# **MICROSENS**

## **User Manual**

5G Industrial Mobilfunk-Router

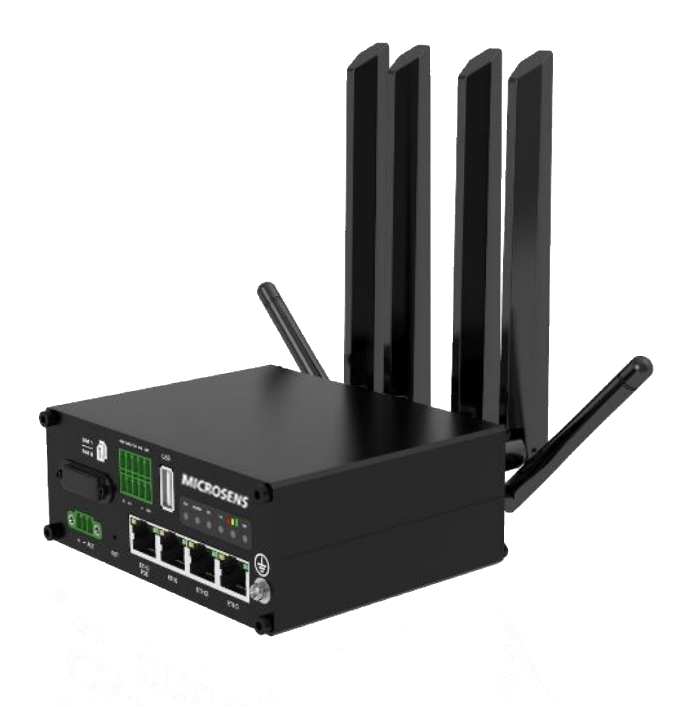

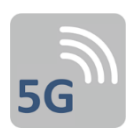

łт.  $1G$ 

PoE

 $\overline{a}$ 

### **5G/4G/3G Router**

Weltweit nutzbar über Mobilfunknetz

**1G Ports (IEEE 802.3ab)** Alle TCP/IP-Ports in Gigabit ausgeführt

**PoE PD Betrieb** Stromversorgung über PoE PD realisierbar

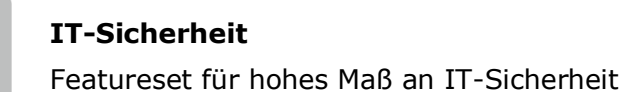

**Erweiterter Einsatztemperaturbereich** Umgebungstemperaturbereich -25°..+70°C

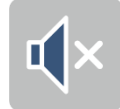

**Lüfterloses Design** Wartungsfreundliches Hardwaredesign, keine Geräuschemissionen

#### **About This Document**

This document provides hardware and software information of the Microsens MS659100M Router, including introduction, installation, configuration and operation.

#### **Disclaimer**

No part of this document may be reproduced in any form without the written permission of the copyright owner. The contents of this document are subject to change without notice due to continued progress in methodology, design and manufacturing. Microsens shall have no liability for any error or damage of any kind resulting from inappropriate the inappropriate use of this document.

#### **Important Notice**

Due to the nature of wireless communications, transmission and reception of data can never be guaranteed. Data may be delayed, corrupted (i.e., have errors) or be totally lost. Although significant delays or losses of data are rare when wireless devices such as the router is used in a normal manner with a well-constructed network, the router should not be used in situations where failure to transmit or receive data could result in damage of any kind to the user or any other party, including but not limited to personal injury, death, or loss of property. Microsens accepts no responsibility for damages of any kind resulting from delays or errors in data transmitted or received using the router, or for failure of the router to transmit or receive such data.

#### **Safety Precautions**

#### **General**

- The router generates radio frequency (RF) power. When using the router, care must be taken on safety issues related to RF interference as well as regulations of RF equipment.
- Do not use your router in aircraft, hospitals, petrol stations or in places where using cellular products is prohibited.
- Be sure that the router will not be interfering with nearby equipment. For example: pacemakers or medical equipment. The antenna of the router should be away from computers, office equipment, home appliance, etc.
- An external antenna must be connected to the router for proper operation. Only uses approved antenna with the router. Please contact authorized distributor on finding an approved antenna.
- Always keep the antenna with minimum safety distance of 20 cm or more from human body. Do not put the antenna inside metallic box, containers, etc.
- RF exposure statements
	- 1. For mobile devices without co-location (the transmitting antenna is installed or located more than 20cm away from the body of user and nearby person)
- FCC RF Radiation Exposure Statement
	- 1. This Transmitter must not be co-located or operating in conjunction with any other antenna or transmitter.
	- 2. This equipment complies with FCC RF radiation exposure limits set forth for an uncontrolled environment. This equipment should be installed and operated with a minimum distance of 20 centimeters between the radiator and human body.

**Note**: Some airlines may permit the use of cellular phones while the aircraft is on the ground and the door is open. Router may be used at this time.

#### **Using the Router in Vehicle**

- Check for any regulation or law authorizing the use of cellular devices in vehicle in local country before installing the router.
- The driver or operator of any vehicle should not operate the router while driving.
- Install the router by qualified personnel. Consult your vehicle distributor for any possible interference of electronic parts by the router.
- The router should be connected to the vehicle's supply system by using a fuse-protected terminal in the vehicle's fuse box.
- Be careful when the router is powered by the vehicle's main battery. The battery may be drained after extended period.

#### **Protecting Your Router**

To ensure error-free usage, please install and operate your router with care. Do remember the following:

Do not expose the router to extreme conditions such as high humidity / rain, high temperature, direct sunlight,

caustic / harsh chemicals, dust, or water.

- Do not try to disassemble or modify the router. There is no user serviceable part inside and the warranty would be void.
- Do not drop, hit or shake the router. Do not use the router under extreme vibrating conditions.
- Do not pull the antenna or power supply cable. Attach/detach by holding the connector.
- Connect the router only according to the instruction manual. Failure to do it will void the warranty.
- In case of problem, please contact authorized distributor.

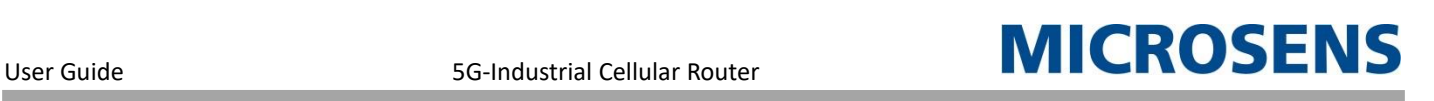

#### **Regulatory and Type Approval Information**

#### **Table 1:** Directives

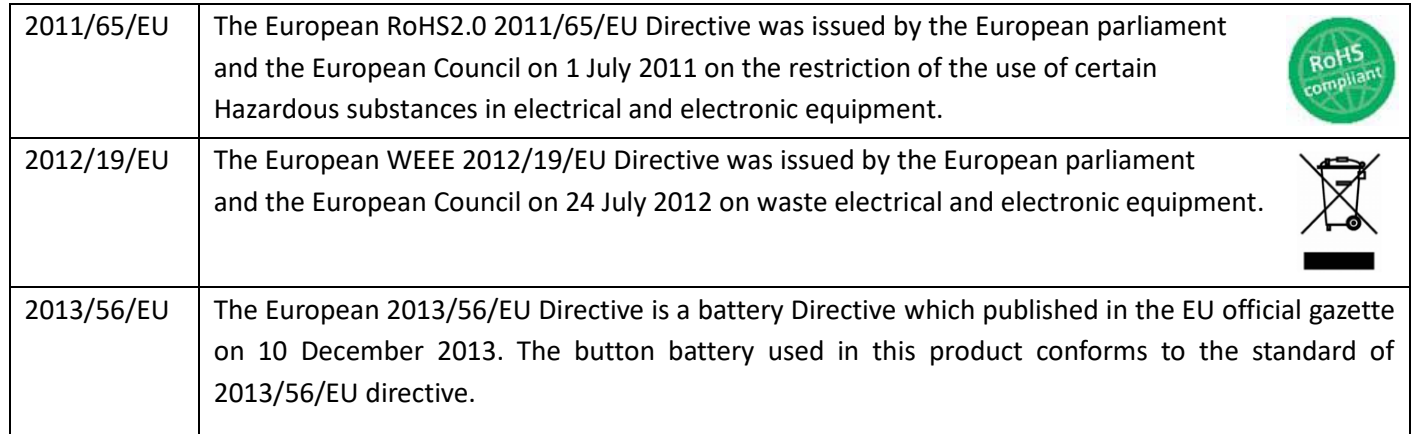

#### **Table 2:** Toxic or Hazardous Substances or Elements with Defined Concentration Limits

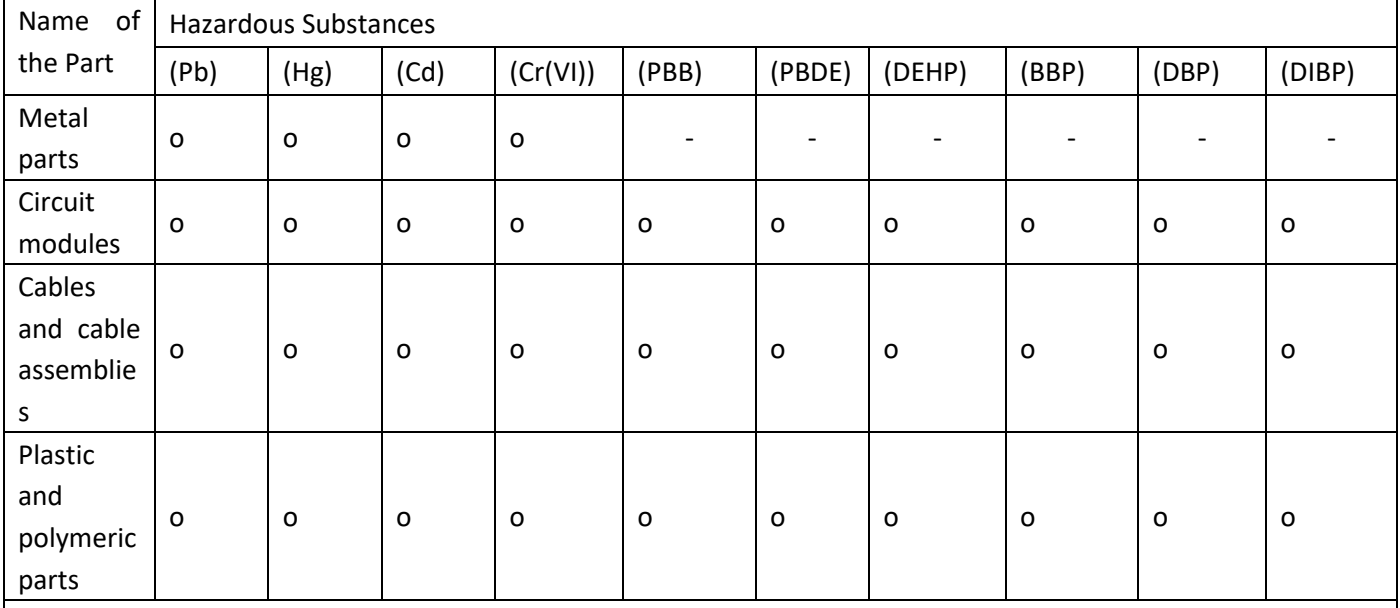

o:

Indicates that this toxic or hazardous substance contained in all of the homogeneous materials for this part is below the limit requirement in RoHS2.0.

X:

Indicates that this toxic or hazardous substance contained in at least one of the homogeneous materials for this part *might exceed* the limit requirement in RoHS2.0.

-:

Indicates that it does not contain the toxic or hazardous substance.

#### **Document History**

Updates between document versions are cumulative. Therefore, the latest document version contains all updates made to previous versions.

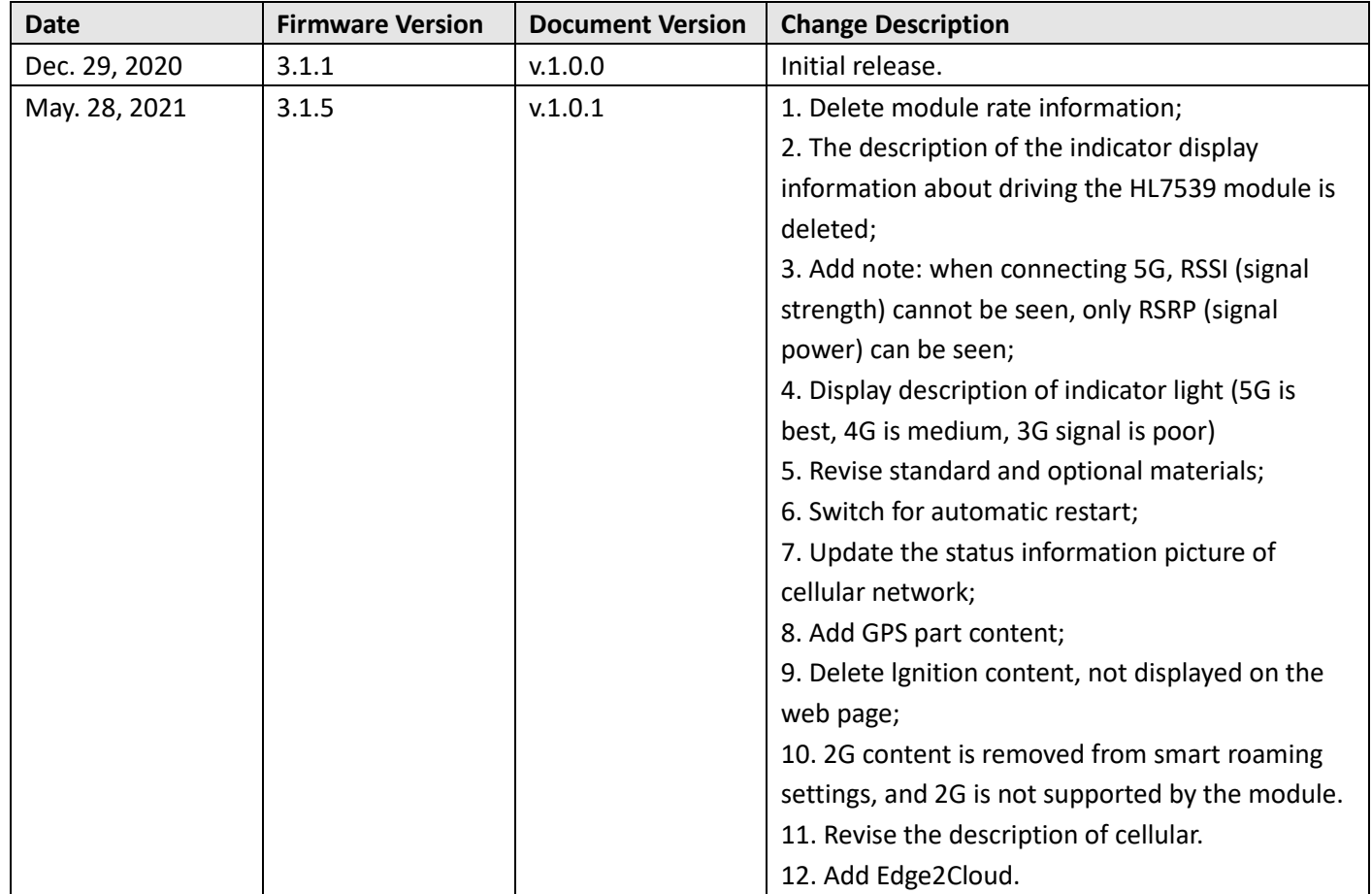

## **Contents**

<span id="page-6-0"></span>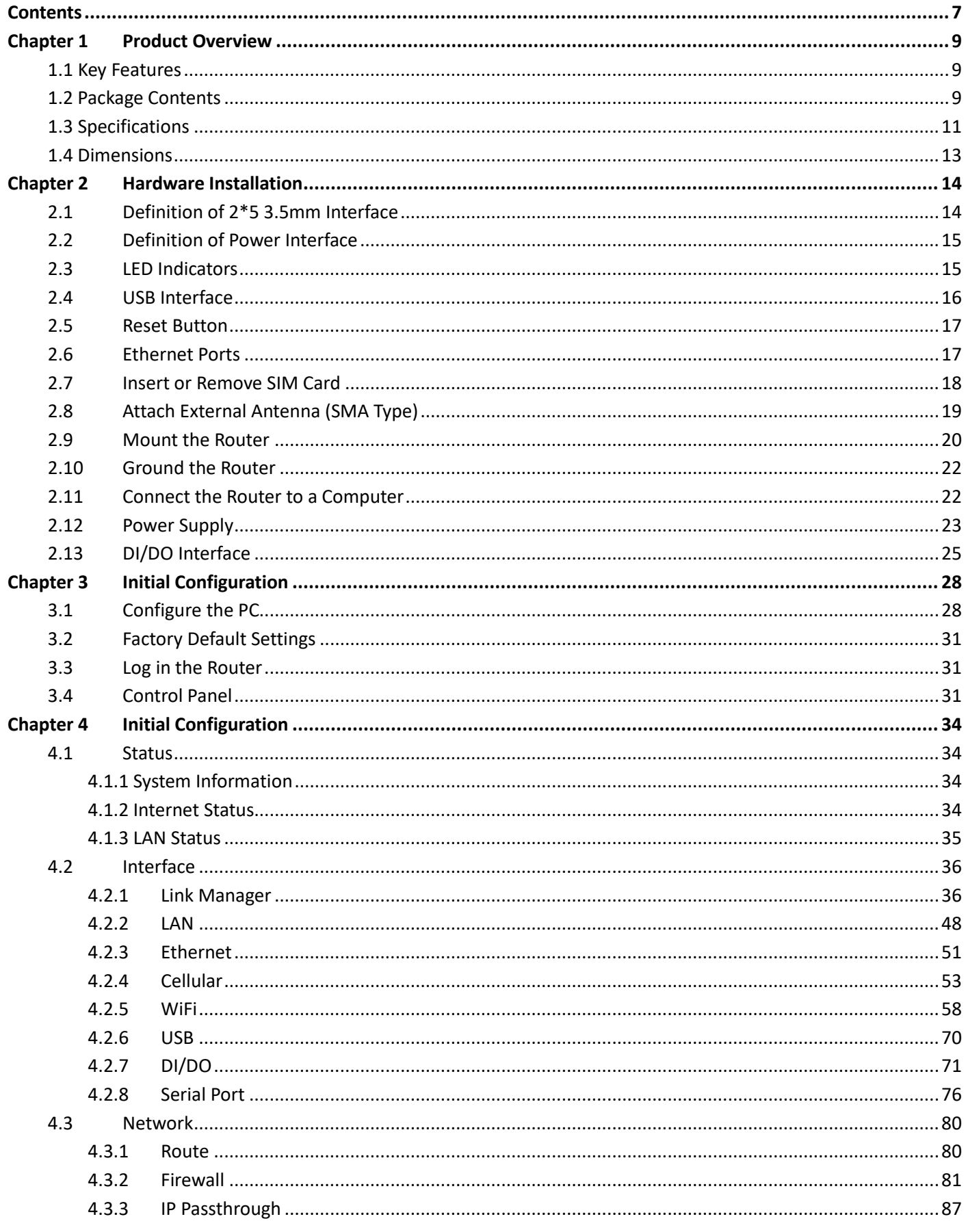

# **MICROSENS**

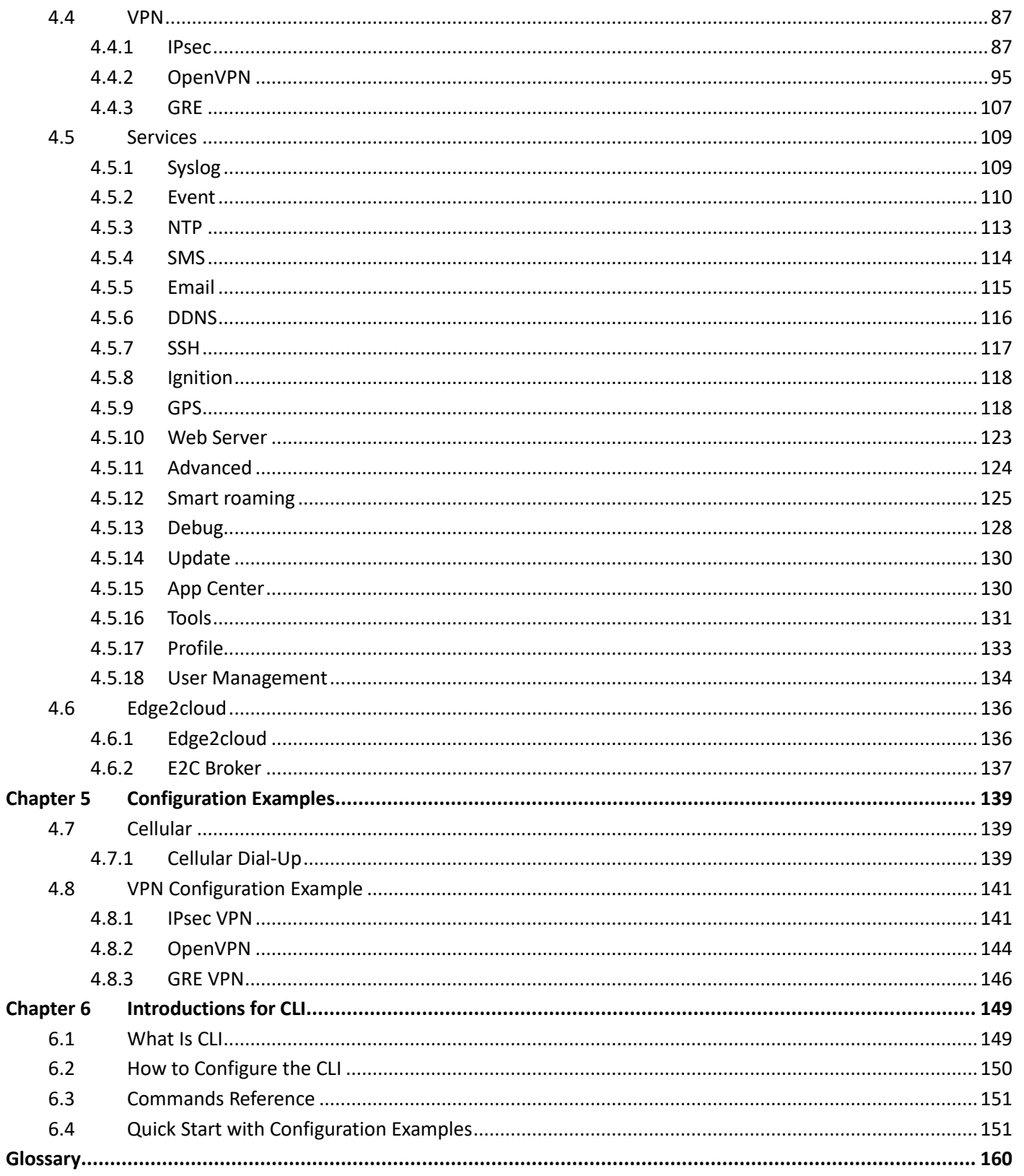

m.

## <span id="page-8-0"></span>**Chapter 1 Product Overview**

## <span id="page-8-1"></span>**1.1 Key Features**

Microsens MS659100M dual-SIM VPN wireless router supports WCDMA 3G network, LTE 4G network, and 5G network to provide high-speed wireless network bandwidth for devices through wireless connection, and it has dual-SIM card backup to ensure stable wireless network connection. MS659100M adopts the operating system, which is based on Linux and applicable to most of Microsens' router devices. Besides the basic network functions and protocols, the system brings customers a more diverse, convenient and practical customized experience. Also, Microsens will provide partners and customers with SDK, allowing users to

<span id="page-8-2"></span>develop their own functions using C language.

## **1.2 Package Contents**

Before installing your MS659100M Router, verify the kit contents as following. **Note**: The following pictures are for illustration purposes only, not based on their actual sizes.

1 x Microsens MS659100M High Speed Smart LTE Router

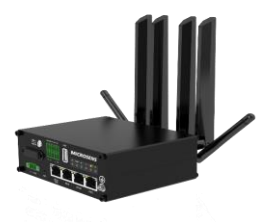

1 x 3-pin 3.5 mm male terminal block with lock for power supply

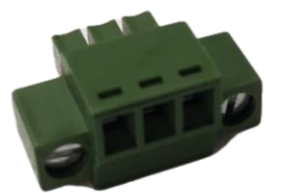

1 x 2\*5-pin 3.5 mm male terminal block for serial port

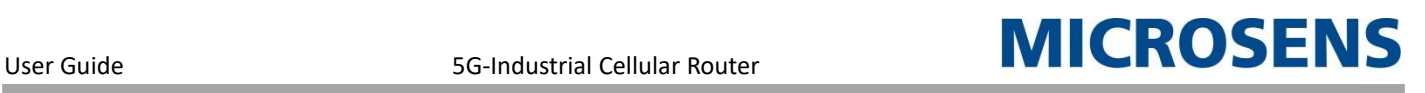

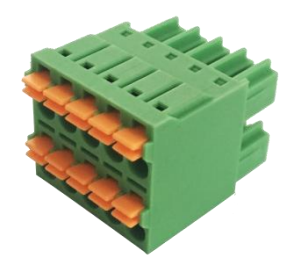

4 x LTE-5G SMA-J cellular antennas (4 rubber antennas)

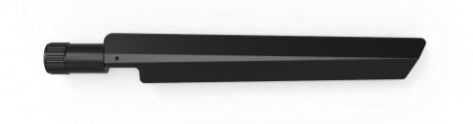

 2 x RP-SMA-J WiFi antennas Stubby antenna

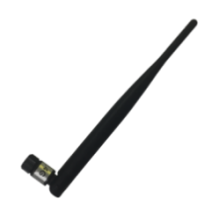

2 x Wall mounting kits

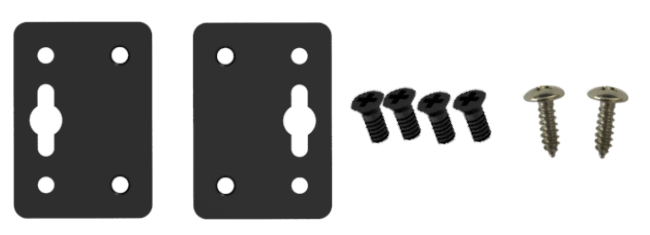

1 x AC/DC power adapter (12V DC, 1.5 A; EU/US/UK/AU plug)

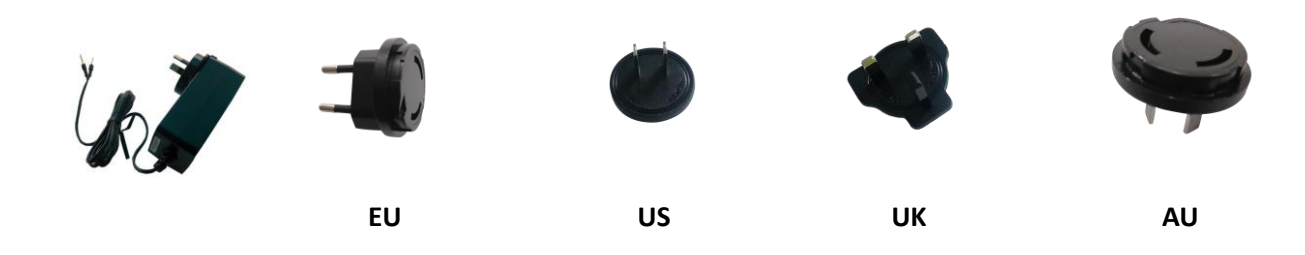

**Note:** If any of the above items is missing or damaged, please contact your Microsens sales representative.

#### **Optional Accessories** (sold separately)

RP-SMA-J GPS & 5G antenna

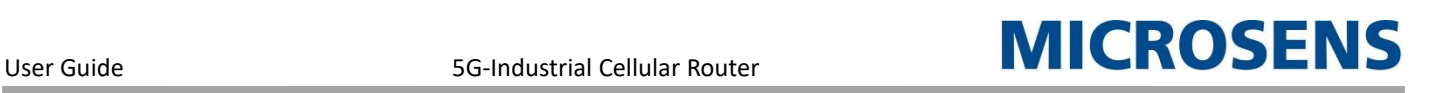

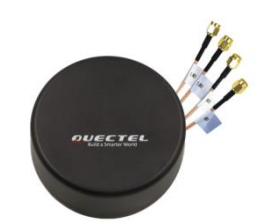

Magnet antenna

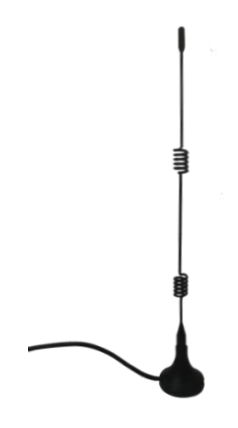

35 mm DIN rail mounting kit

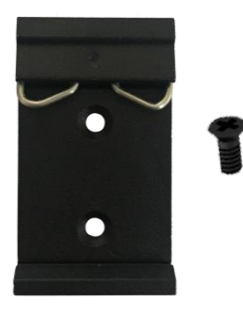

Ethernet cable

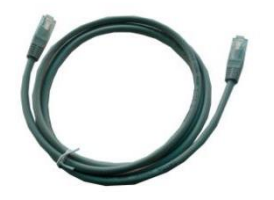

## <span id="page-10-0"></span>**1.3 Specifications**

#### **Cellular Interface**

- Number of antennas: 4 (ANT0, ANT1/GNSS, ANT2/GNSS, ANT3)
- Connector: SMA-K
- SIM: 2 (3.0 V & 1.8 V). Mini-SIM; UICC SIM (Optional)
- Standards: 5G NR/LTE-FDD/LTE-TDD/WCDMA

#### **Ethernet Interface**

- Number of ports: 4 x 10/100/1000 Mbps (3 x LAN + 1 x WAN)
- WAN port: Support IEEE802.3af /IEEE802.3at PD function (optional)

Magnet isolation protection: 1 KV

#### **WiFi Interface**

- Number of antennas: 2 (WiFi1 + WiFi2)
- Connector: RP-SMA-K
- Standards: 802.11a/b/g/n/ac, 2\*2 MIMO, supports AP and Client modes
- Frequency bands: 2.412 2.472 GHz (2.4 GHz ISM band)
	- 5.15 5.825 GHz (5 GHz ISM band)
- Security: Open, WPA, WPA2, WEP
- Encryption: AES, TKIP, WEP64
- Data speed: 5G: Up to 867Mbps 2.4G: Up to 300Mbps

#### **GPS (Optional)**

- Number of antennas: 2 (ANT1/GNSS: L5, ANT2/GNSS: L1)
- Connector: SMA-K with 50 ohms impedance
- GNSS Technology: GPS, QZSS, GLONASS, Galileo, BeiDou
- Tracking sensitivity: -160 dBm
- Horizontal position accuracy: 2.5 m

#### **Serial Interface**

- Number of ports: 1 x RS232 + 1 x RS485
- Connector: 2 x 5-pin 3.5 mm female socket
- ESD protection: ±15 KV
- Baud rate: 300 bps to 115200 bps
- Parameters: 8E1, 8O1, 8N1, 8N2, 8E2, 8O2, 7E2, 7O2, 7N2, 7E1, 7O1, 7N1
- RS232: TxD, RxD, GND
- RS485: Data+ (A), Data- (B)

#### **DI/DO**

- Type:  $1 \times DI + 1 \times DO$ , wet contact
- Connector: 2 x 5-pin 3.5 mm female socket
- Isolation: 3.75KVDC
- Absolute maximum VDC: "V+" + 30VDC (DI), 30VDC (DO)
- Absolute maximum ADC: 100mA

#### **Others**

- 1 x RST button (Tact Switch)
- 1 x Micro SD interface
- 1 x USB 2.0 host, Type A, 5 V/500 mA
- LED indicators 1 x RUN, 1 x Modem, 1 x USR, 1 x RSSI, 1 x NET, 1 x WiFi Network port indicator (link indicator)
- Built-in: Watchdog, Timer

#### **Power Supply and Consumption**

Connector: 3-pin 3.5 mm female socket with lock

- Input voltage: 10 to 30V DC (With ignition sensing) 9 to 36V DC (Without ignition sensing)
- Power consumption: Idle: 500 mA@12 V
	- Data link: 1.5 A (peak) @12 V

#### **Physical Characteristics**

- Ingress protection: IP30
- Operating temperature: -25 ~ +70 °C
- Storage temperature: -40 ~ +85°C
- Humidity: 5 ~ 95% RH
- Housing & Weight: Aluminum, 500 g
- Dimensions: 125mm x 100mm x 48mm
- Installations: Desktop, wall mounting or 35 mm DIN rail mounting (Wall mounting or 35 mm DIN rail mounting sold separately)

## <span id="page-12-0"></span>**1.4 Dimensions**

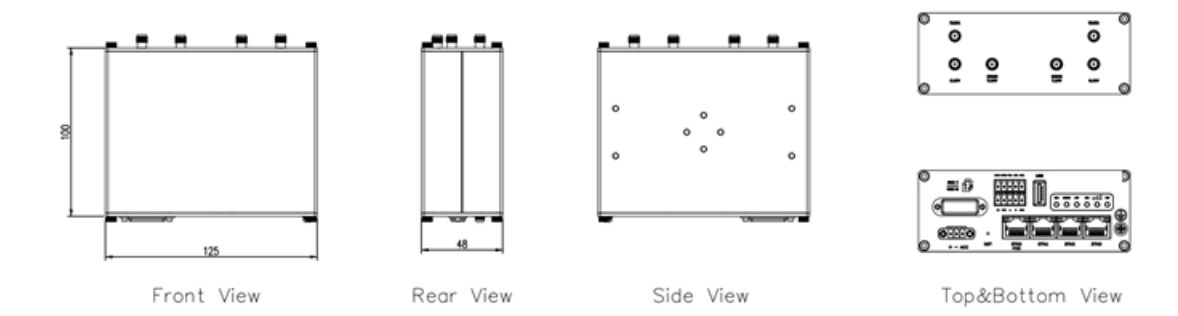

## <span id="page-13-0"></span>**Chapter 2 Hardware Installation**

## <span id="page-13-1"></span>**2.1 Definition of 2\*5 3.5mm Interface**

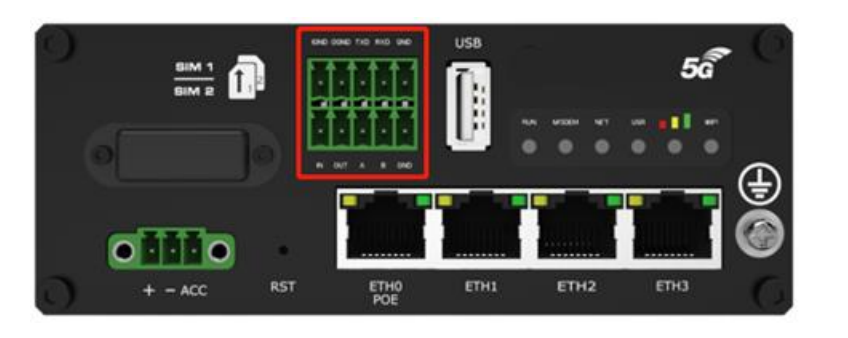

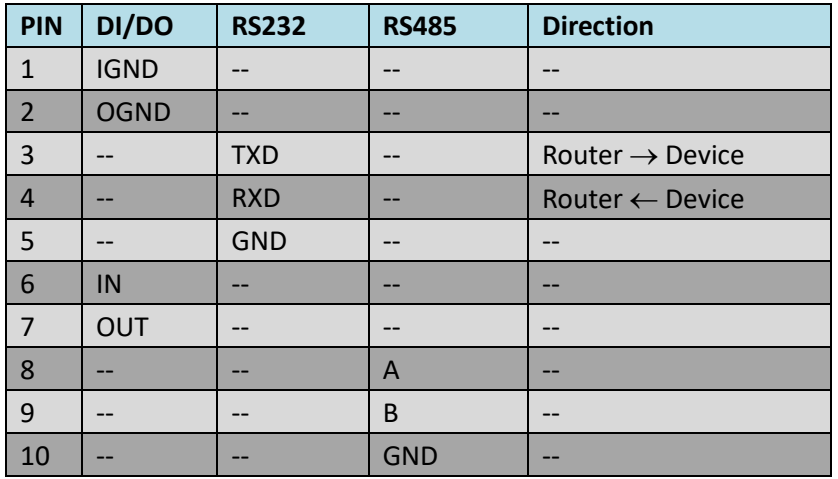

## <span id="page-14-0"></span>**2.2 Definition of Power Interface**

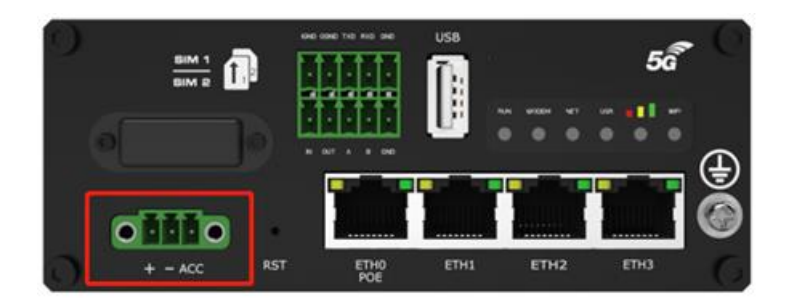

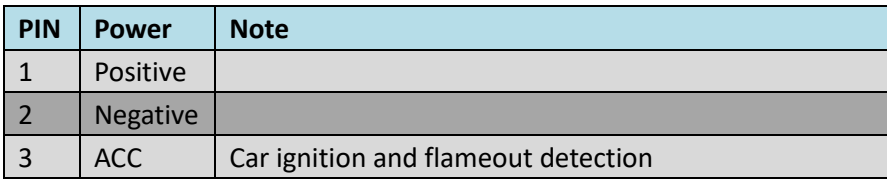

## <span id="page-14-1"></span>**2.3 LED Indicators**

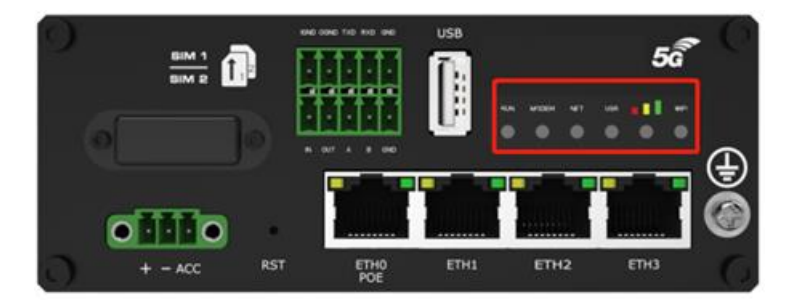

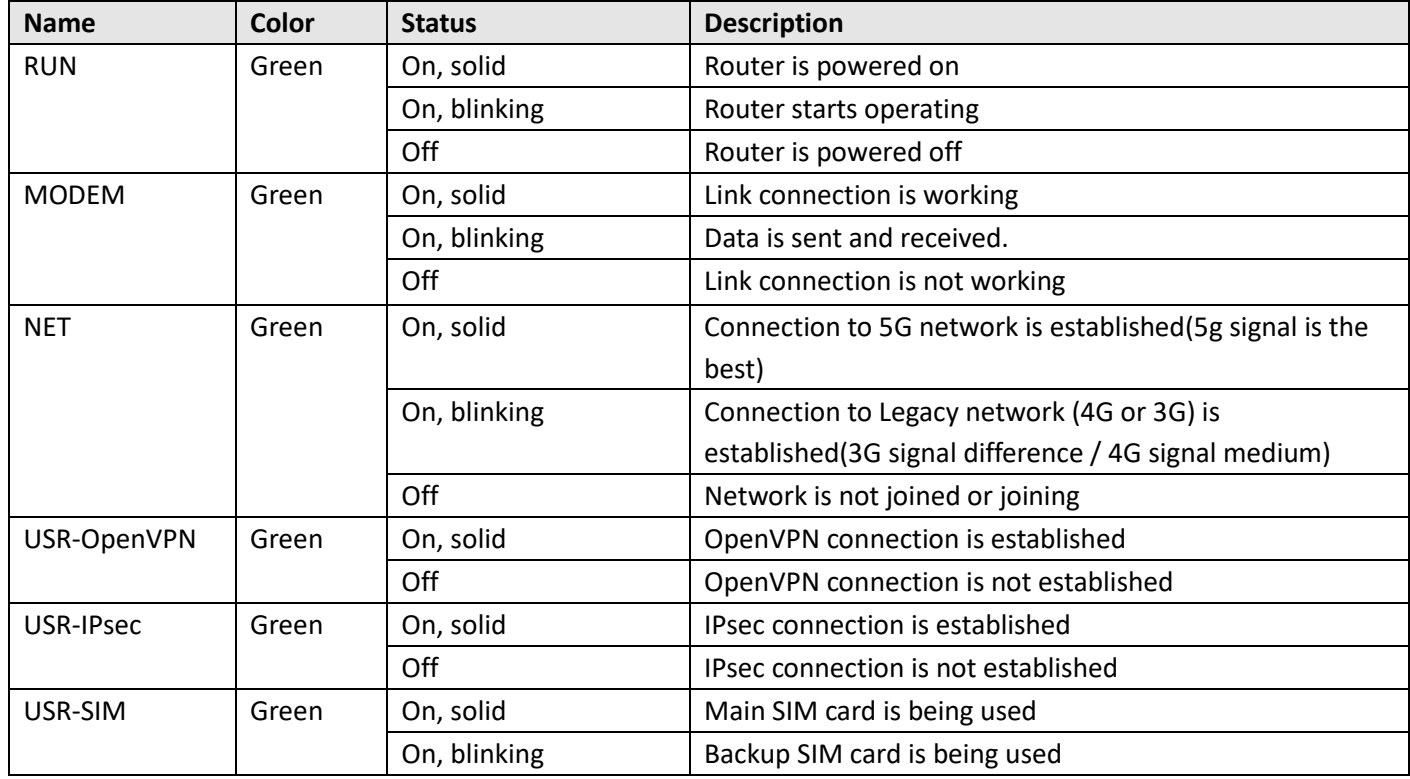

# User Guide 5G-Industrial Cellular Router **MICROSENS**

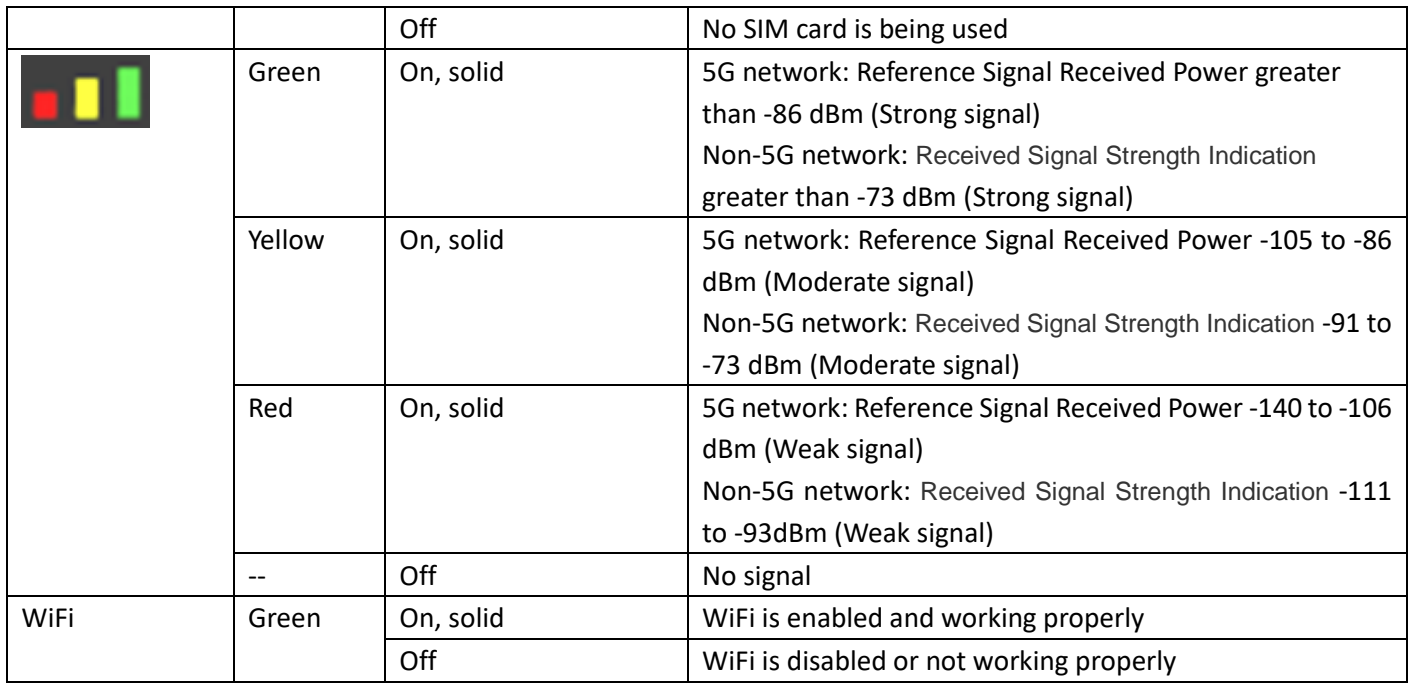

**Note:** You can choose the display type of USR LED. For more details, please refer to **Service > Advanced > System >System Settings > User LED Type.**

## <span id="page-15-0"></span>**2.4 USB Interface**

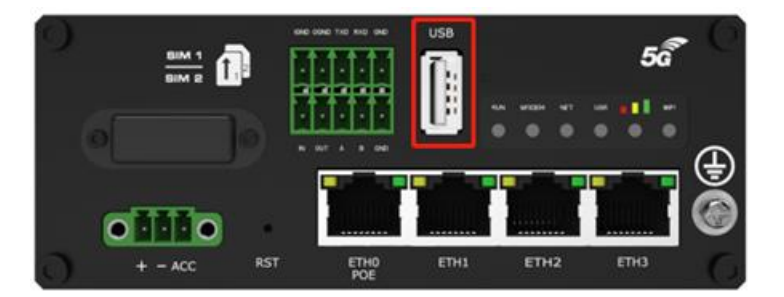

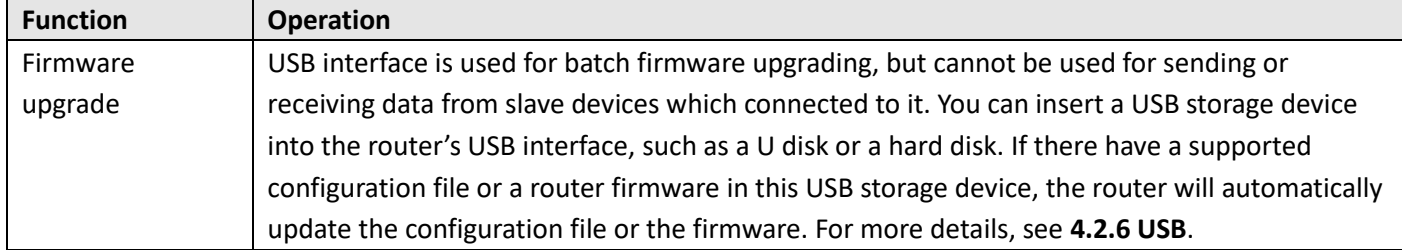

## <span id="page-16-0"></span>**2.5 Reset Button**

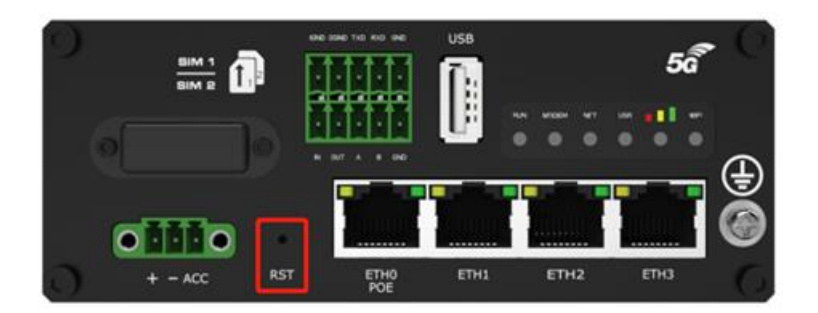

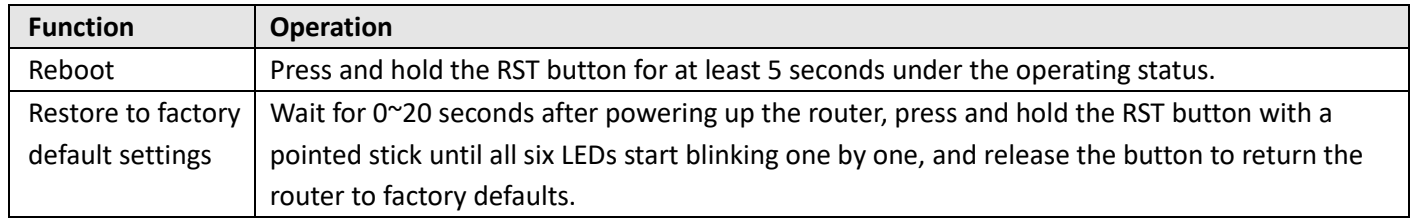

## <span id="page-16-1"></span>**2.6 Ethernet Ports**

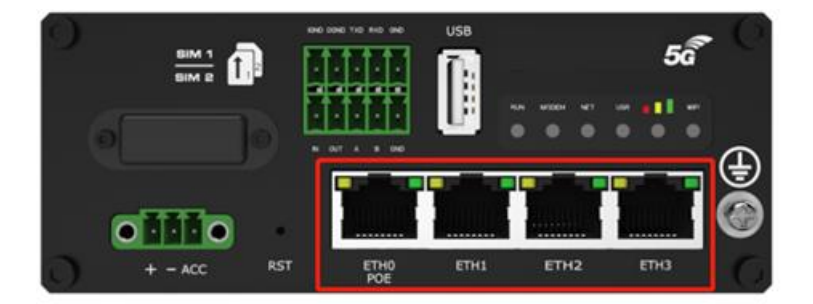

There are four Ethernet ports on MS659100M, including ETH0 (POE), ETH1, ETH2, ETH3. Each has two LED indicators. The yellow one is a link indicator but the green one doesn't mean anything. For details about status, see the table below.

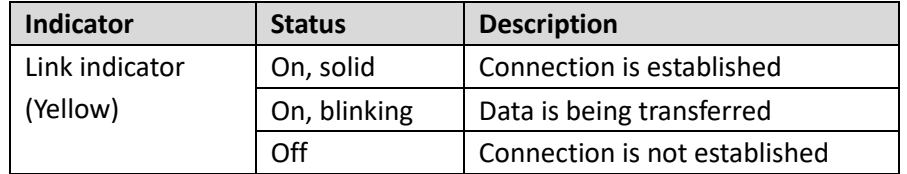

## <span id="page-17-0"></span>**2.7 Insert or Remove SIM Card**

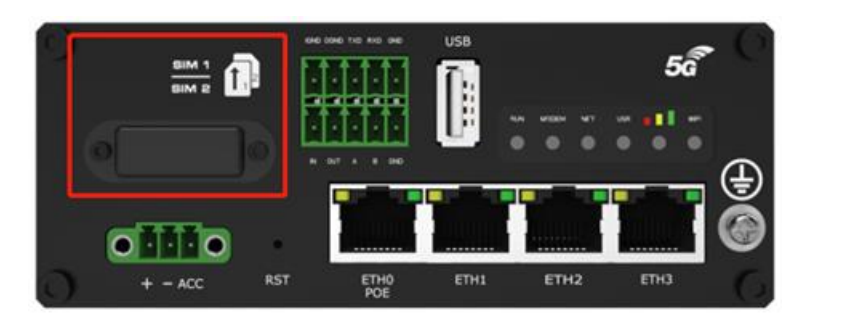

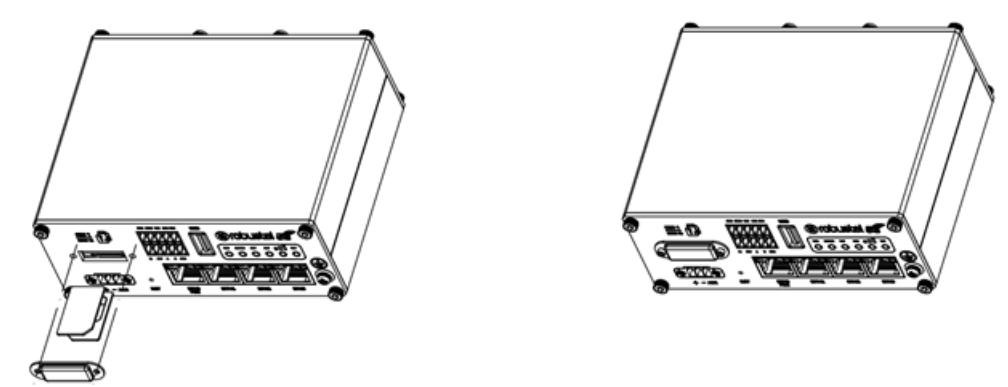

Insert or remove the SIM card as shown in the following steps.

#### **Insert SIM card**

- 1. Make sure router is powered off.
- 2. To remove slot cover, loosen the screws associated with the cover by using a screwdriver and then find the SIM card slot.
- 3. To insert SIM card, press the card with finger until you hear a click and then tighten the screws associated with the cover by using a screwdriver.
- 4. To put back the cover and tighten the screws associated with the cover by using a screwdriver.

#### **Remove SIM card**

- 1. Make sure router is powered off.
- 2. To remove slot cover, loosen the screws associated with the cover by using a screwdriver and then find the SIM card slot.
- 3. To remove SIM card, press the card with finger until it pops out and then take out the card.
- 4. To put back the cover and tighten the screws associated with the cover by using a screwdriver.

#### **Note:**

- 1. Use the specific card when the device is working in extreme temperature (temperature exceeding 40 °C), because the regular card for long-time working in harsh environment will be disconnected frequently.
- 2. Do not forget to twist the cover tightly to avoid being stolen.
- 3. Do not touch the metal of the card surface in case information in the card will lose or be destroyed.
- 4. Do not bend or scratch the card.
- 5. Keep the card away from electricity and magnetism.

6. Make sure router is powered off before inserting or removing the card.

## <span id="page-18-0"></span>**2.8 Attach External Antenna (SMA Type)**

Attach an external SMA antenna to the router's antenna connector and twist tightly. Make sure the antenna is within the correct frequency range provided by the ISP and with 50 Ohm impedance. **Note:** Recommended torque for tightening is 0.35 N.m.

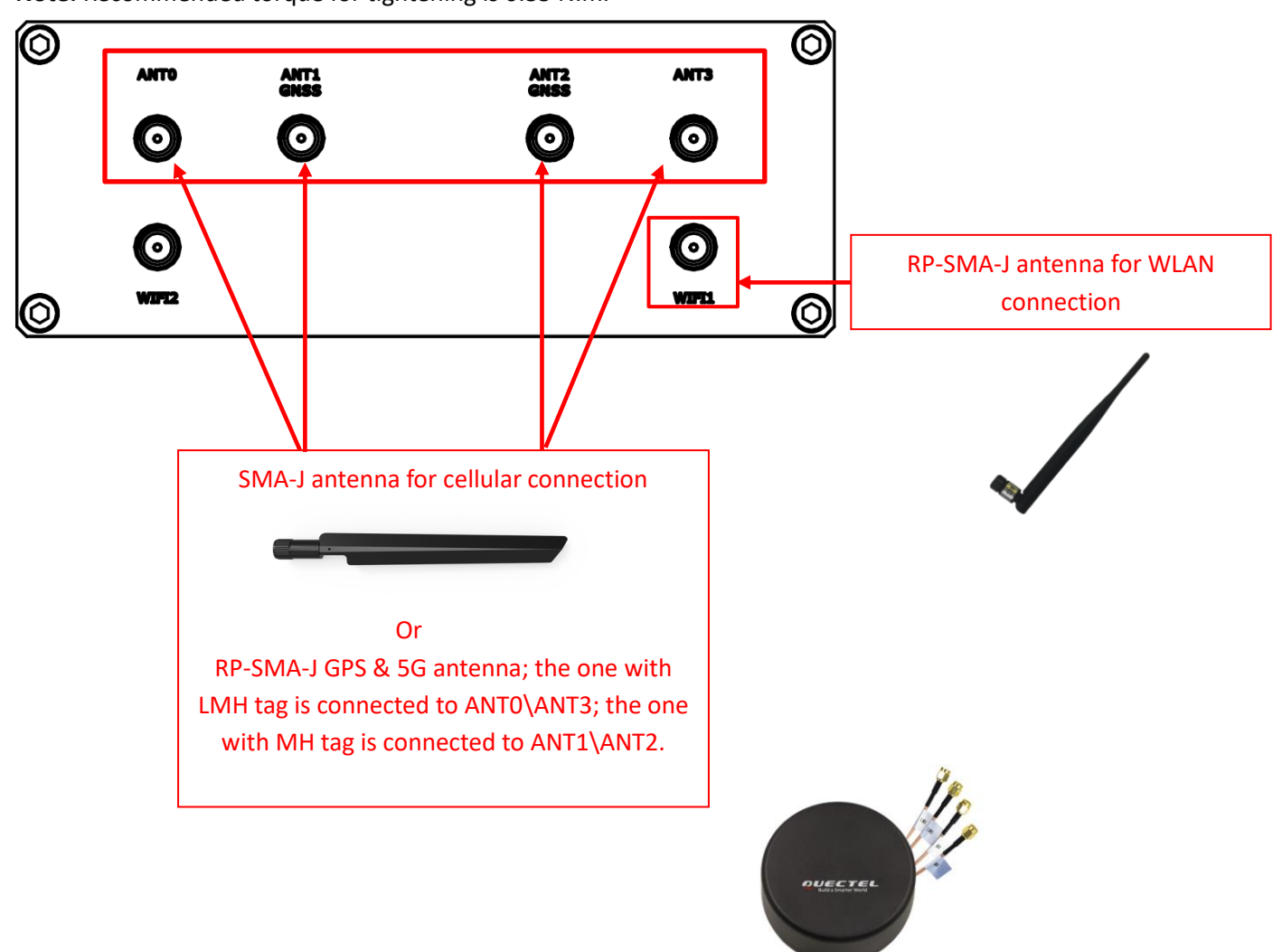

## <span id="page-19-0"></span>**2.9 Mount the Router**

The router can be placed on a desktop or mounted to a wall or a 35 mm DIN rail.

#### **Two methods for mounting the router**

1. Wall mounting (measured in mm)

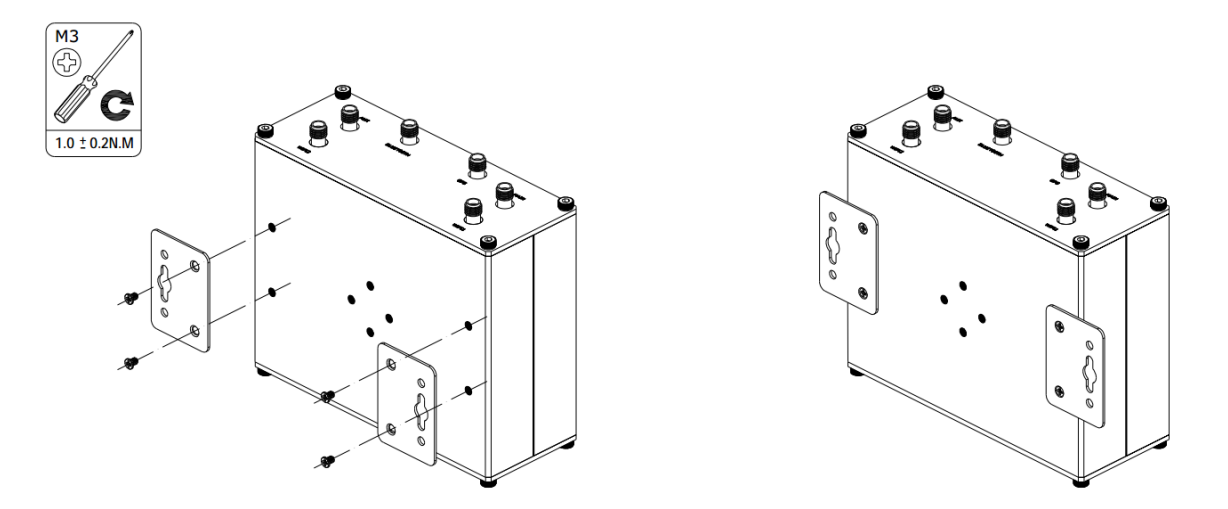

Use 4 pcs of M2.5\*4 flat head Phillips screws to fix the wall mounting kit to the router, and then use 2 pcs of M3 drywall screws to mount the router associated with the wall mounting kit on the wall.

**Note:** Recommended torque for mounting is 1.0 N.m, and the maximum allowed is 1.2 N.m.

- 2. DIN rail mounting (measured in mm)
	- Option 1

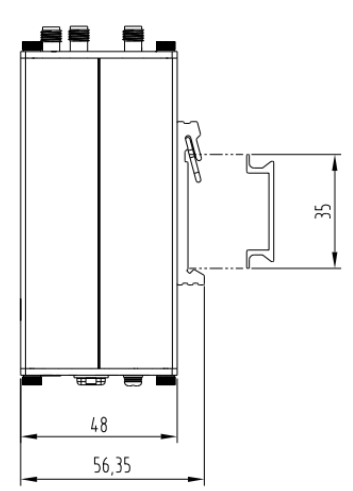

# User Guide 5G-Industrial Cellular Router **MICROSENS**

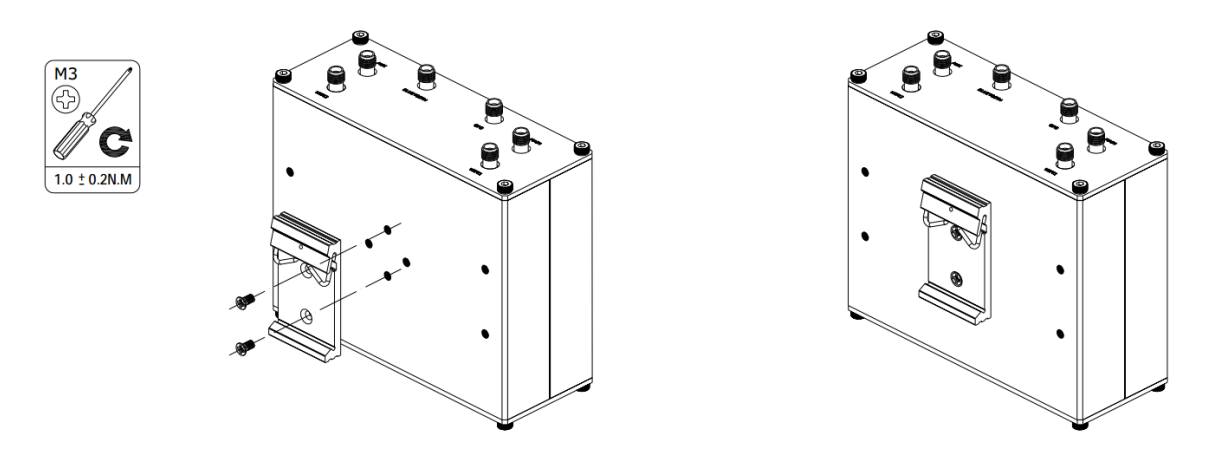

Use 2 pcs of M3\*6 stainless flat head Phillips screws to fix the DIN rail to the router, and then hang the DIN rail on the mounting bracket. It is necessary to choose a standard bracket.

**Note:** Recommended torque for mounting is 1.0 N.m, and the maximum allowed is 1.2 N.m.

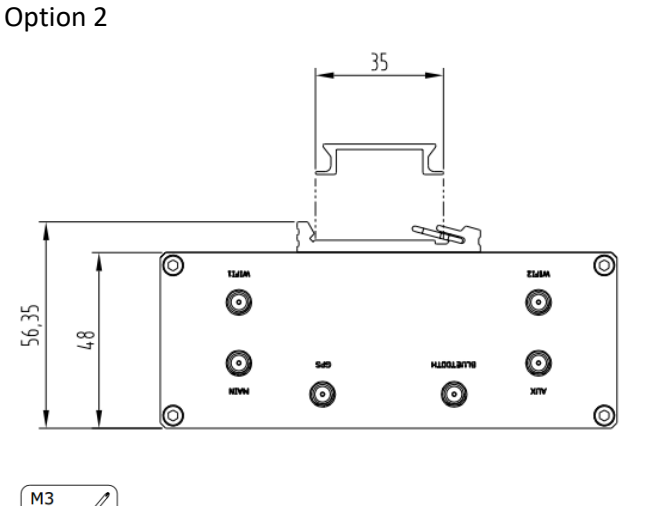

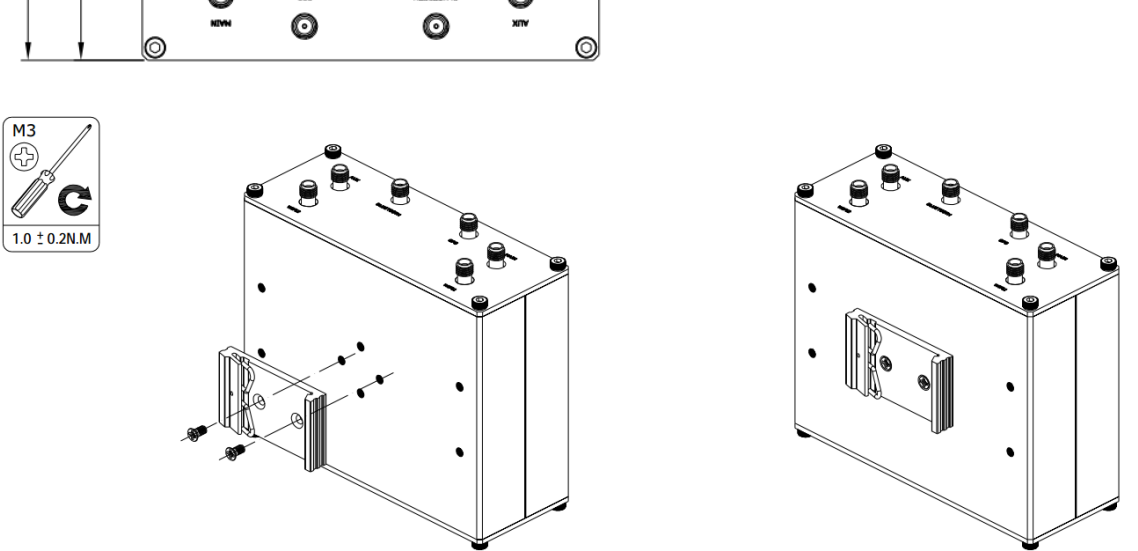

Use 2 pcs of M3\*6 stainless flat head Phillips screws to fix the DIN rail to the router, and then hang the DIN rail on the mounting bracket. It is necessary to choose a standard bracket.

**Note:** Recommended torque for mounting is 1.0 N.m, and the maximum allowed is 1.2 N.m.

## <span id="page-21-0"></span>**2.10 Ground the Router**

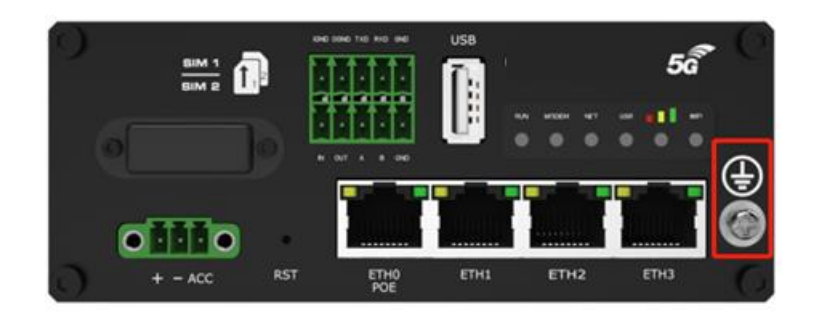

Router grounding helps prevent the noise effect due to electromagnetic interference (EMI). Connect the router to the site ground wire by the ground screw before powering on.

**Note**: This product is appropriate to be mounted on a sound grounded device surface, such as a metal panel.

### <span id="page-21-1"></span>**2.11 Connect the Router to a Computer**

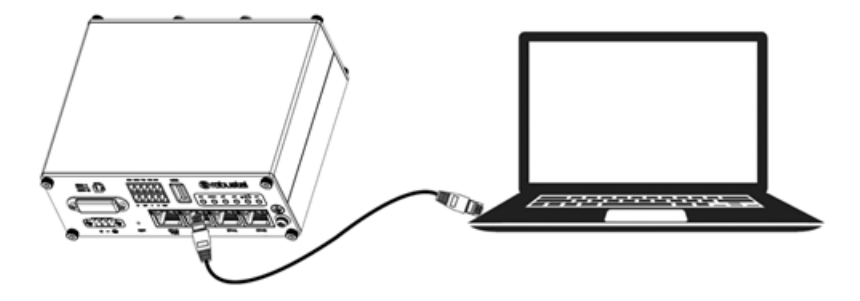

Connect an Ethernet cable to the port marked ETH1~ETH3 at the front of the MS659100M Router, and connect the other end of the cable to your computer.

## <span id="page-22-0"></span>**2.12 Power Supply**

### **With Ignition Sensing**

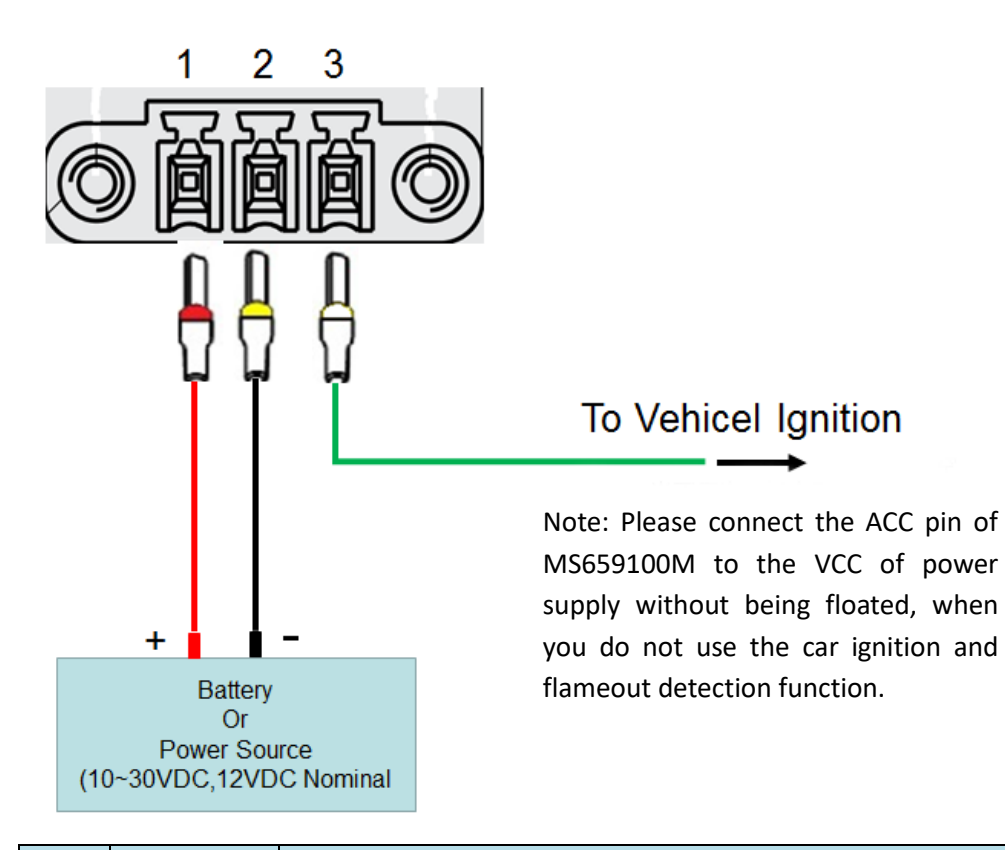

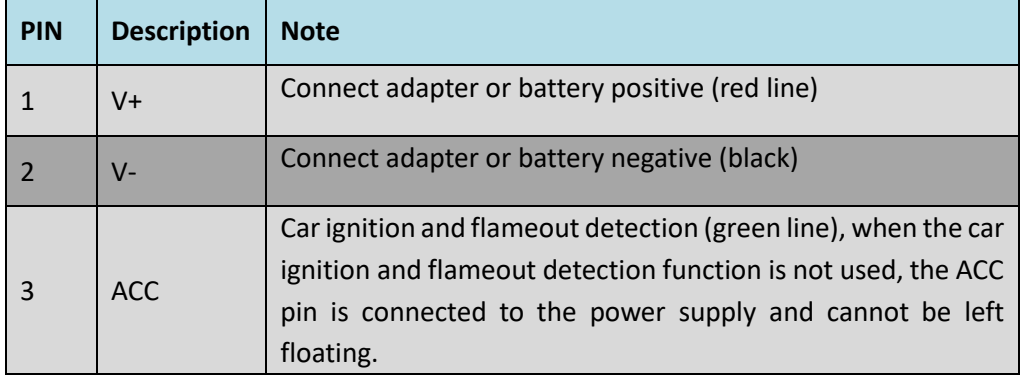

### **With POE Function**

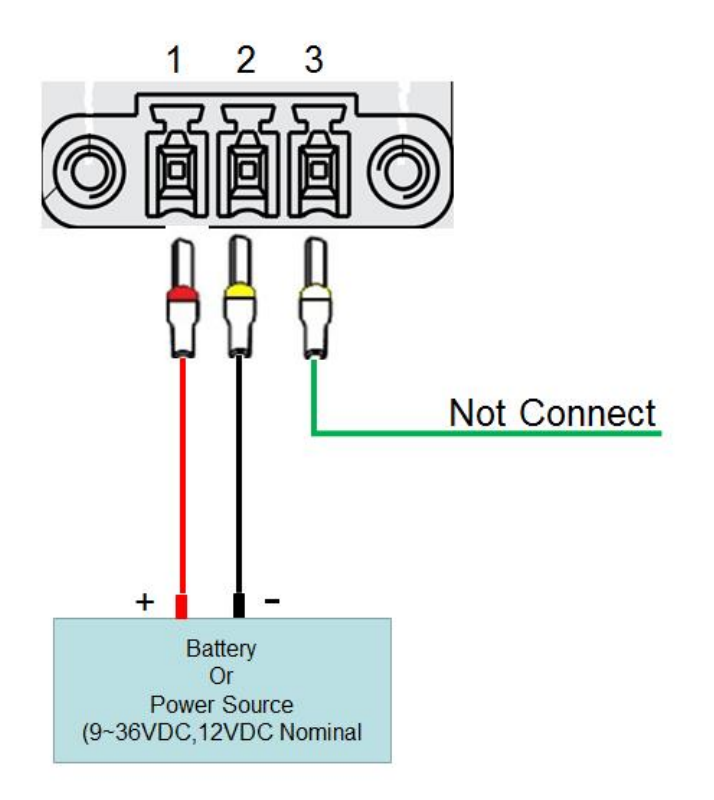

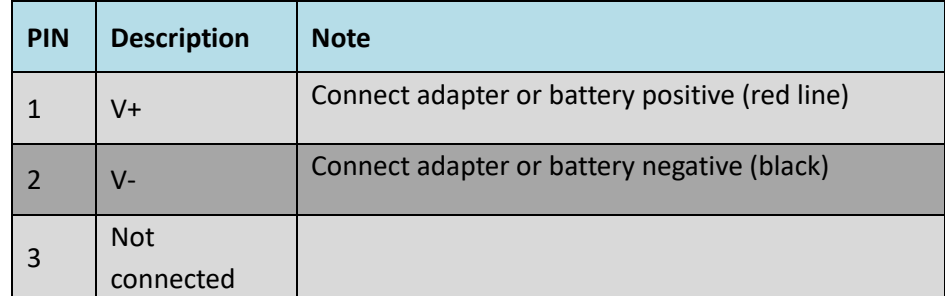

#### **Note**:

1. The Input voltage is: 10 to 30V DC(With ignition sensing)

9 to 36V DC (Without ignition sensing)

2. The car ignition sensing function and the POE function can only be selected one by one.

## <span id="page-24-0"></span>**2.13 DI/DO Interface**

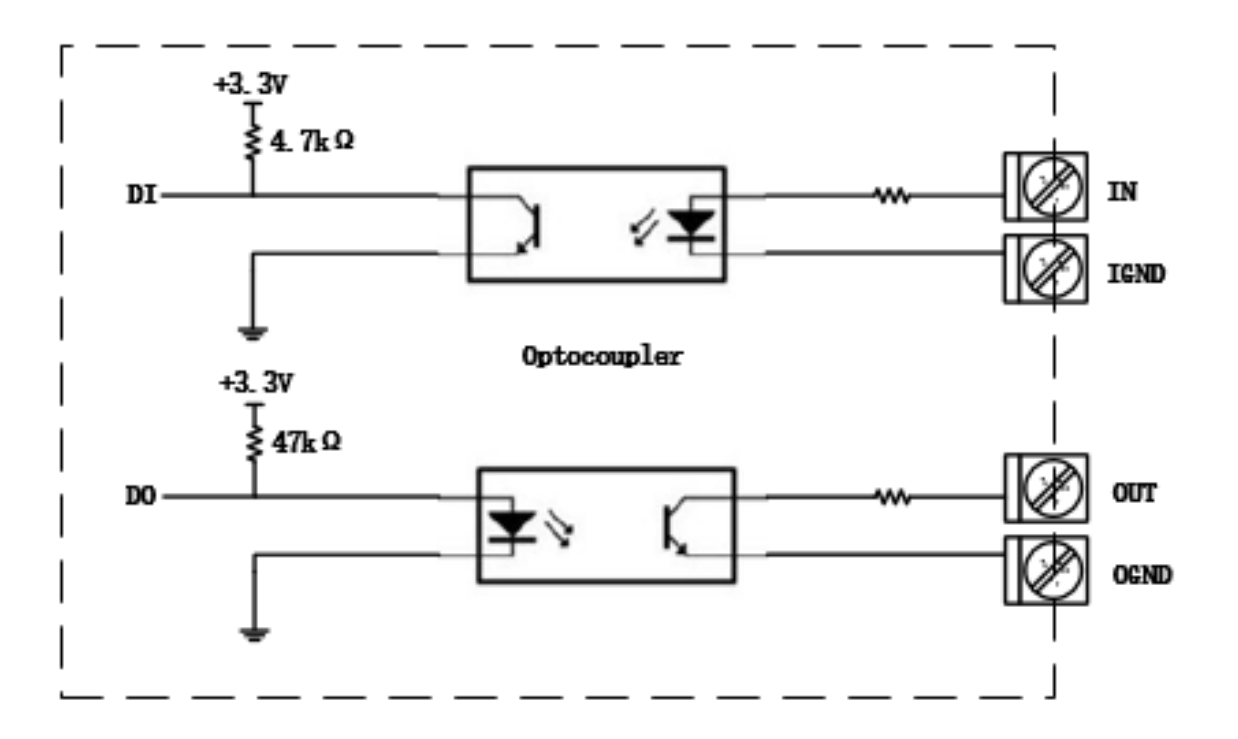

The MS659100M supports 1 channel DI and 1 channel DO by default. It can support 2 channels of DI or 2 channels of DO by BOM modification. DI signal access, can be used for NPN/PNP type sensor signal or switch signal acquisition, power supply can only be accessed from IN, not reversed. DO signal output, can be used for NPN/PNP sensor control. 1. Application mode of DI connected with NPN sensor

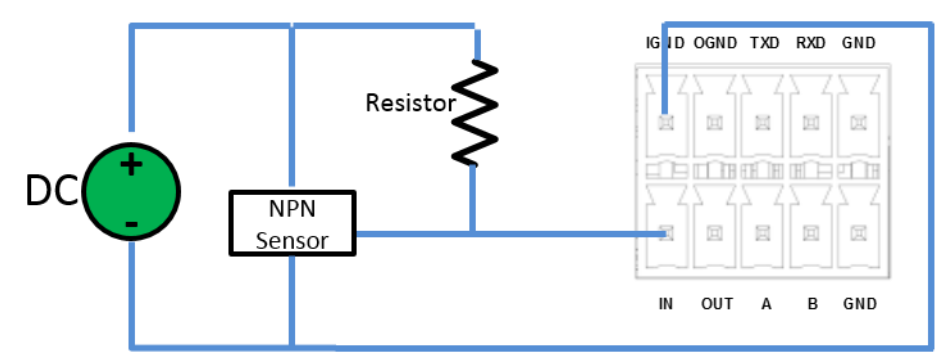

IN corresponds to IN on 2\*5 3.5mm interface, and IGND corresponds to IGND on 2\*5 3.5mm interface. The voltage range of external power supply (DC) is 3V ~ 30V. The internal flow of the device is limited. In the normal voltage range, the external power supply does not need to be limited.

Notes: The above example NPN Sensor is a DC three-wire NPN photoelectric switch or proximity switch.

#### 2. Application mode of DI connected with PNP sensor

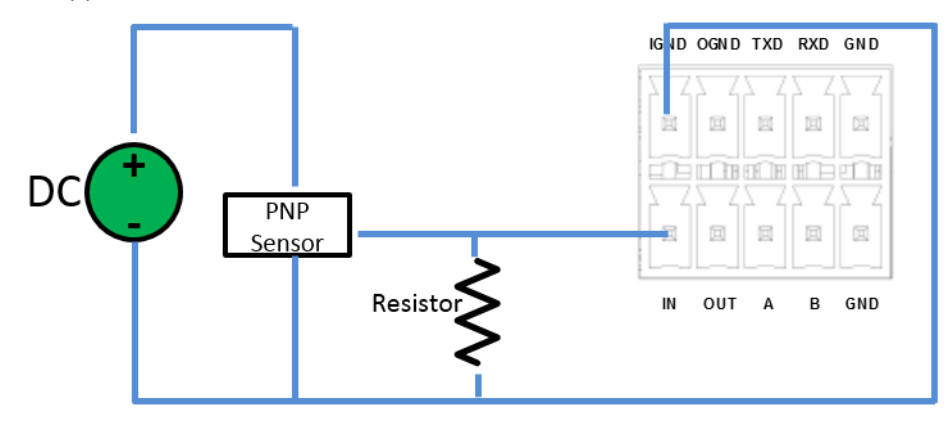

IN corresponds to IN on 2\*5 3.5mm interface, and IGND corresponds to IGND on 2\*5 3.5mm interface. The voltage range of external power supply (DC) is 3V ~ 30V; the internal flow of the device is limited. In the normal voltage range, the external power supply does not need to be limited.

Notes: The above example PNP Sensor is a DC three-wire NPN photoelectric switch or proximity switch.

- IGND OGND TXD RXD GND for for for ful of Oren Or **DC**  $\Box$  $\Box$ A B **GND**
- 3. Application mode of DO Driven NPN Triode

OUT corresponds to OUT on 2\*5 3.5mm interface, and OGND corresponds to OGND on 2\*5 3.5mm interface. The maximum 2.5mA drive current can be supplied through OGND; the external power supply DC voltage range is 3V~30V.

Notes: The above illustration NPN is a common NPN triode.

4. Application mode of DO Driven PNP Triode

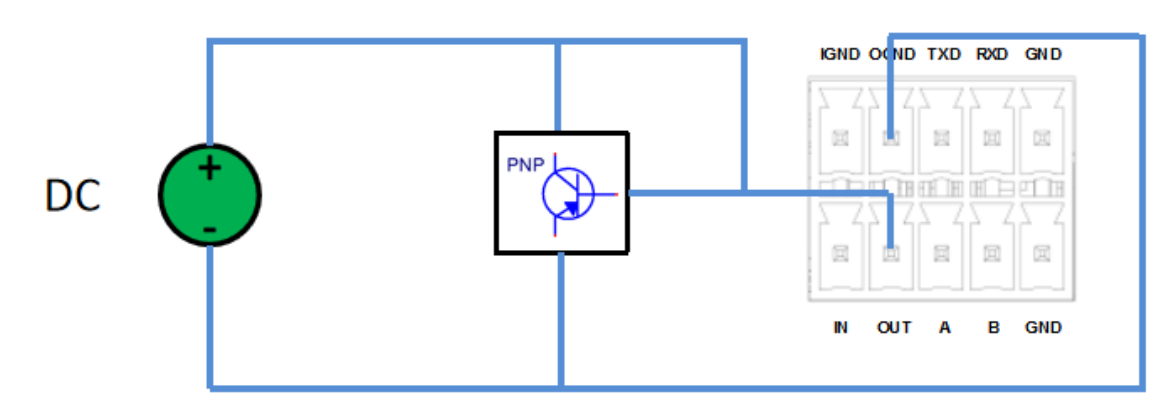

OUT corresponds to OUT on 2\*5 3.5mm interface, and OGND corresponds to OGND on 2\*5 3.5mm interface. The

external power supply DC voltage range is 3V~30V. Notes: The above illustration PNP is a common NPN triode.

## <span id="page-27-0"></span>**Chapter 3 Initial Configuration**

The router can be configured through your web browser that including IE 8.0 or above, Chrome and Firefox, etc. A web browser is included as a standard application in the following operating systems: Linux, Mac OS, Windows 98/NT/2000/XP/Me/Vista/7/8, etc. There are various ways to connect the router, either through an external repeater/hub or connect directly to your PC. When the router is directly connected to the Ethernet port of the computer, if the router acts as a DHCP server, then the computer can get the IP directly from the router; the computer can also set a static IP in the same network segment as the router, so that the computer and the router form a small LAN. After the computer and the router have successfully established a connection, enter the default login address of the device on the computer's browser to enter the router's WEB login interface.

## <span id="page-27-1"></span>**3.1 Configure the PC**

There are two methods to get IP address for the PC. One is to obtain an IP address automatically from "Local Area Connection", and another is to configure a static IP address manually within the same subnet of the router. Please refer to the steps below.

Here take **Windows 7** as example, and the configuration for windows system is similar.

1. Click **Start > Control panel**, double-click **Network and Sharing Center**, and then double-click **Local Area Connection**.

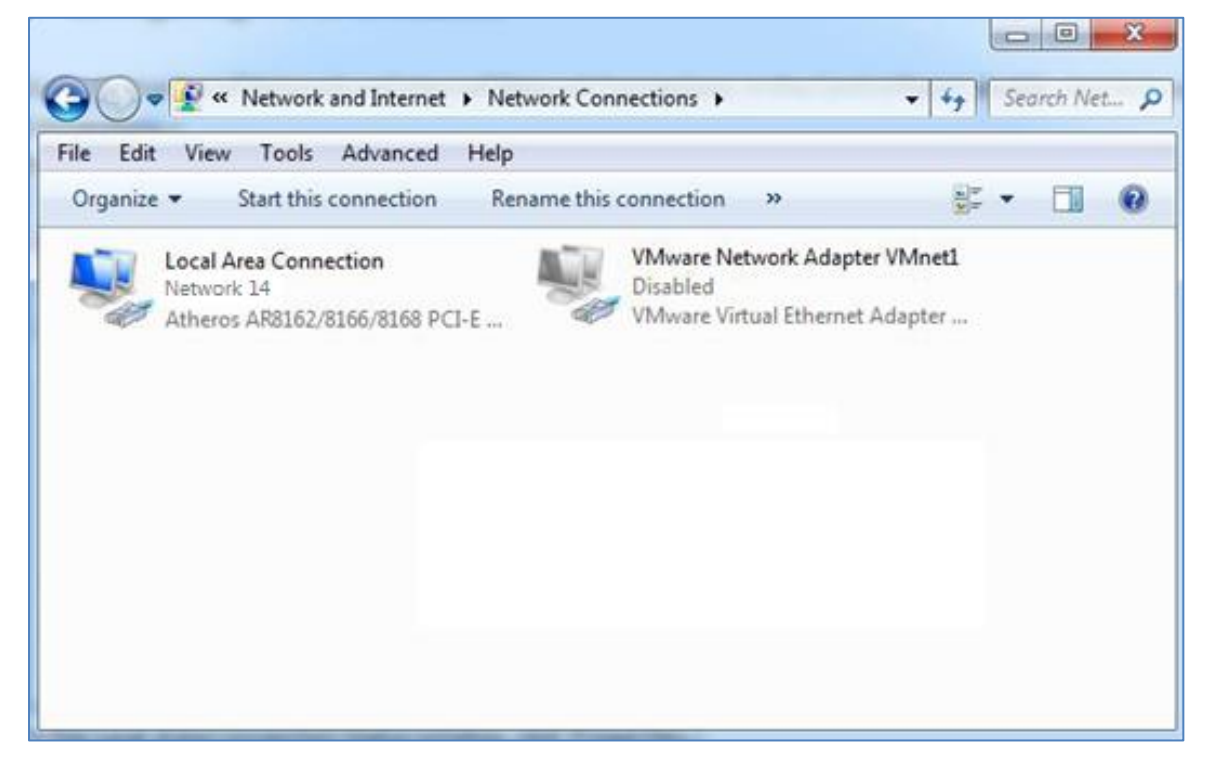

#### 2. Click **Properties** in the window of **Local Area Connection Status**.

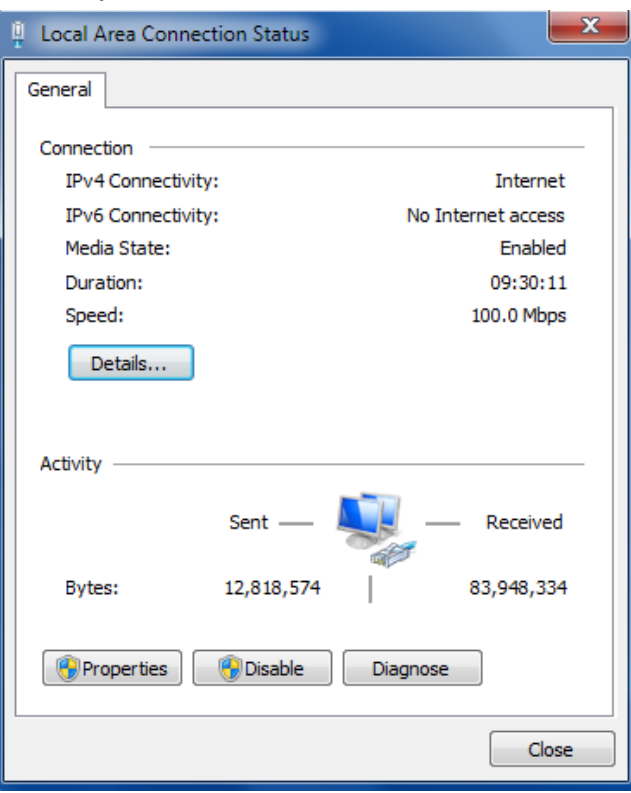

3. Choose **Internet Protocol Version 4 (TCP/IPv4)** and click **Properties**.

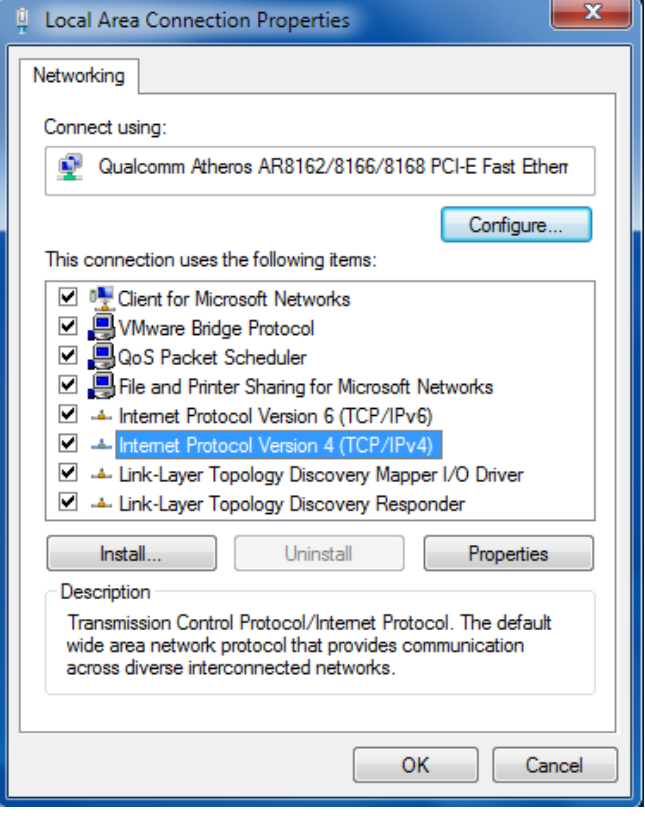

4. Two ways for configuring the IP address of PC

**Obtain an IP address automatically from the DHCP server and click "Obtain an IP address automatically";**

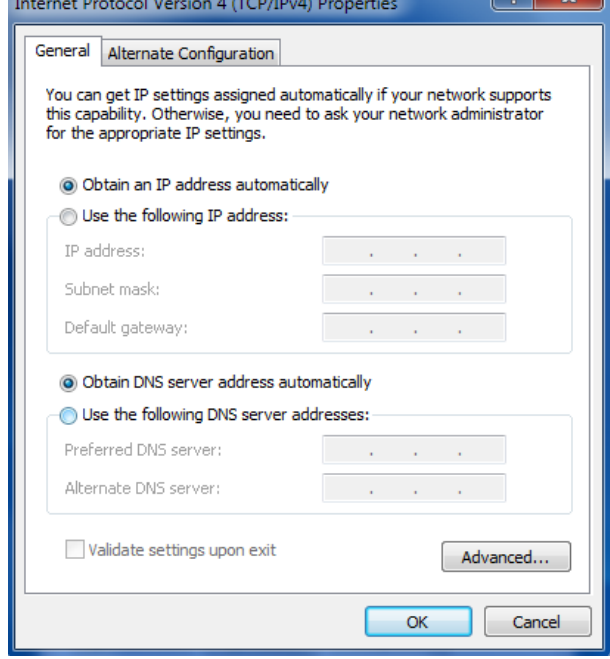

#### **Use the following IP address:**

(Configured a static IP address manually within the same subnet of the router. Click and configure "Use the following IP address.)

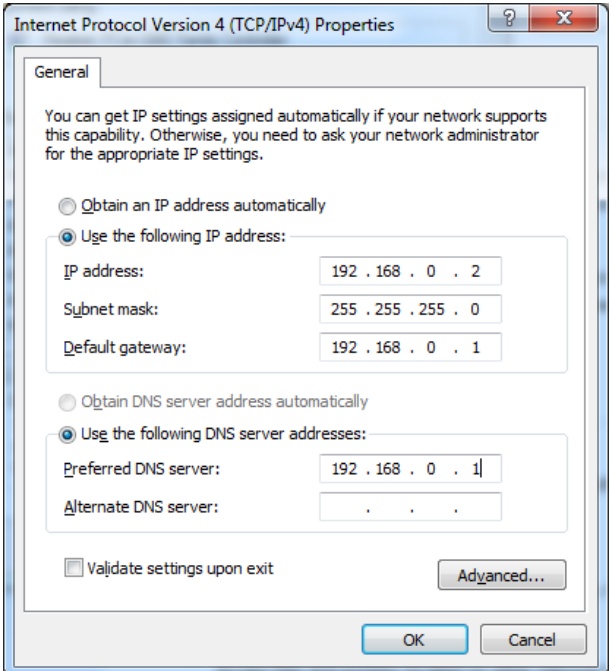

5. Click **OK** to finish the configuration.

## <span id="page-30-0"></span>**3.2 Factory Default Settings**

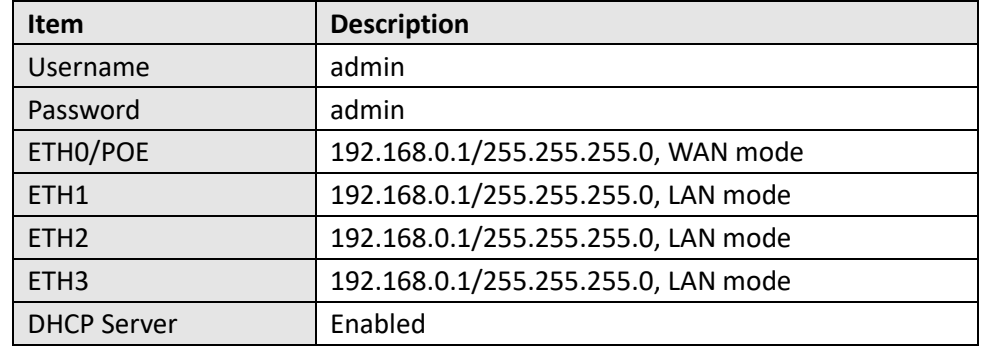

Before configuring your router, you need to know the following default settings.

## <span id="page-30-1"></span>**3.3 Log in the Router**

To log in to the management page and view the configuration status of your router, please follow the steps below.

- 1. On your PC, open a web browser such as Internet Explorer, Google and Firebox, etc.
- 2. From your web browser, type the IP address of the router into the address bar and press enter. The default IP address of the router is 192.168.0.1, though the actual address may vary.

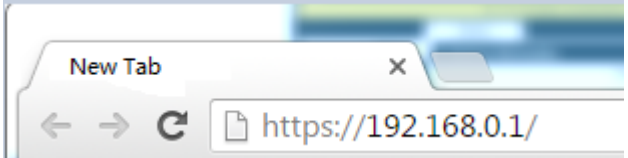

3. In the login page, enter the username and password, choose language and then click **LOGIN**. The default username and password are "admin".

**Note:** If enter the wrong username or password over six times, the login web will be locked for 5 minutes.

## <span id="page-30-2"></span>**3.4 Control Panel**

After logging in, the home page of the MS659100M Router's web interface is displayed, for example.

# **MICROSENS**

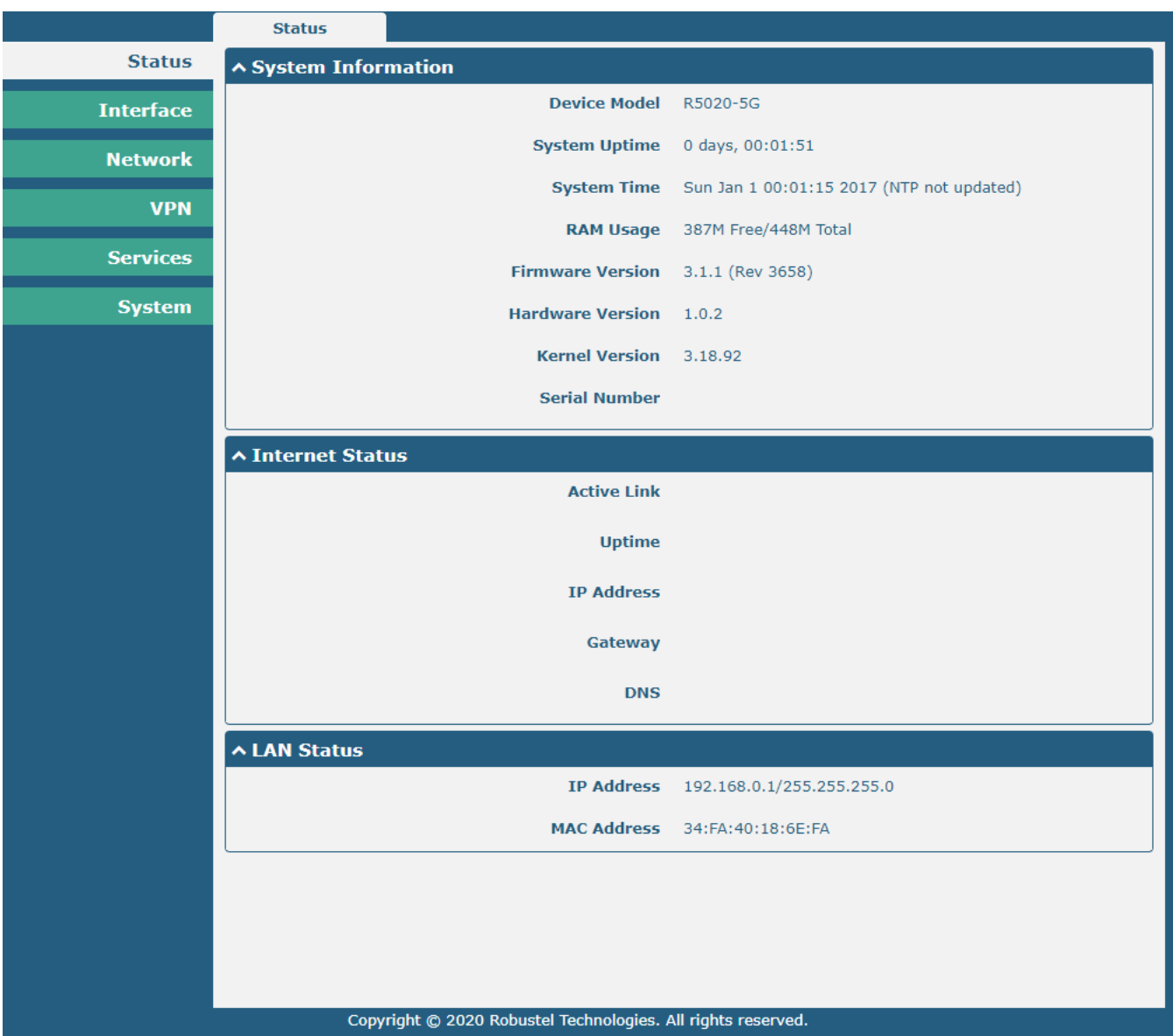

In the home page, users can perform operations such as saving the configuration, restarting the router, and logging out.

Using the original password to log in the router, the page will pop up the following tab

 $\hat{\mathbb{A}}$  It is strongly recommended to change the default password.

Click the  $\rightarrow$  symbol to close the popup. It is strongly recommended for security purposes that you change the default

#### username and/or password. To change your username and/or password, see **4.6.6 User Management**.

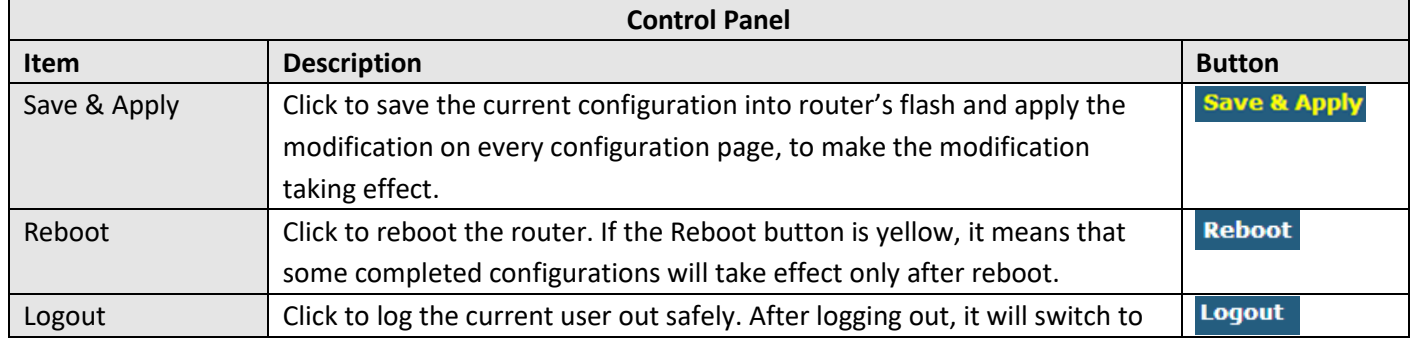

 $\overline{\mathbf{x}}$ 

# **MICROSENS**

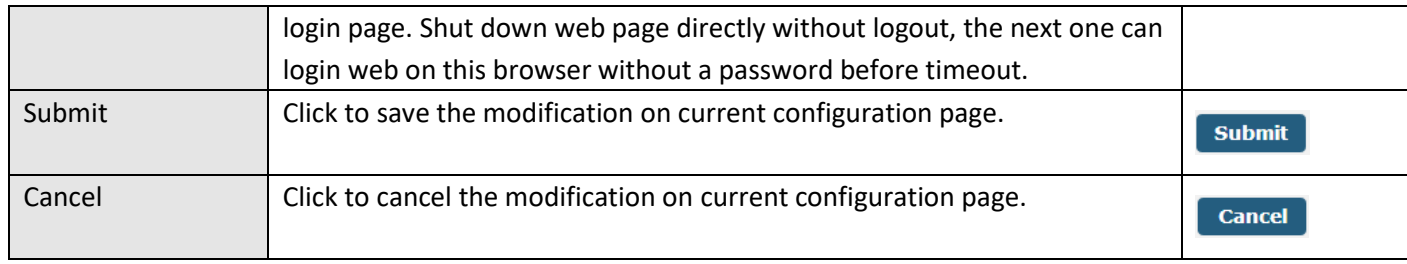

**Note:** The steps of how to modify configuration are as bellow:

- 1. Modify in one page;
- 2.  $Click$  submit under this page;
- 3. Modify in another page;
- 4. Click submit under this page;
- 5. Complete all modification;
- 6. Click Save & Apply

## <span id="page-33-0"></span>**Chapter 4 Initial Configuration**

## <span id="page-33-1"></span>**4.1 Status**

<span id="page-33-2"></span>This page allows you to view the system information, internet status and LAN status of your router.

## **4.1.1 System Information**

This section shows the system status information of your router.

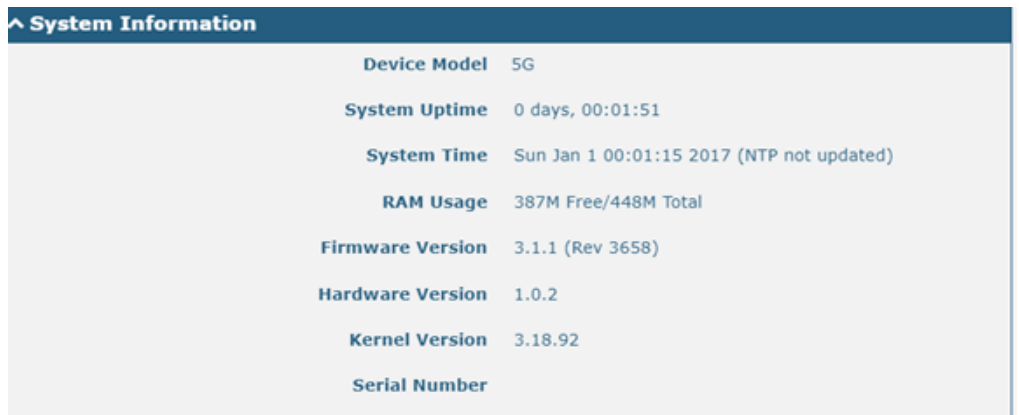

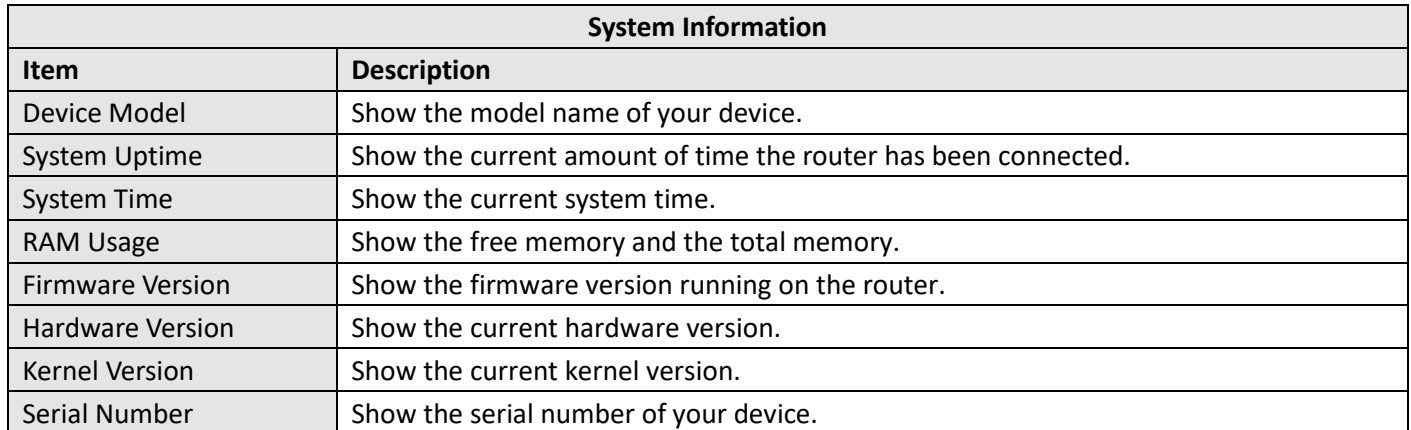

### <span id="page-33-3"></span>**4.1.2 Internet Status**

This section shows the Internet status information of the router.

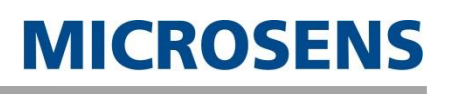

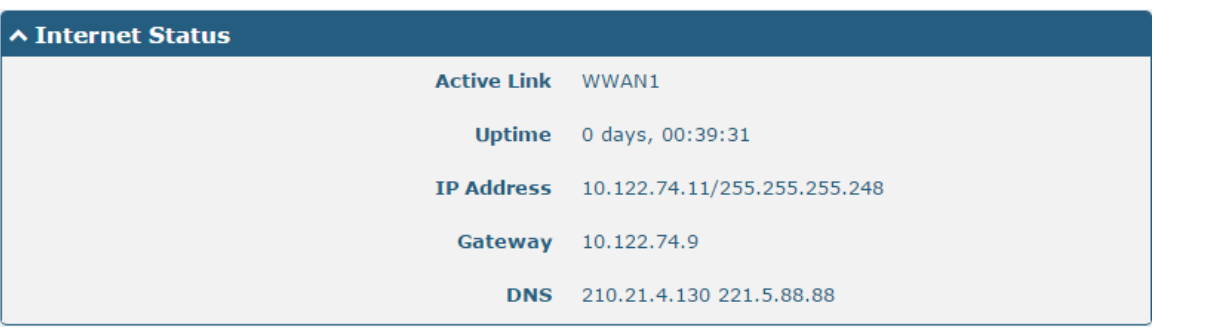

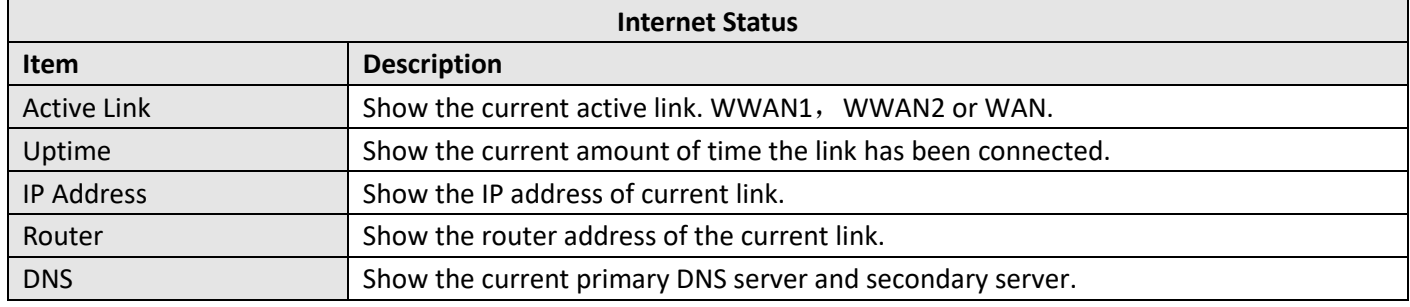

## <span id="page-34-0"></span>**4.1.3 LAN Status**

This section shows the LAN status information of the router.

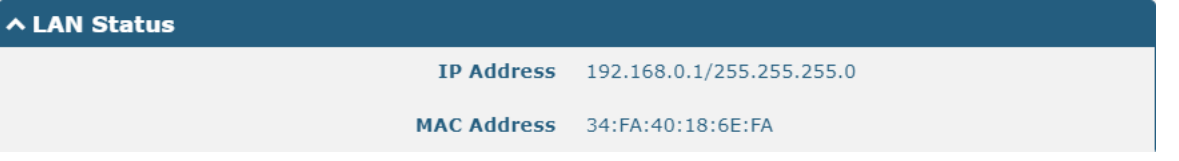

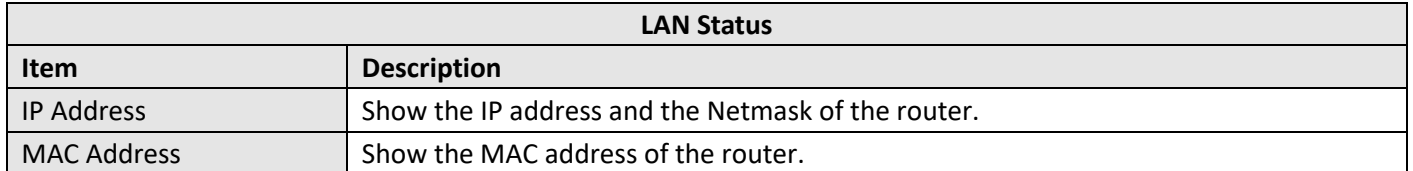

## <span id="page-35-0"></span>**4.2 Interface**

## <span id="page-35-1"></span>**4.2.1 Link Manager**

This section allows you to setup the link connection. Link management is a network link backup feature that provides backup of mobile networks and Ethernet links.

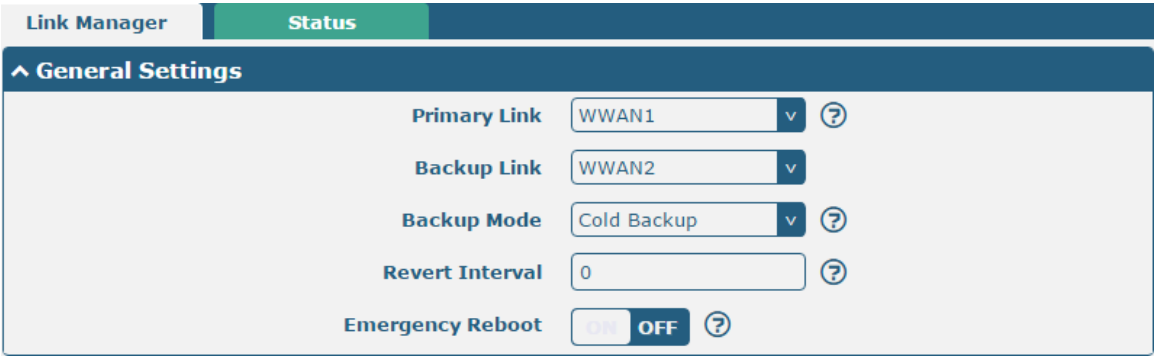

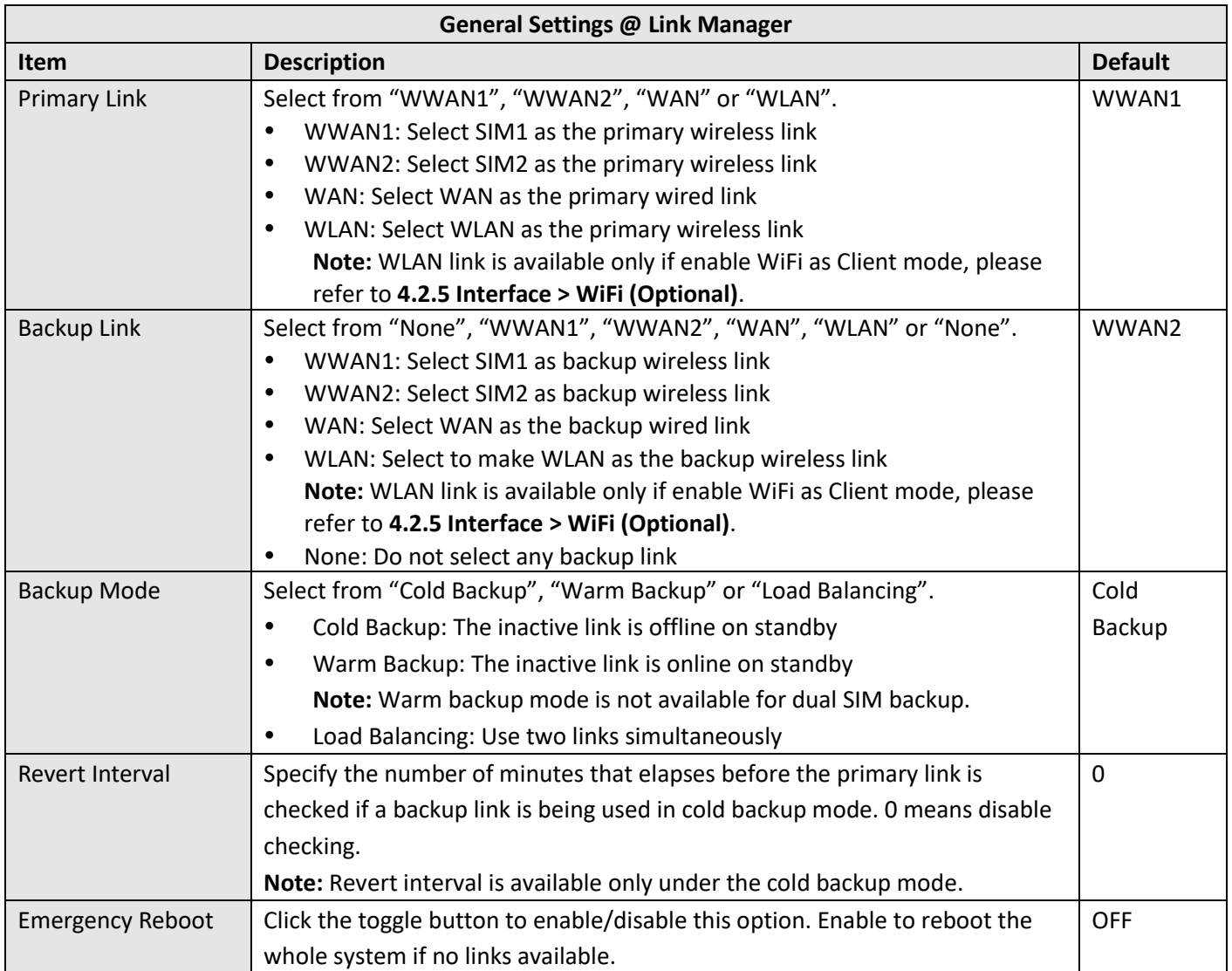

#### **Note:** Click **for help**.
**Link Settings** allows you to configure the parameters of link connection, including WWAN1/WWAN2, WAN and WLAN. It is recommended to enable Ping detection to keep the router always online. The Ping detection increases the reliability and also costs the data traffic.

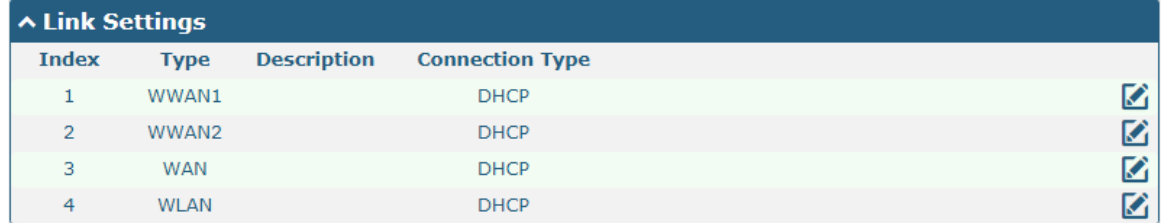

Click  $\Box$  on the right-most of WWAN1/WWAN2 to enter the configuration window.

#### **WWAN1/WWAN2**

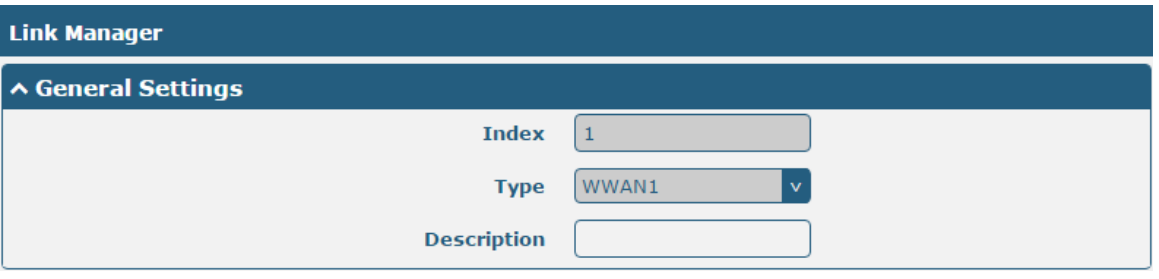

The window is displayed as below when enabling the "Automatic APN Selection" option.

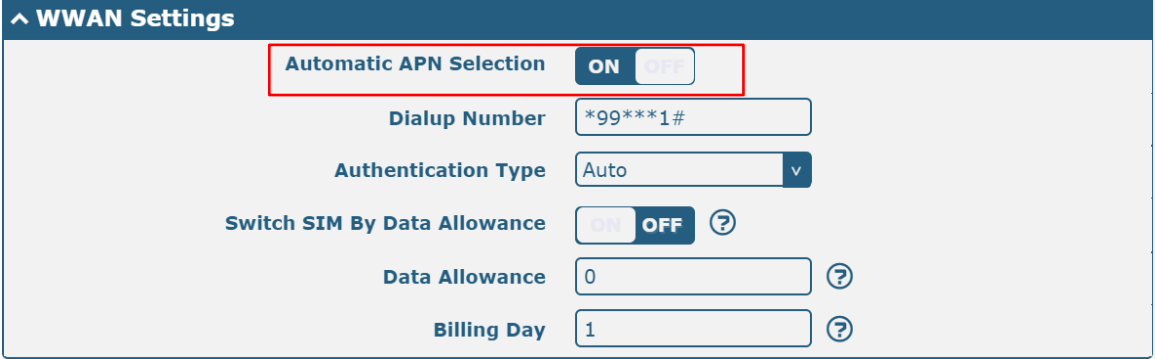

The window is displayed as below when disabling the "Automatic APN Selection" option.

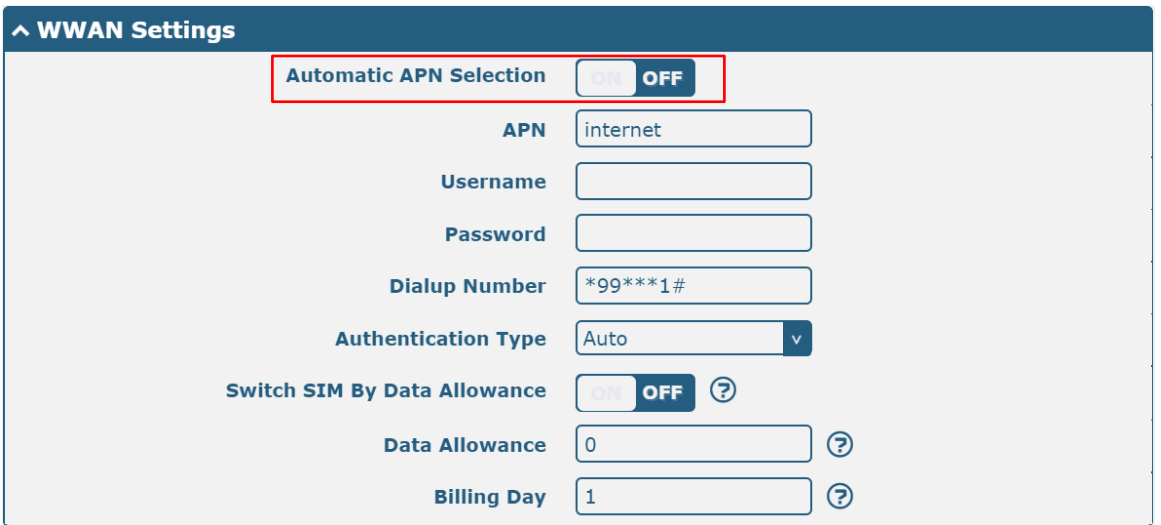

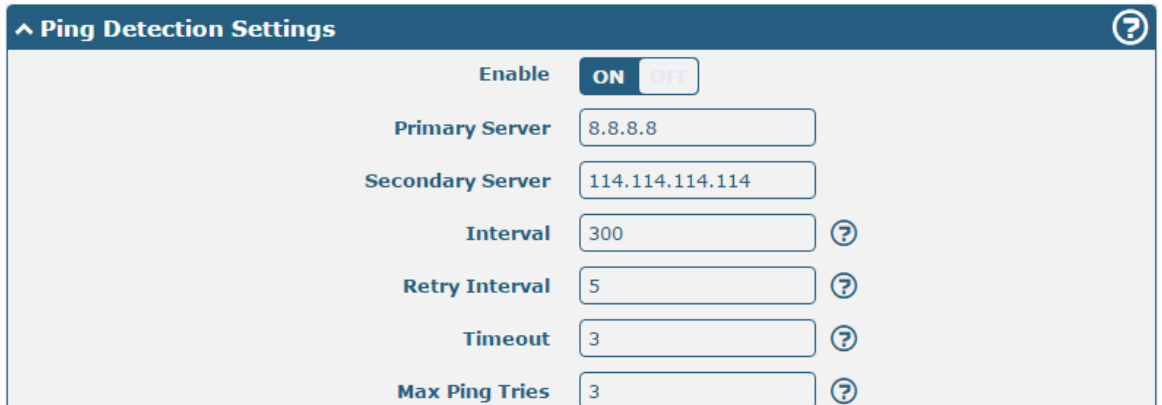

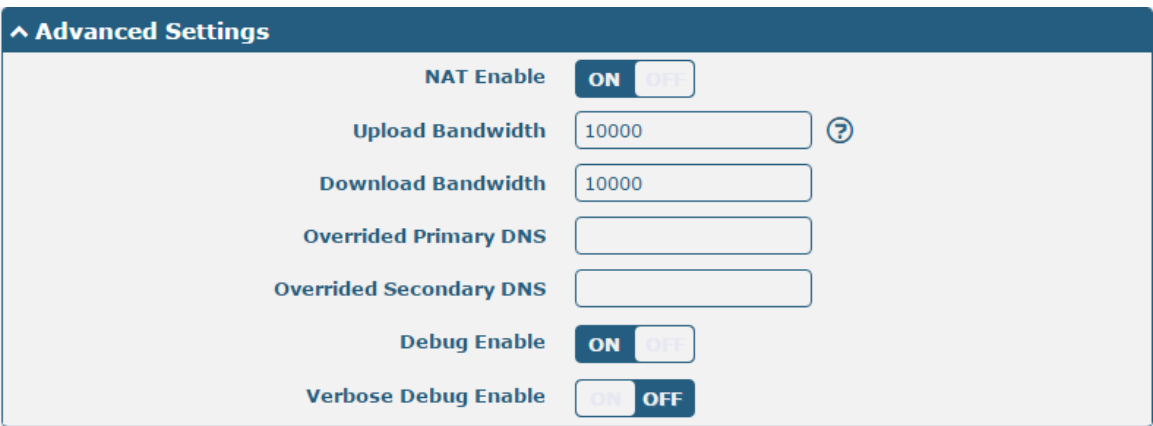

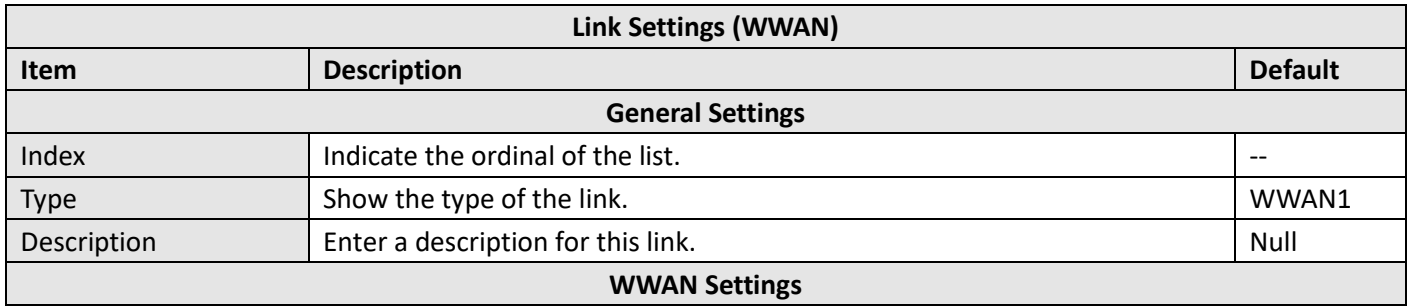

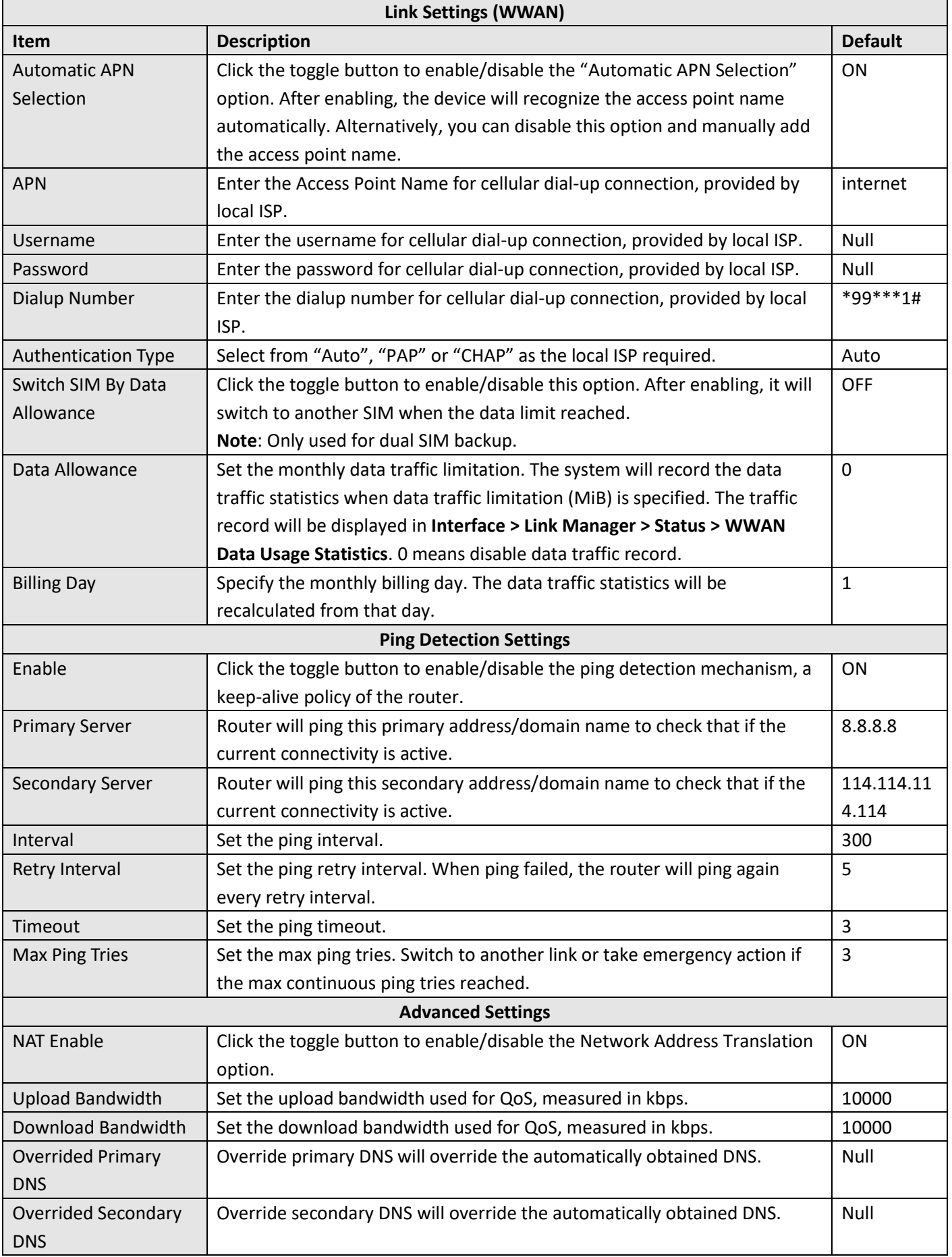

m.

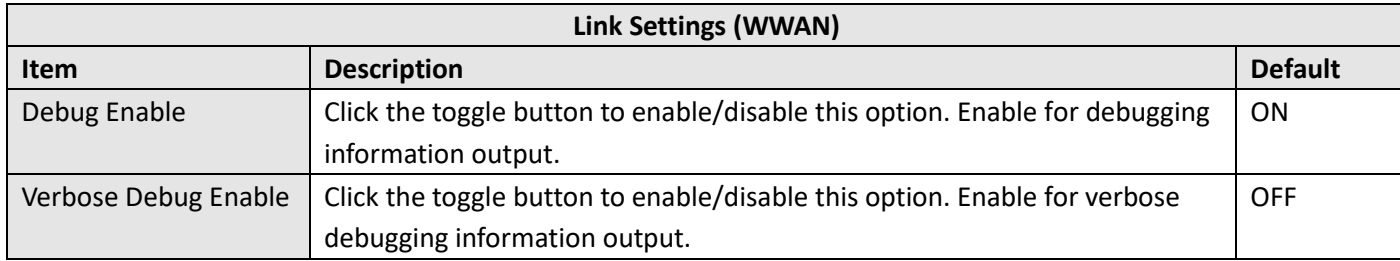

#### **WAN**

Router will obtain IP automatically from DHCP server if choosing "DHCP" as connection type. The window is displayed as below.

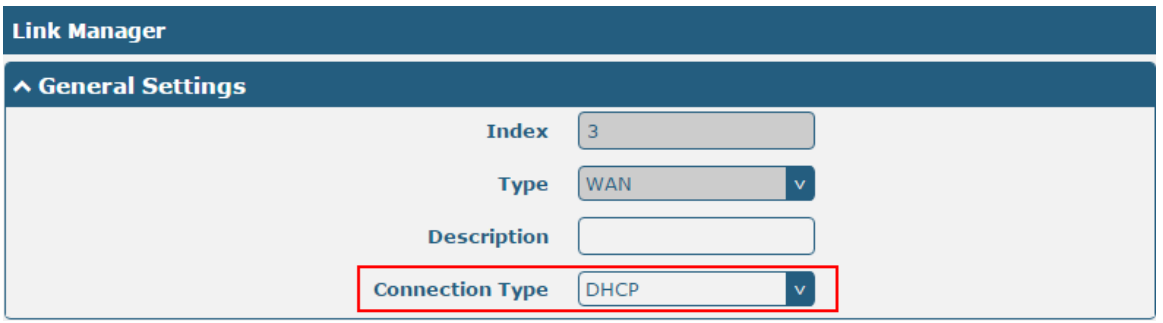

The window is displayed as below when choosing "Static" as the connection type.

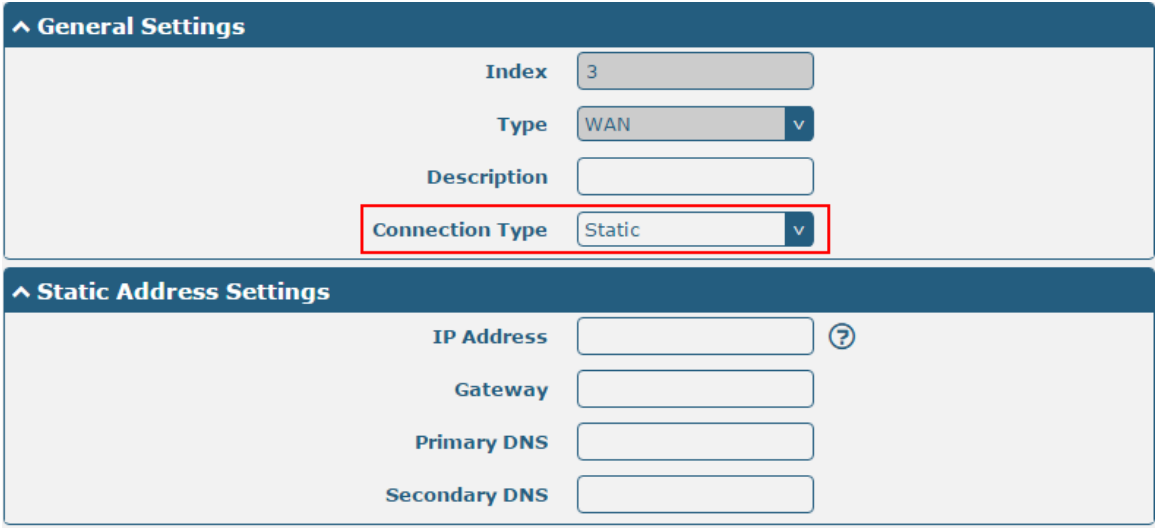

The window is displayed as below when choosing "PPPoE" as the connection type.

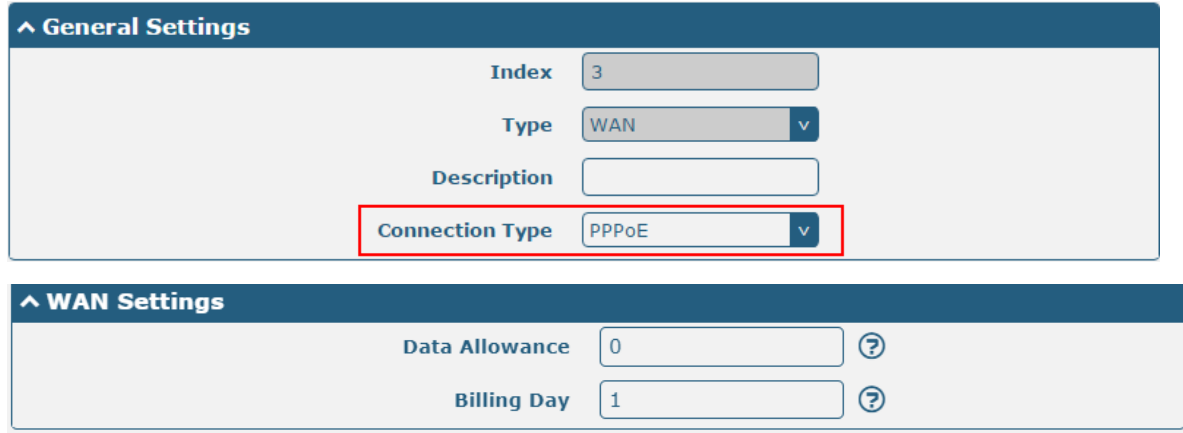

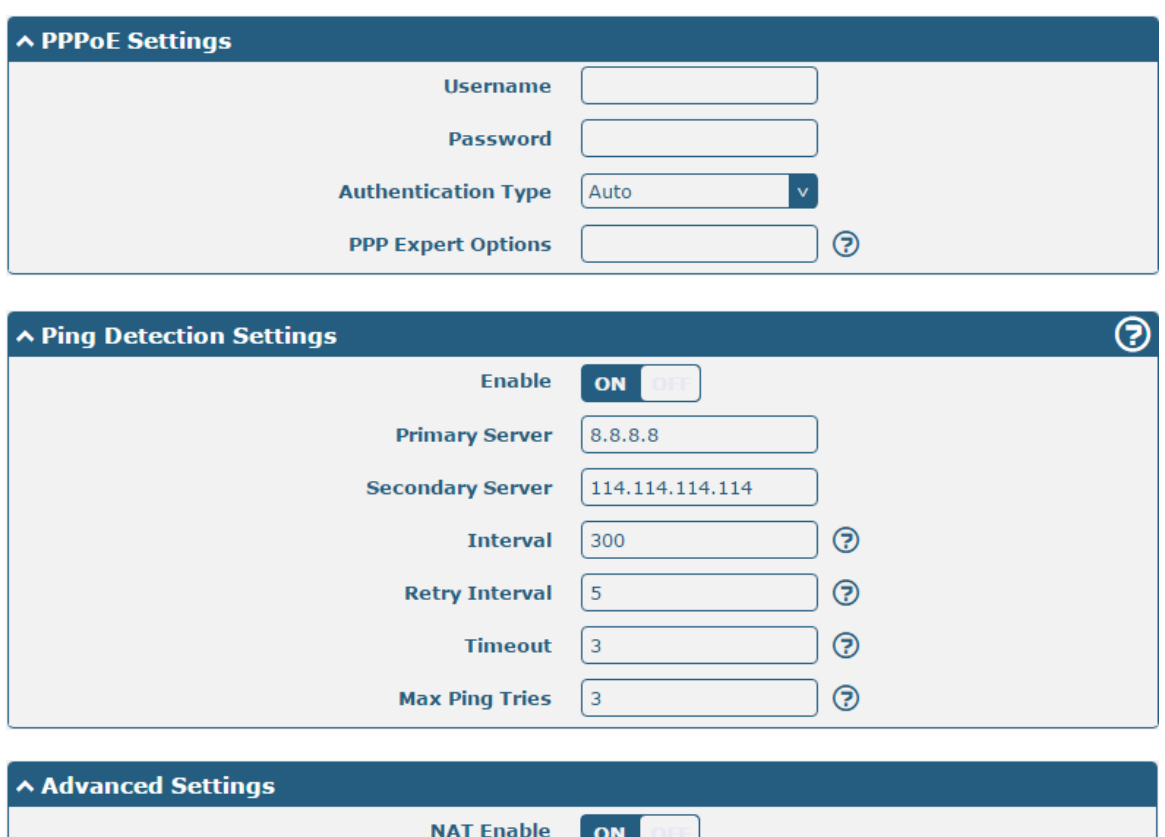

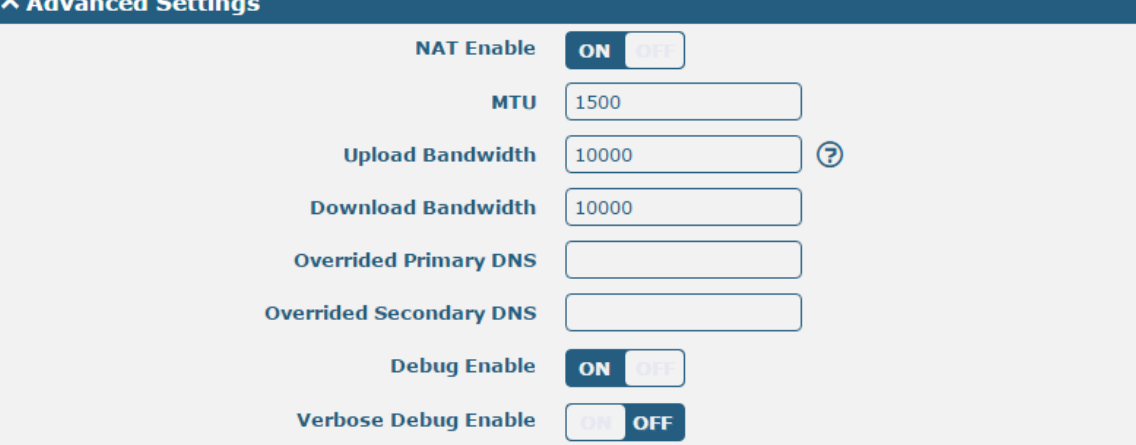

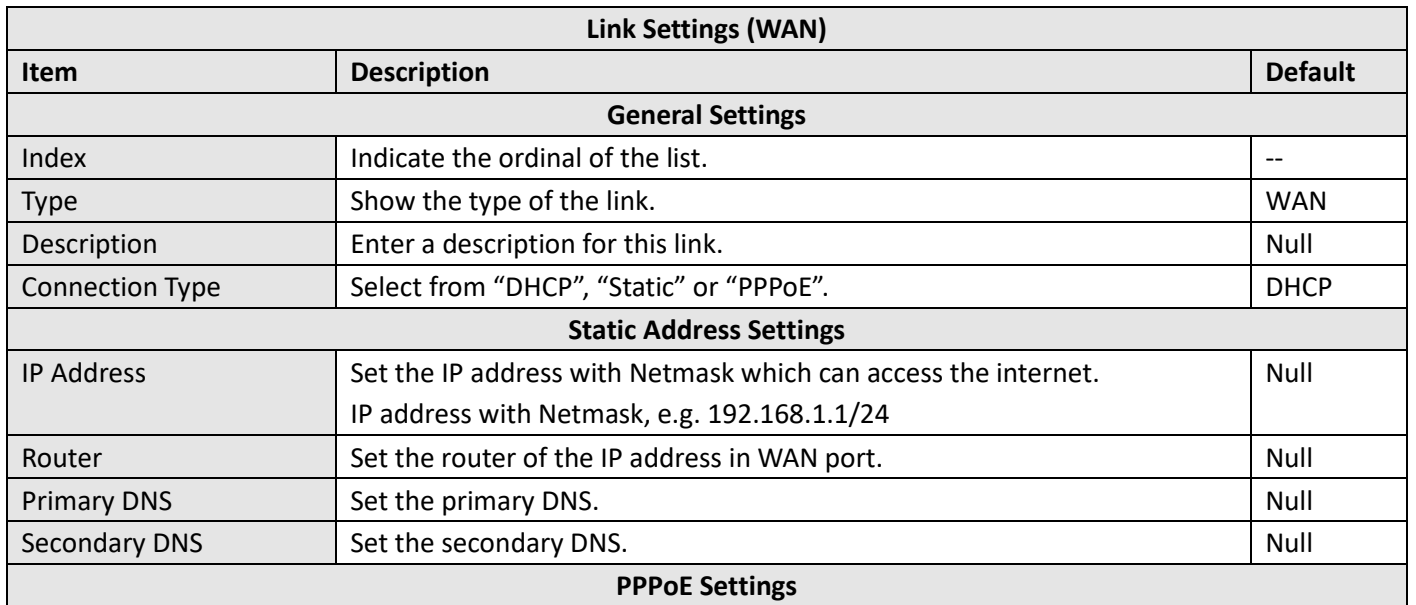

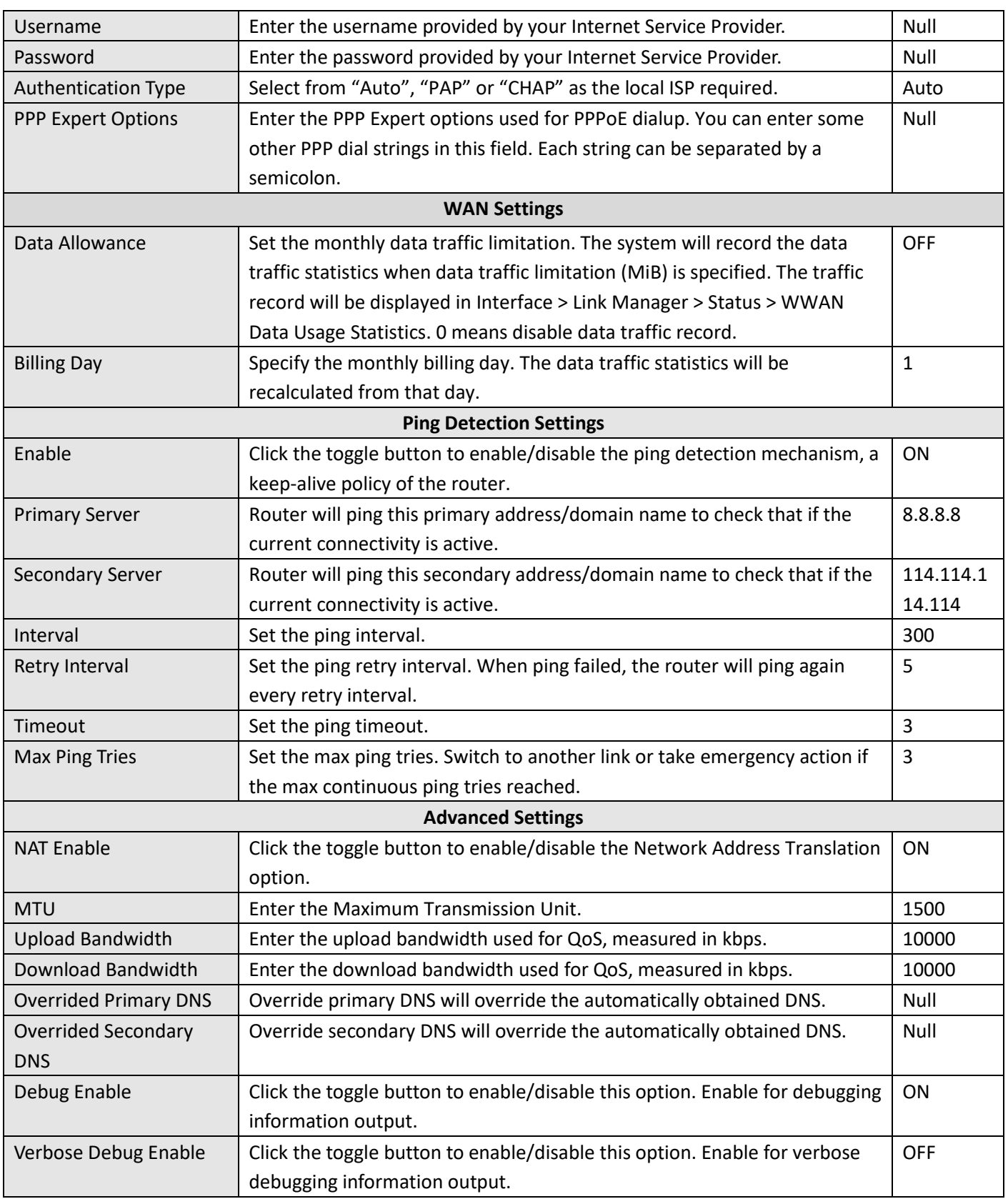

#### **WLAN**

Router will obtain IP automatically from the WLAN AP if choosing "DHCP" as the connection type. The specific parameter configuration of SSID is shown as below.

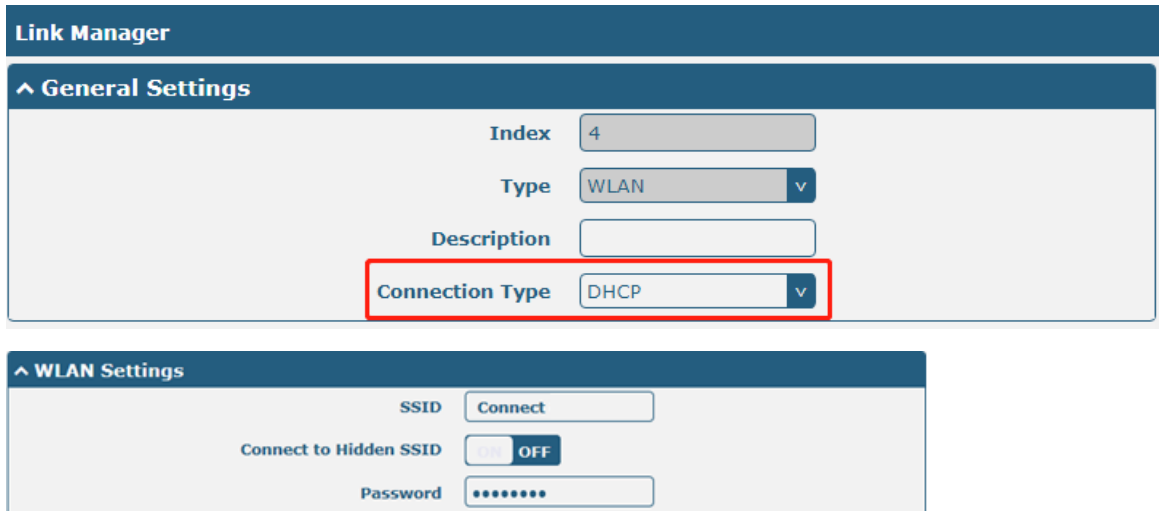

#### The window is displayed as below when choosing "Static" as the connection type.

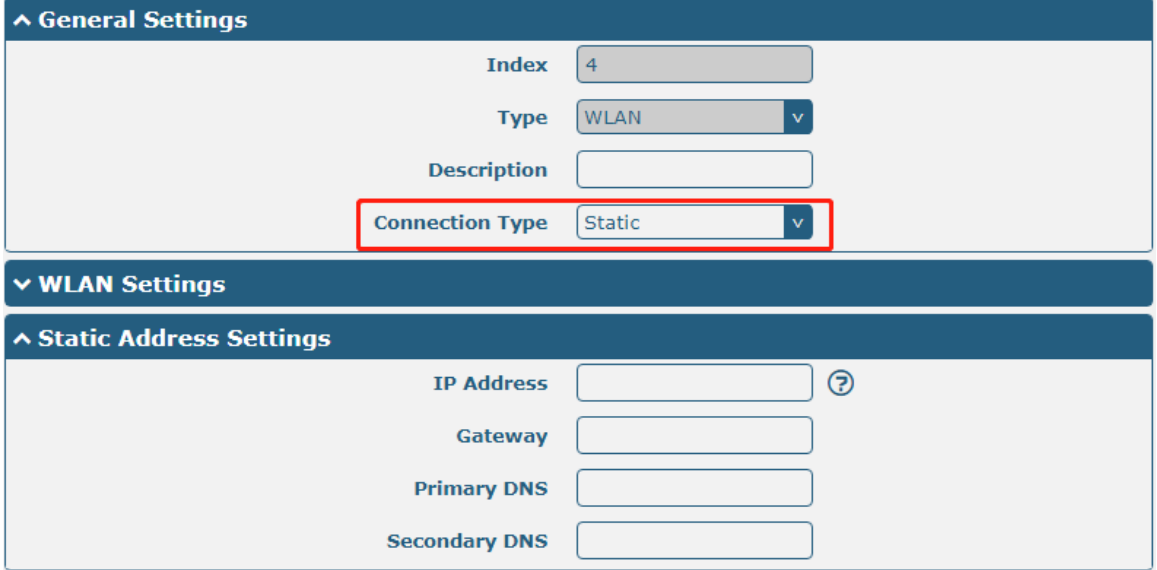

MS659100M does not support the **PPPoE** WLAN Connection Type.

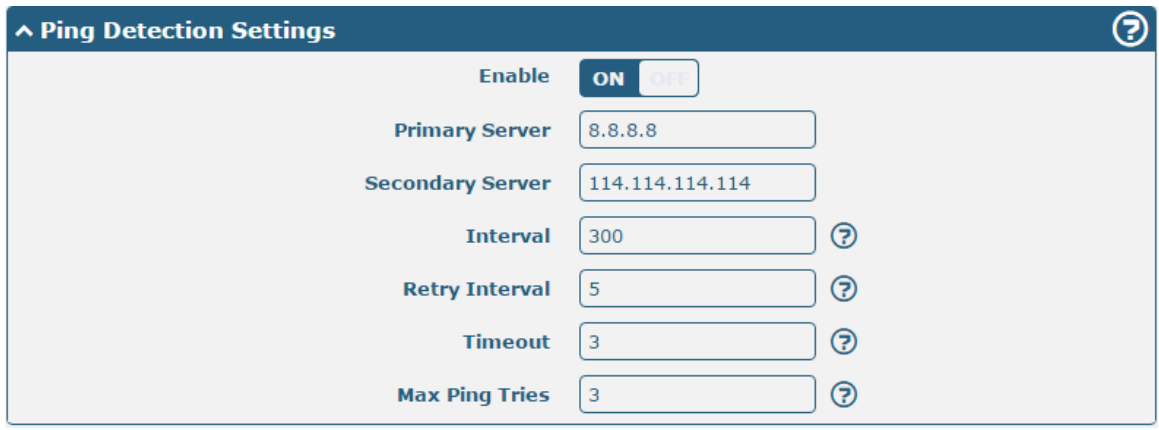

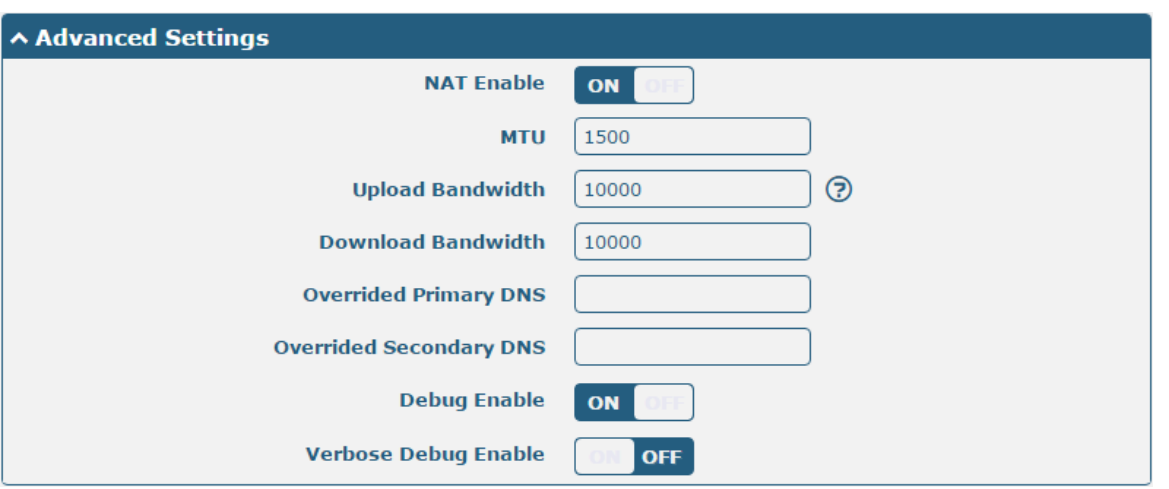

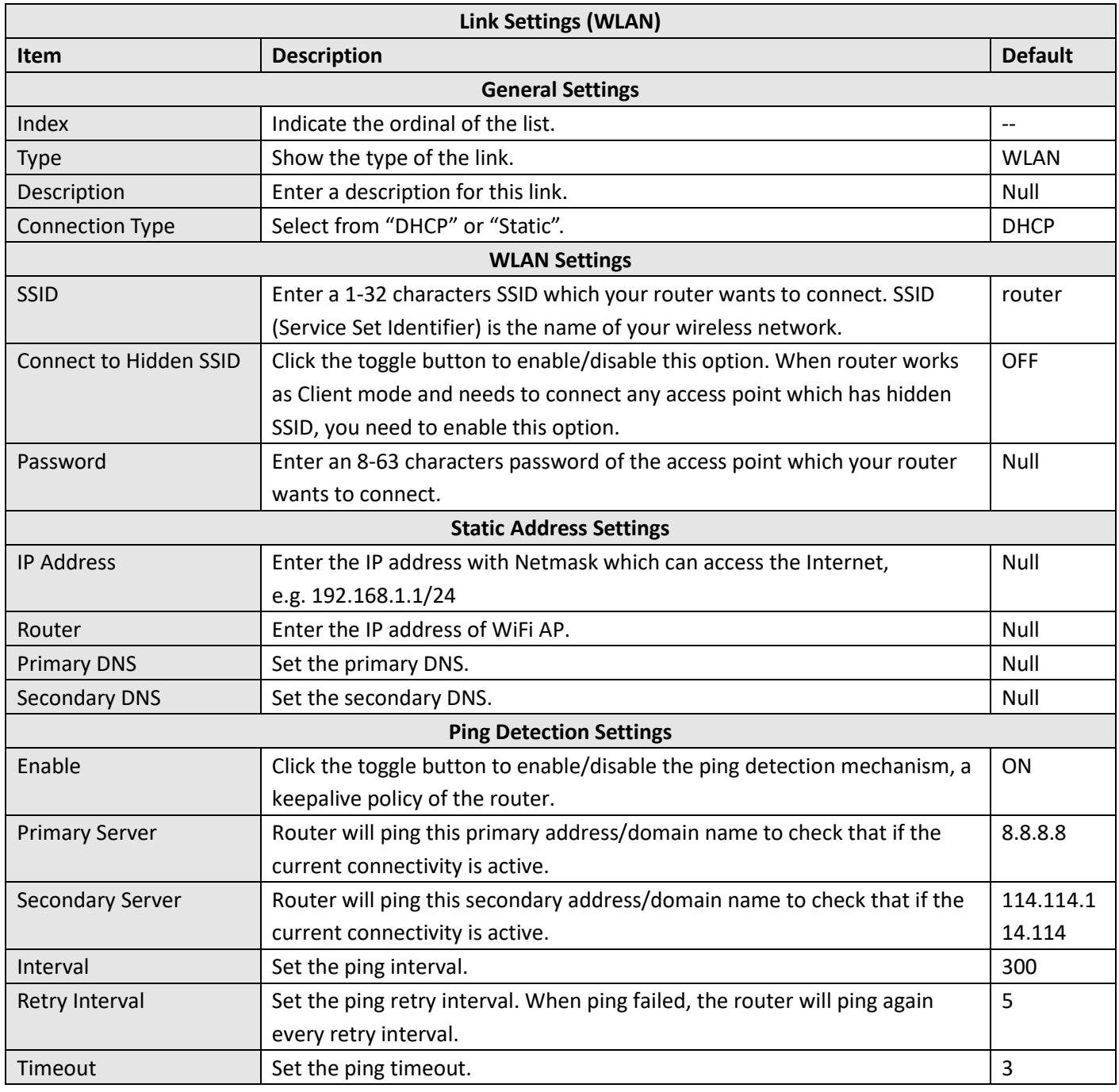

۰

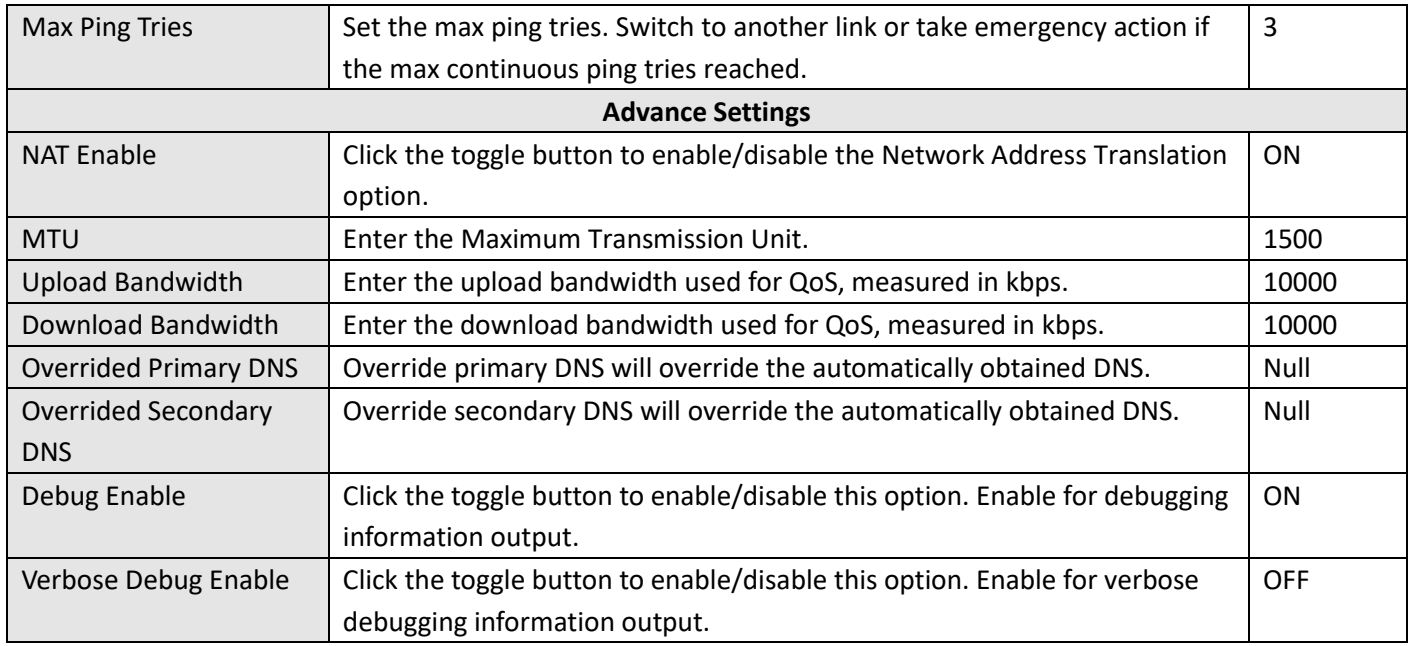

#### **Status**

This page allows you to view the status of link connection and clear the monthly data usage statistics.

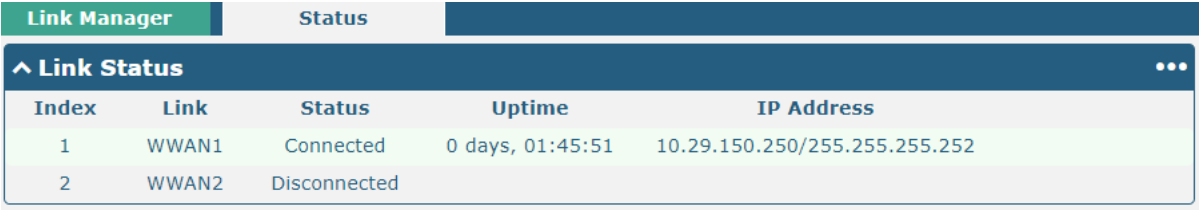

Click the right-most button  $\cdots$  to select the connection status of the current link.

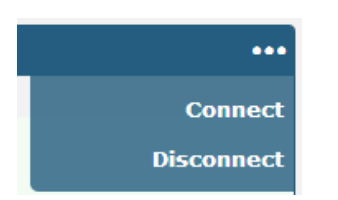

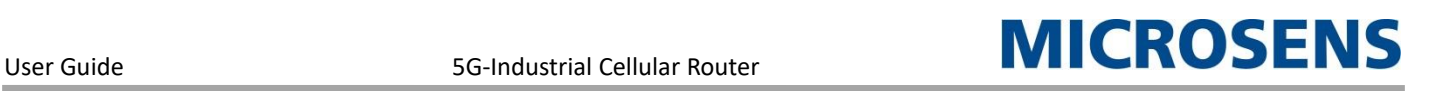

Click the row of the link, and it will show the details information of the current link connection under the row.

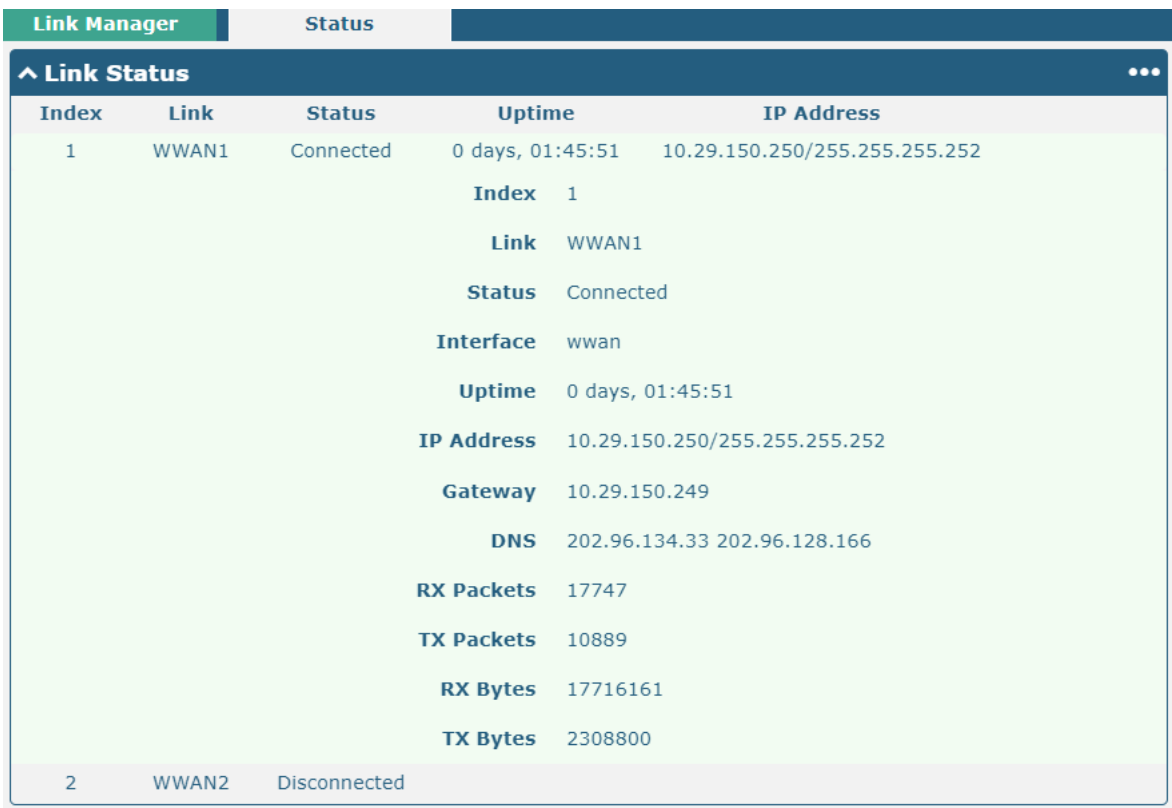

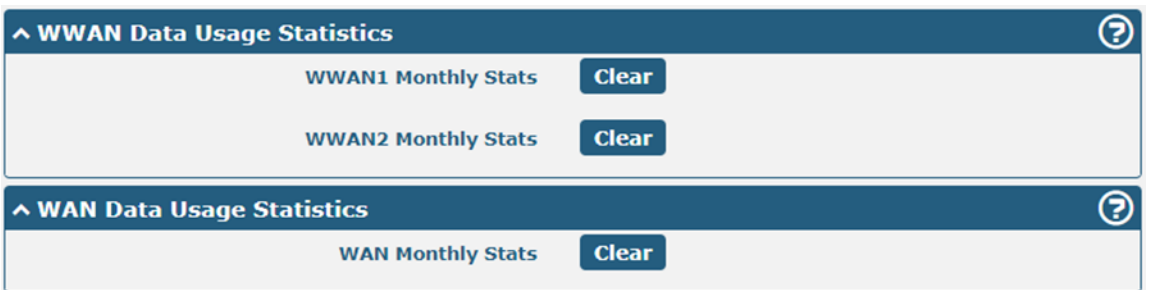

Click the **Clear** button to clear SIM1 or SIM2 monthly data traffic usage statistics. Data statistics will be displayed

only if enable the Data Allowance function in **Interface > Link Manager > Link Settings > WWAN Settings > Data Allowance**.

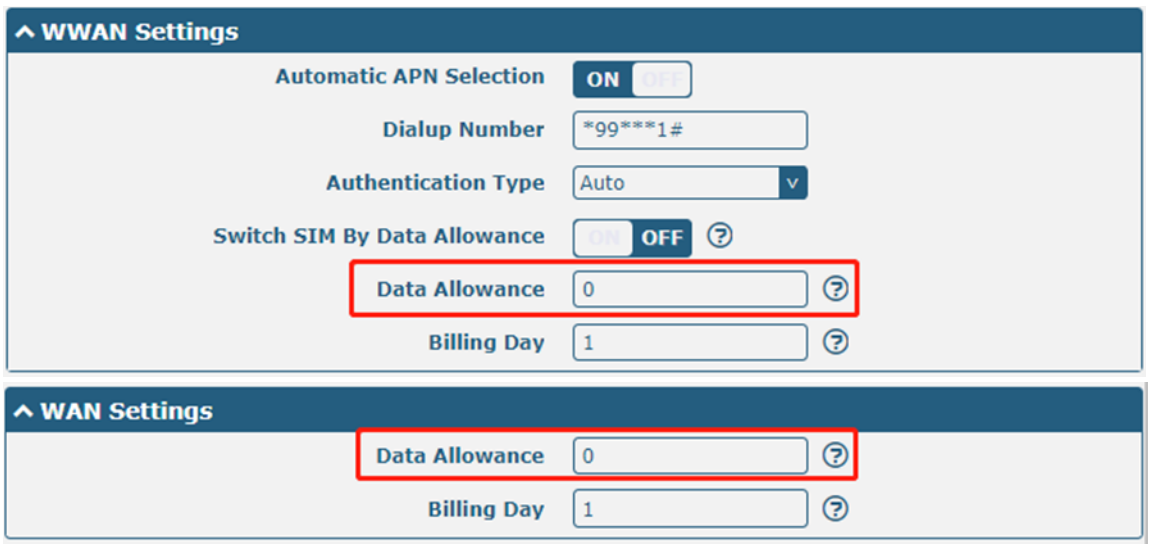

### **4.2.2 LAN**

This section allows you to set the related parameters for LAN port. There are four LAN ports on MS659100M Router, including ETH0, ETH1, ETH2 and ETH3. ETH0 is wan by default and is not selectable. The ETH1, ETH2 and ETH3 can freely choose from lan0, lan1 and lan2, but at least one LAN port must be assigned as lan0. The default settings of ETH0, ETH1, ETH2 and ETH3 are lan0 and their default IP are 192.168.0.1/255.255.255.0.

#### **LAN**

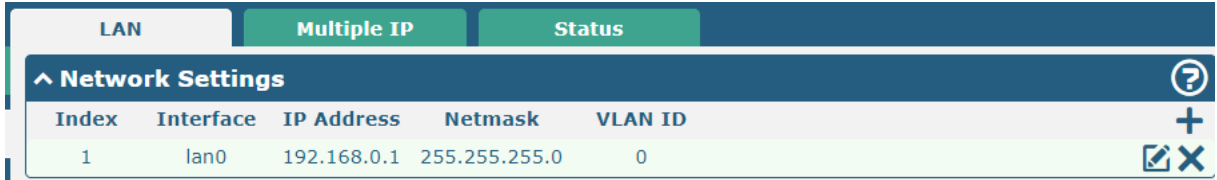

#### **Note:** Lan0 cannot be deleted.

You may click  $\bigstar$  to add a new LAN port, or click  $\times$  to delete the current LAN port. Now, click  $\bullet$  to edit the configuration of the LAN port.

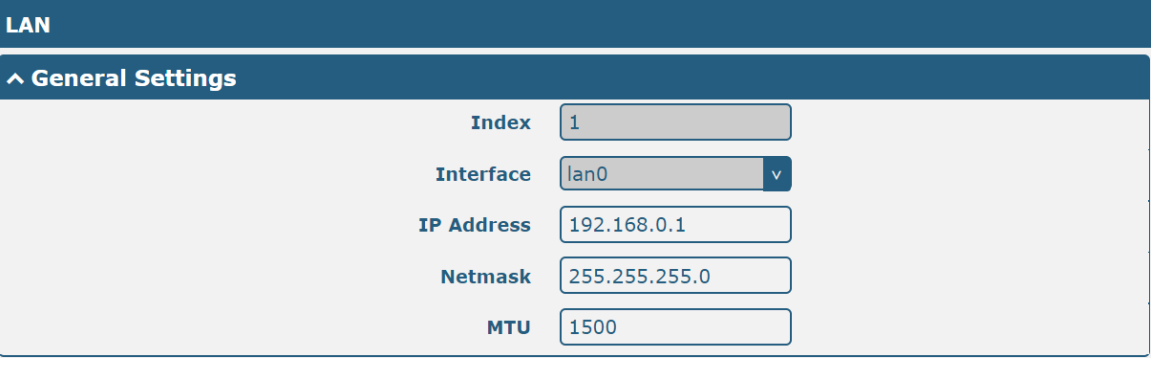

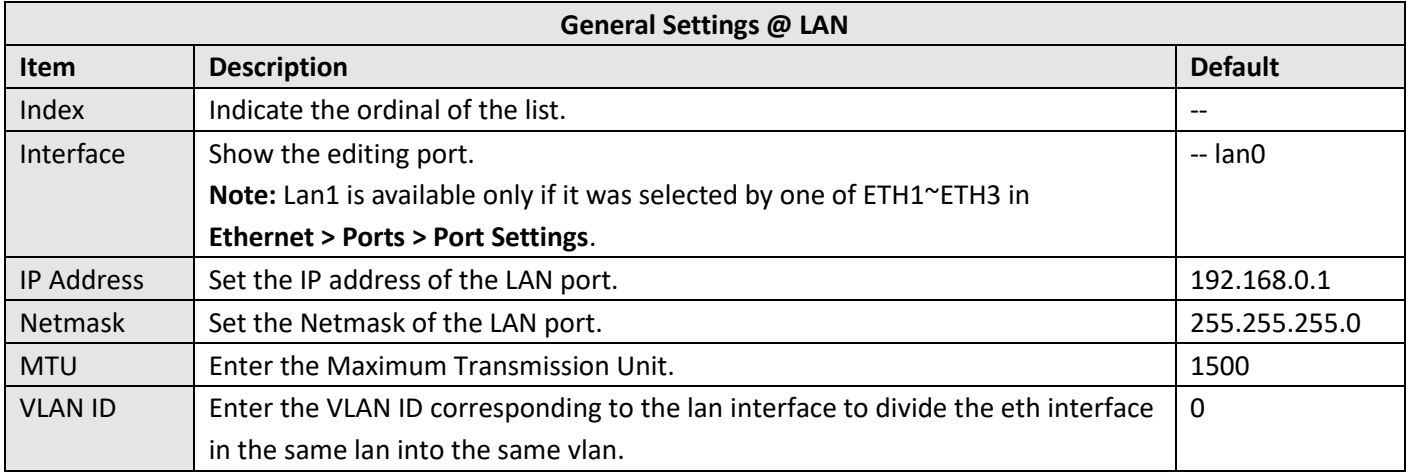

The window is displayed as below when choosing "Server" as the mode.

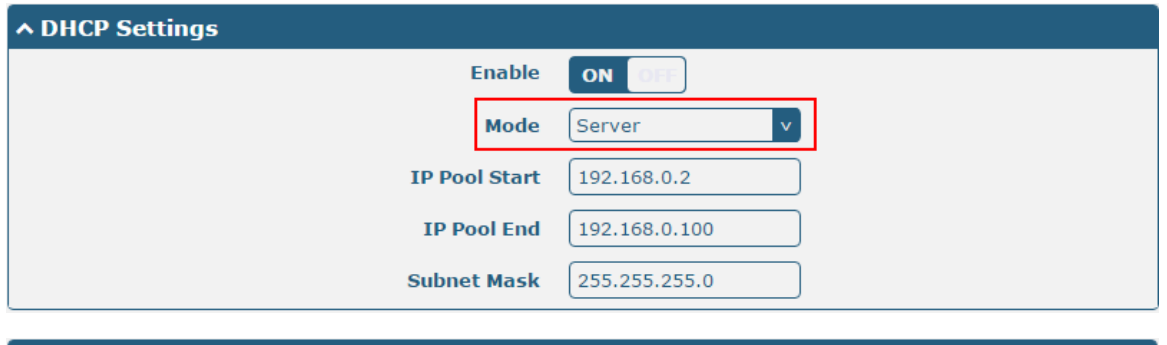

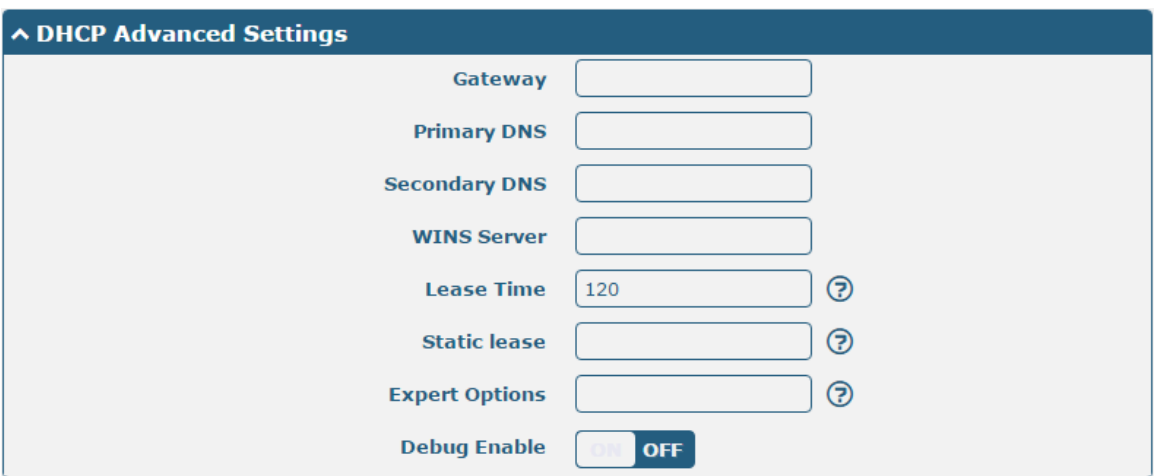

The window is displayed as below when choosing "Relay" as the mode.

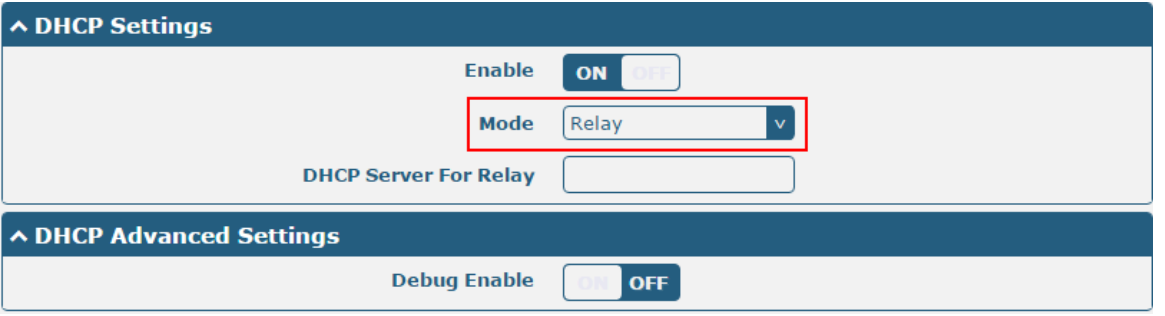

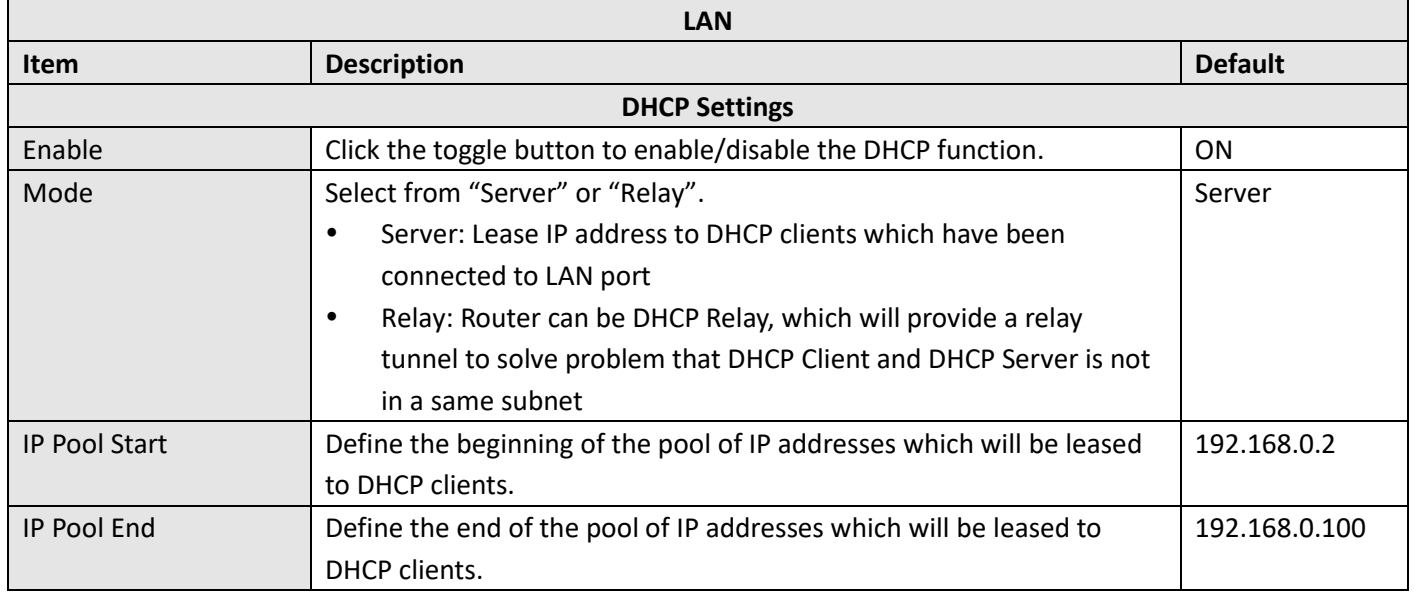

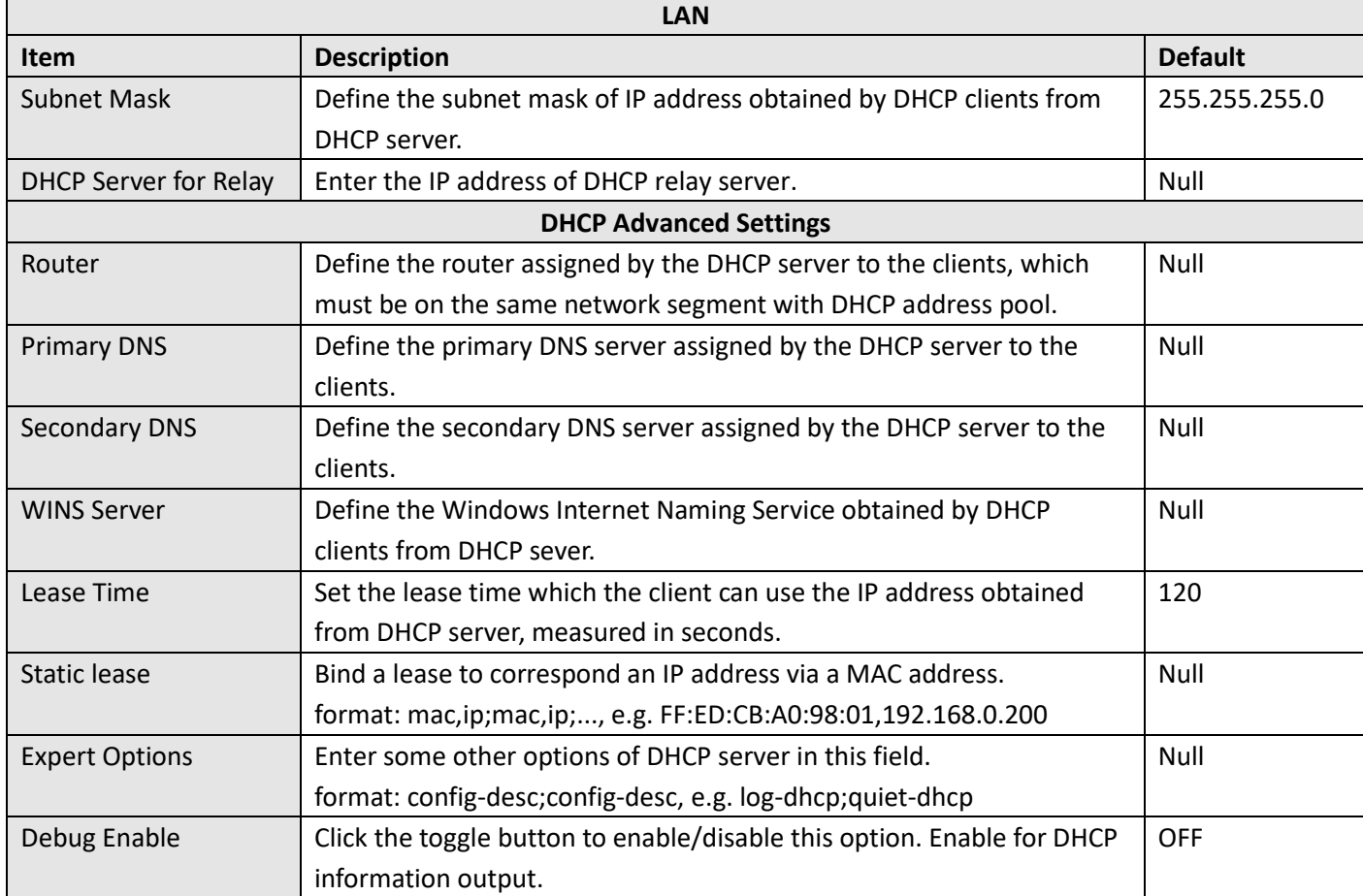

### **Multiple IP**

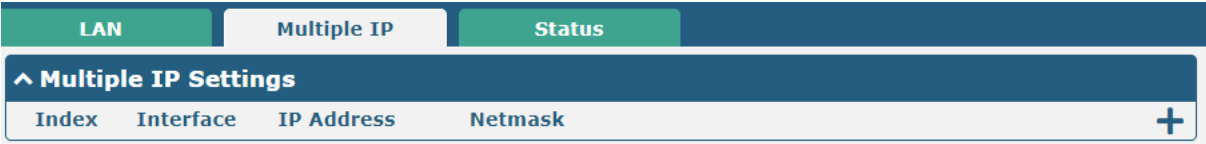

You may click  $\div$  to add a multiple IP to the LAN port, or click  $\times$  to delete the multiple IP of the LAN port. Now, click to edit the multiple IP of the LAN port.

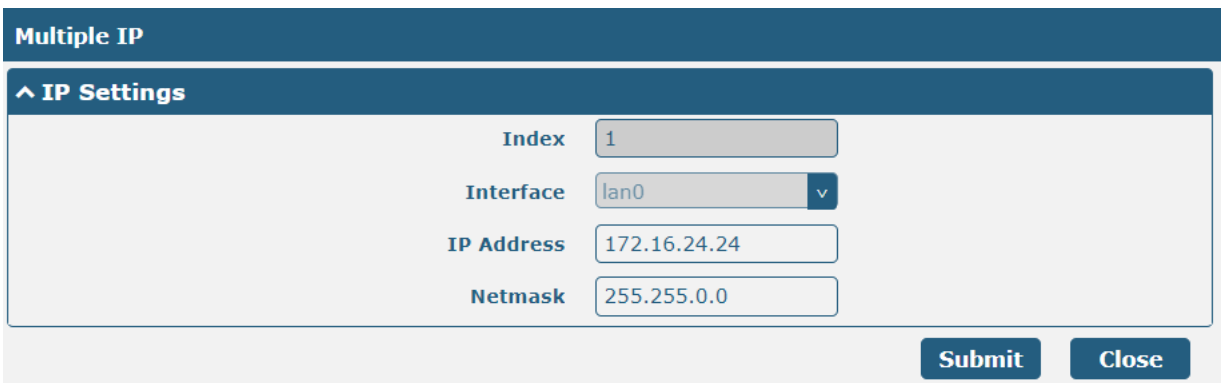

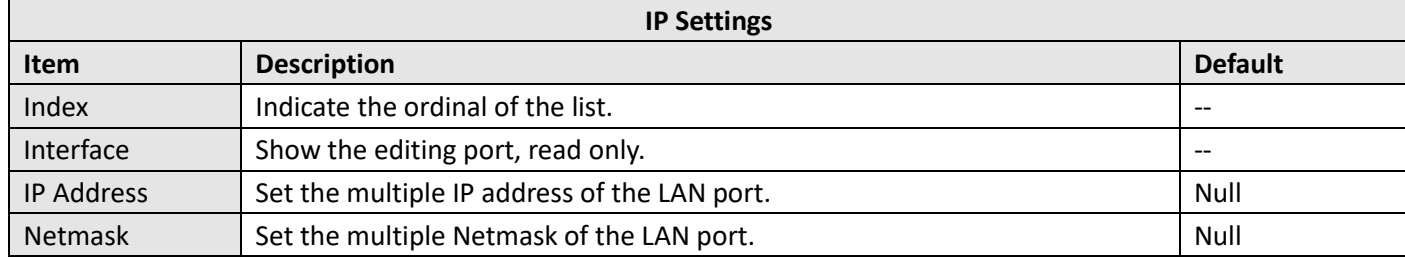

#### **Status**

This section allows you to view the status of LAN connection.

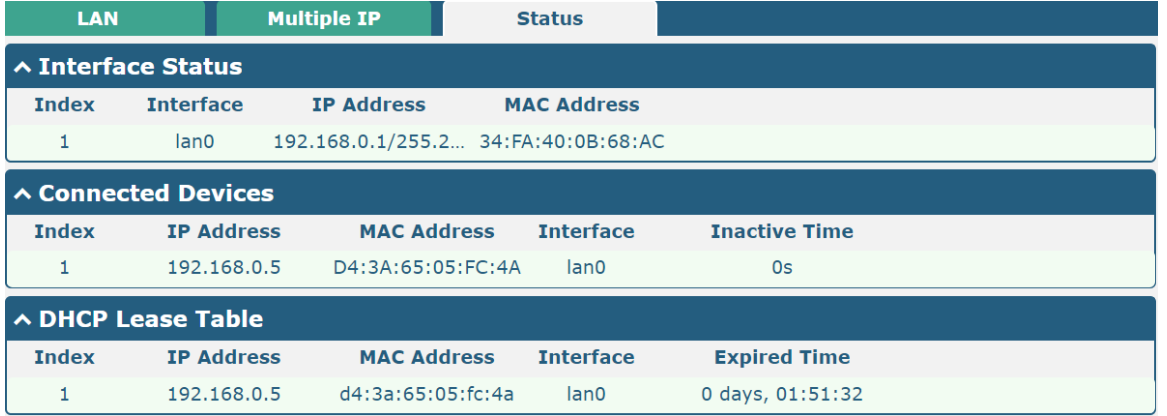

Click the row of status, the details status information will be display under the row. Please refer to the screenshot below.

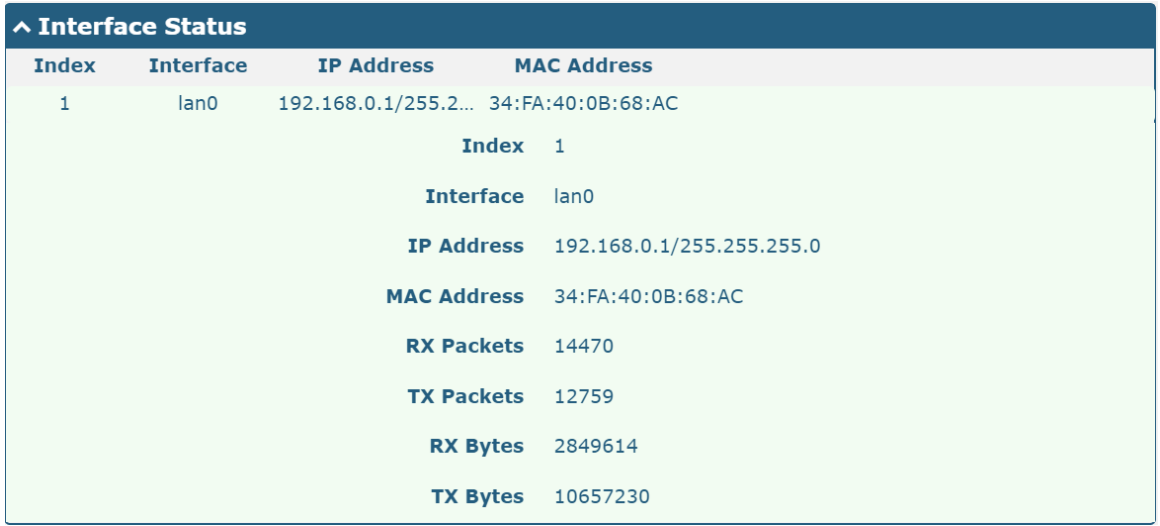

### **4.2.3 Ethernet**

This section allows you to set the related parameters for Ethernet. There are four Ethernet ports on MS659100M Router, including ETH0, ETH1, ETH2 and ETH3. The ETH0 on the router can be configured as a WAN port, while ETH1, ETH2 and ETH3 can only be configured as a LAN port. By default, ETH1, ETH2 and ETH3 are lan0, and their IP are

#### 192.168.0.1/255.255.255.0.

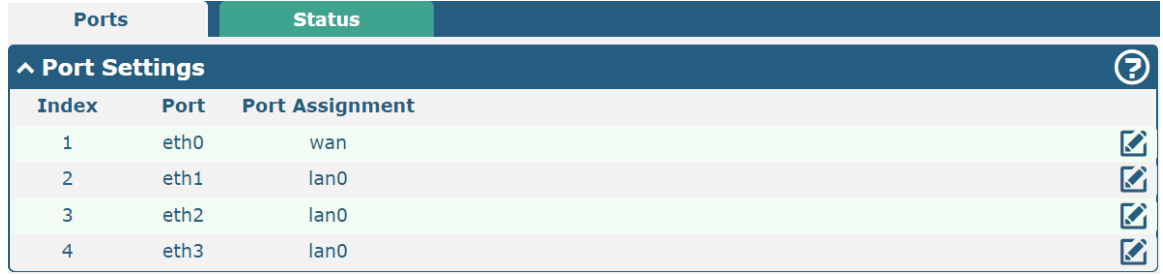

Click **button of eth1 to configure its parameters**. Modify the network port parameters in the pop-up port window. **Ports** 

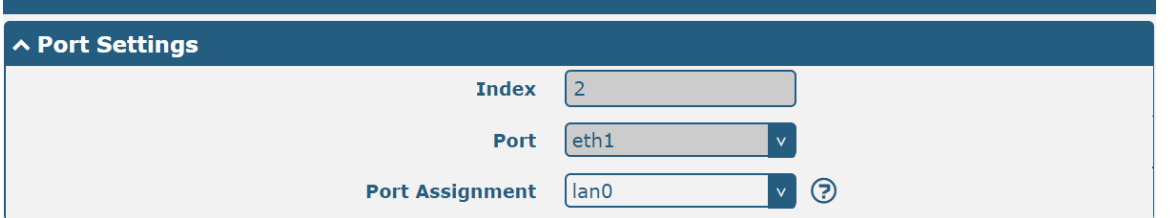

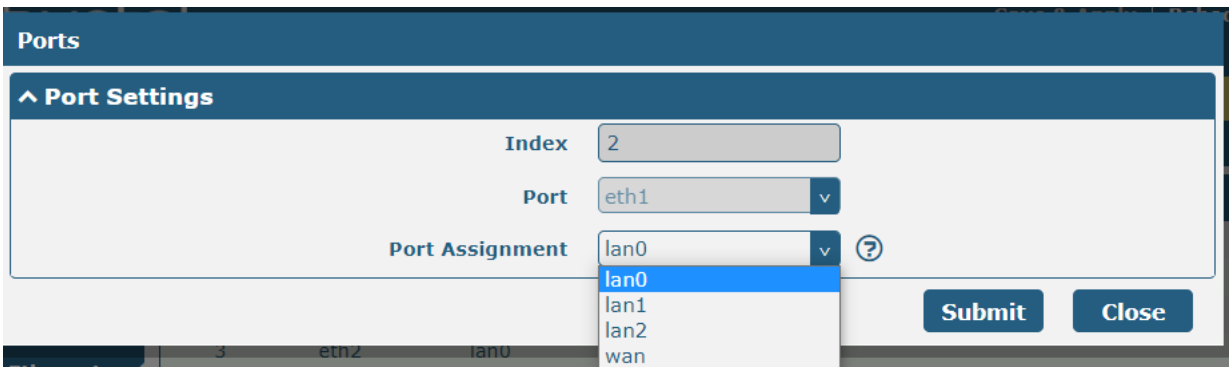

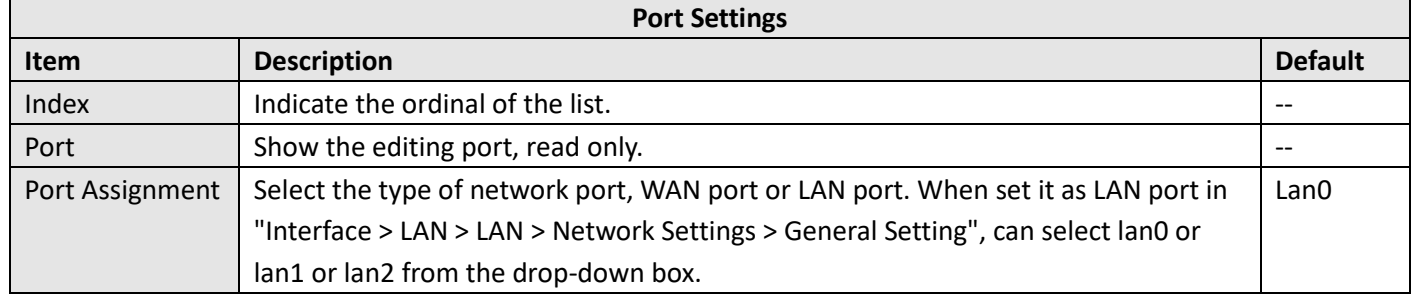

Advanced Settings

 $\odot$ **SFE Fast** ON

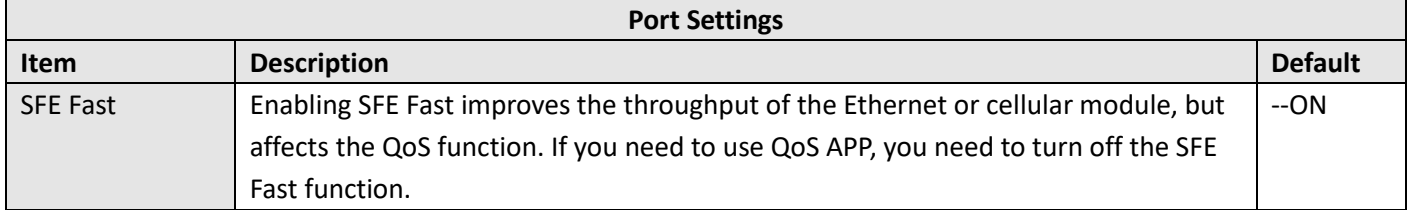

This column allows you to view the status of Ethernet port.

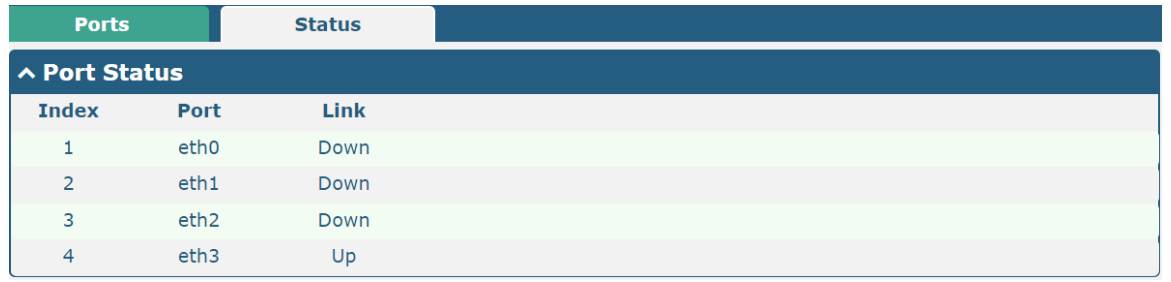

Click the row of status, the details status information will be display under the row. Please refer to the screenshot below.

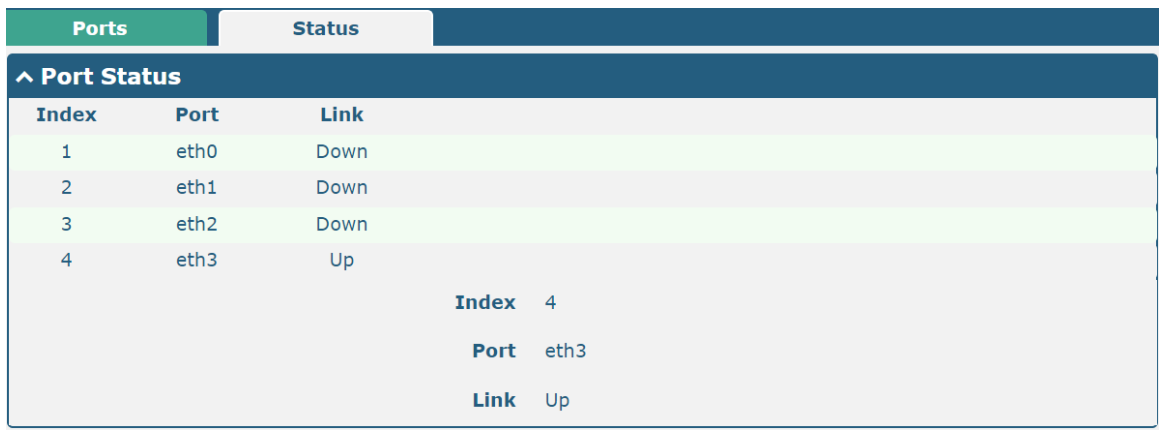

### **4.2.4 Cellular**

This section allows you to set the related parameters of Cellular. The MS659100M Router has two SIM card slots. If insert single SIM card at the first time, SIM1 slot and SIM2 slots are available.

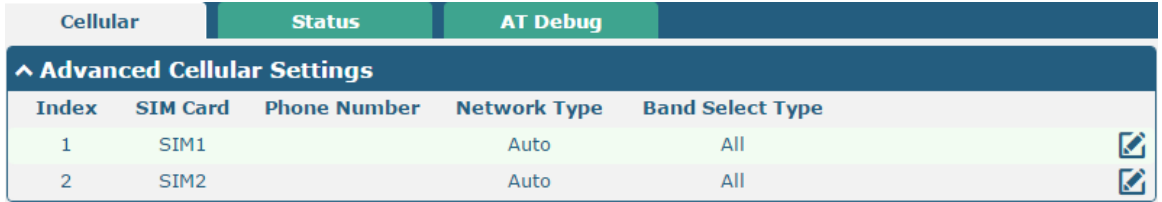

#### Click  $\Box$  of SIM 1 to edit the parameters.

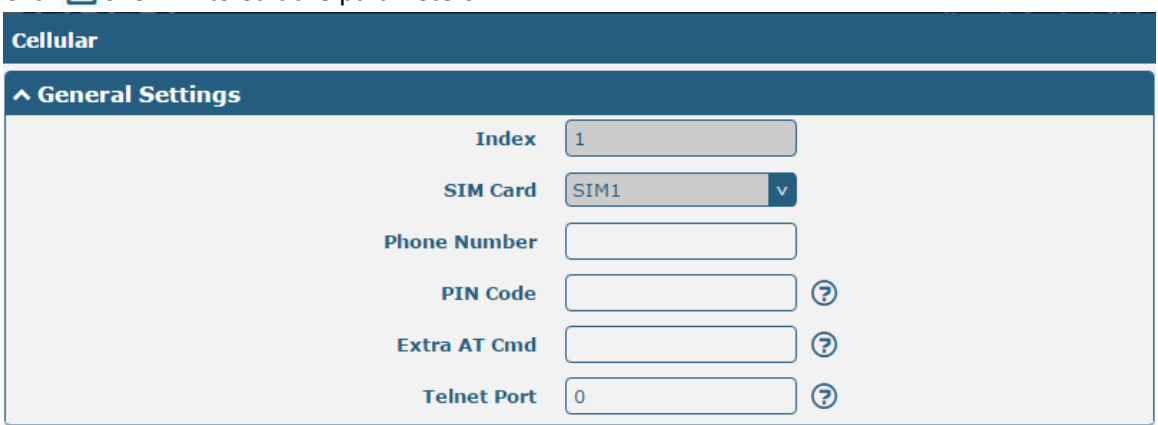

The window is displayed as below when choosing "Auto" as the network type.

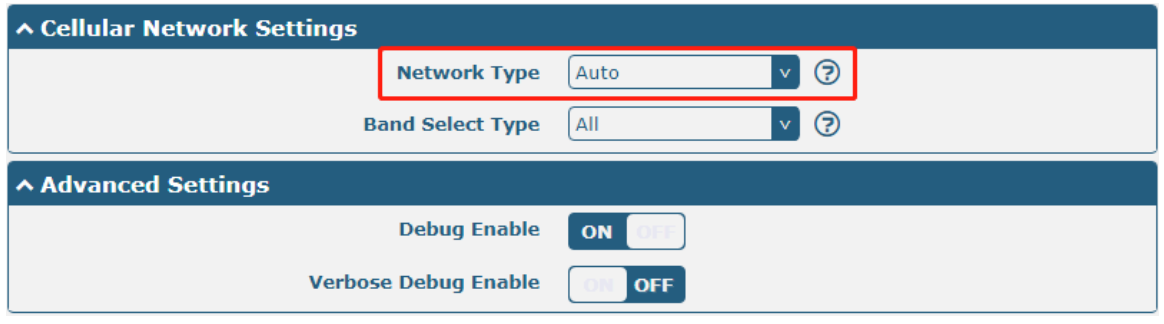

The window is displayed as below when choosing "Specify" as the band select type.

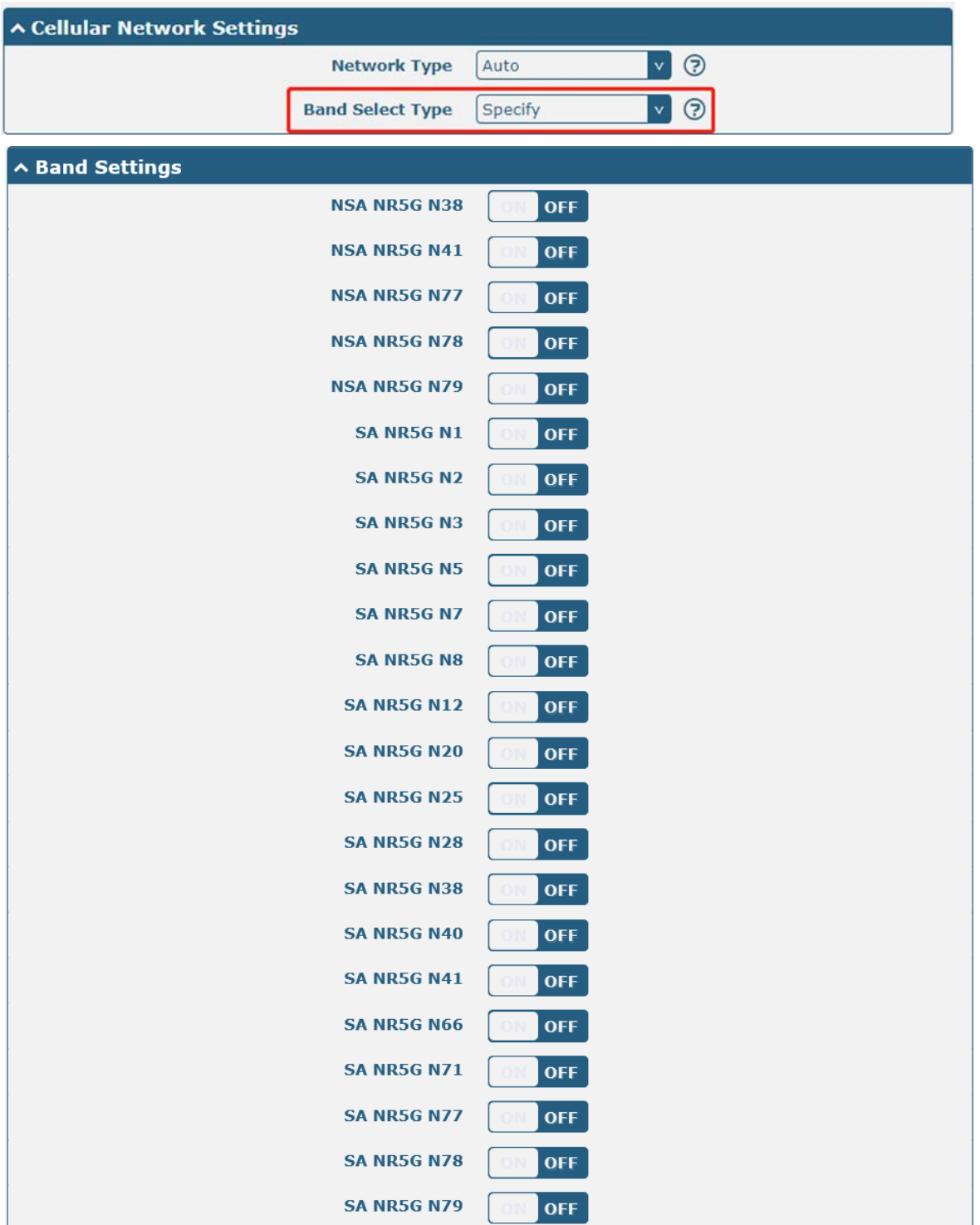

m.

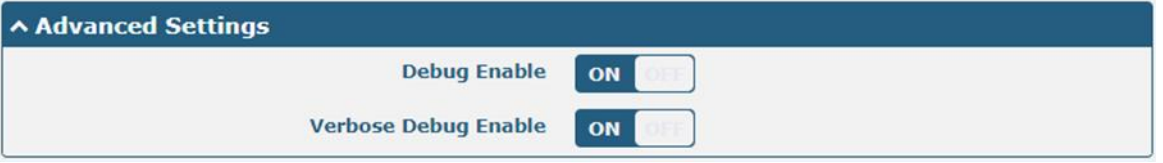

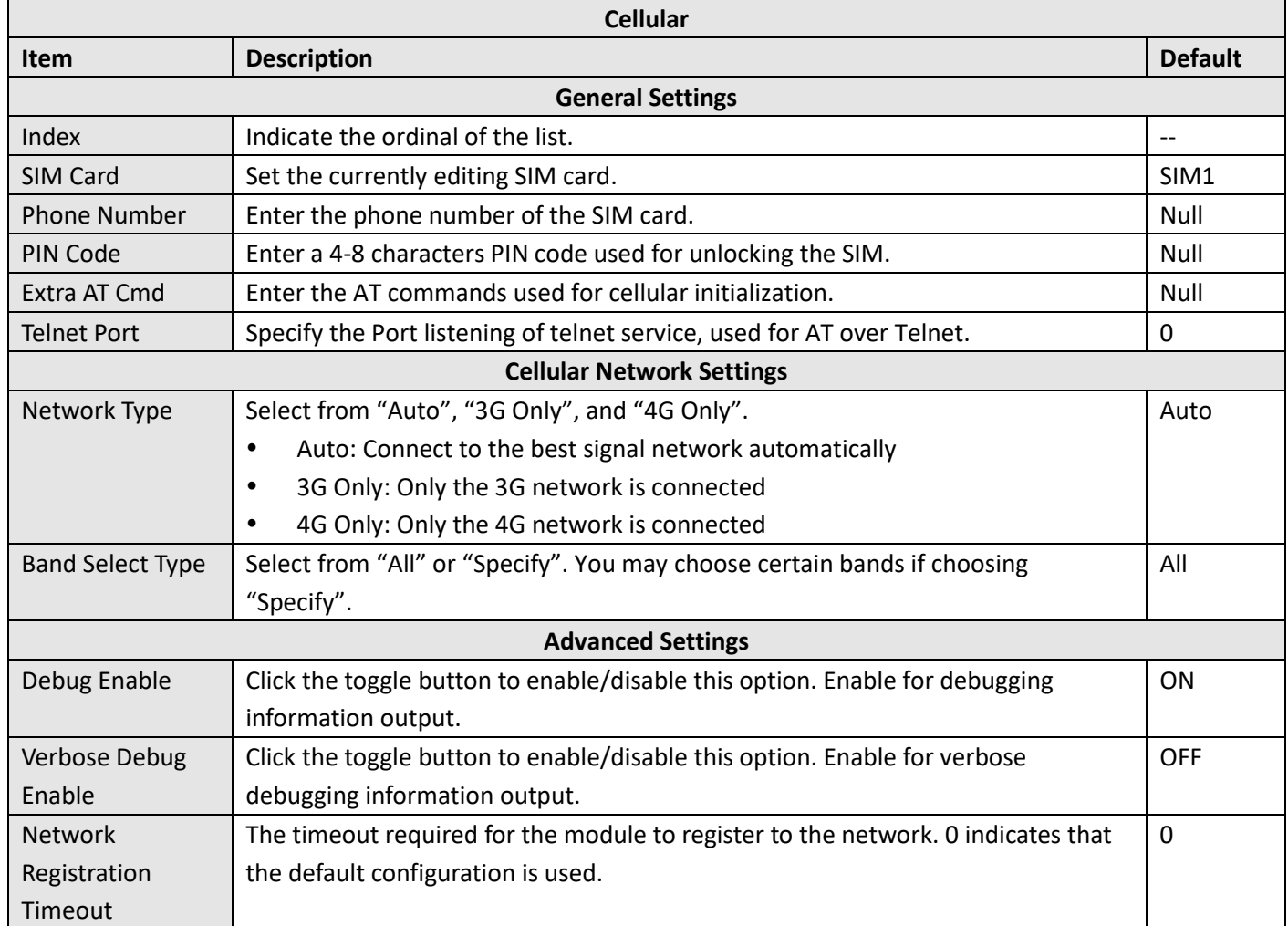

#### This section allows you to view the status of the cellular connection.

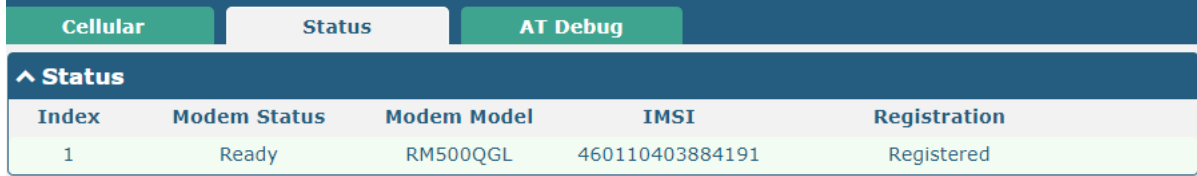

Click the row of status, the details status information will be displayed under the row.

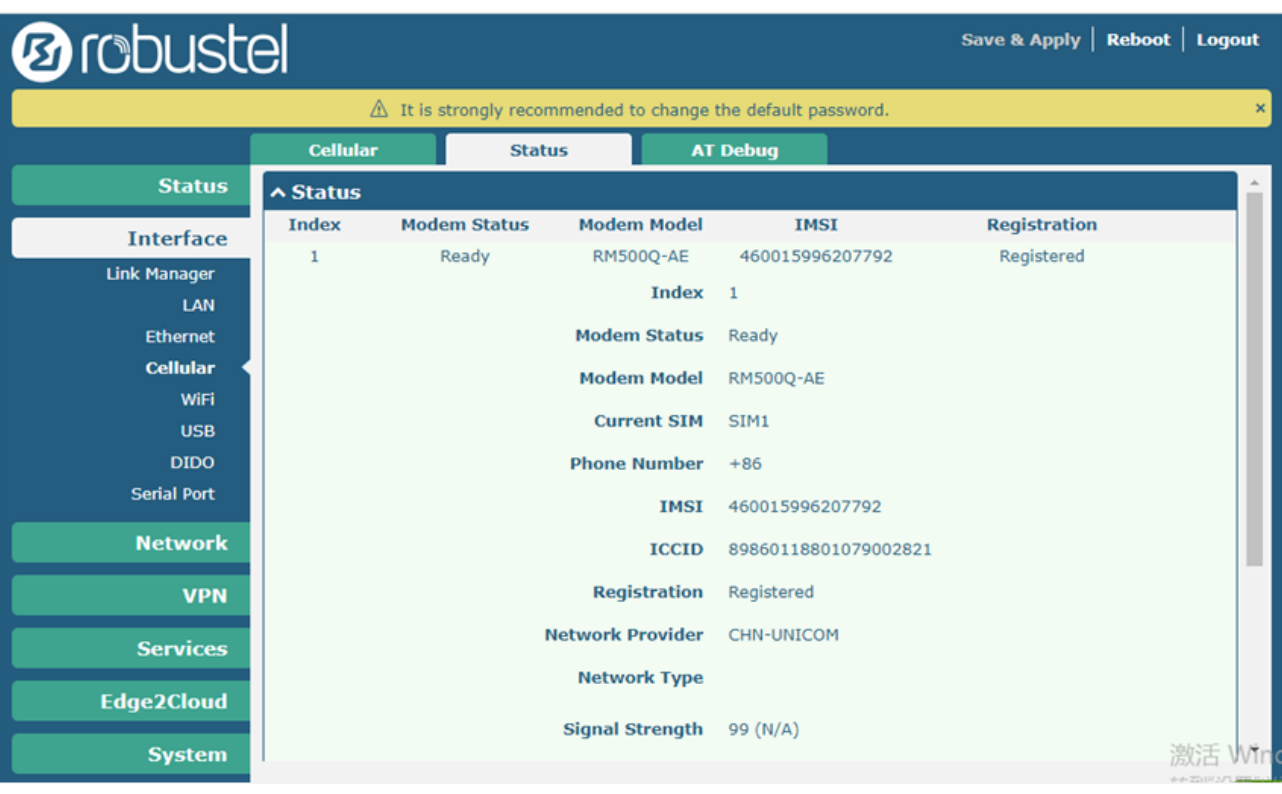

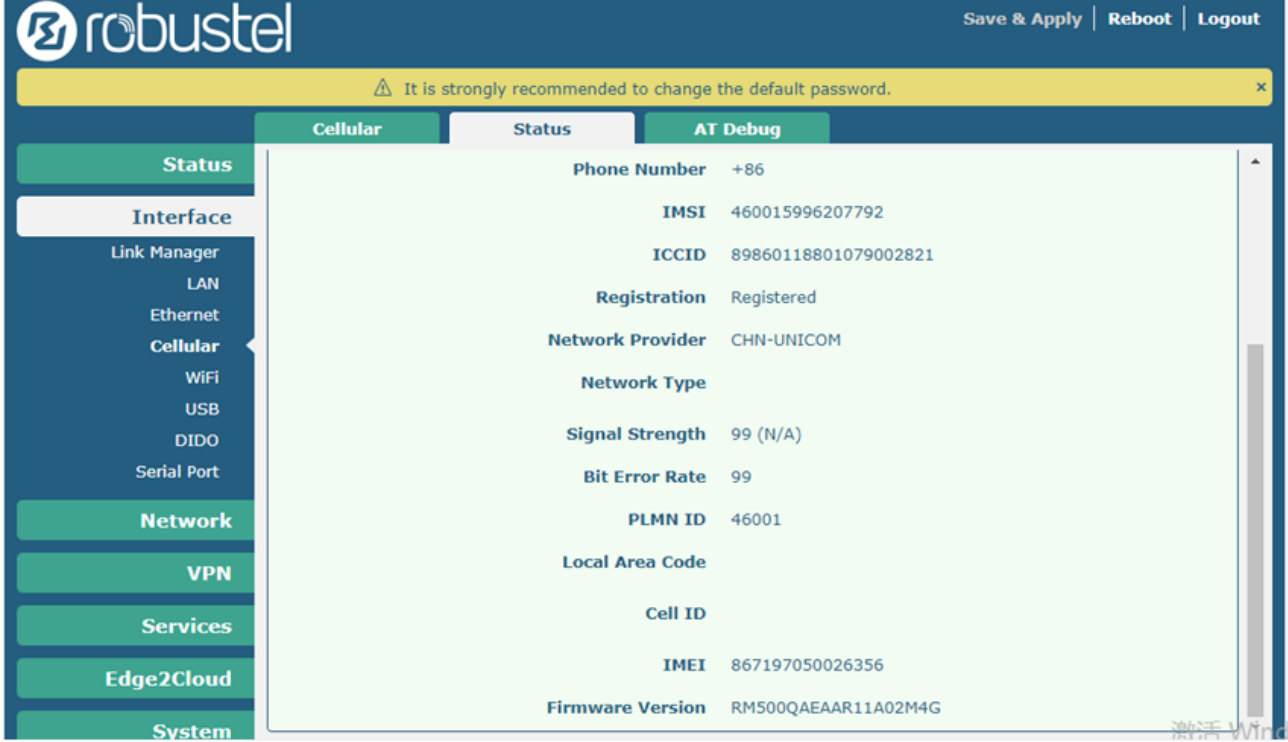

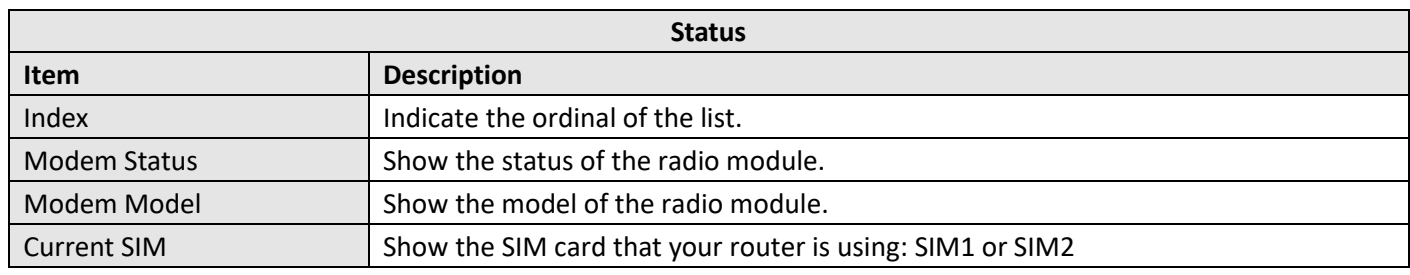

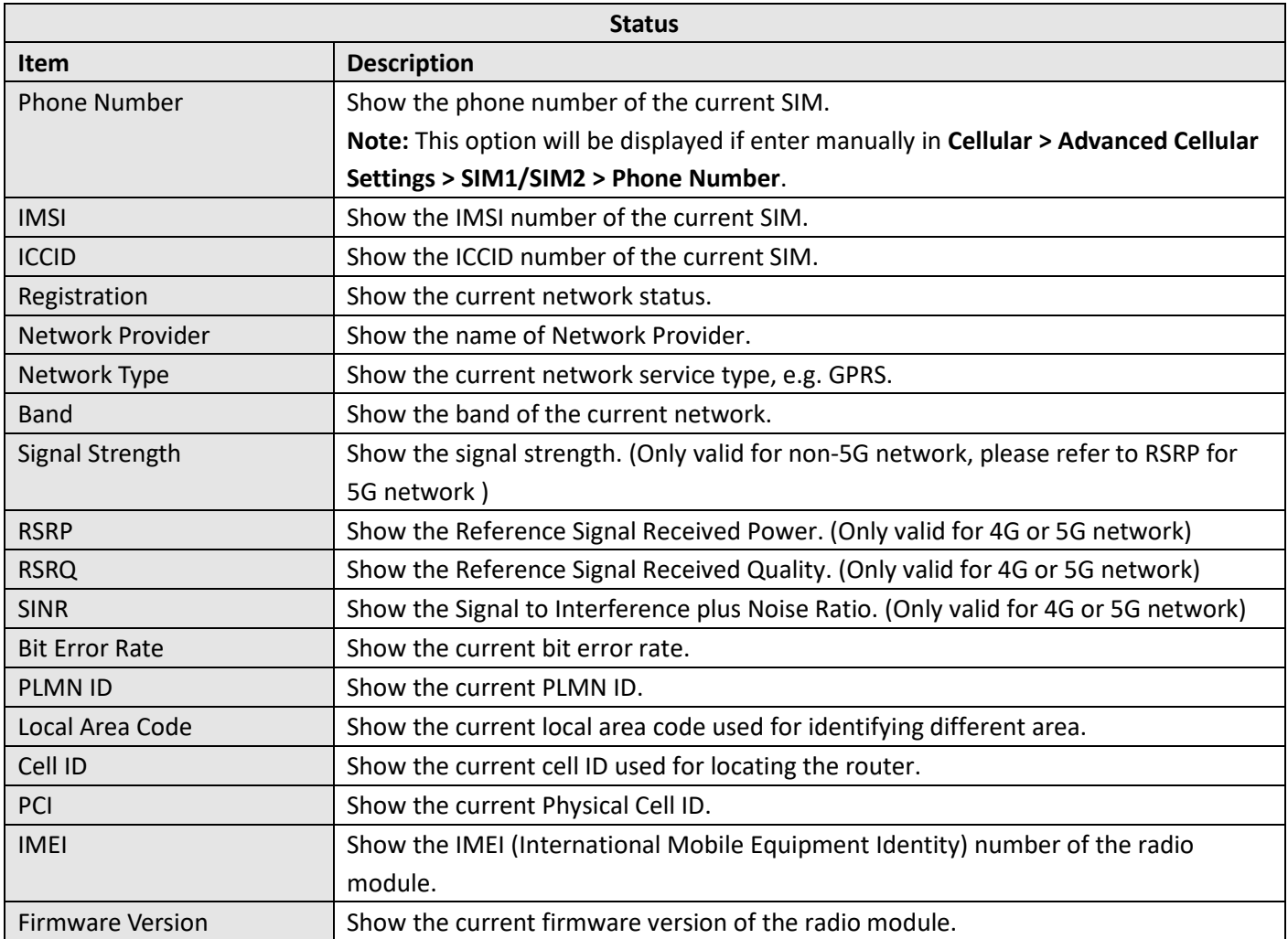

#### This page allows you to check the AT Debug.

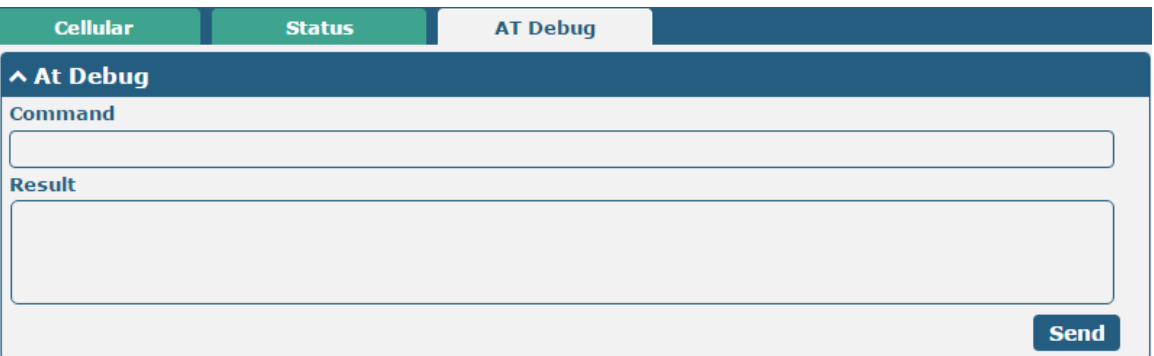

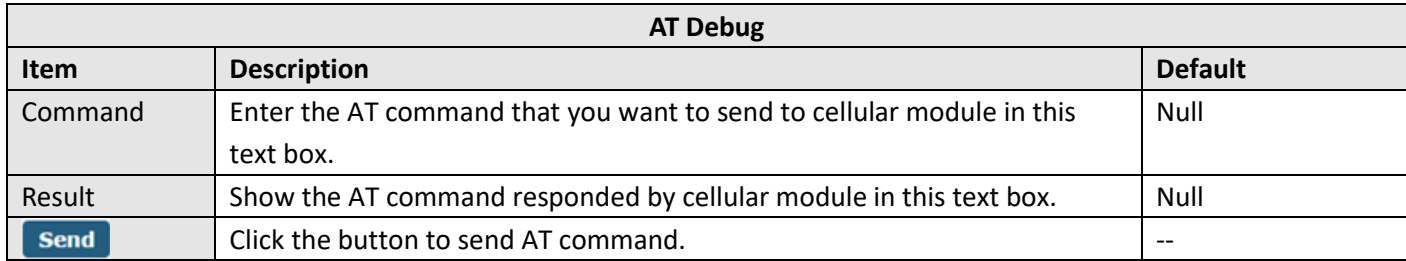

### **4.2.5 WiFi**

This section allows you to configure the parameters of two WiFi modes. Router supports either WiFi AP mode or Client mode, and defaults as AP.

#### **WiFi AP**

#### **Configure Router as WiFi AP**

Click **Interface > WiFi > WiFi**, select "AP" as the mode and click "Submit".

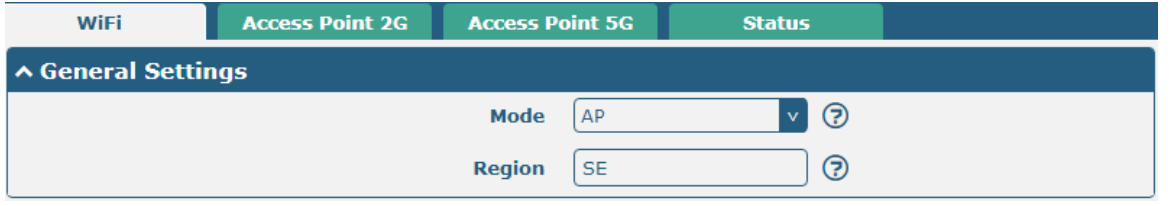

**Note:** Please remember to click **Save & Apply** after finish the configuration, so that the configuration can be took effect.

Click the **Access Point 2G** column to configure the parameters of WiFi AP. By default, the security mode is set as "Disabled".

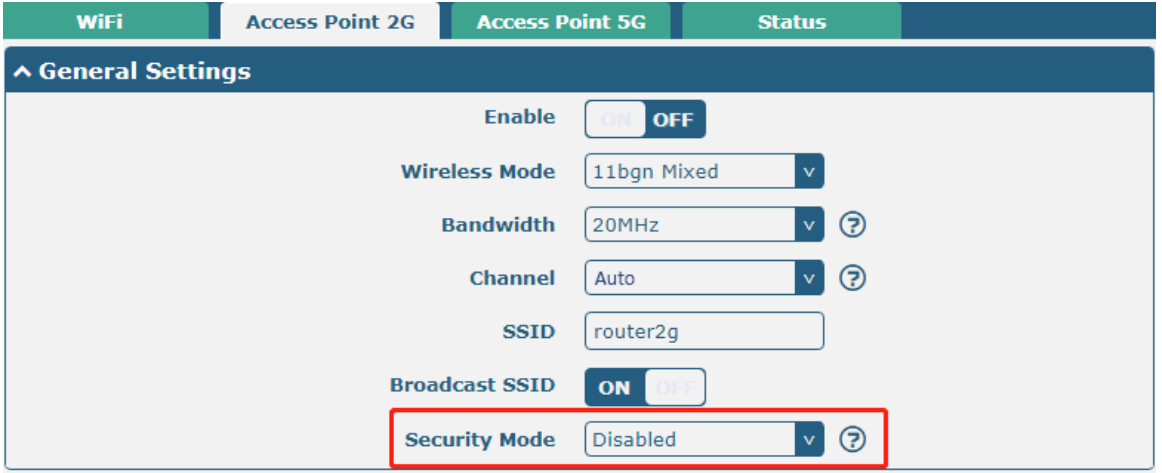

The window is displayed as below when setting "WPA-Personal" as the security mode.

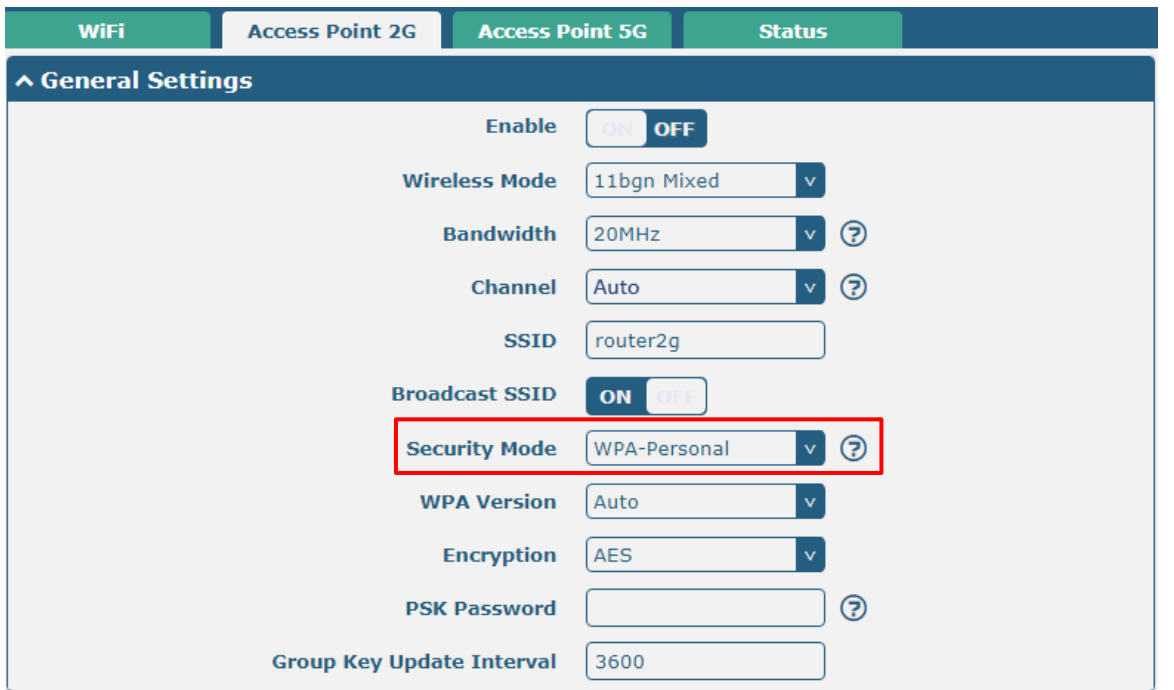

The window is displayed as below when setting "WEP" as the security mode.

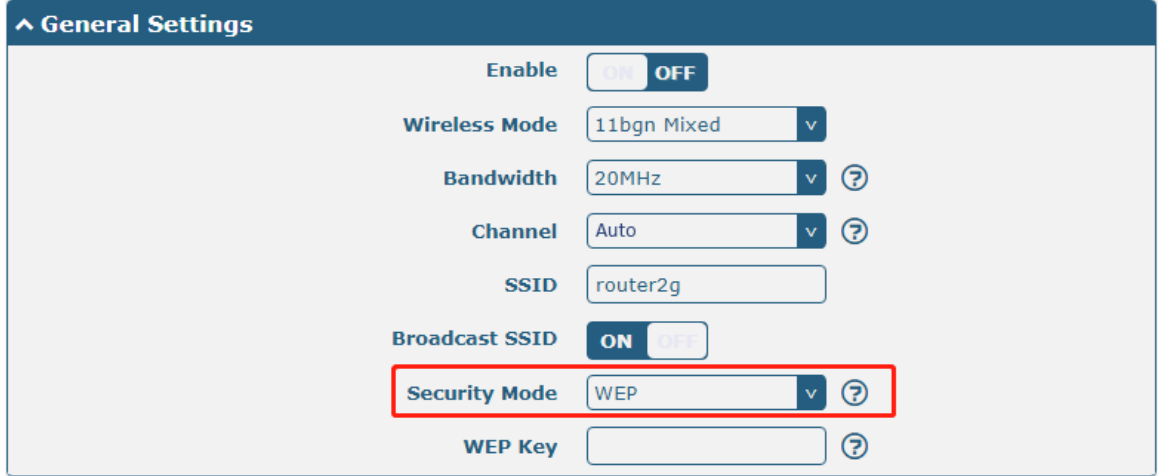

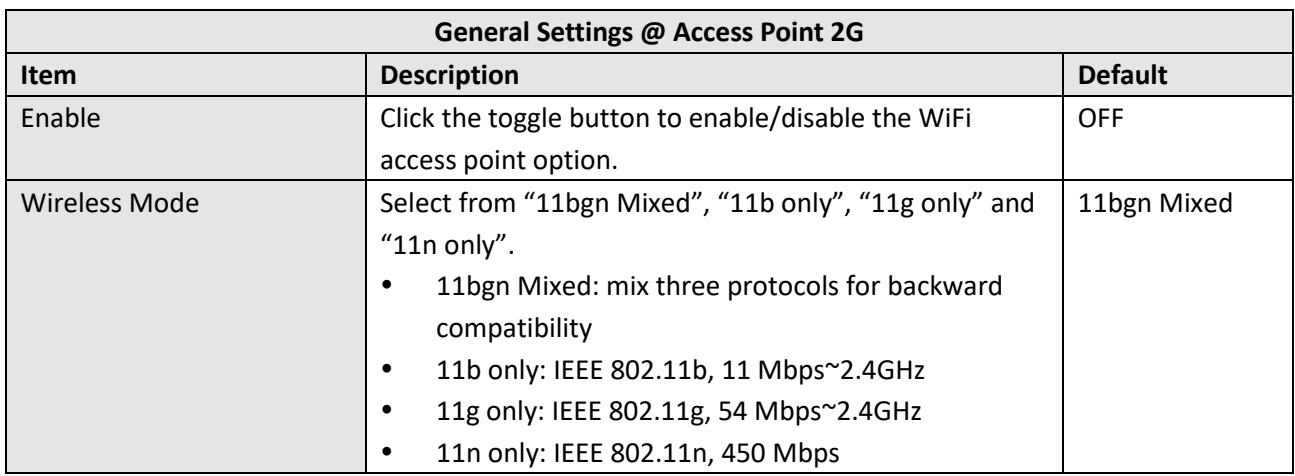

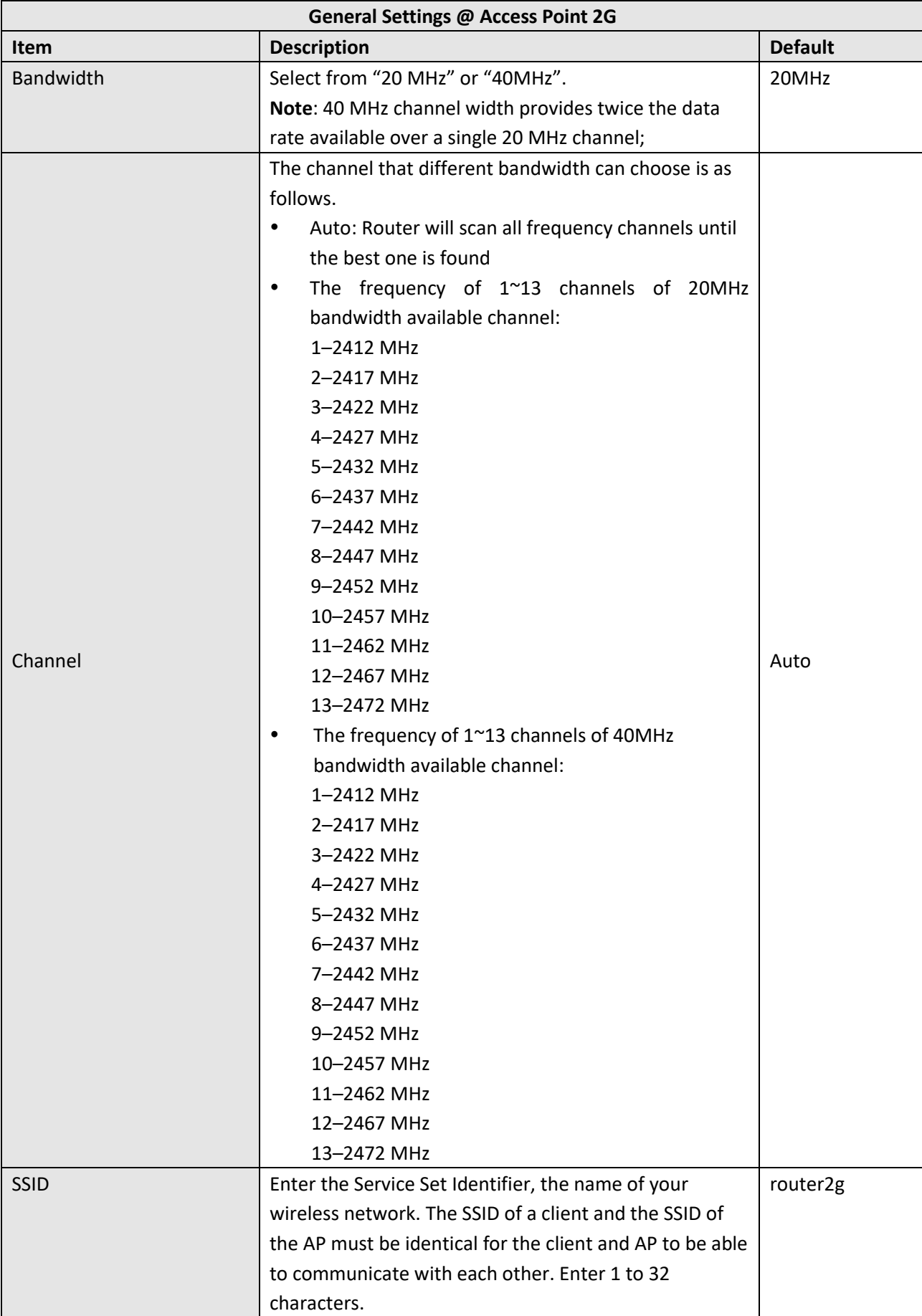

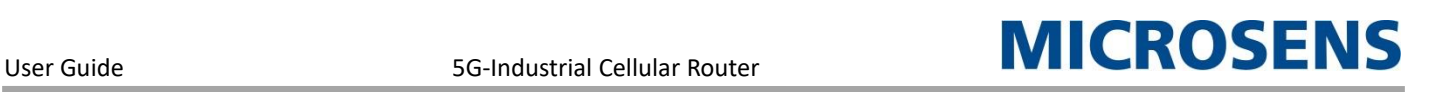

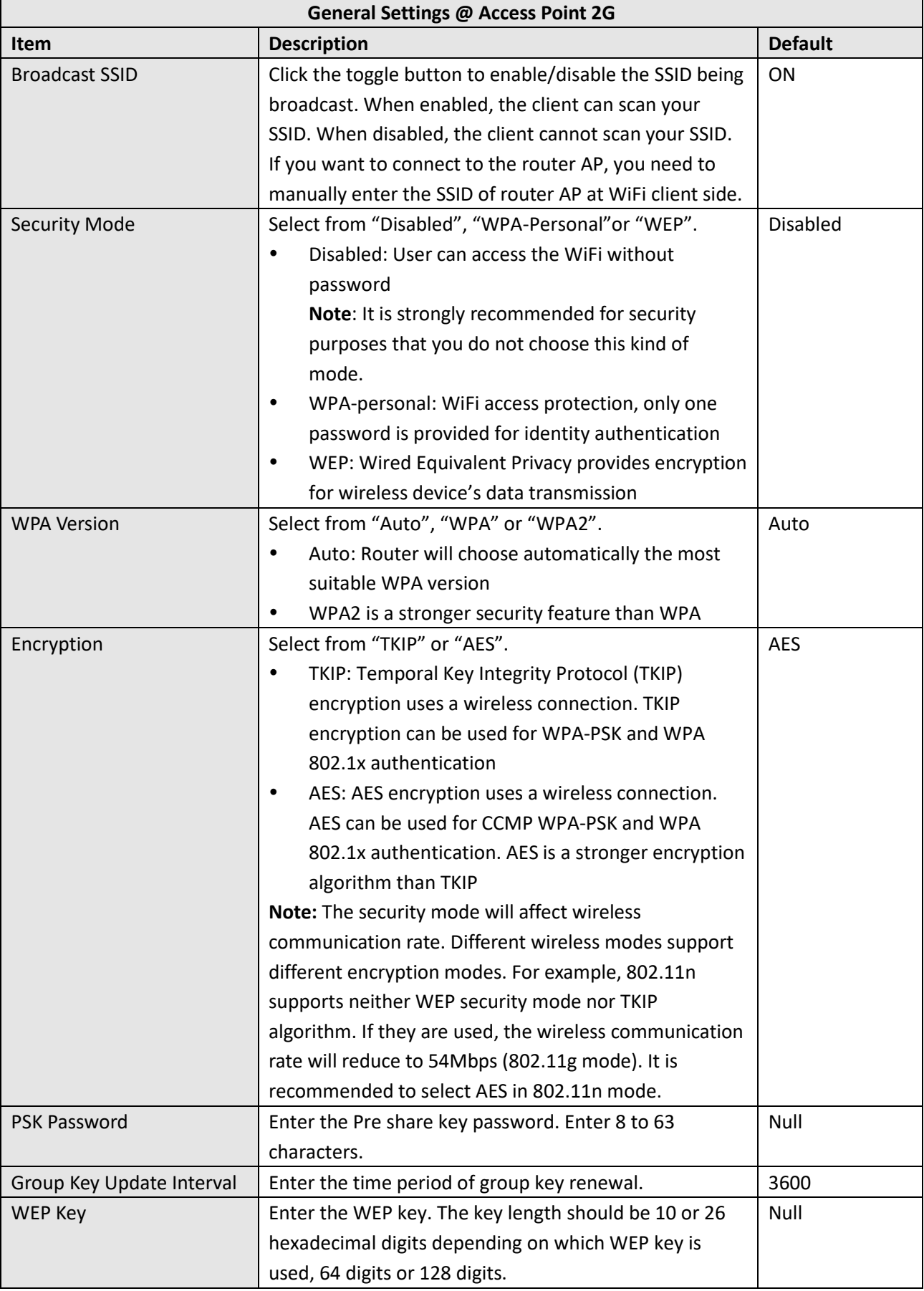

m.

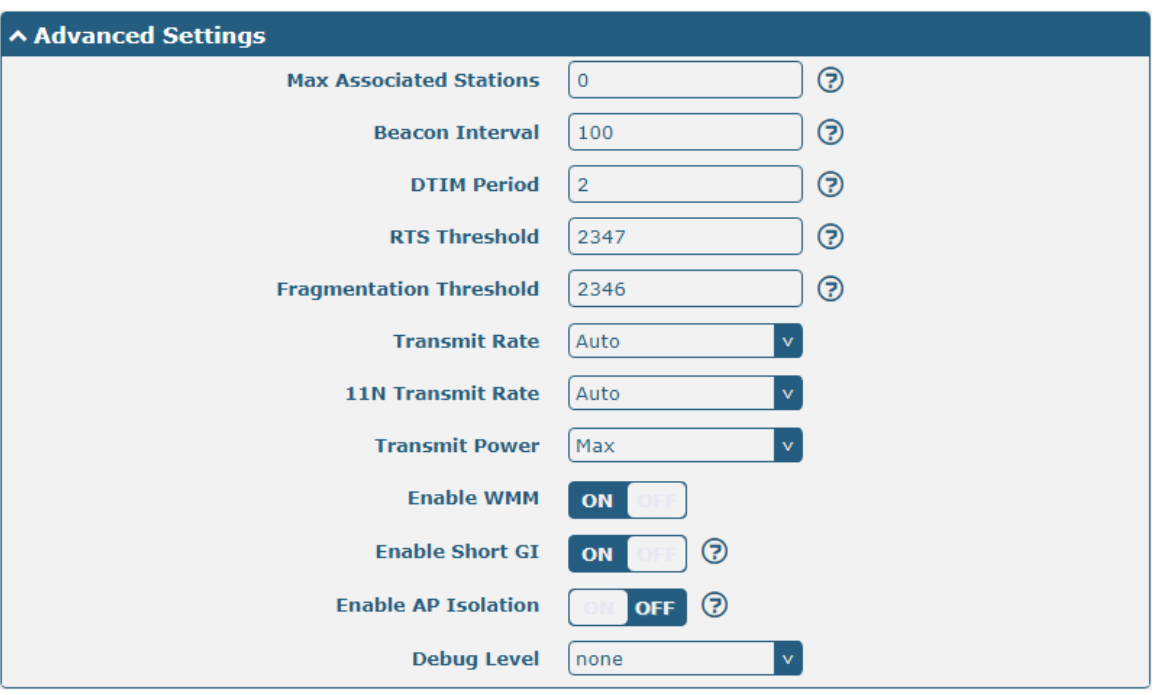

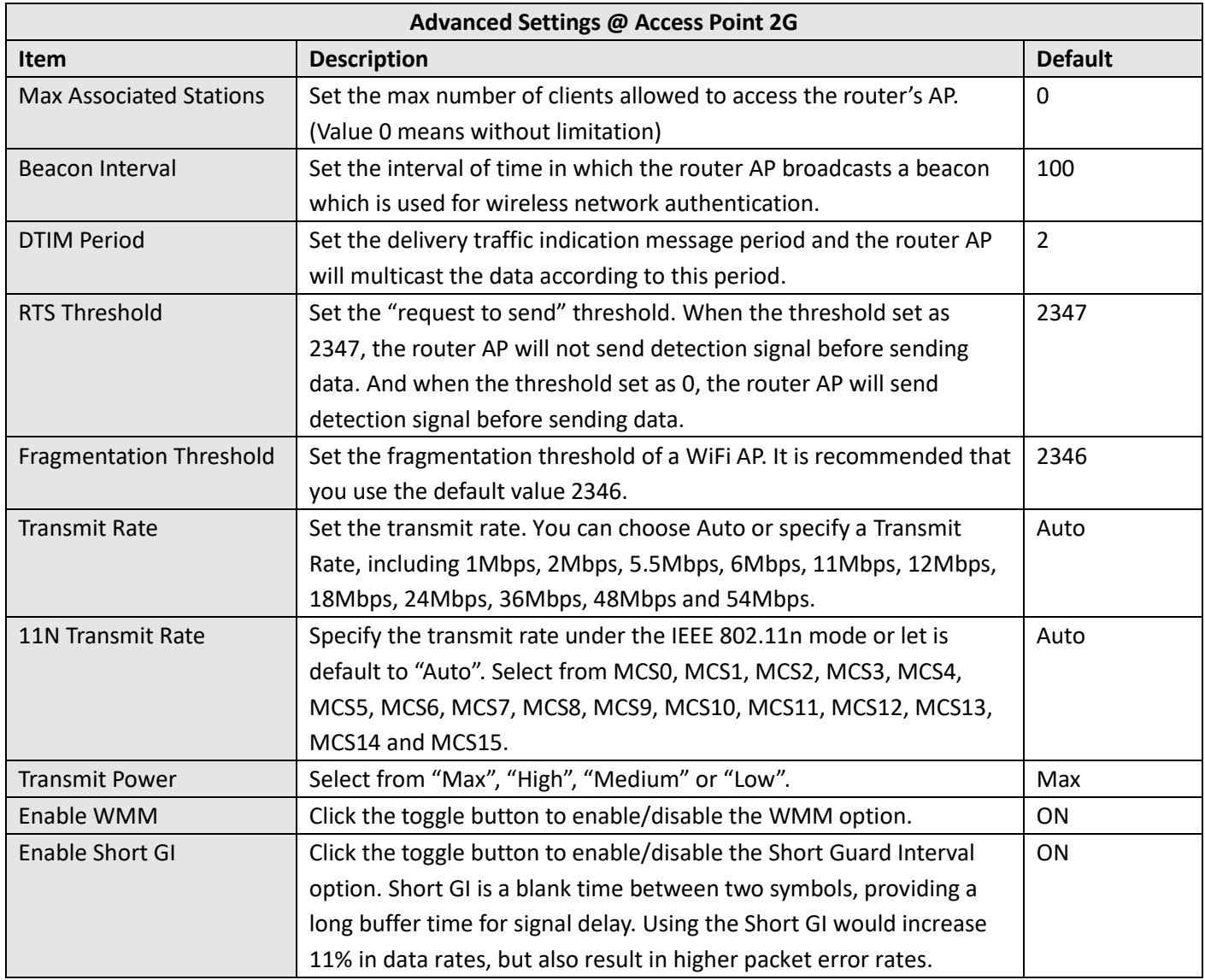

۰

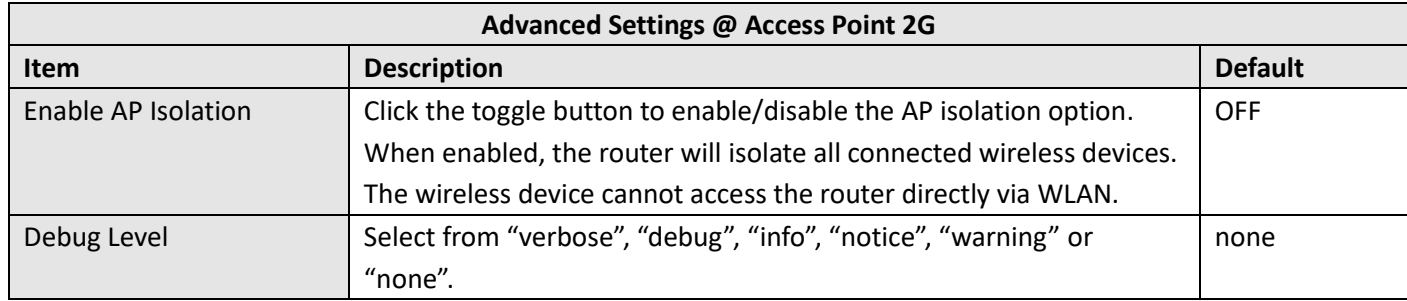

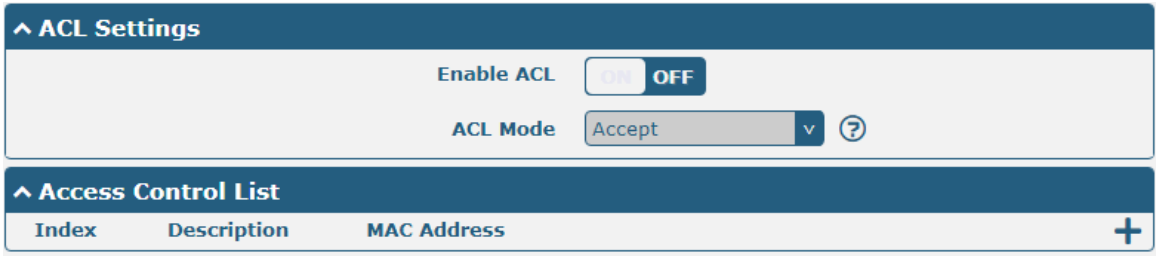

Click  $\pm$  to add a MAC address to the Access Control List. The maximum count for MAC address is 64.

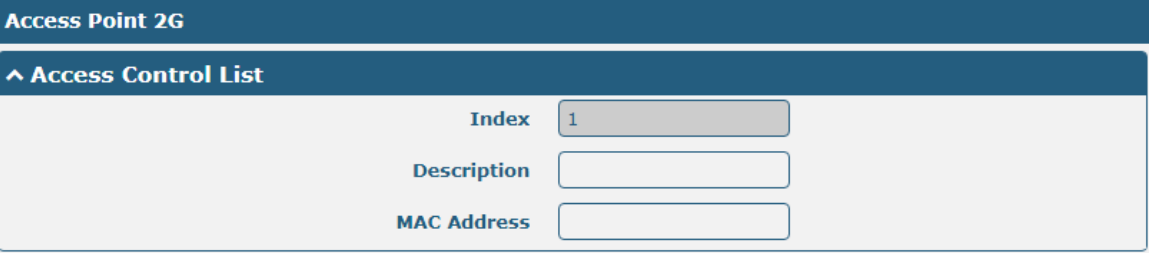

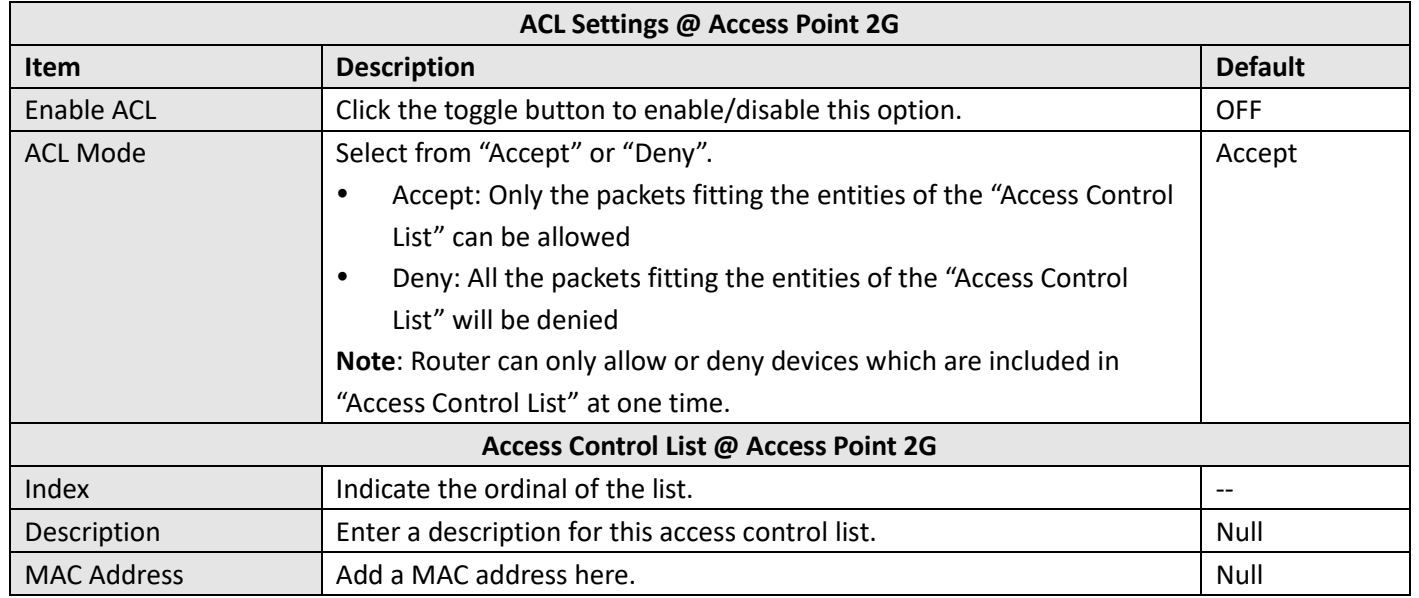

Click the **Access Point 5G** column to configure the parameters of WiFi AP. By default, the security mode is set as "Disabled".

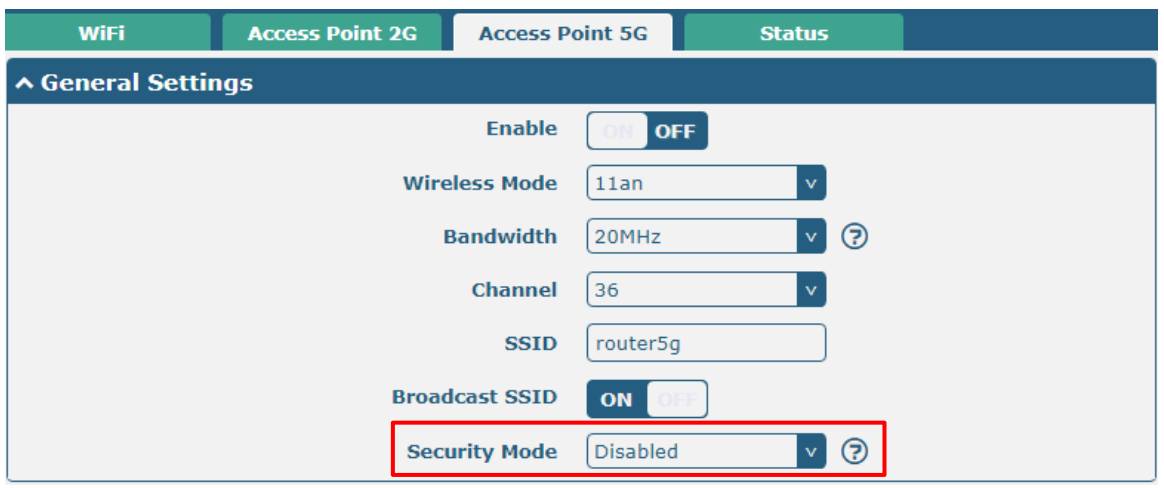

The window is displayed as below when setting "WPA-Personal" as the security mode.

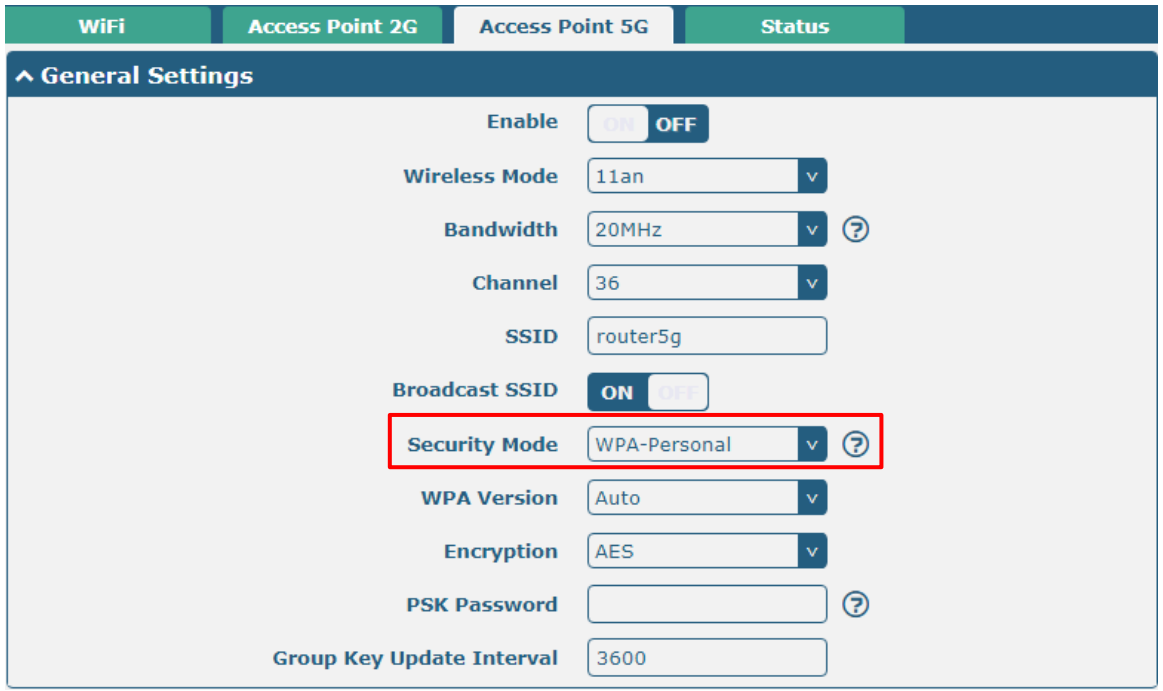

The window is displayed as below when setting "WEP" as the security mode.

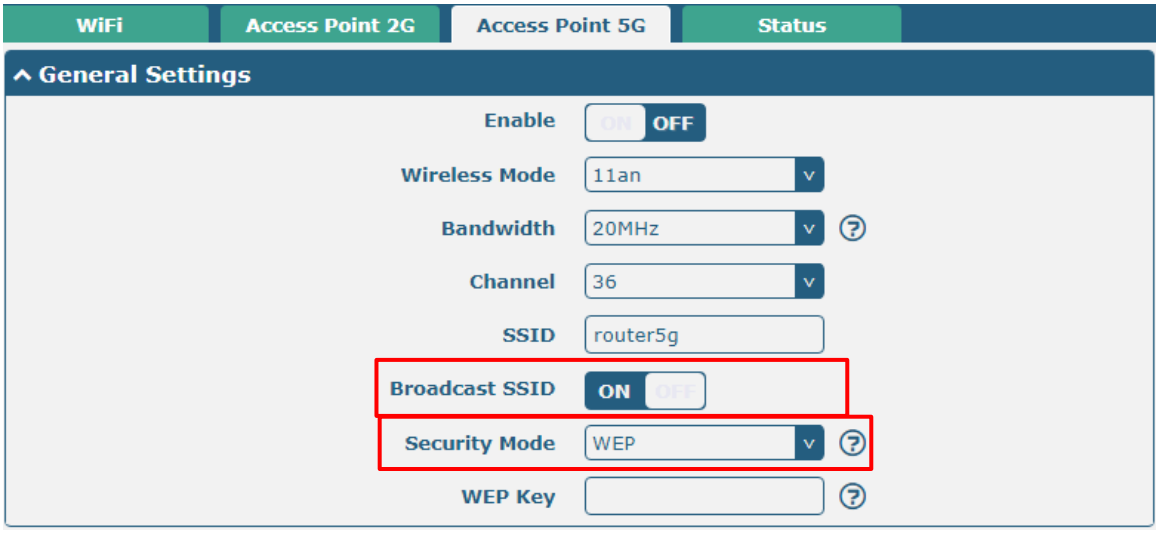

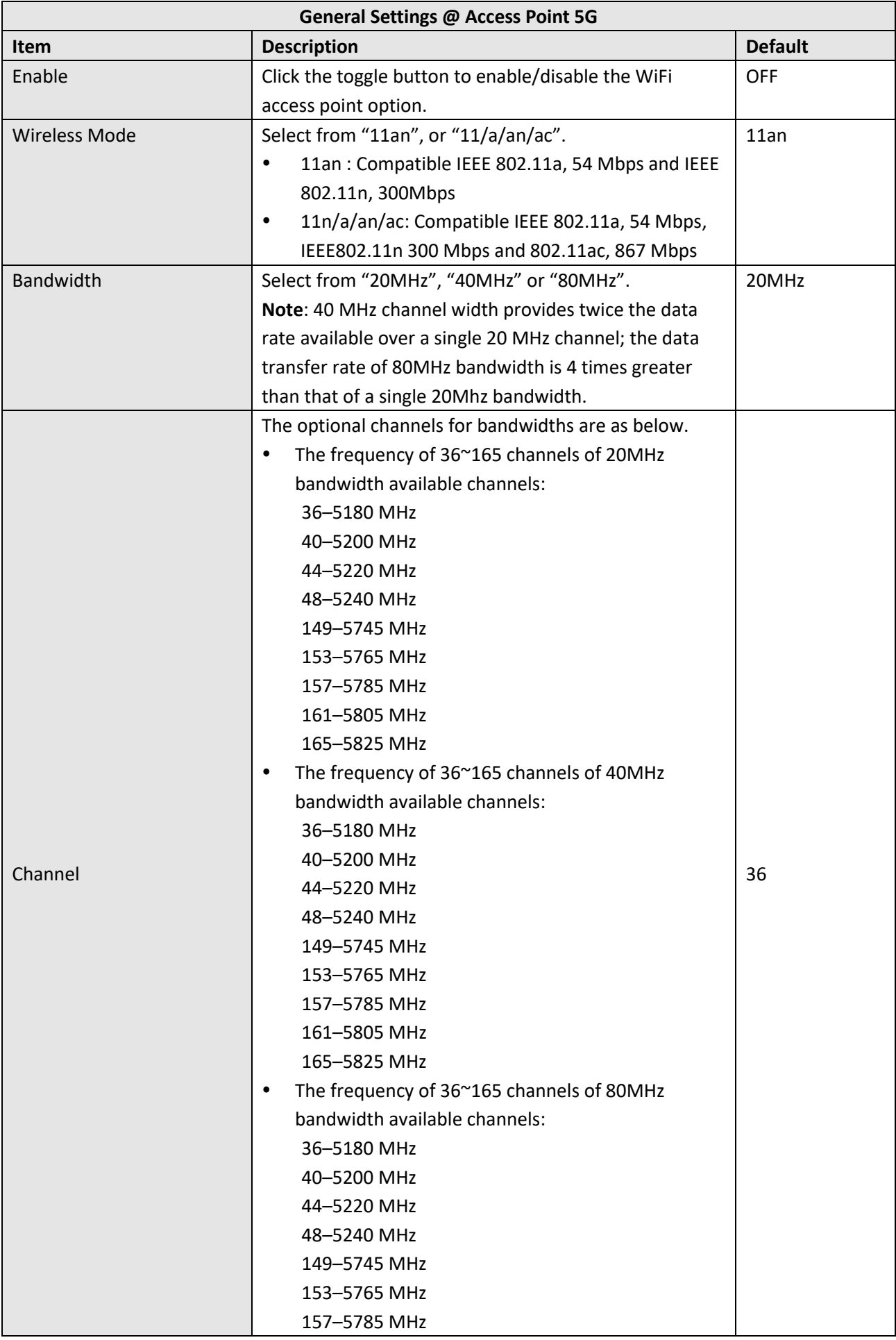

۰

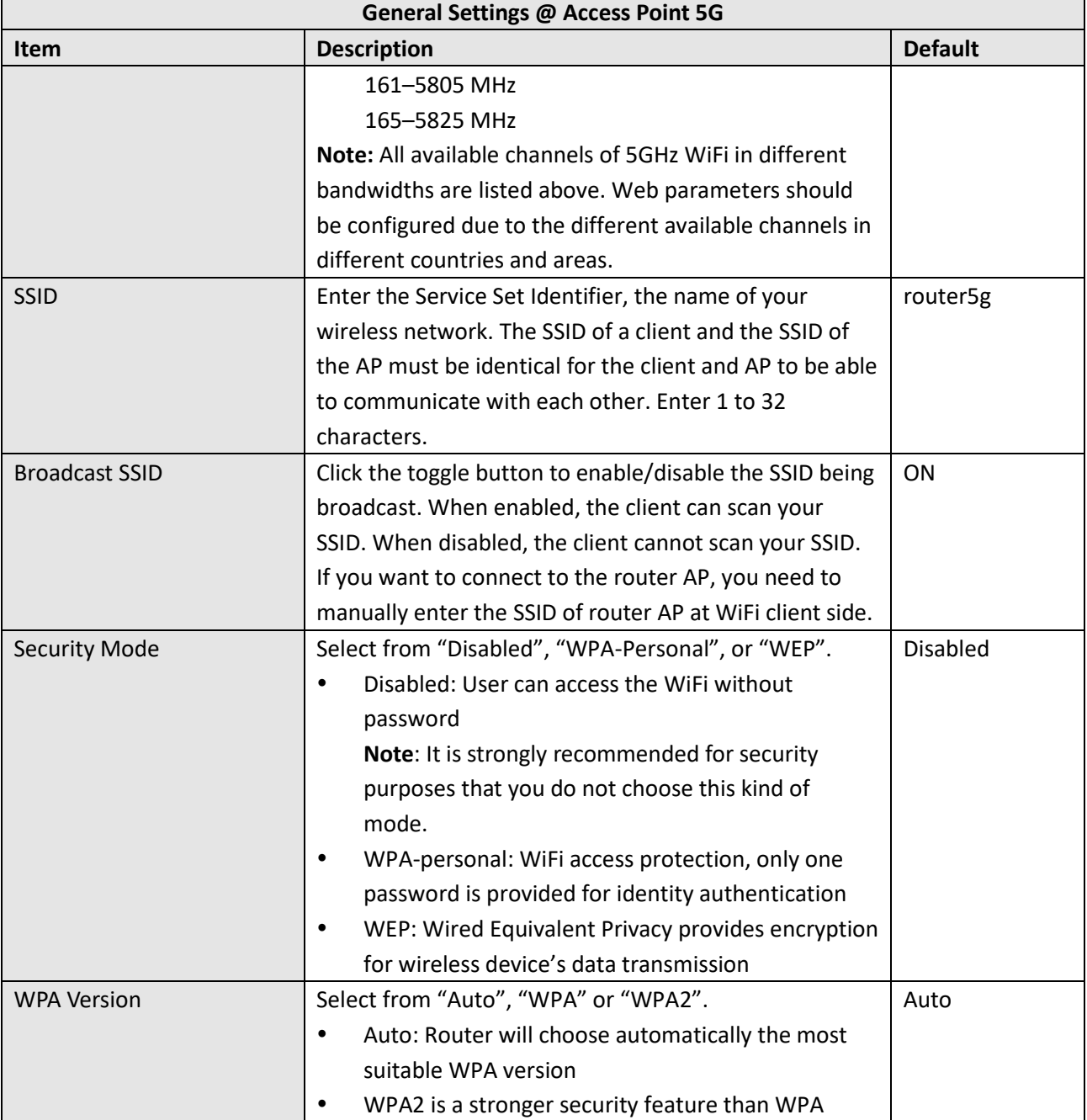

m.

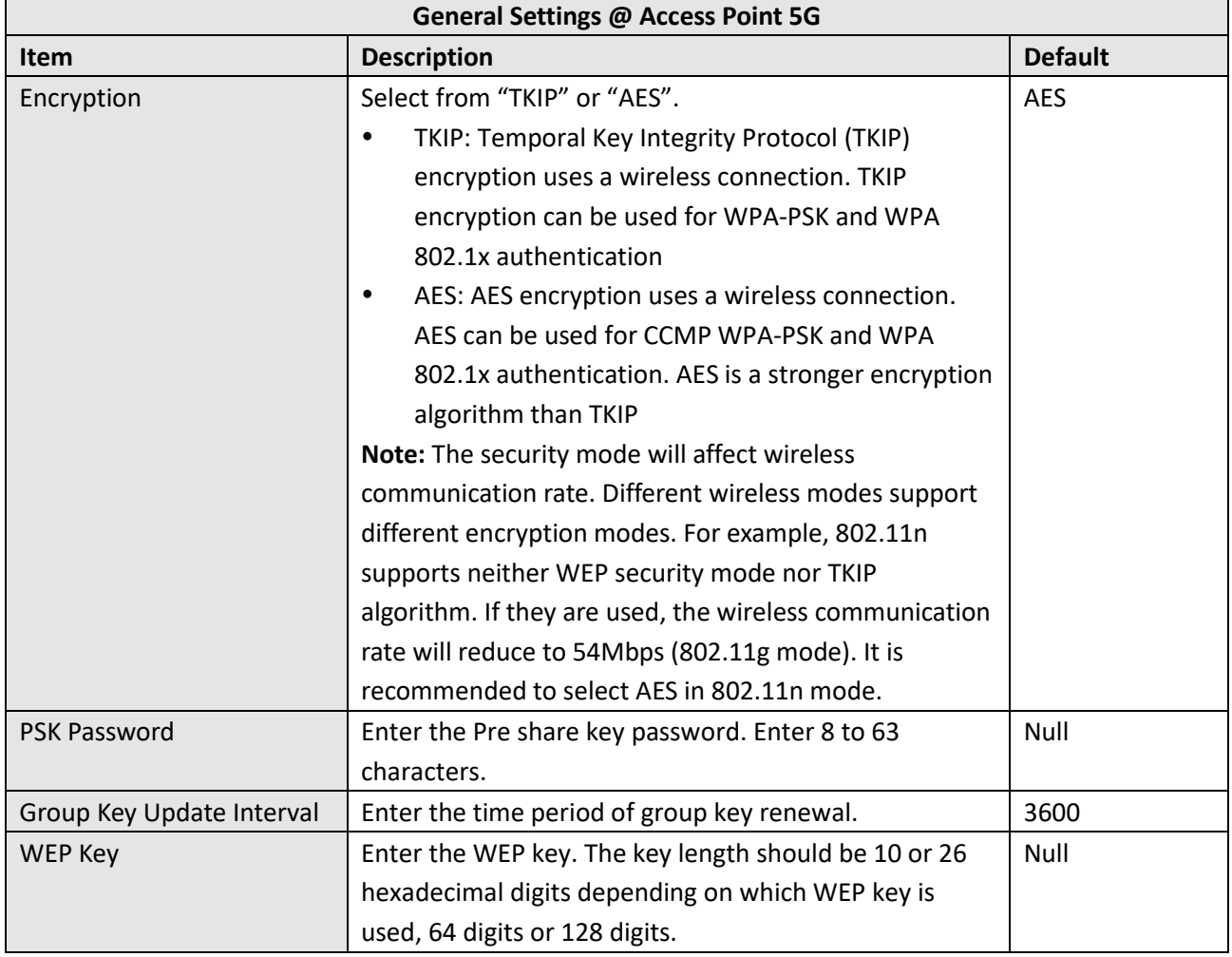

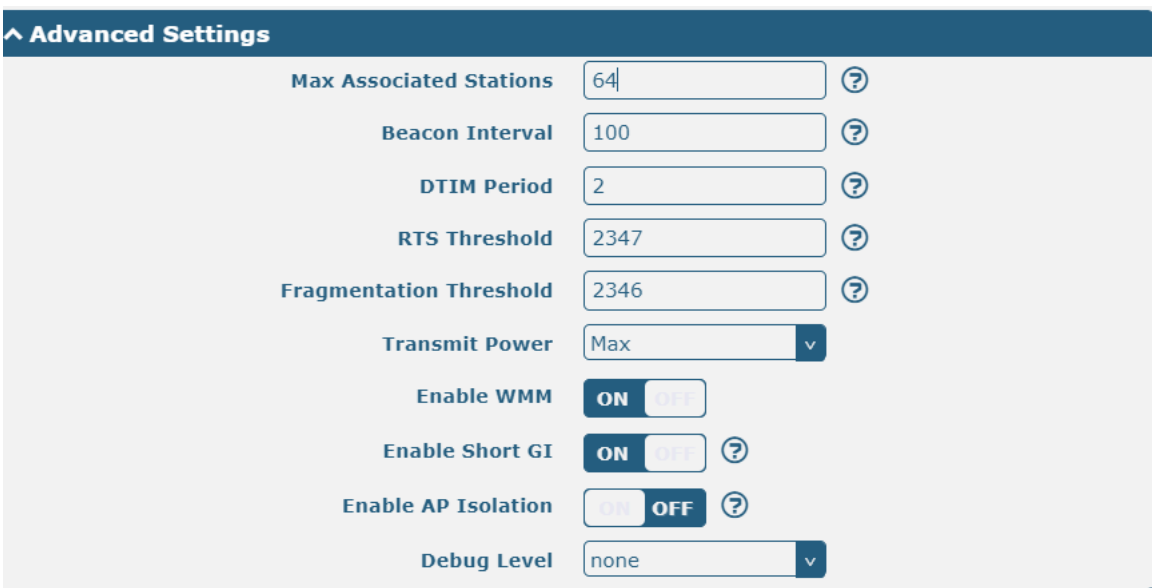

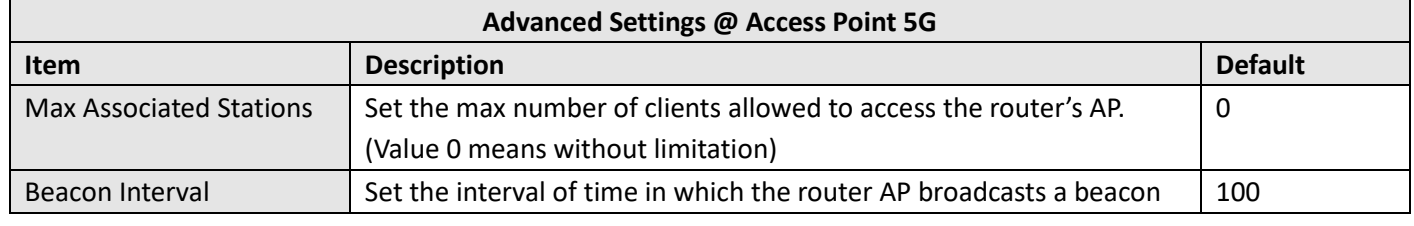

m.

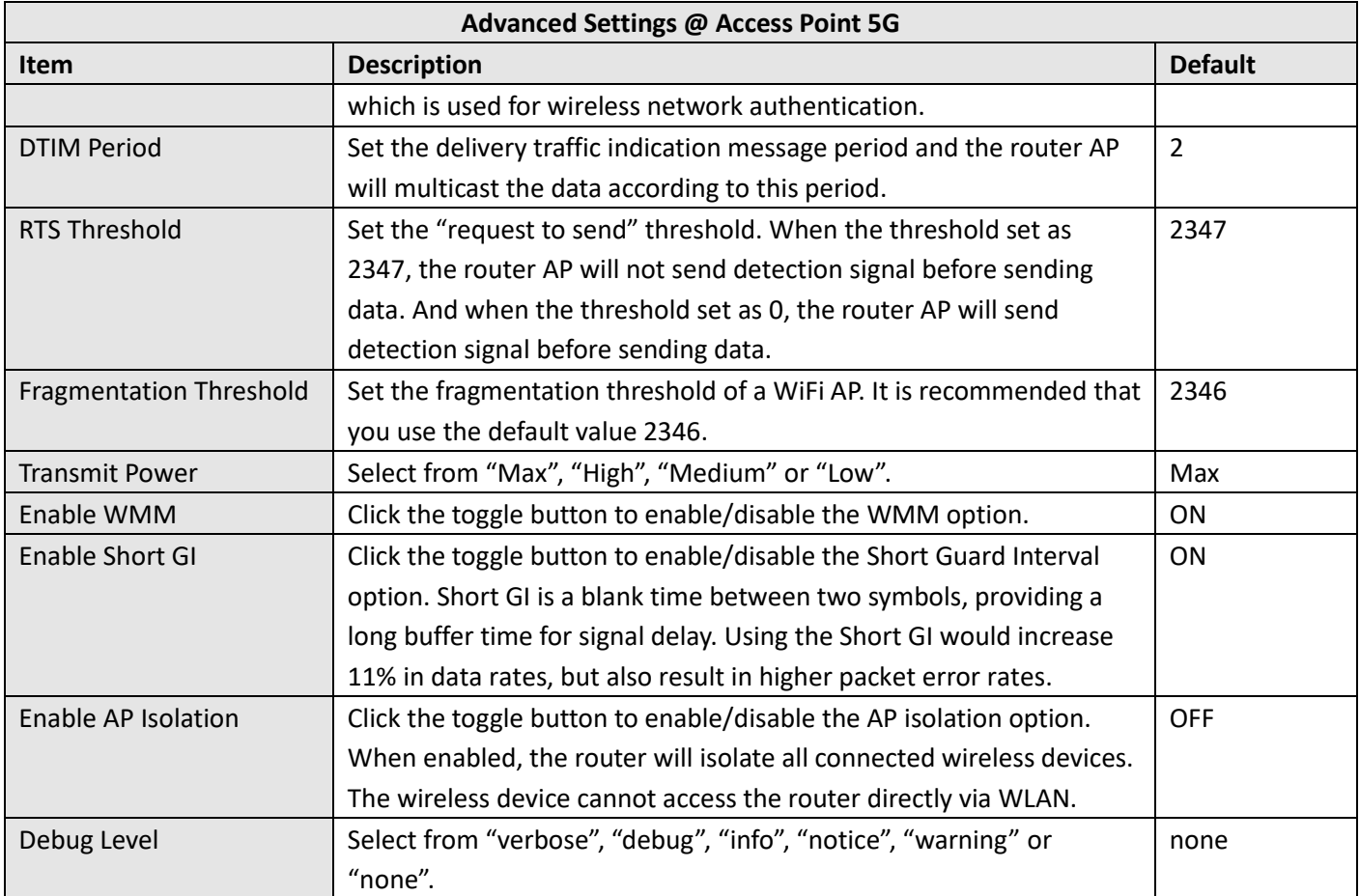

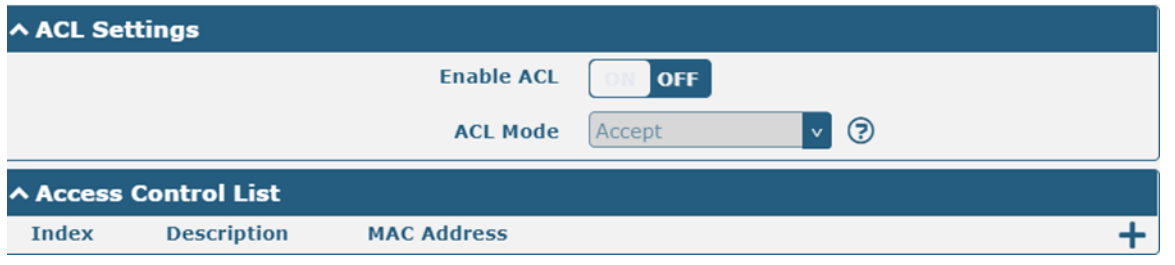

Click  $\bigstar$  to add a MAC address to the Access Control List. The maximum count for MAC address is 64.

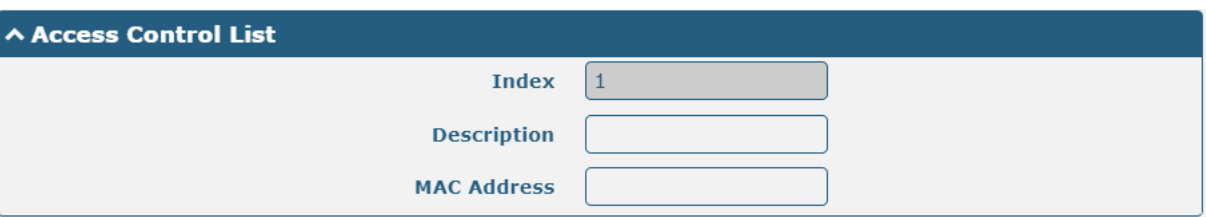

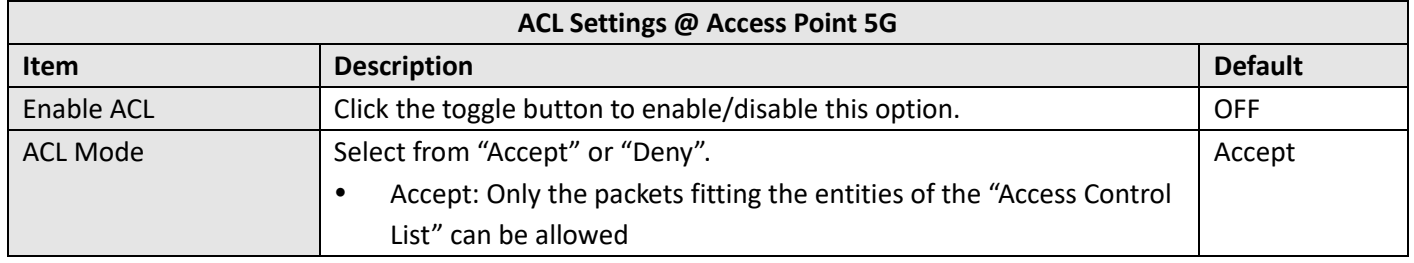

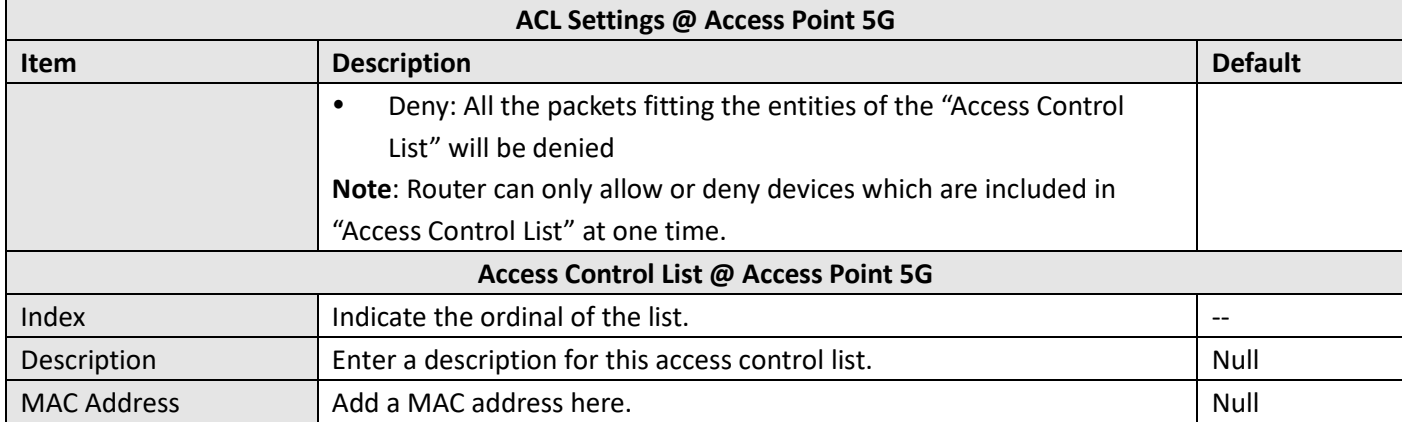

#### This section allows you to view the status of AP.

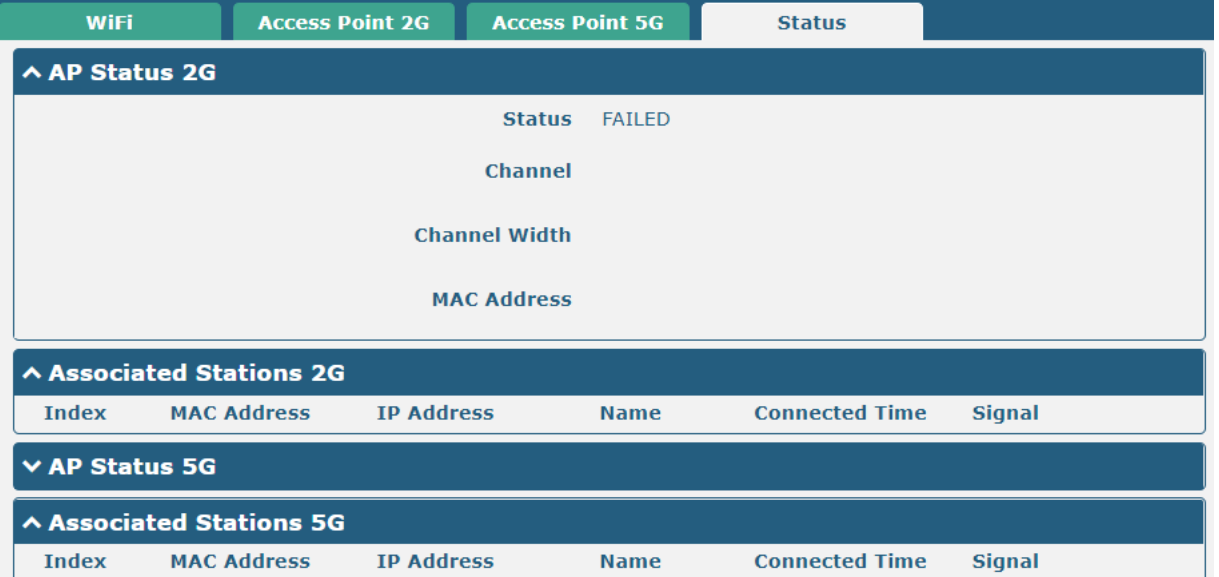

**Note**: WiFi is off by default. Follow the steps below to enable it and configure the router as WiFi client.

#### **WiFi Client**

#### **Configure Router as WiFi Client**

Click **Interface > WiFi > WiFi**, select "Client" as the mode and regarding the AP type to choose the related Client Band then click "Submit".

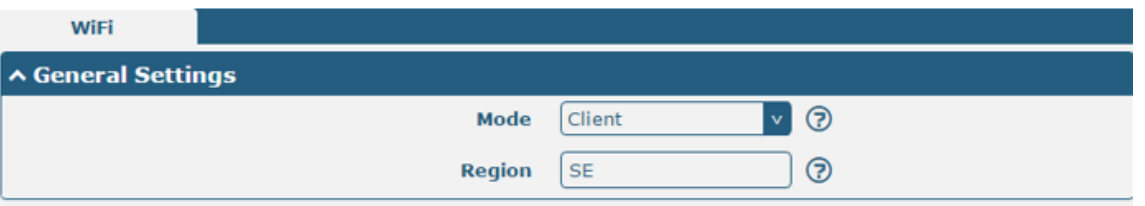

And then a "WLAN" column will appear under the Interface list.

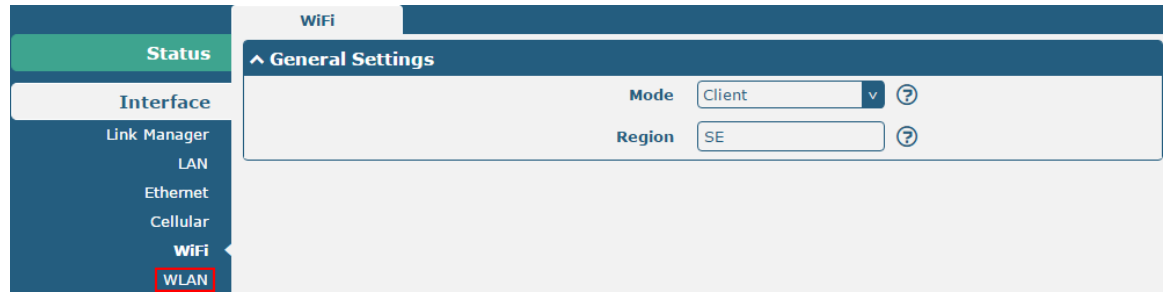

Click **Interface > Link Manager > Link Settings**, and click the edit button of WLAN, then configure its related parameters.

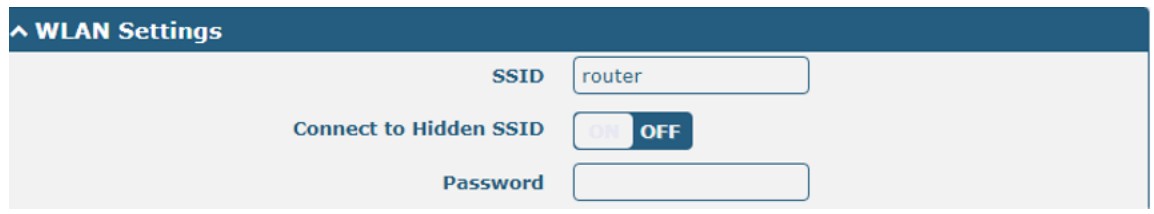

Click **Interface > WLAN** to configure the parameters of WiFi Client after setting the mode as Client. Please remember to click **Save & Apply > Reboot** after finish the configuration, so that the configuration can be took effect.

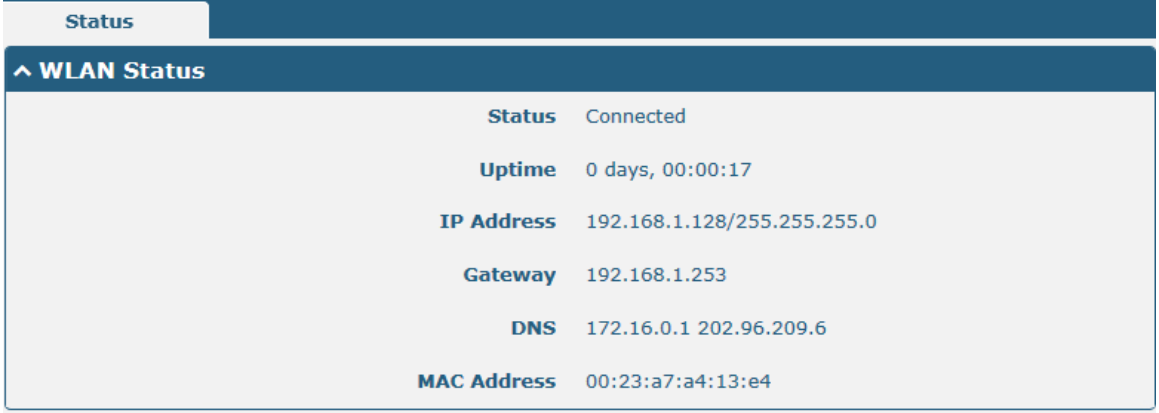

### **4.2.6 USB**

This section allows you to set the USB parameters. The USB interface of the router can be used for firmware upgrade and configuration upgrade.

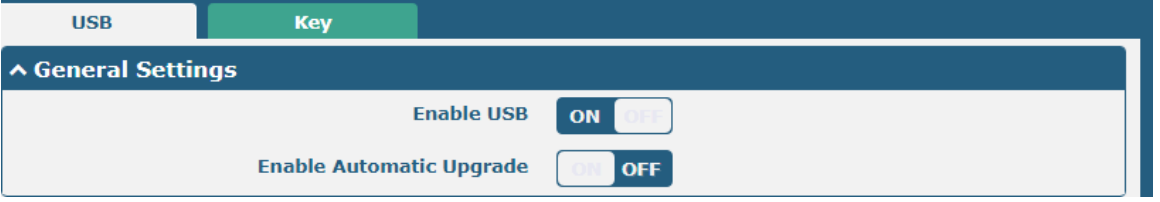

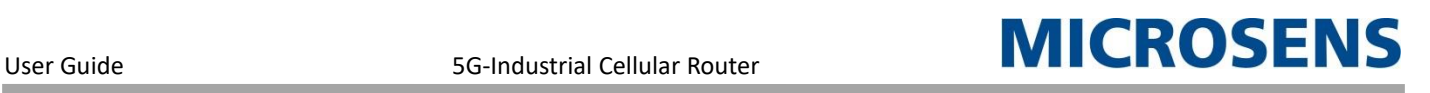

**USB**  $\land$  Key

> **USB Automatic Upgrade Key** Generate

Key

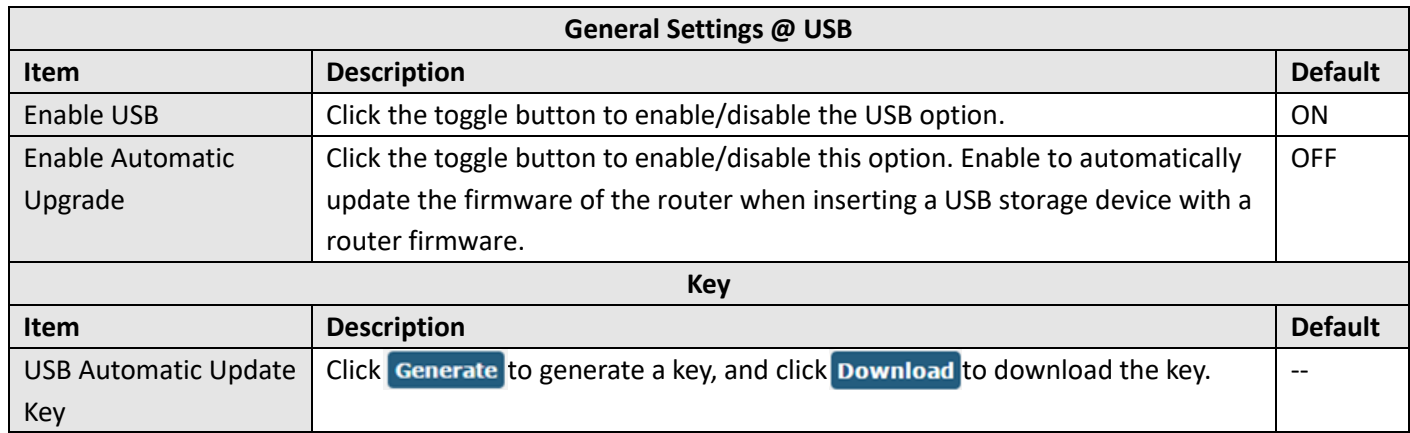

**Note**: In the process of USB auto upgrade, when using the USB auto-upgrade function, when the running light appears, it means the upgrade is in progress. When the running light stops and the USER light is on, it means the upgrade is complete. After upgrading, the device will not restart automatically. If there is no running light effect, it means that there is an abnormality and it does not enter into the automatic upgrade process

### **4.2.7 DI/DO**

This section allows you to set the DI/DO parameters. Digital Input and Digital Output are the specific interfaces for MS659100M. The DI interface can be used for triggering alarm, while the DO can be used for controlling the slave device so as to realize real-time monitoring.

#### **DI**

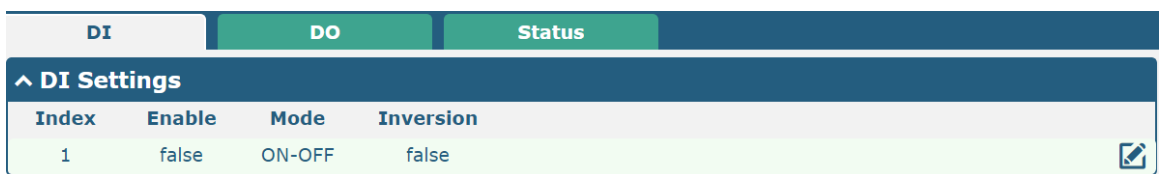

#### Click the right-most **button of index 1 as below.** The default mode is "ON-OFF".

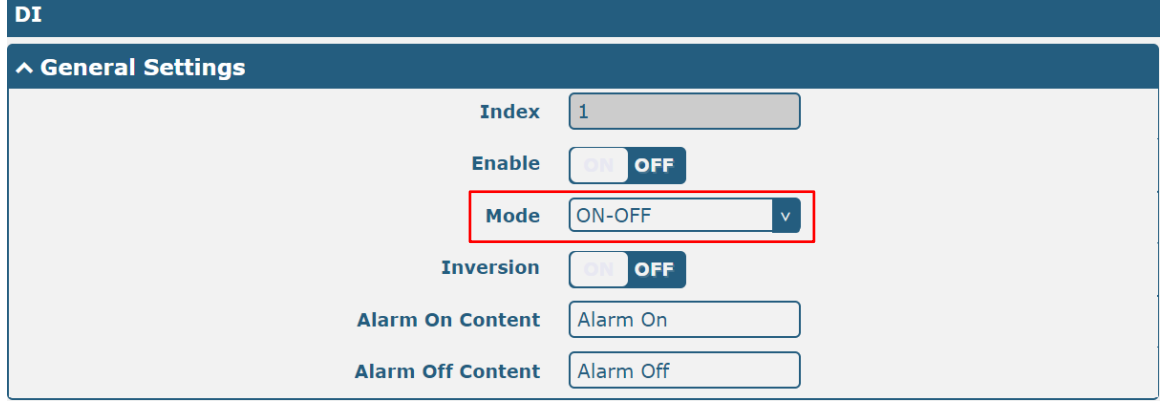

The window is displayed as below when choosing "Counter" as the mode.

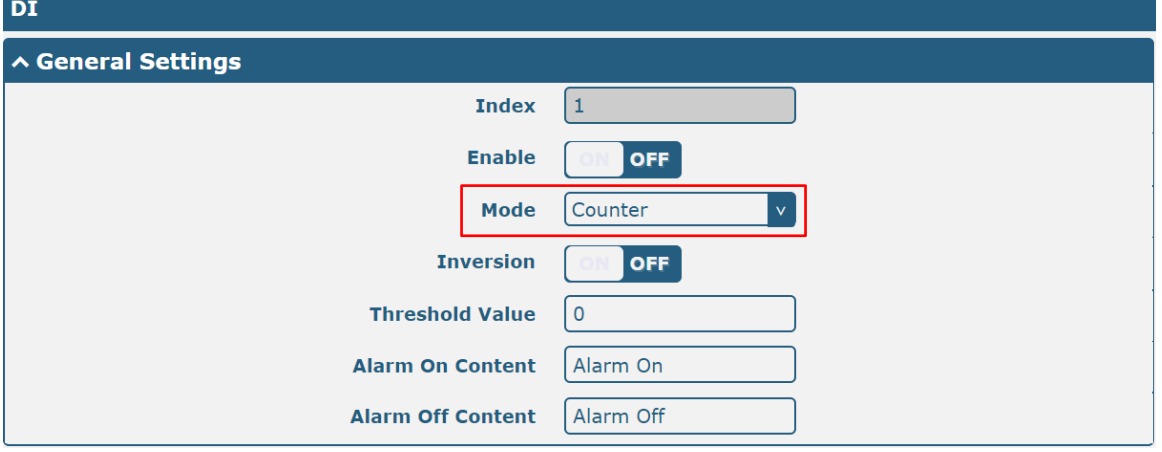

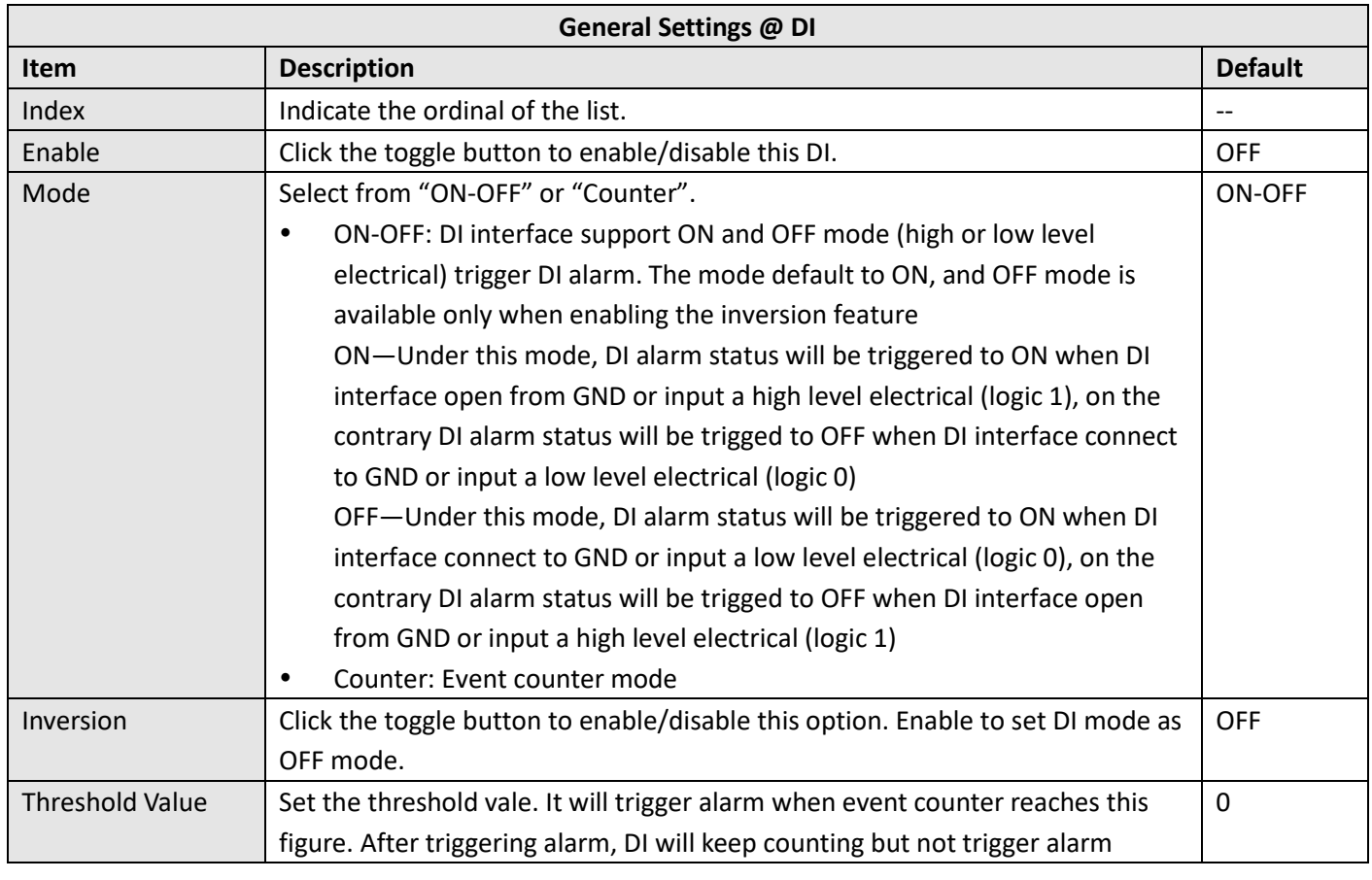
## **MICROSENS**

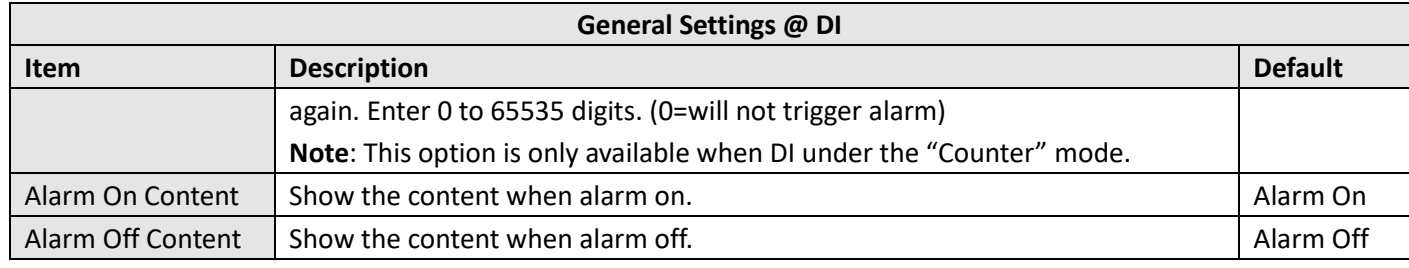

**Note:** It defaults as high alarm, while turns to low alarm after enabling the "Inversion" button.

#### **DO**

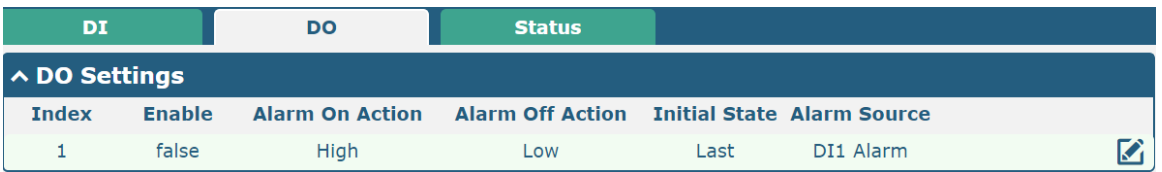

#### Click  $\bigcirc$  to enter the DO configuration window.

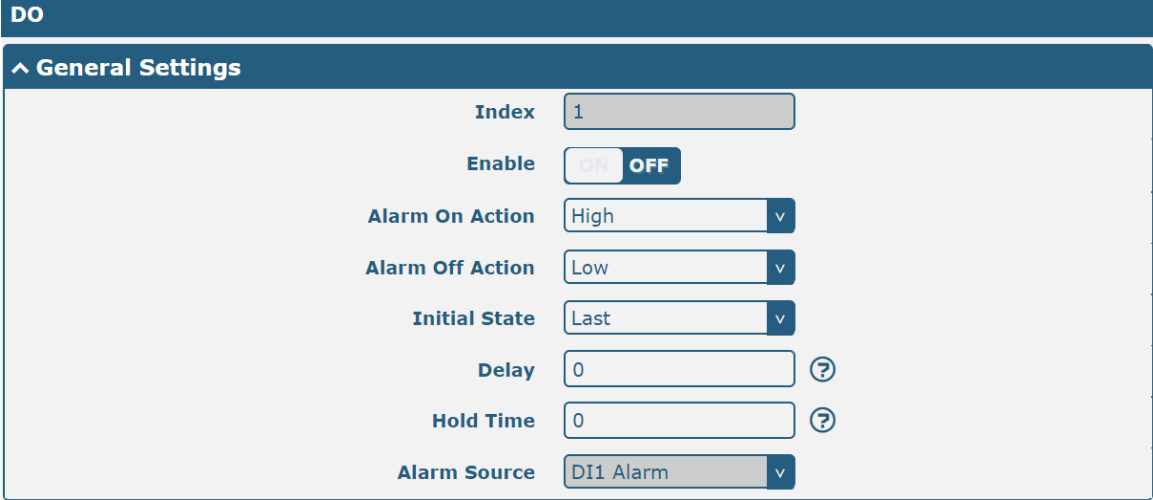

The window is displayed as below when choosing "Pulse" as the alarm on action.

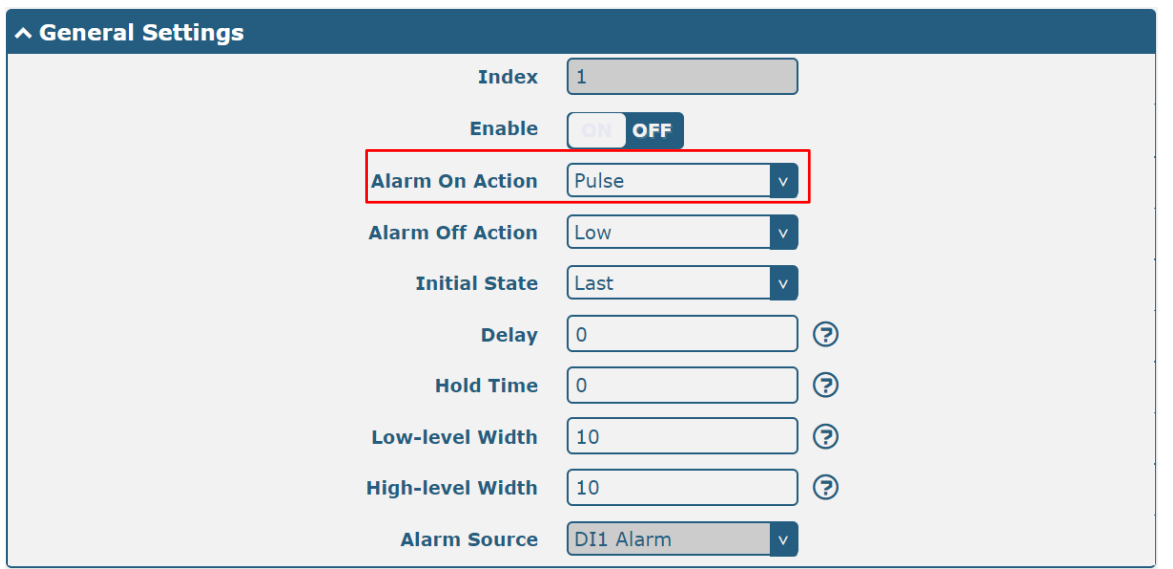

The window is displayed as below when choosing "Pulse" as the alarm off action.

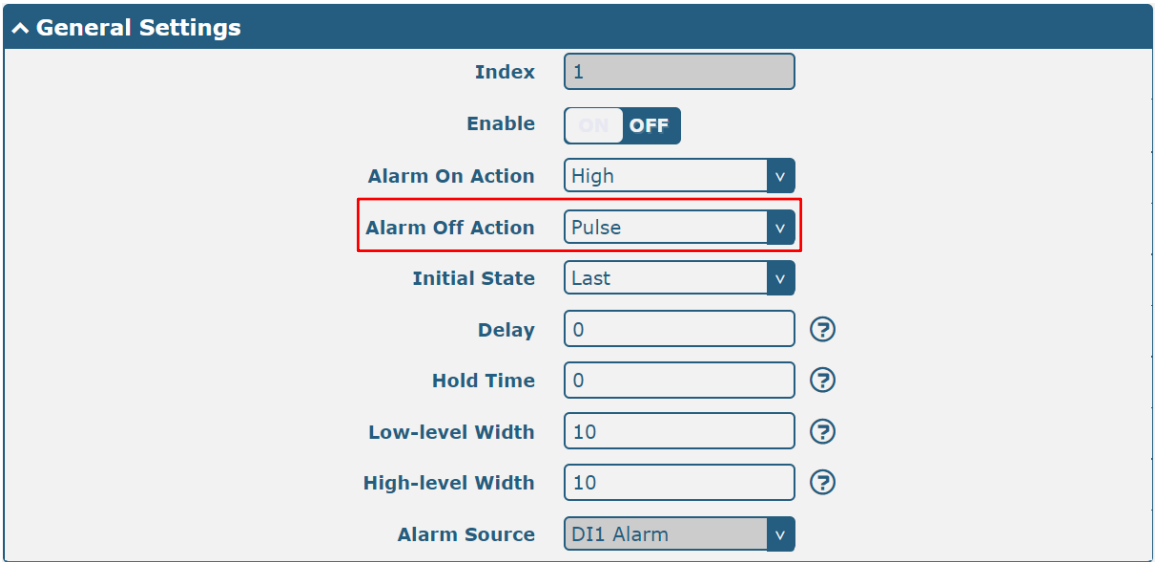

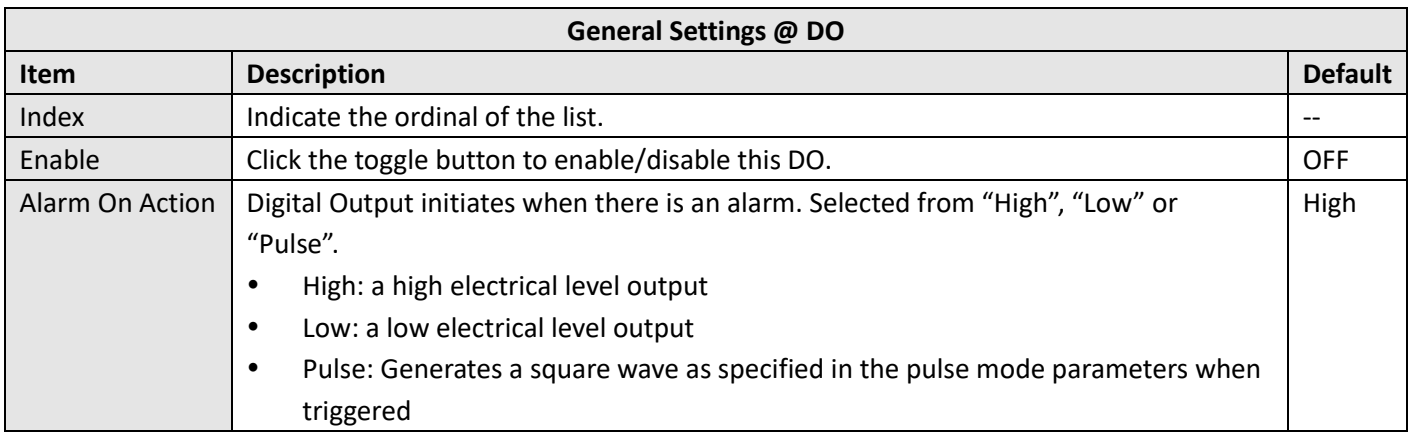

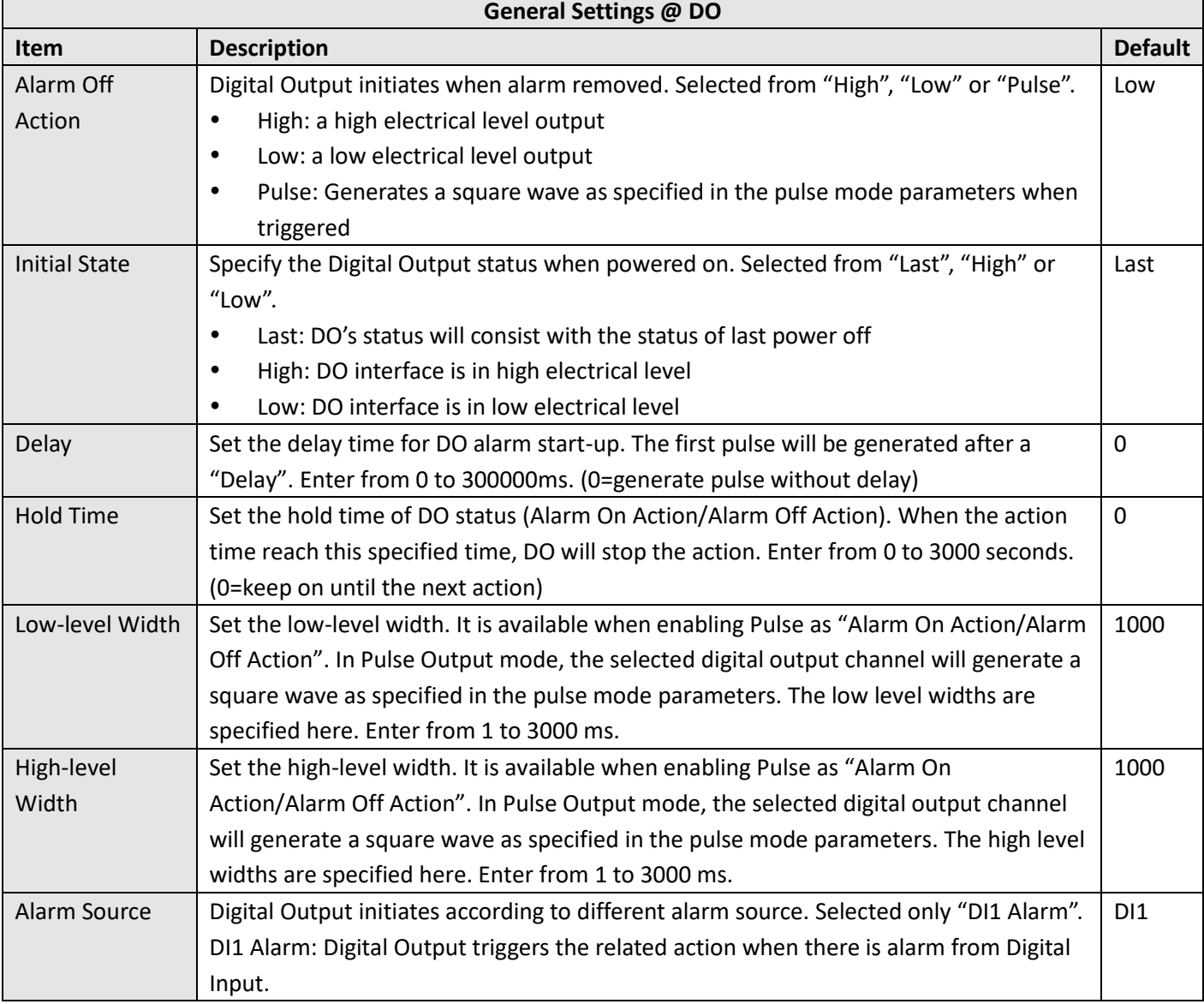

#### **Status**

This window allows you to view the status of DO and DI interface. It also can clear the counter alarm of DI in here. Click **Clear** button to clear DI1 or DI2 monthly usage statistics info for counter alarm.

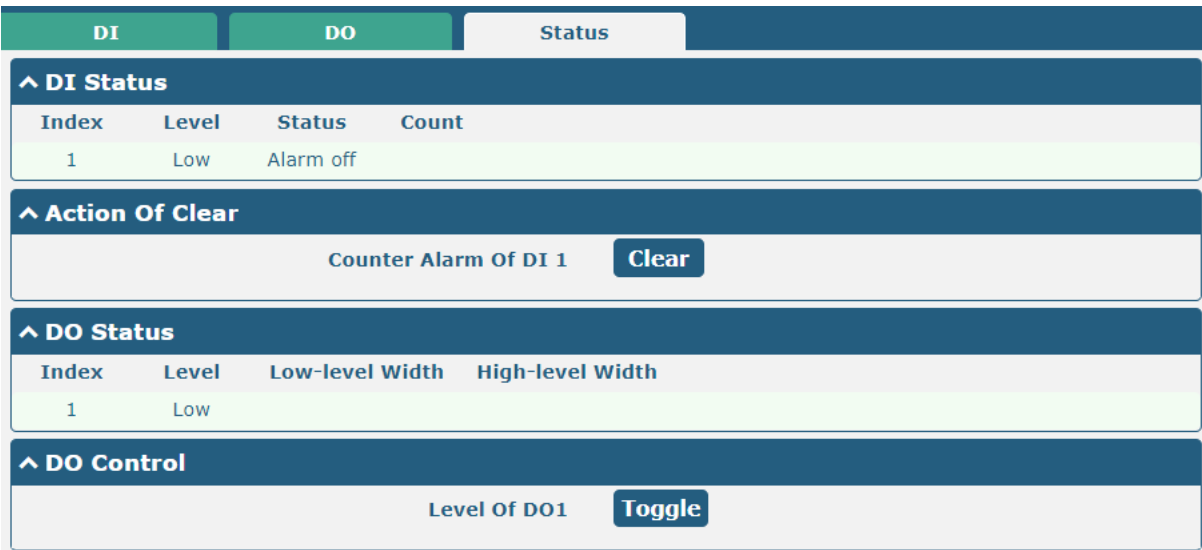

#### **4.2.8 Serial Port**

This section allows you to set the serial port parameters. MS659100M Router supports one COM1 and one COM2, also can be configured as either two COM1 or two COM2. Serial port provides a way to transfer serial data to IP data, or vice versa, and transmit these data via wired or wireless network to achieve data transparent transmission.

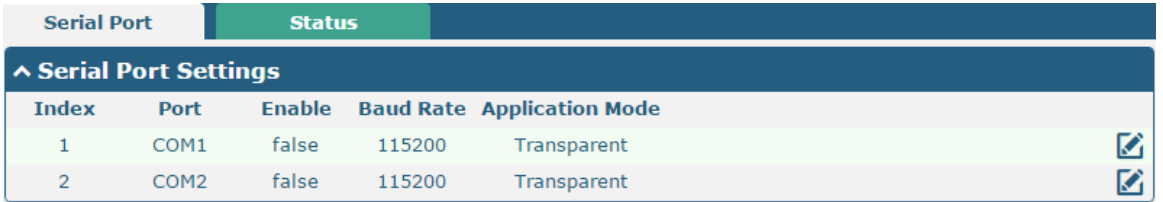

#### Click the edit button of COM1.

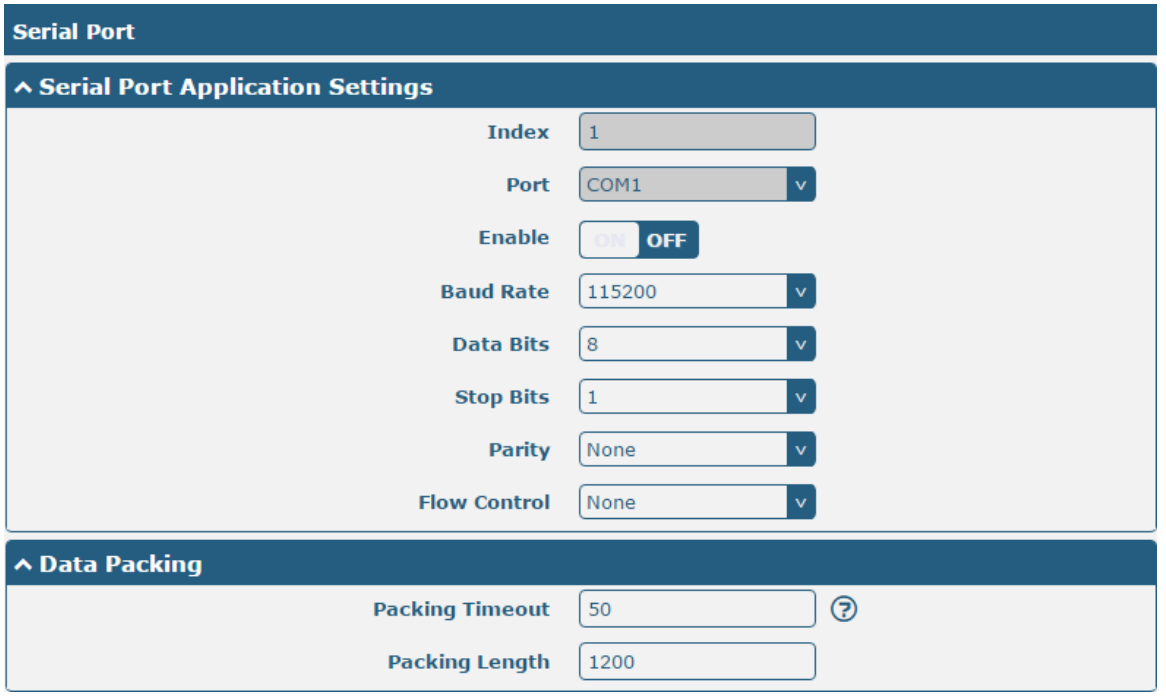

The window is displayed as below when choosing "Transparent" as the application mode and "TCP Client" as the protocol.

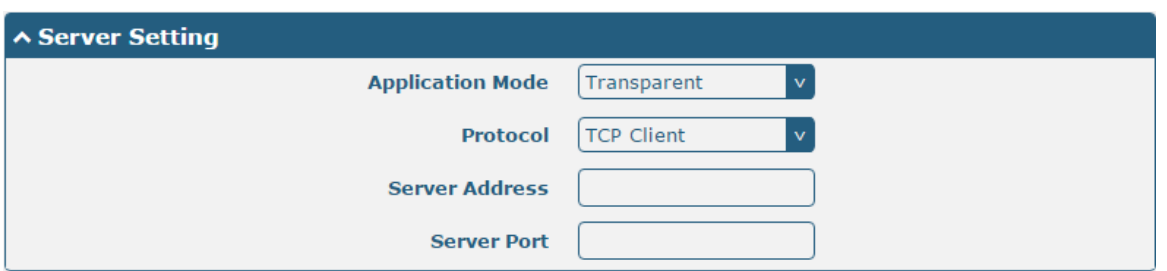

The window is displayed as below when choosing "Transparent" as the application mode and "TCP Server" as the protocol.

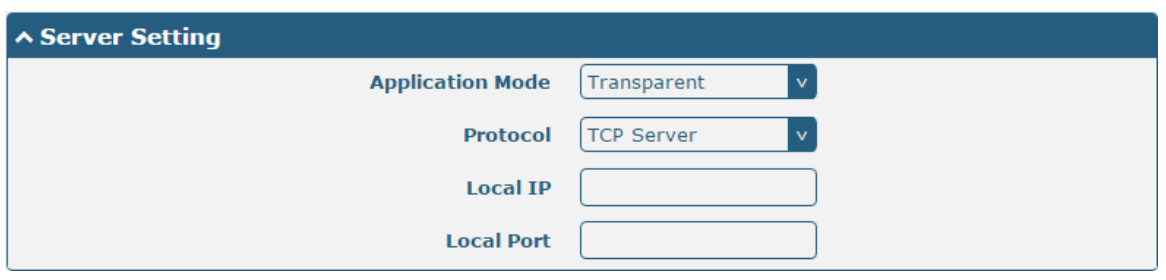

The window is displayed as below when choosing "Transparent" as the application mode and "UDP" as the protocol.

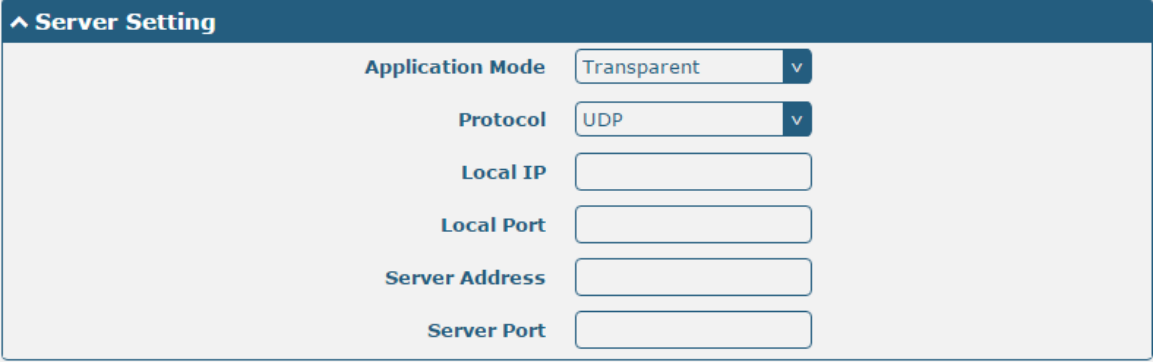

The window is displayed as below when choosing "Modbus RTU Router" as the application mode and "TCP Client" as the protocol.

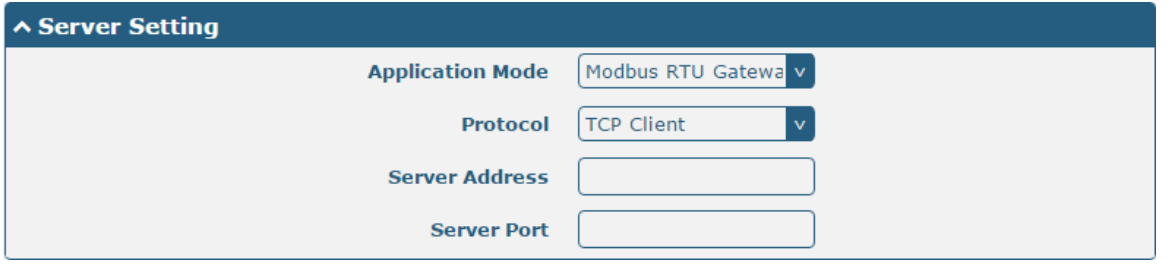

The window is displayed as below when choosing "Modbus RTU Router" as the application mode and "TCP Server" as the protocol.

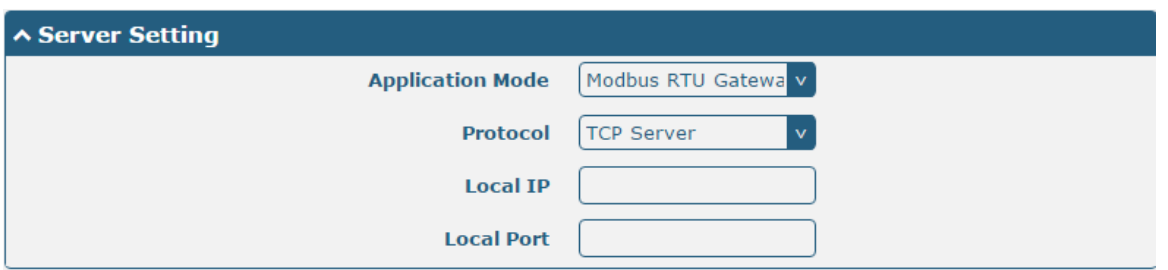

The window is displayed as below when choosing "Modbus RTU Router" as the application mode and "UDP" as the protocol.

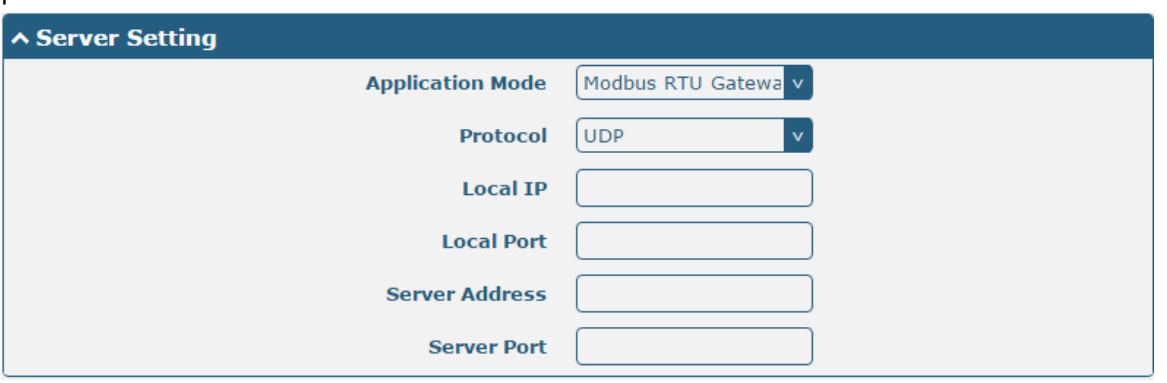

The window is displayed as below when choosing "Modbus ASCII Router" as the application mode and "TCP Client" as the protocol.

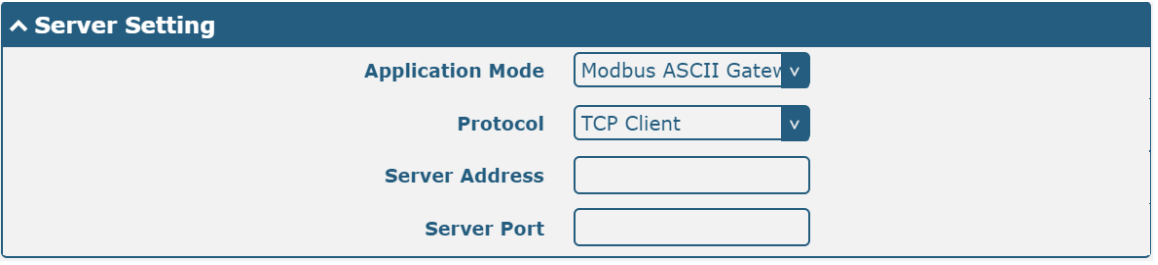

The window is displayed as below when choosing "Modbus ASCII Router" as the application mode and "TCP Server" as the protocol.

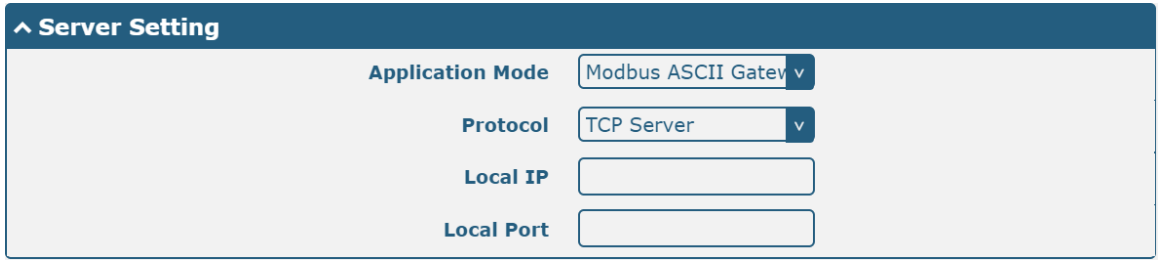

The window is displayed as below when choosing "Modbus ASCII Router" as the application mode and "UDP" as the protocol.

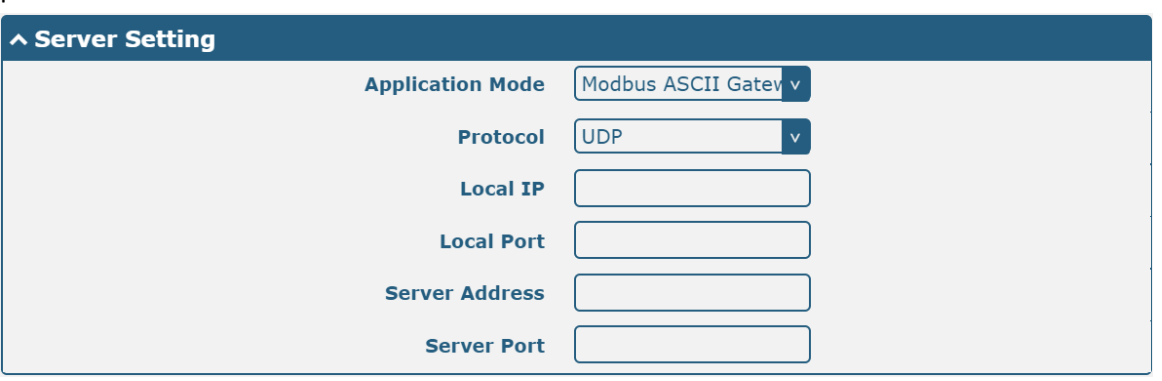

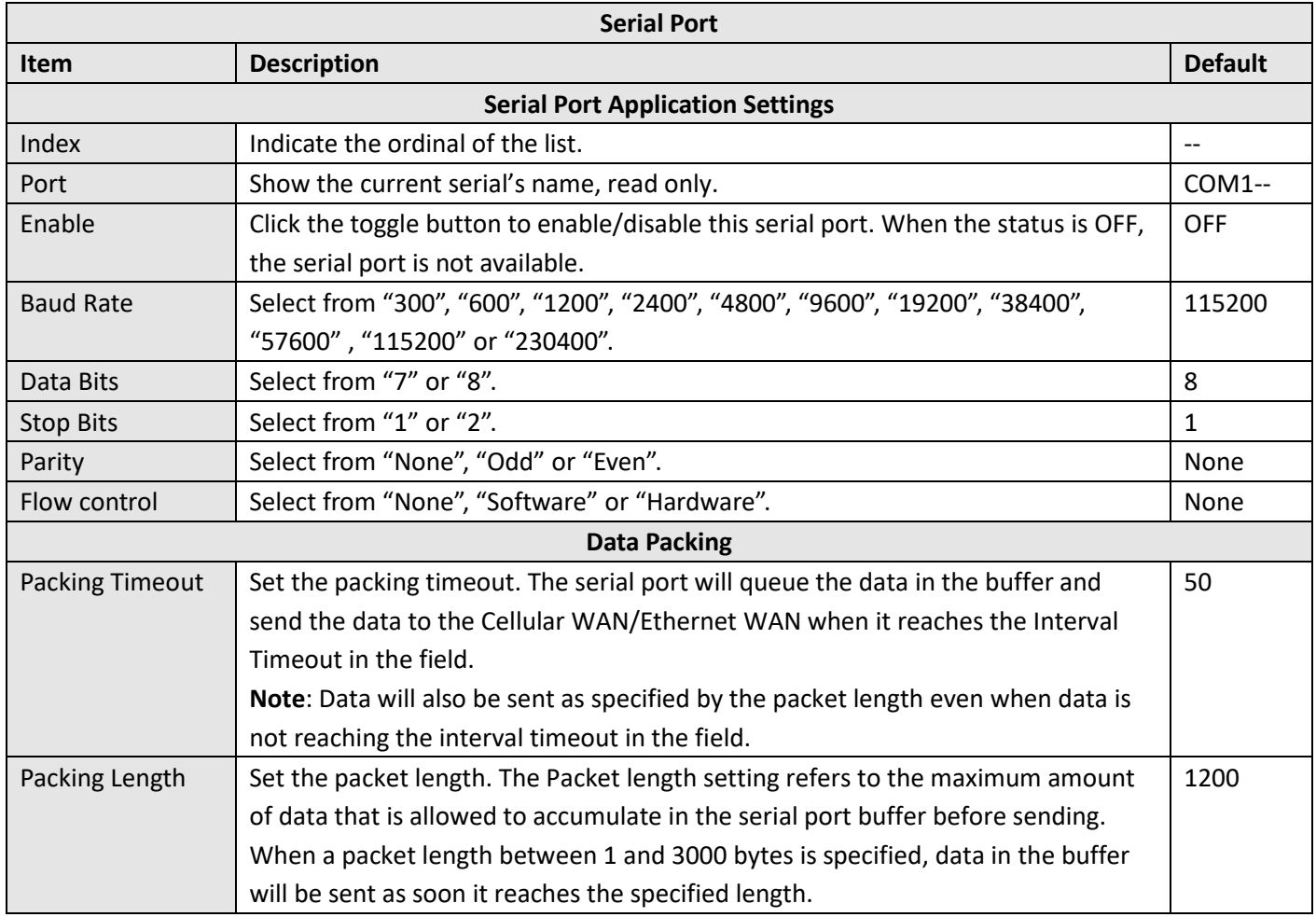

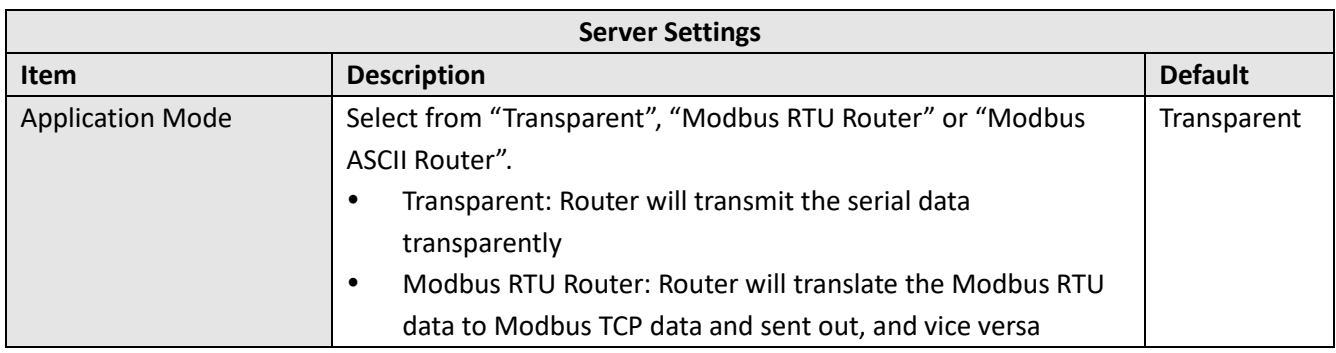

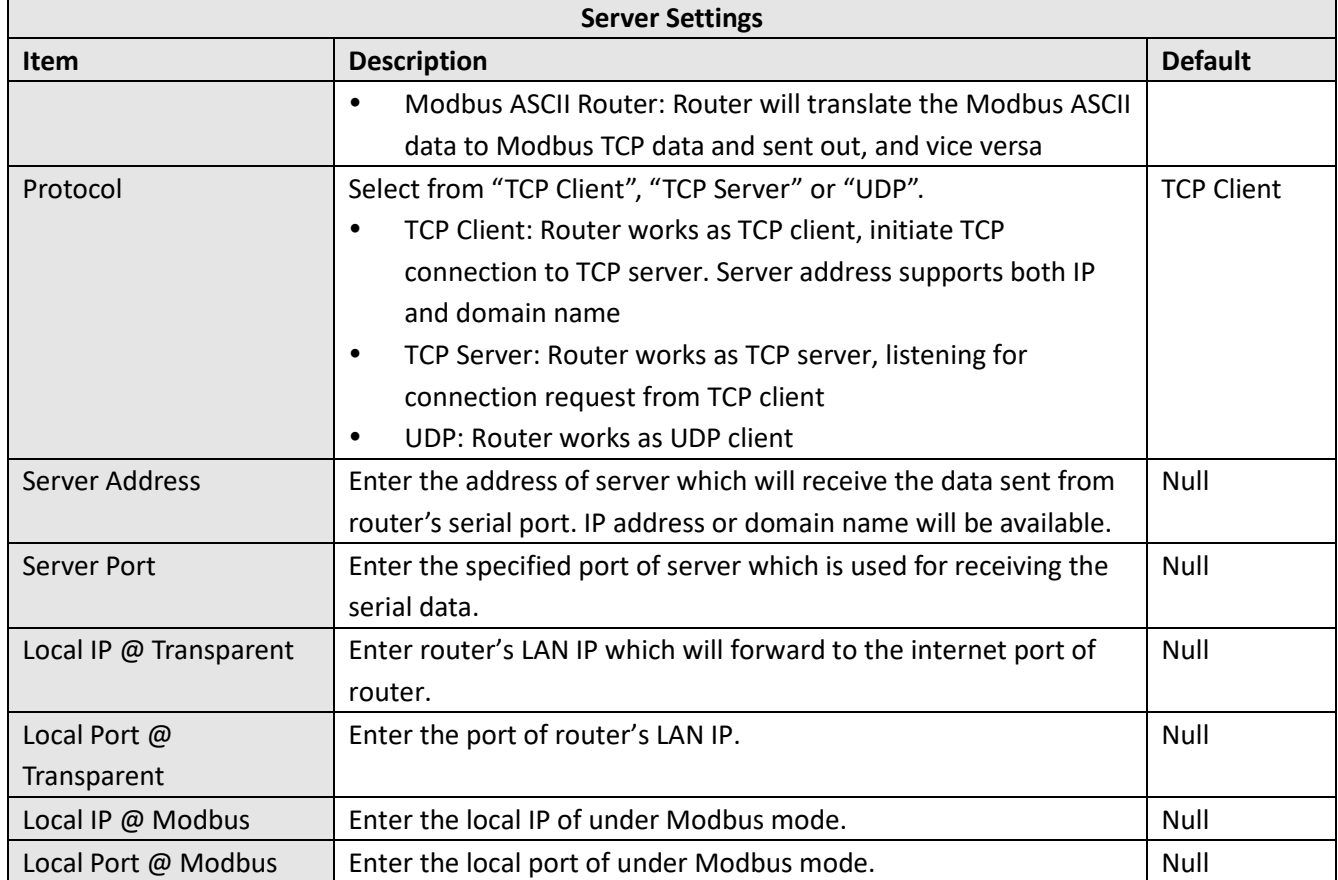

Click the "Status" column to view the current serial port type.

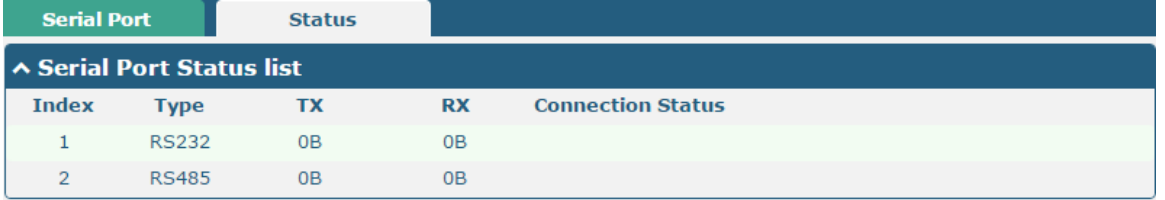

#### **4.3 Network**

#### **4.3.1 Route**

This section allows you to set the static route. Static routes, based on the destination address, can add up to 20 static routes to the router.

Click **Network > Routing > Static Routing** to enter the static routing table, which allows users to manually add, delete or modify static routing rules.

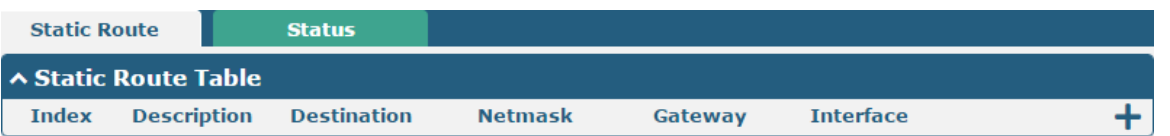

Click  $\bigstar$  to add static route. The maximum count is 20.

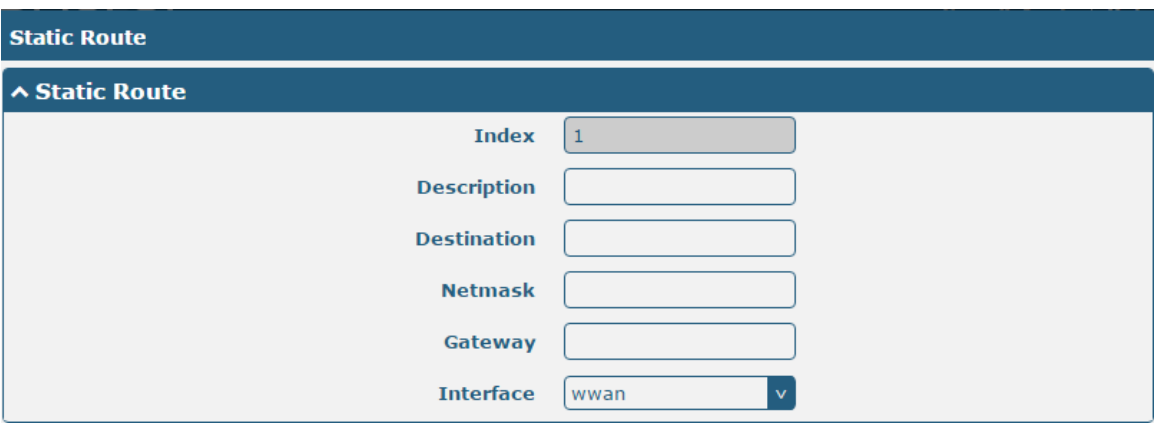

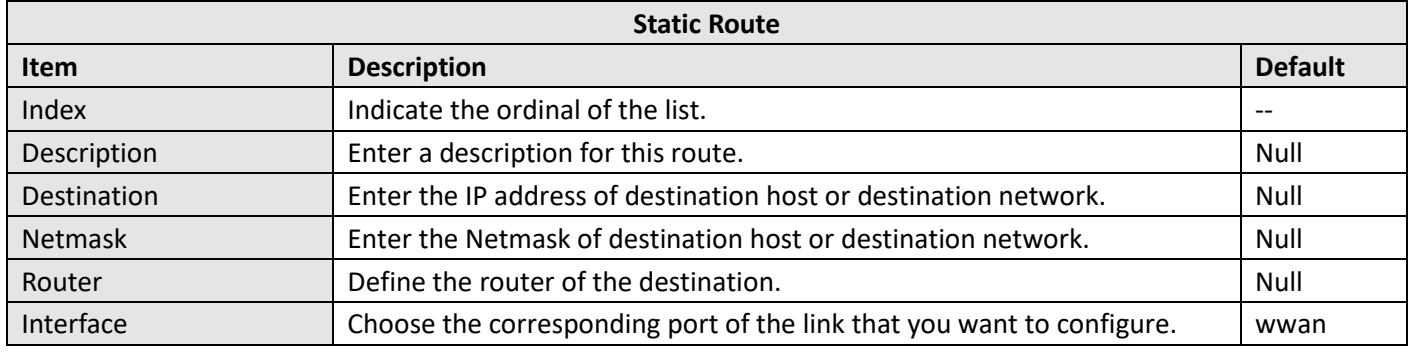

This window allows you to view the status of route.

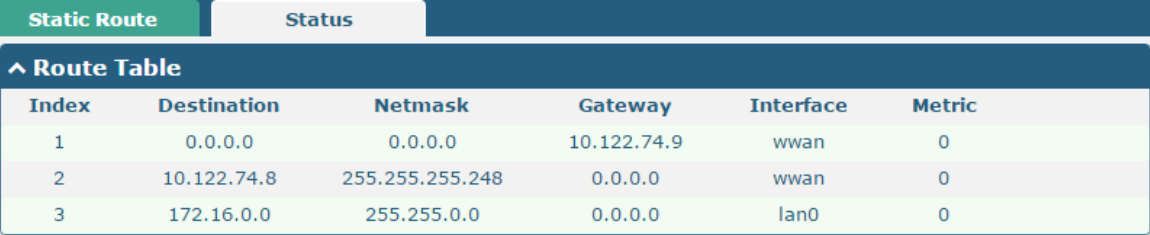

#### **4.3.2 Firewall**

This section is used to set firewall parameters, including setting access control and adding filtering rules. Filtering rules allow users to customize to accept or discard specified access sources and filter their IP addresses or MAC addresses.

Click **Network > Firewall > Filtering** to display the following.

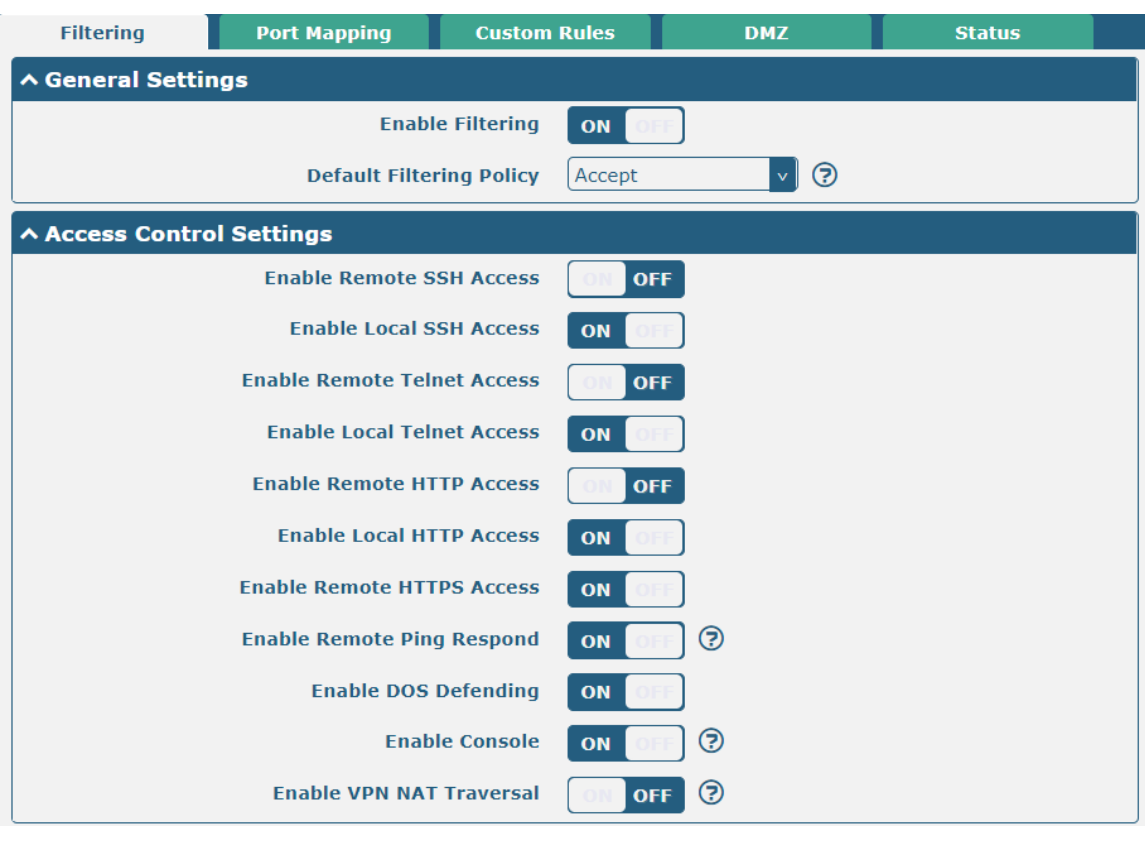

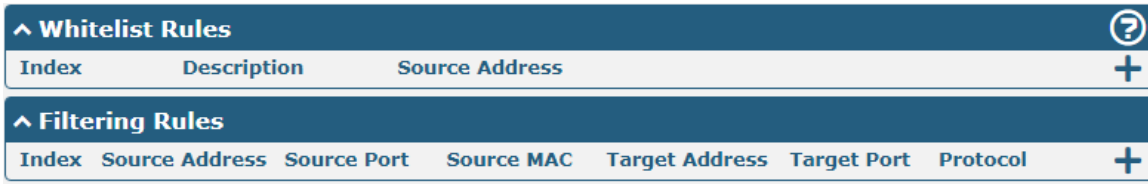

Click  $\div$  to add whitelist rules. The maximum count is 50.

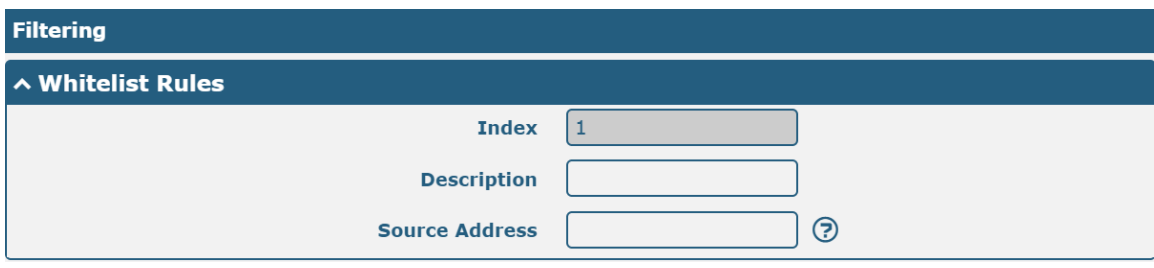

Click  $\bigstar$  to add filtering rules. The maximum count is 50. The window is displayed as below when defaulting "All" or choosing "ICMP" as the protocol. Here take "All" as an example.

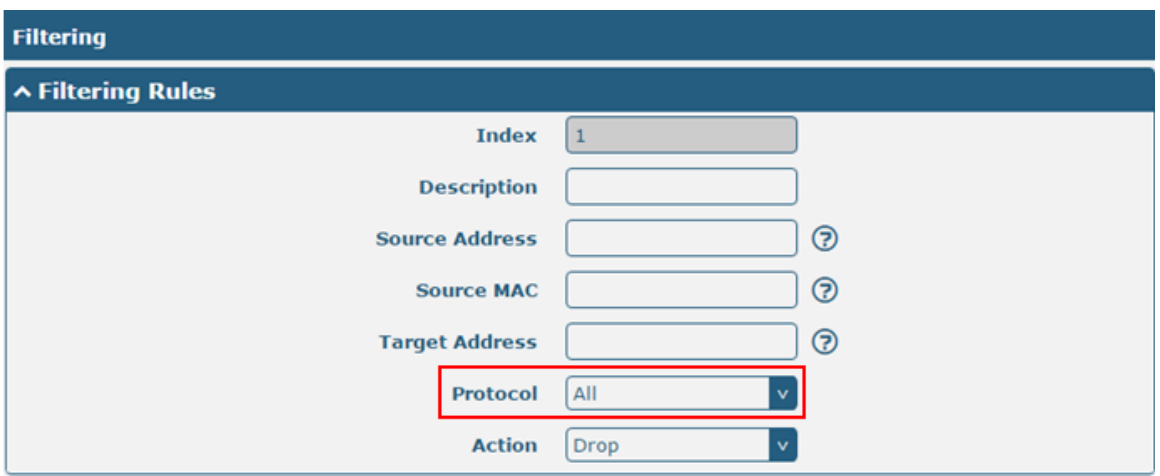

The window is displayed as below when choosing "TCP", "UDP" or "TCP-UDP" as the protocol. Here take "TCP" as an example.

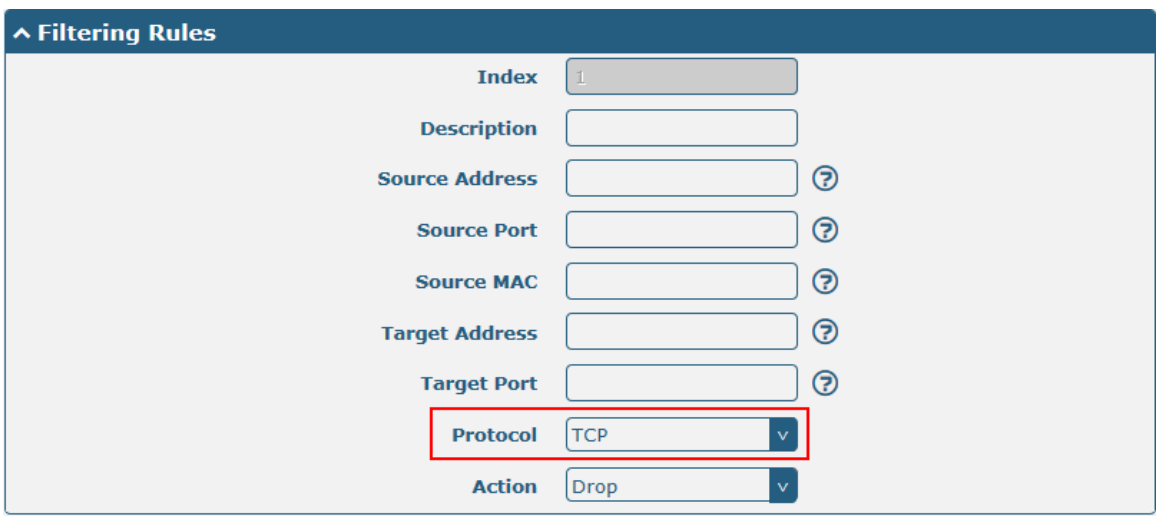

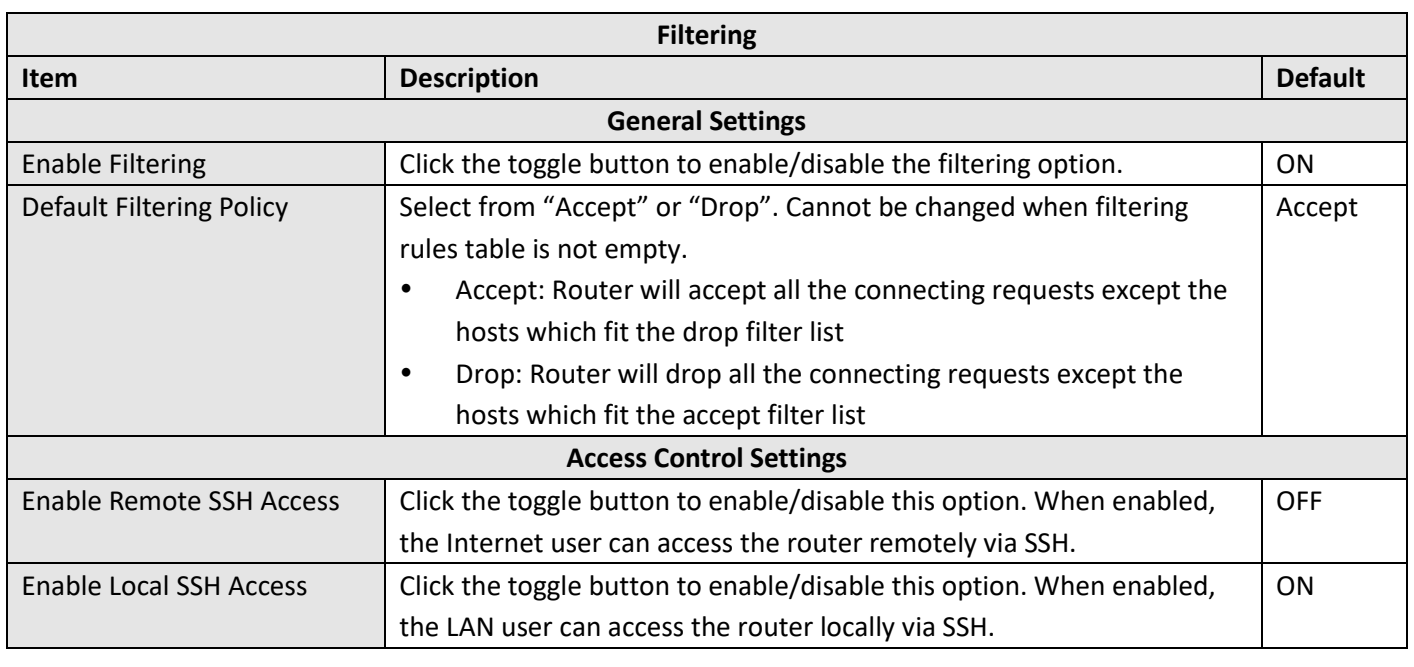

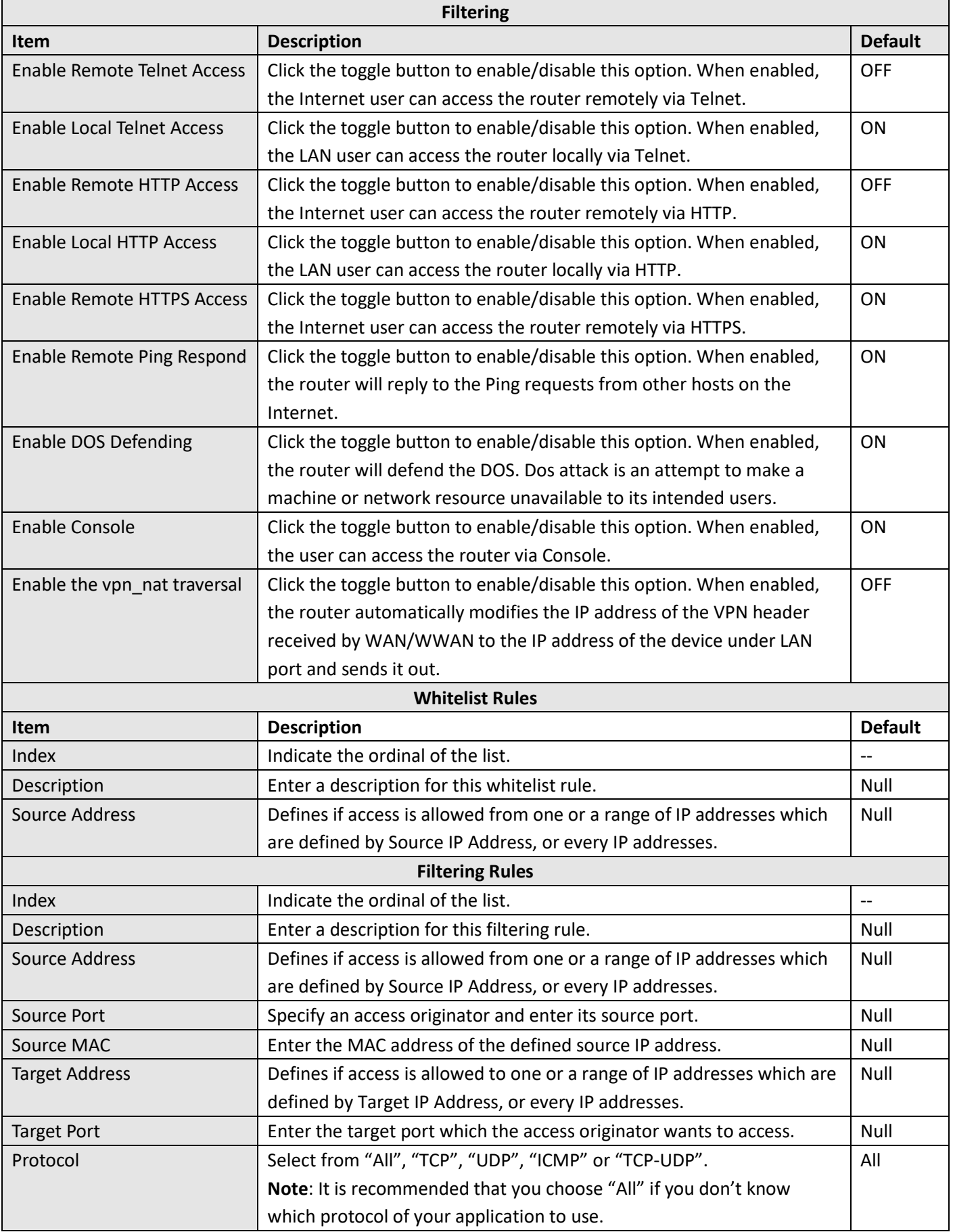

m.

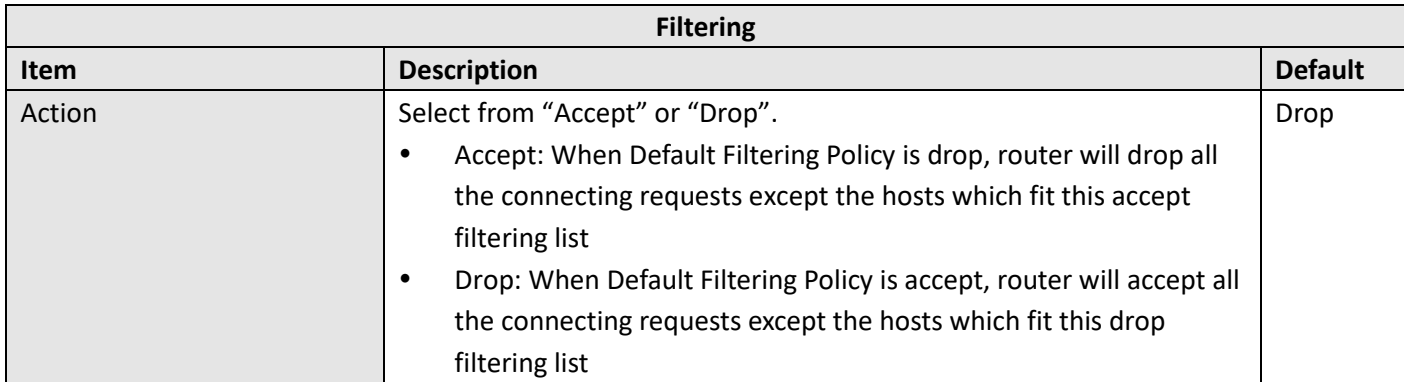

Port mapping is defined manually in routers, and all data received from certain ports of the public network is forwarded to a certain port of an IP in the intranet. Click **Network > Firewall > Port Mapping** to display as follows:

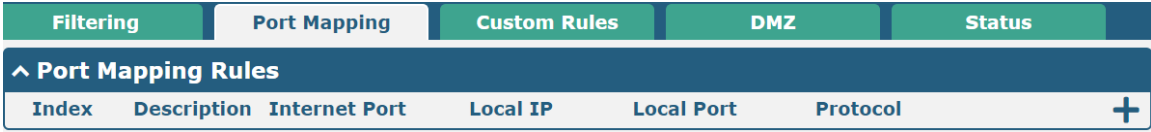

Click  $\biguparrow$  to add port mapping rules. The maximum rule count is 50.

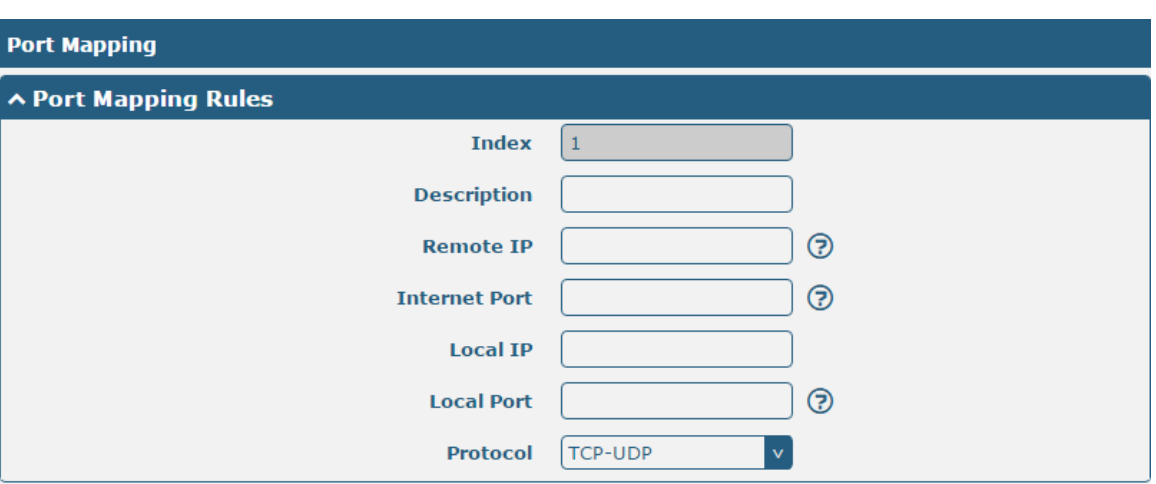

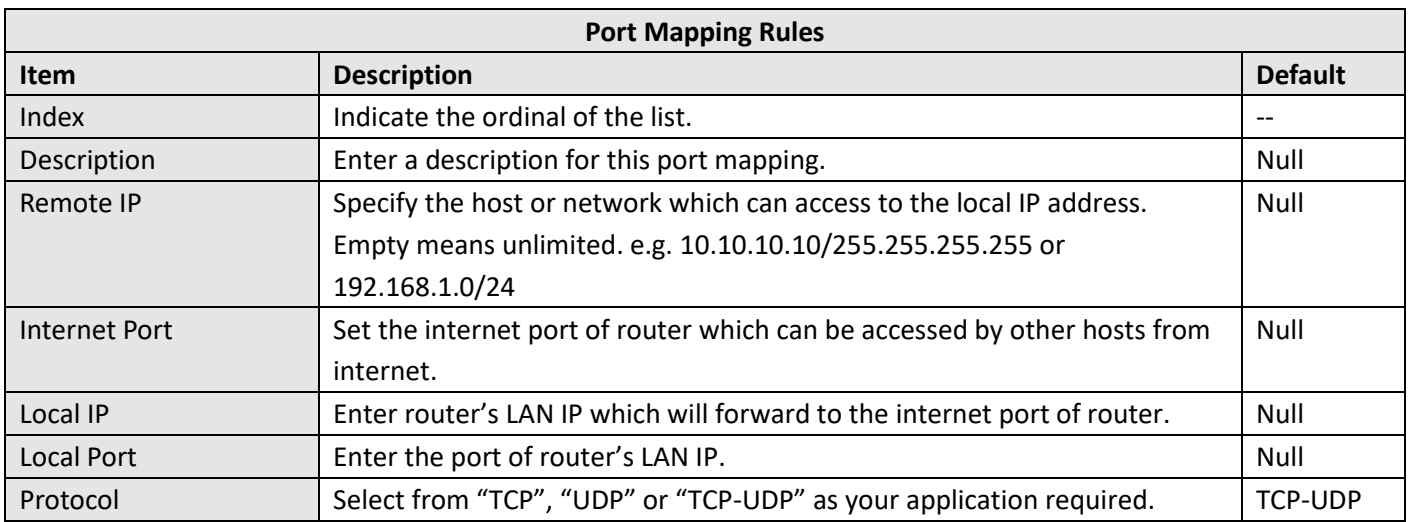

"Custom Rules" is user-defined rules. Click "**Network > Firewall > Custom Rules**" to display the following.

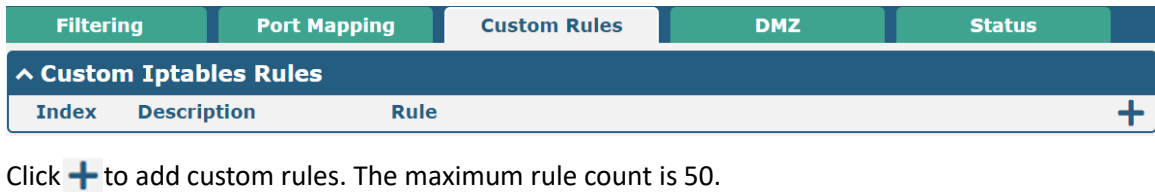

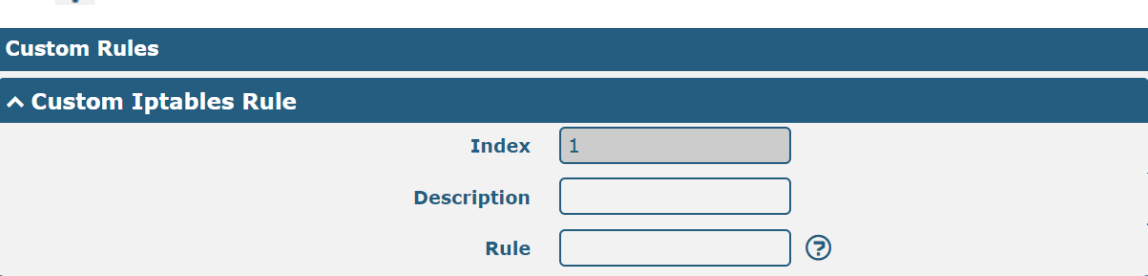

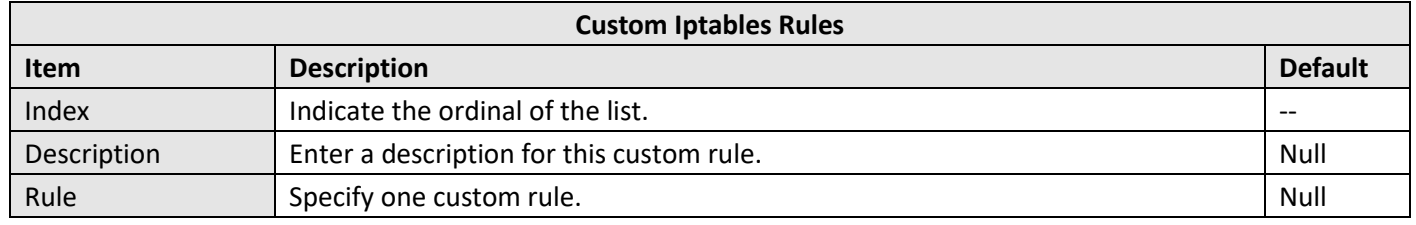

DMZ (Demilitarized Zone), namely the isolation zone, also known as the demilitarized zone. It is a buffer between a non-security system and a security system in order to solve the problem that the access users of the external network cannot access the internal network server after installing the firewall. The DMZ host is an intranet host that has open access to all ports except those occupied and forwarded.

#### Click "**Network > Firewall > DMZ**" to display as follows:

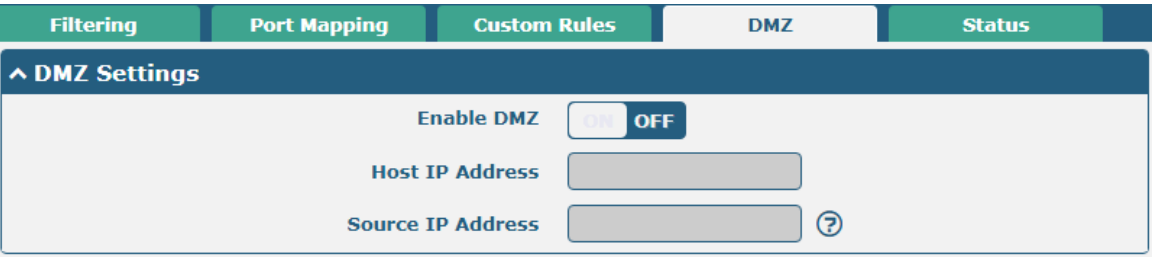

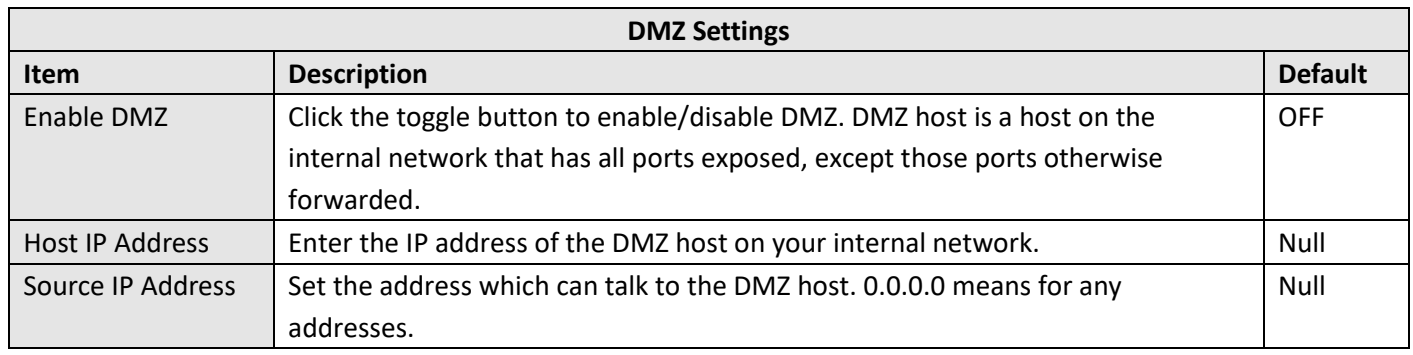

This window allows you to view the status of chain input, chain forward and chain output.

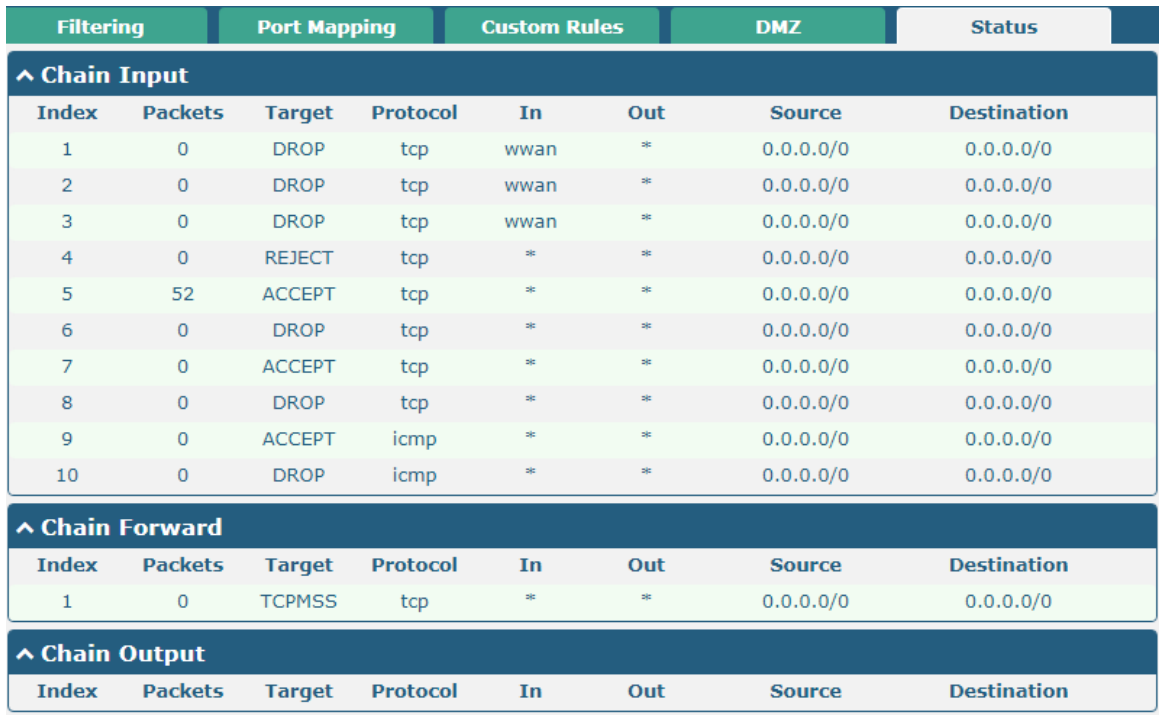

#### **4.3.3 IP Passthrough**

Click **Network > IP Passthrough > IP Passthrough** to enable or disable the IP Pass-through option.

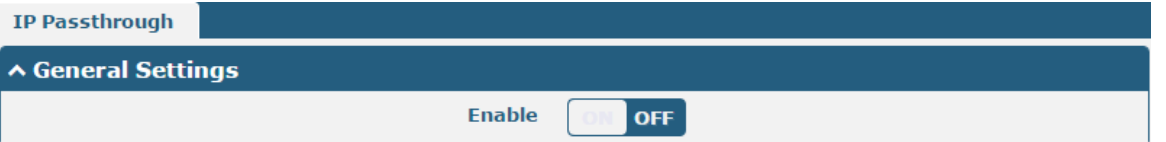

If router enables the IP Pass-through, the terminal device (such as PC) will enable the DHCP Client mode and connect to LAN port of the router; and after the router dial up successfully, the PC will automatically obtain the IP address and DNS server address which assigned by ISP. To use this feature, the primary link needs to be set to WWAN and the backup link needs to be set to None.

#### **4.4 VPN**

#### **4.4.1 IPsec**

IPsec (Internet Protocol Security) is a protocol built on the Internet Protocol layer that enables two hosts to communicate in a secure manner. IPsec is the direction of secure networking and provides proactive protection against attacks on private networks and the Internet through end-to-end security. Click **Virtual Private Network > IPsec > General** to set IPsec parameters

## **MICROSENS**

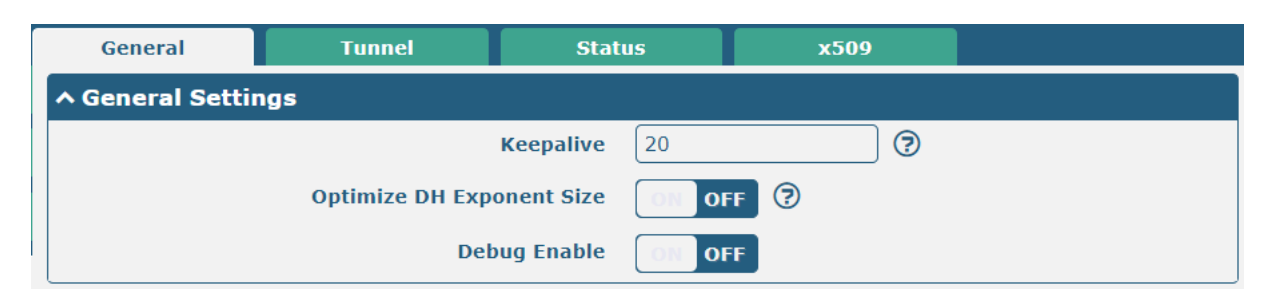

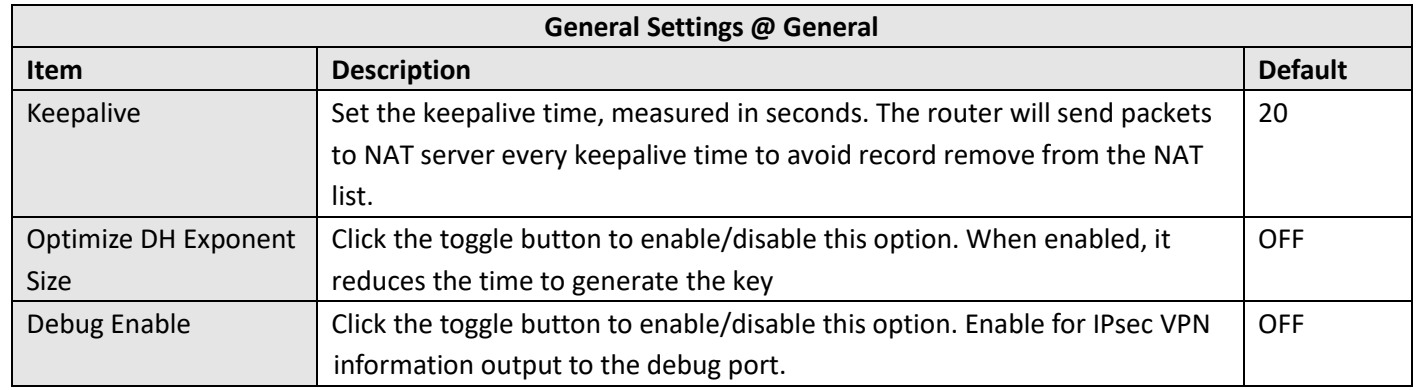

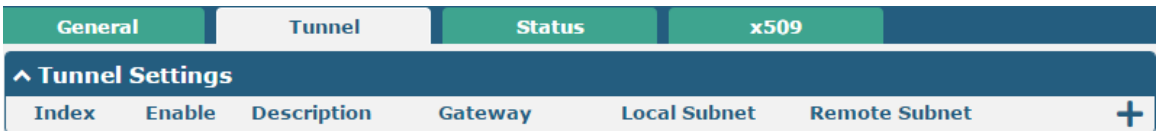

Click  $\boldsymbol{+}$  to add tunnel settings. The maximum count is 6.

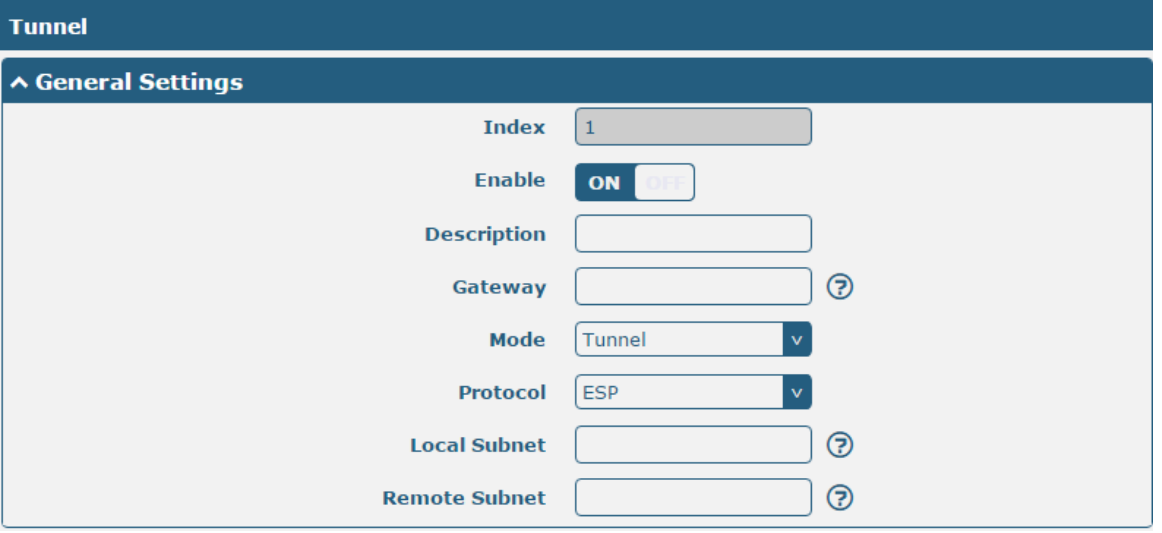

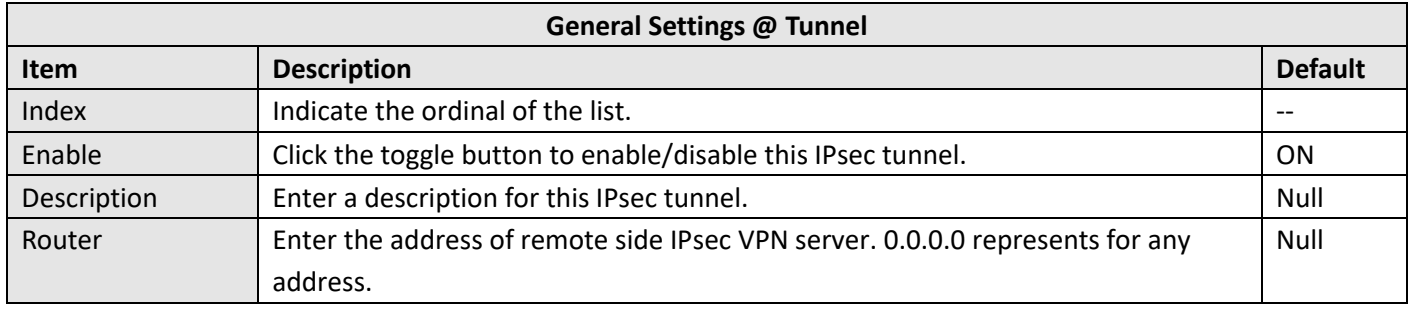

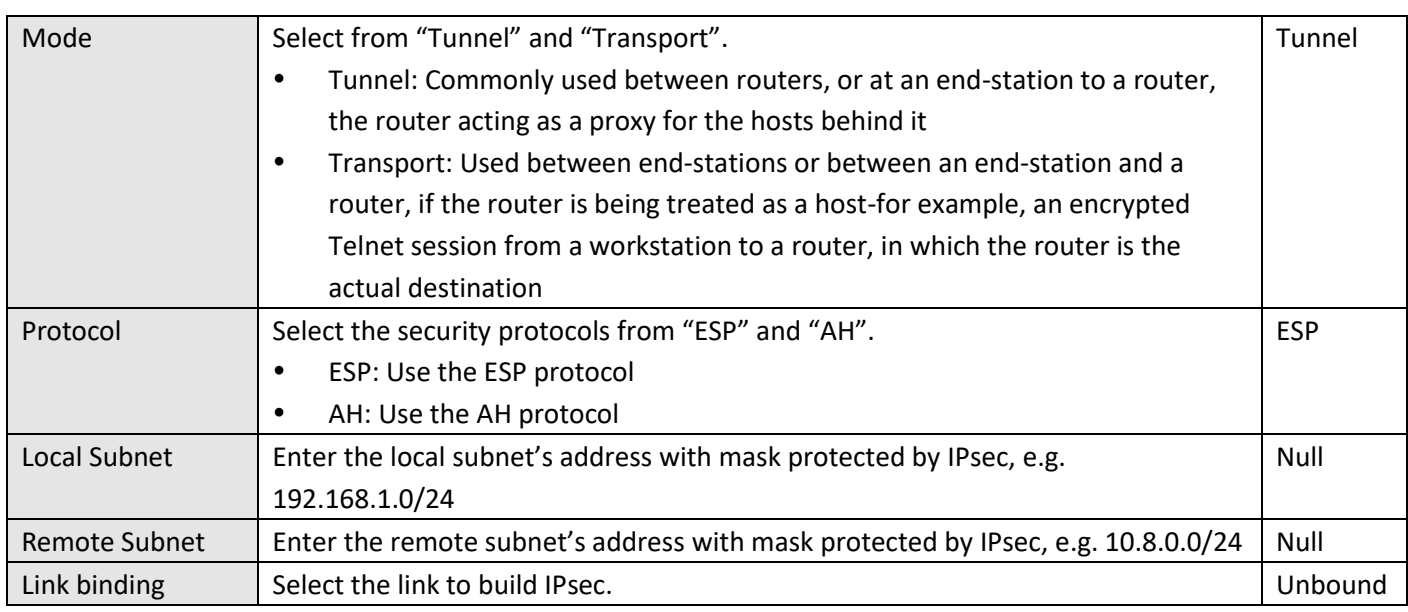

The window is displayed as below when choosing "PSK" as the authentication type.

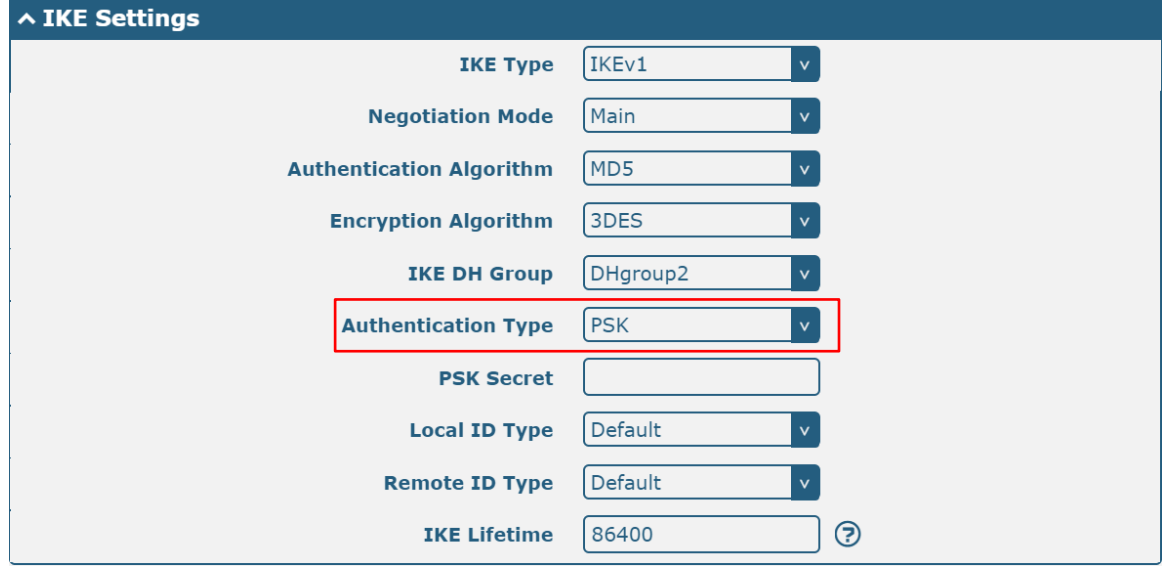

The window is displayed as below when choosing "CA" as the authentication type.

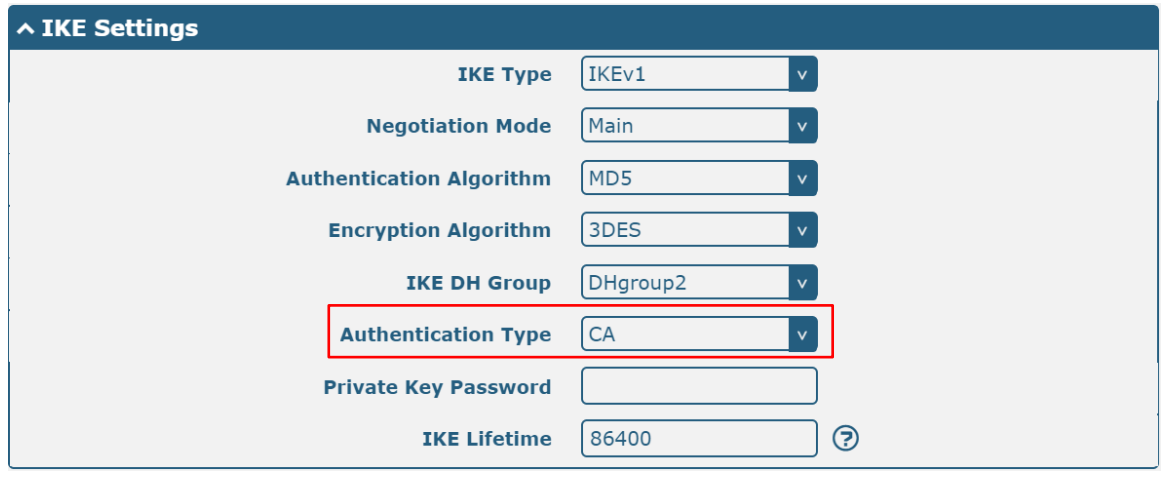

The window is displayed as below when choosing "PCKS#12" as the authentication type.

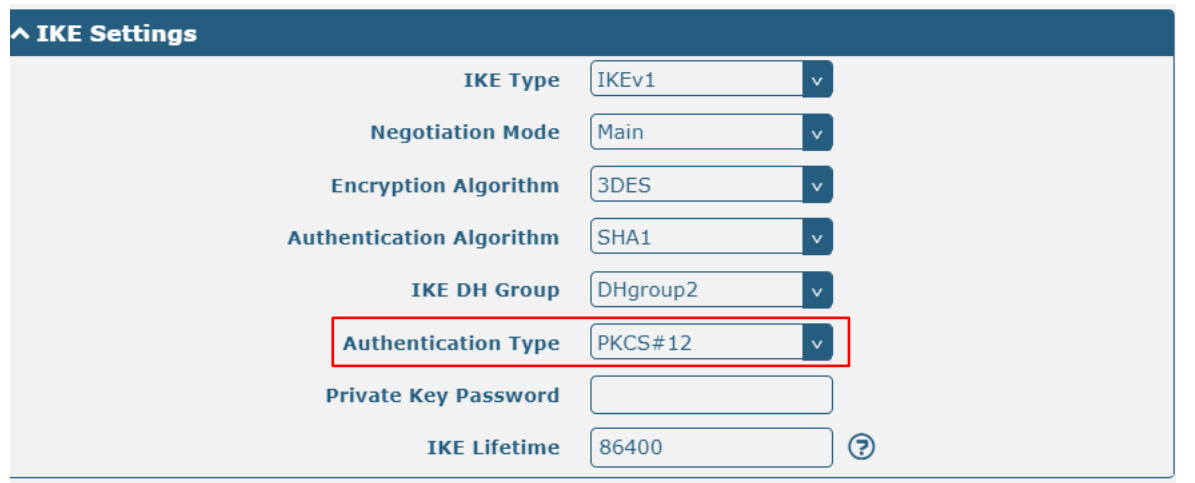

The window is displayed as below when choosing "xAuth PSK" as the authentication type.

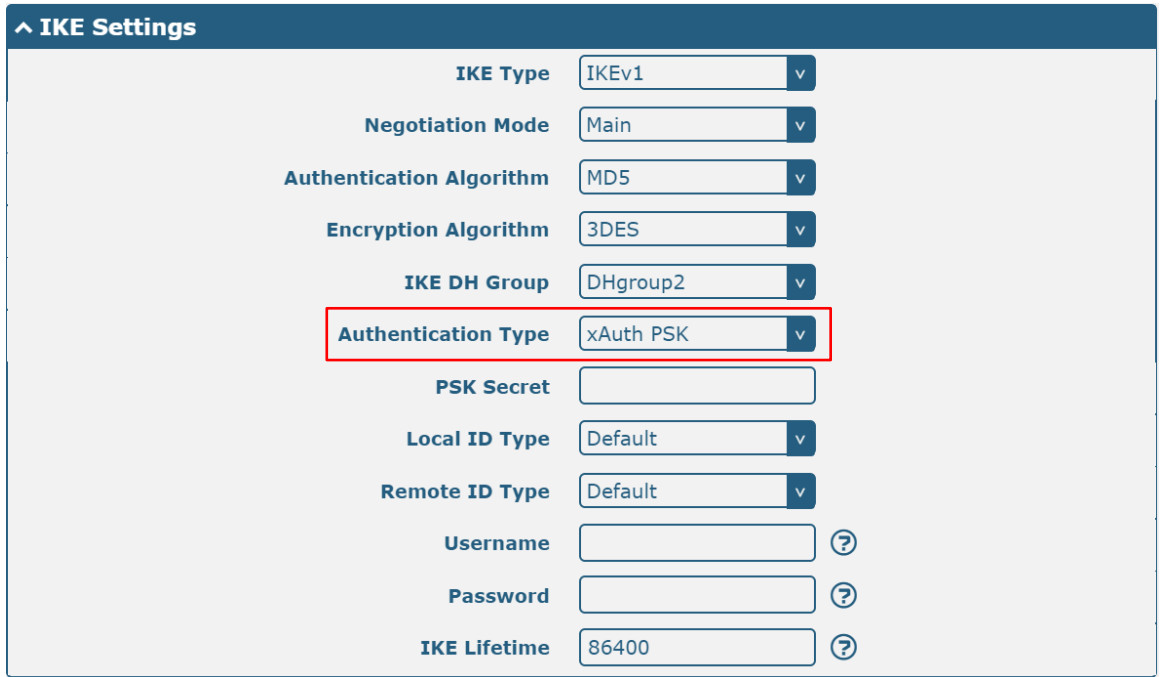

The window is displayed as below when choosing "xAuth CA" as the authentication type.

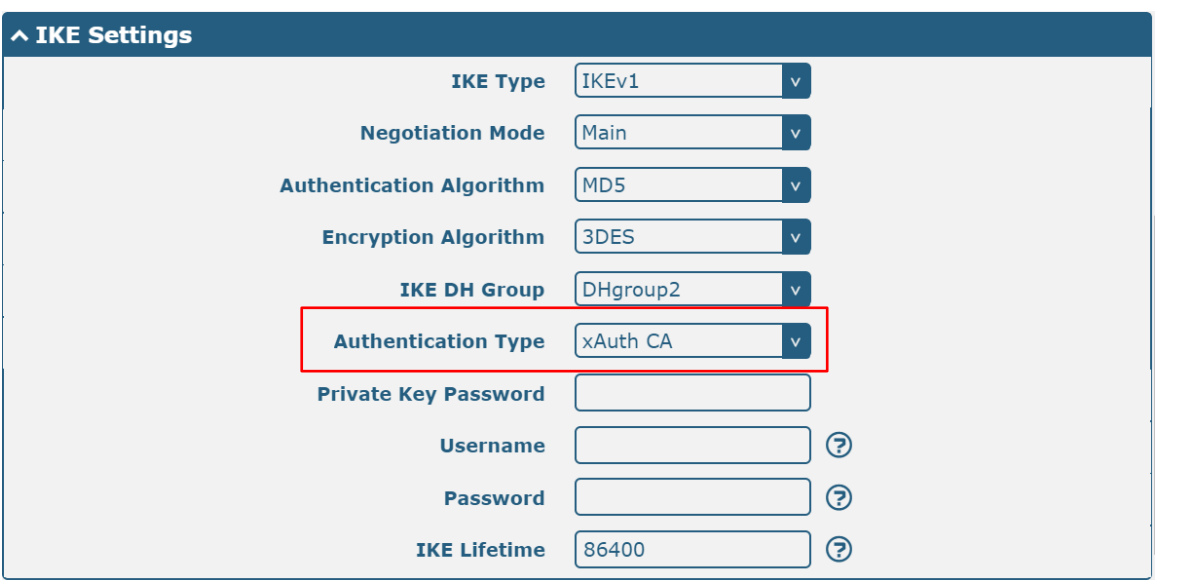

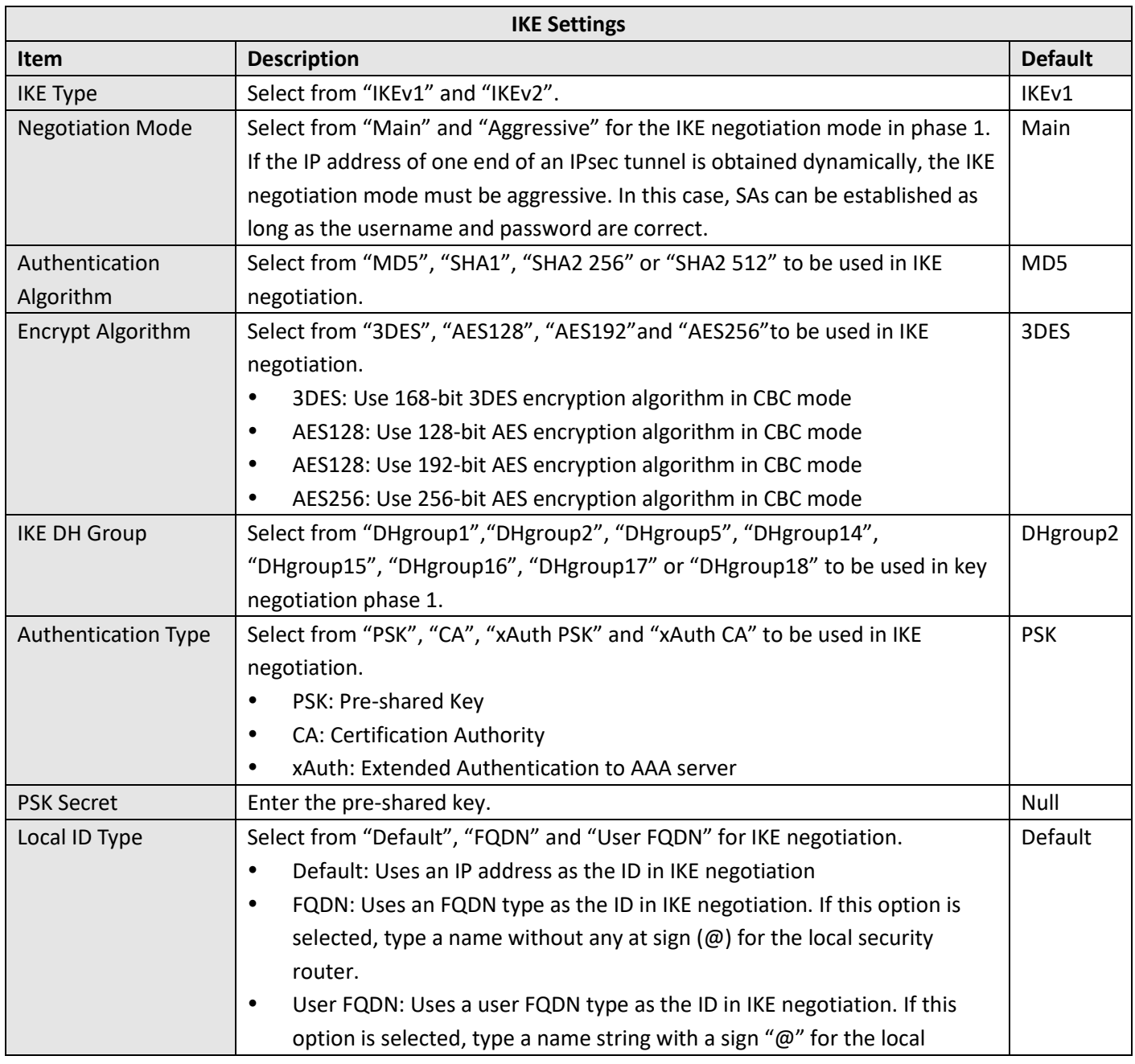

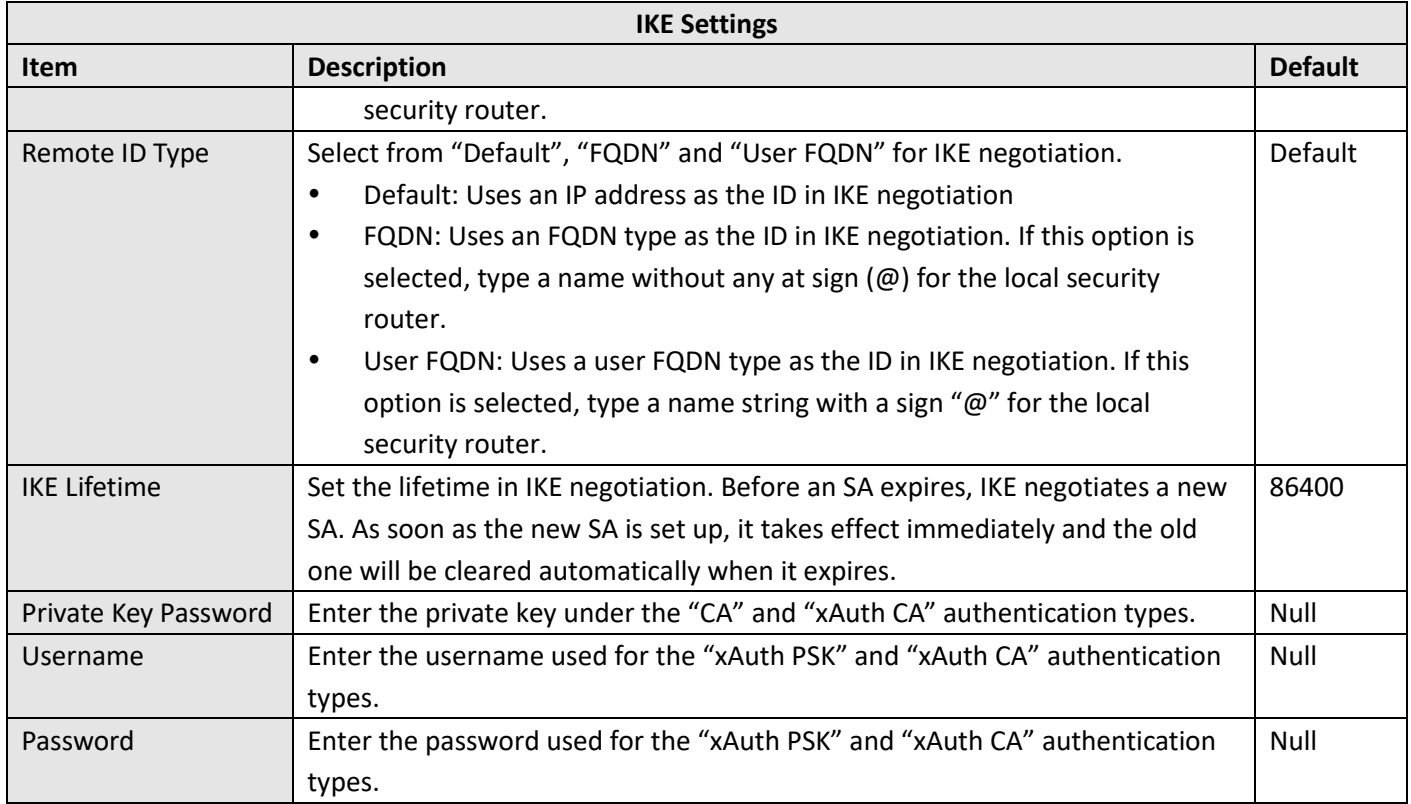

If click **VPN > IPsec > Tunnel > General Settings**, and choose **ESP** as protocol. The specific parameter configuration is shown as below.

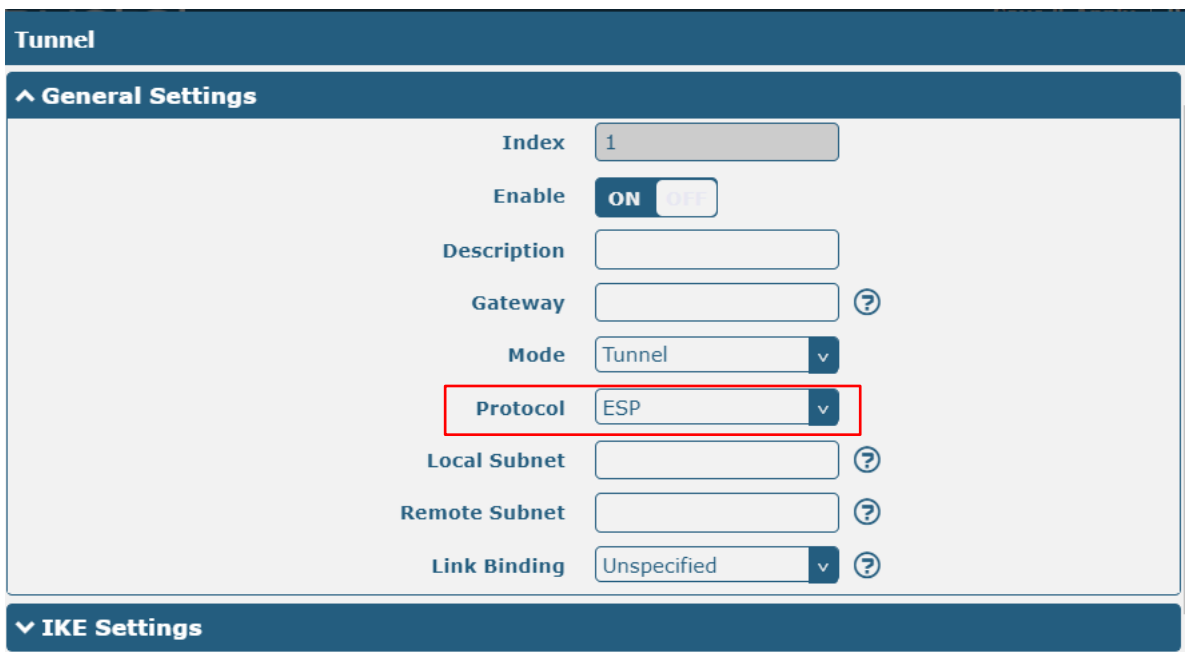

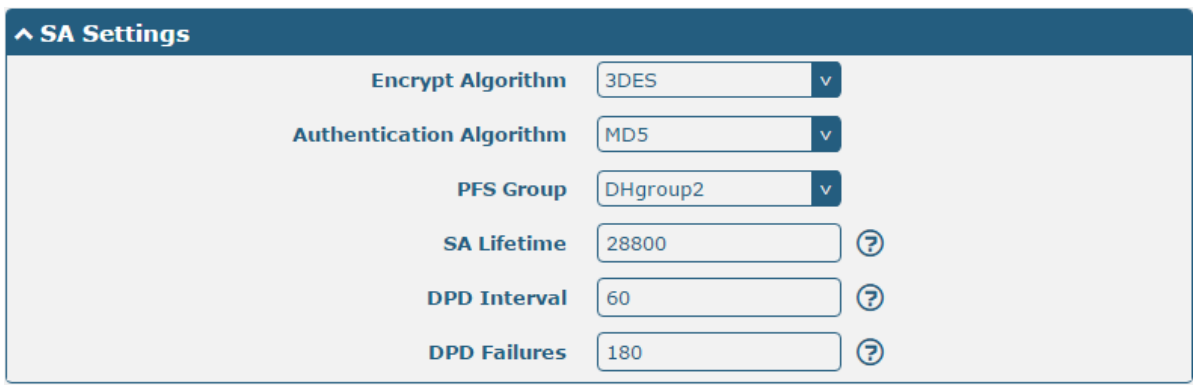

#### If choose AH as protocol, the window of SA Settings is displayed as below.

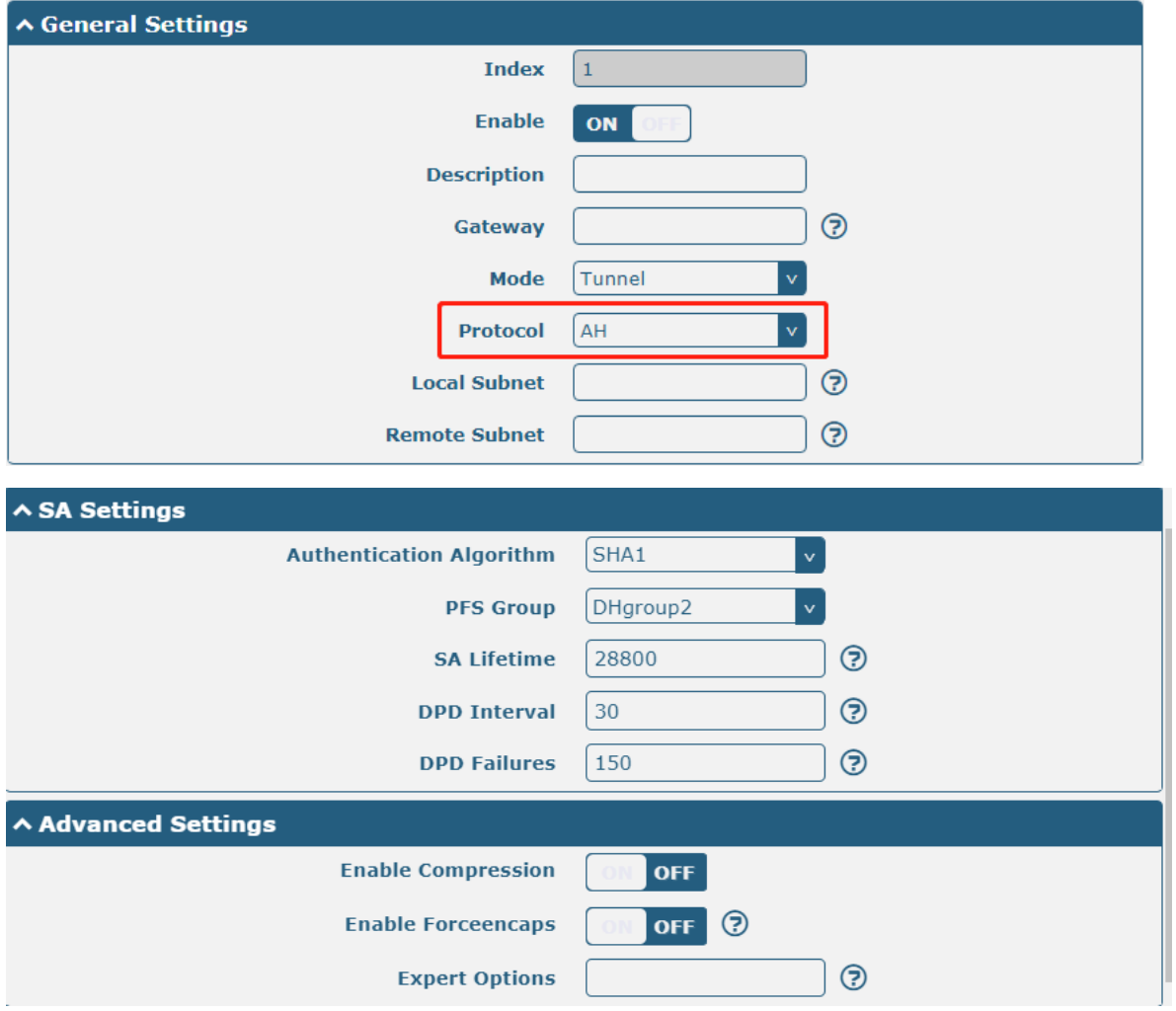

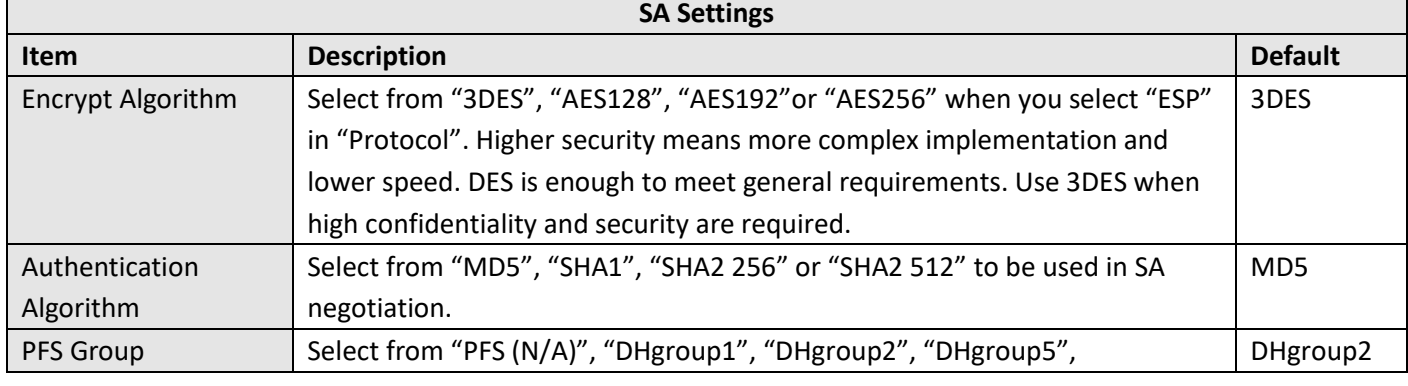

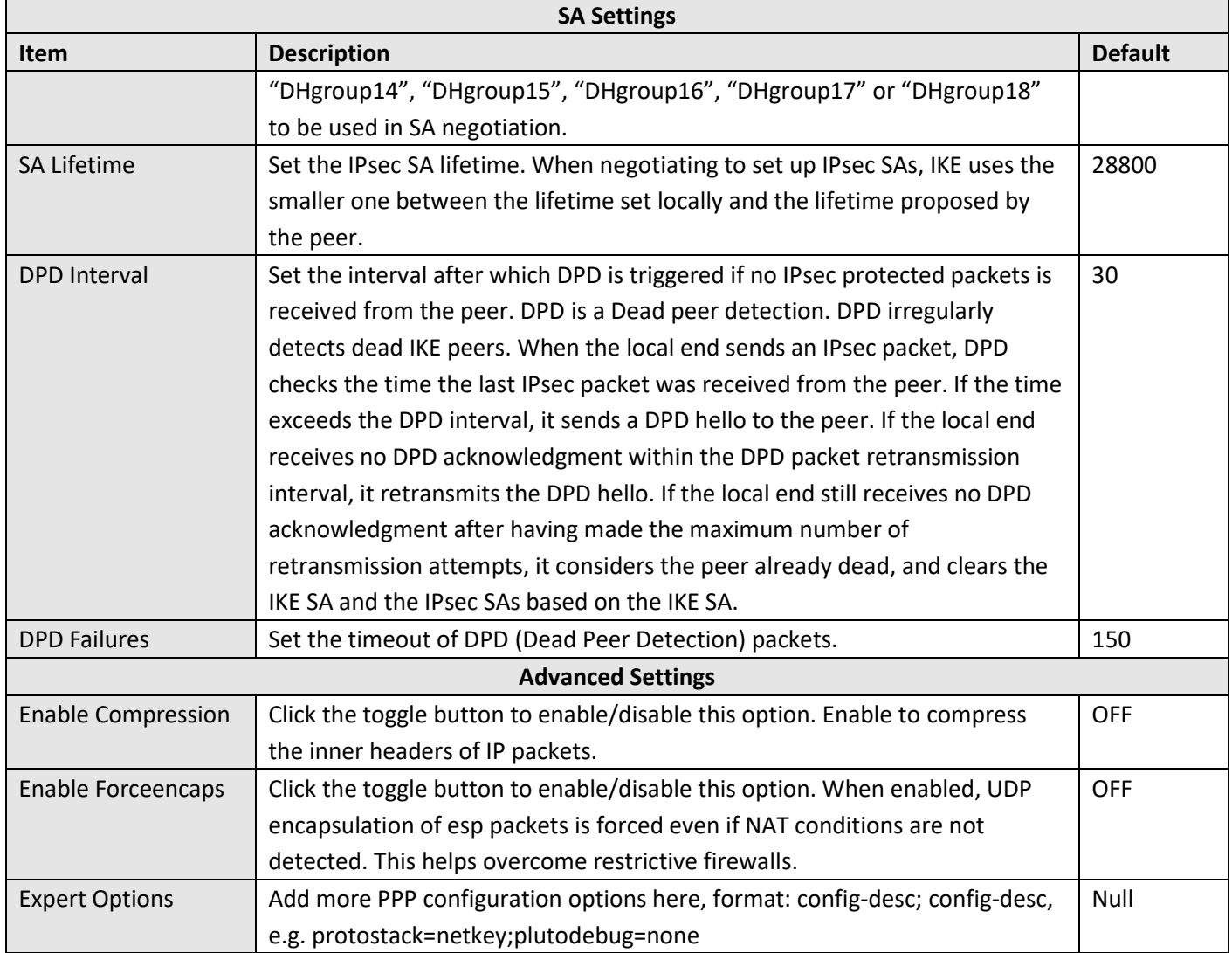

This section allows you to view the status of the IPsec tunnel.

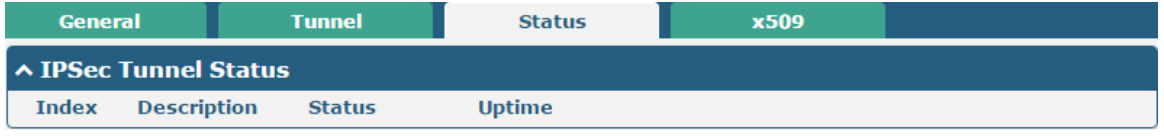

#### User can upload the X509 certificates for the IPsec tunnel in this section.

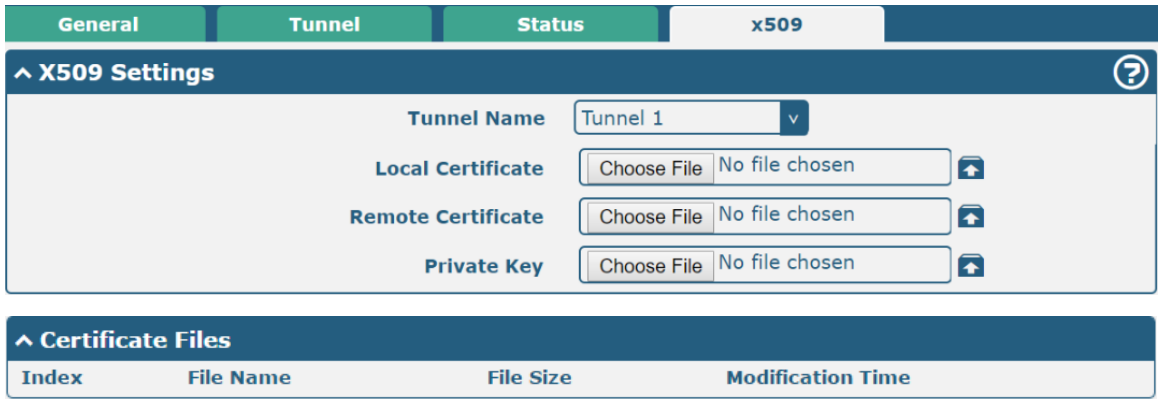

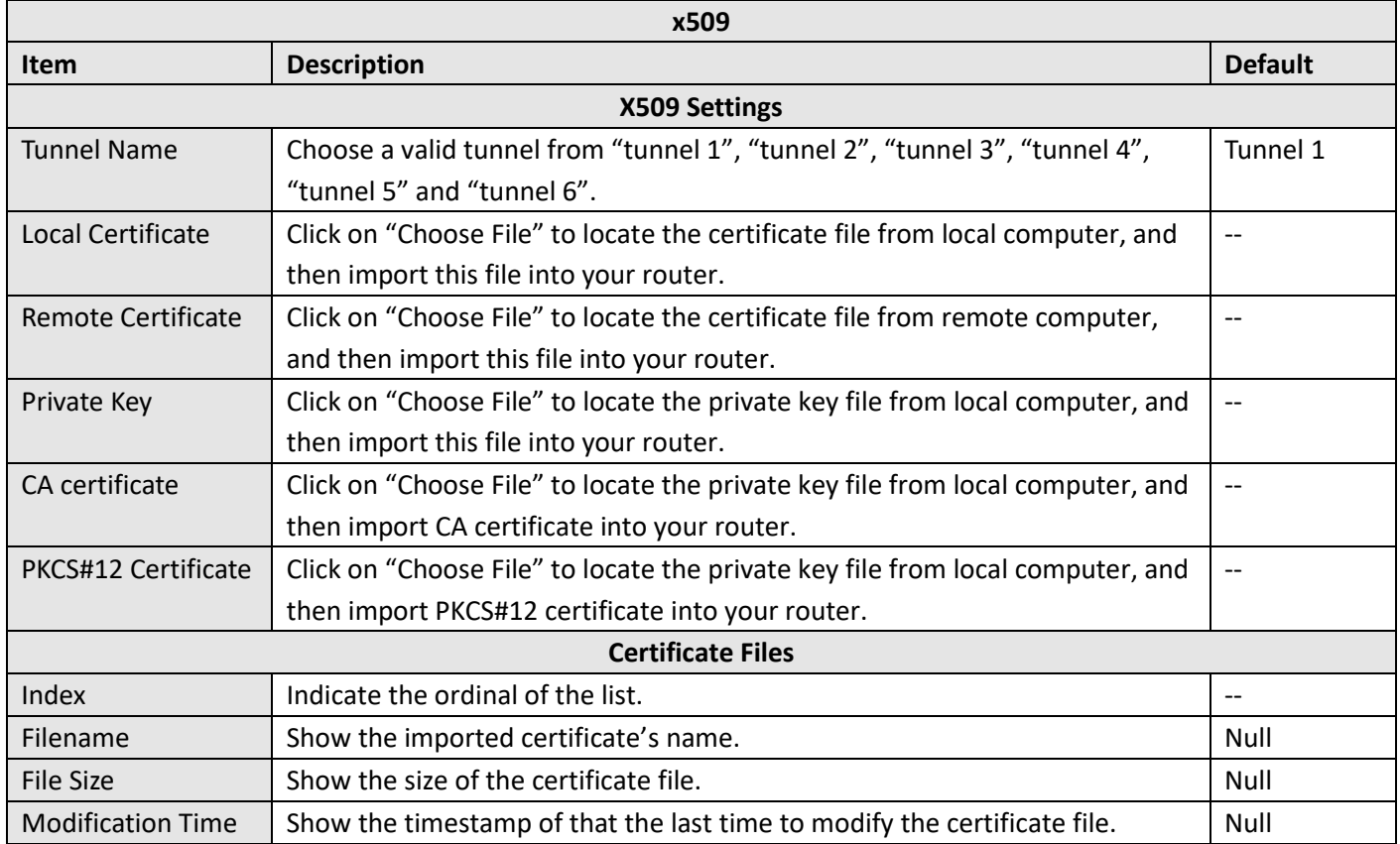

#### **4.4.2 OpenVPN**

This section allows you to set the OpenVPN and the related parameters. OpenVPN, an open source SSL-based VPN system. The OpenVPN feature can support both point-to-point and point-to-multipoint (client-side) VPN channels. Click "**VPN > OpenVPN > OpenVPN**" to display the following.

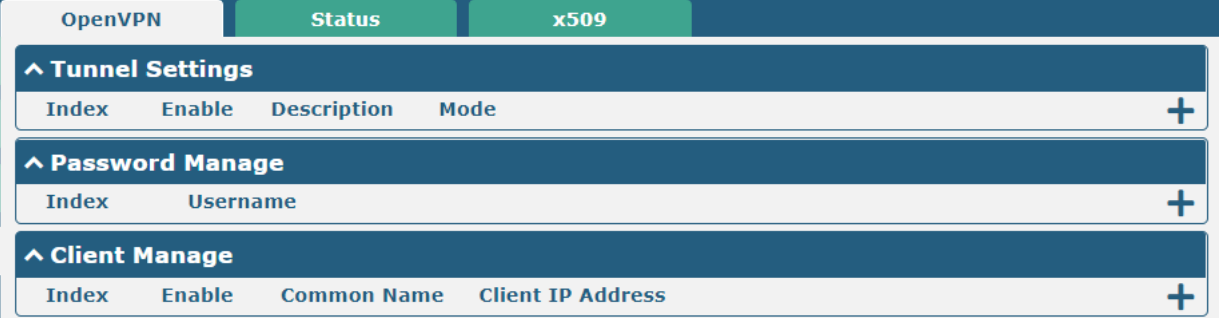

Click to add tunnel settings. The maximum count is 5. The window is displayed as below when choosing "P2P" as the mode.

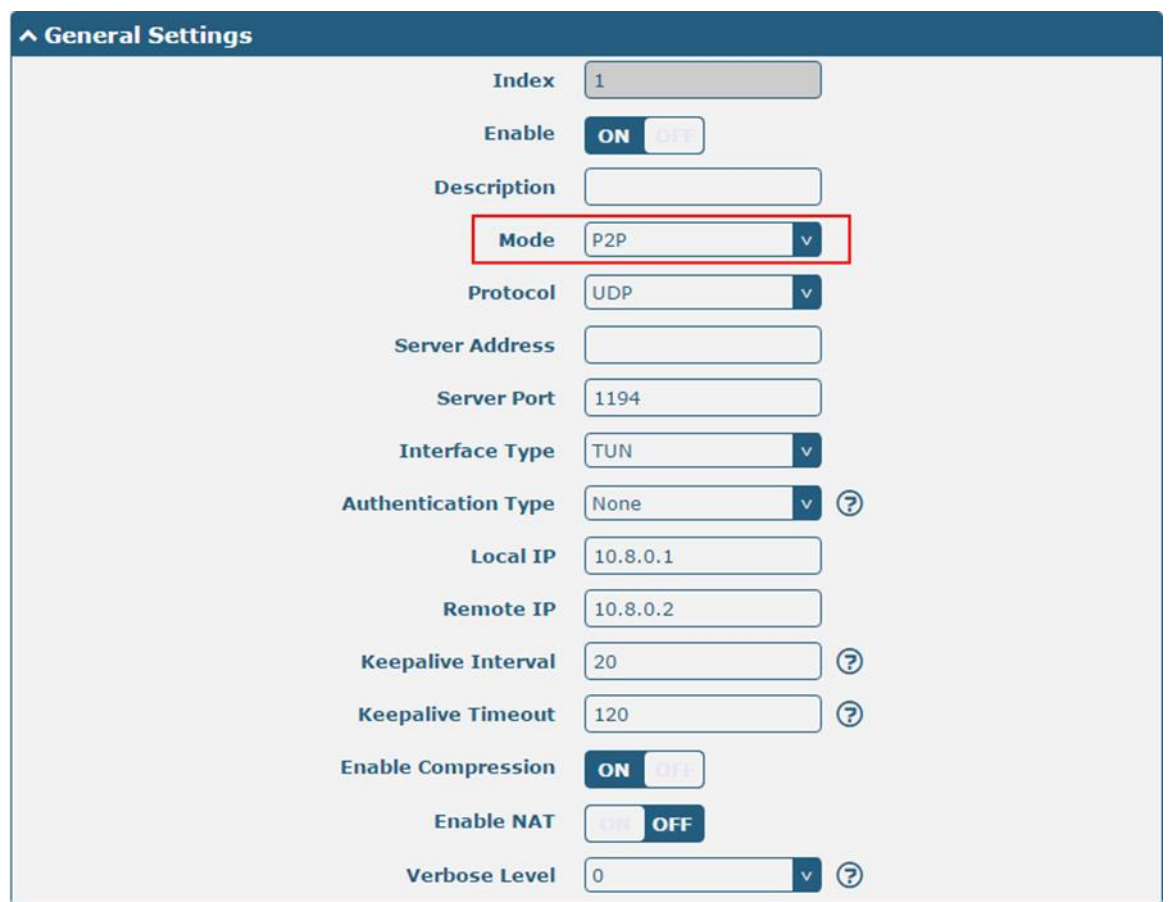

The window is displayed as below when choosing "Auto" as the mode.

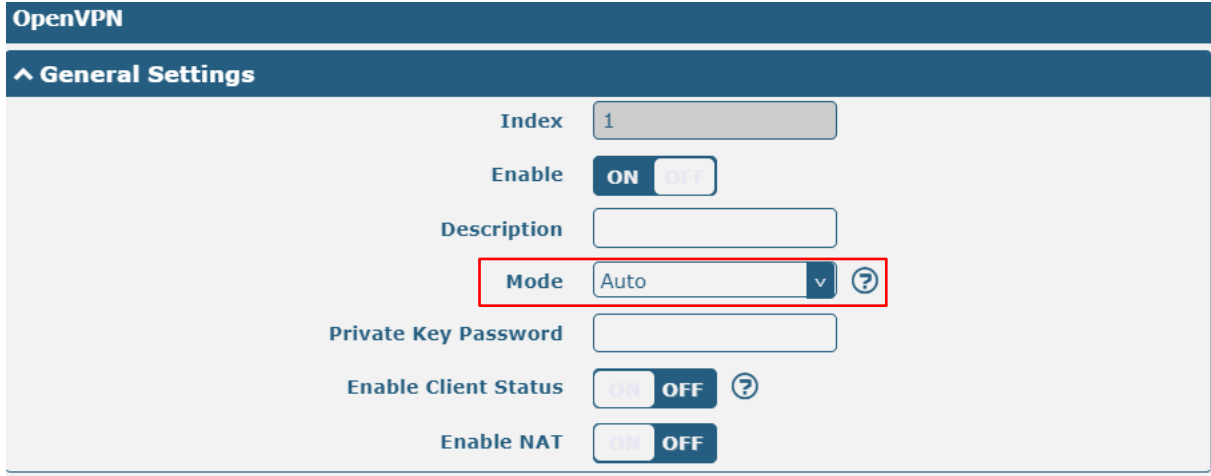

The window is displayed as below when choosing "Client" as the mode.

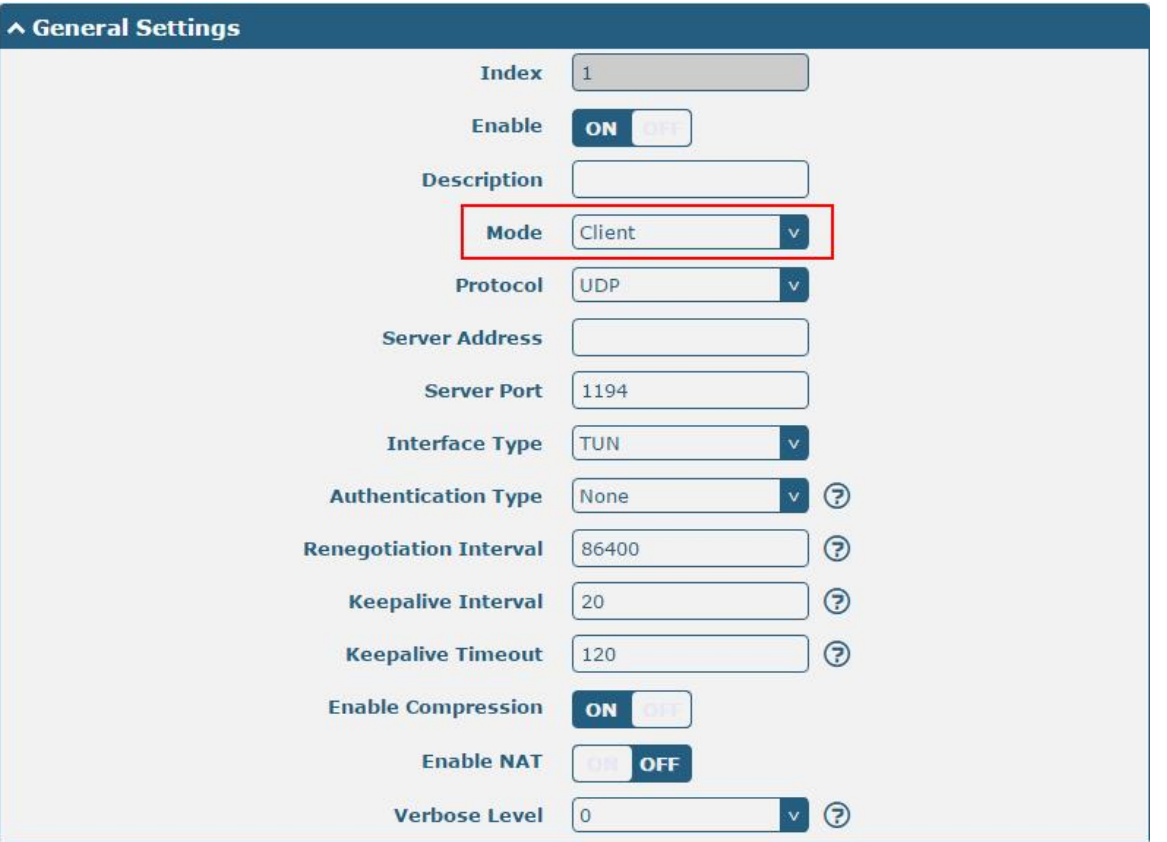

The window is displayed as below when choosing "Server" as the mode.

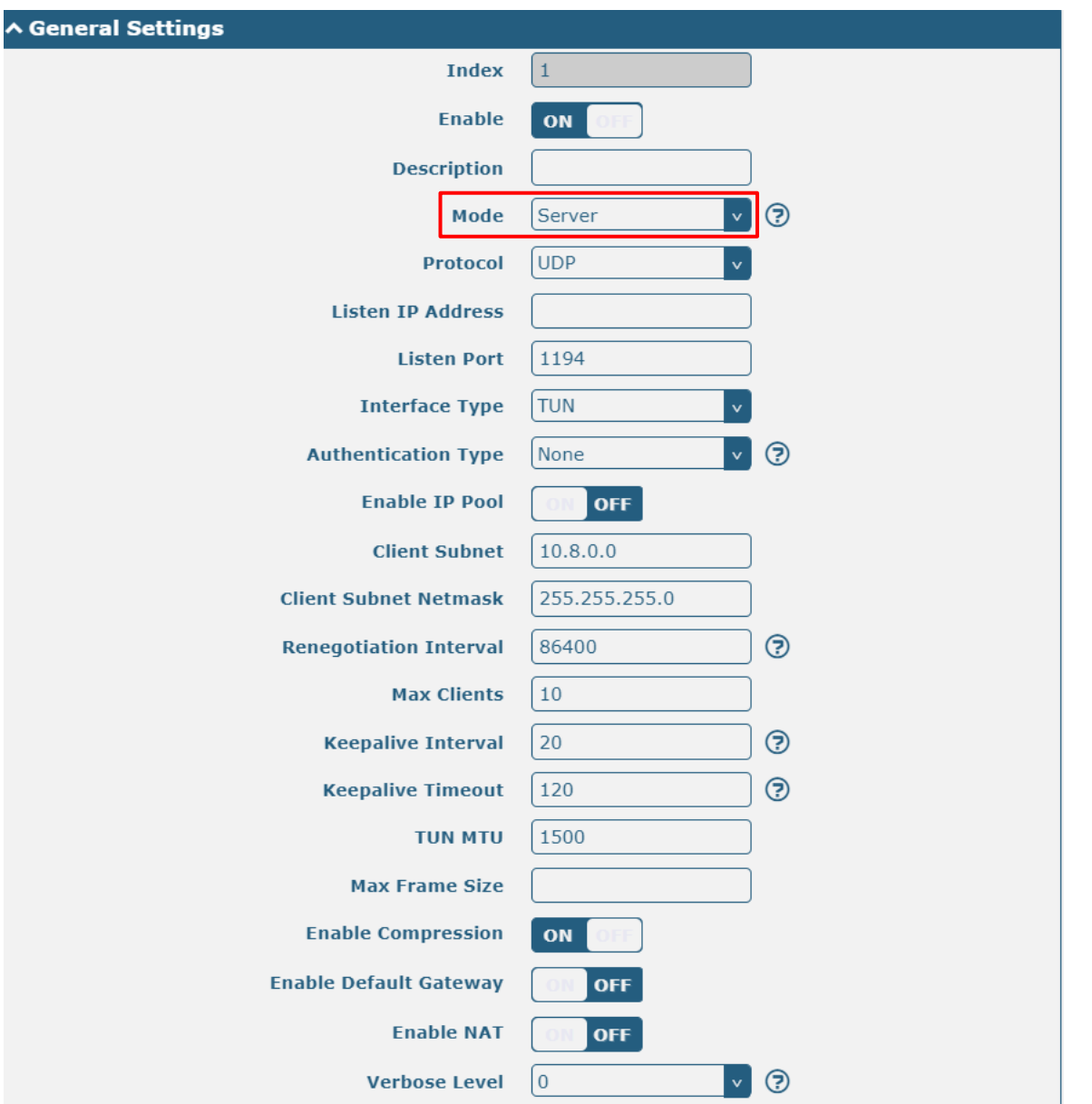

#### The window displays as follows when "None" is selected as the authentication type.

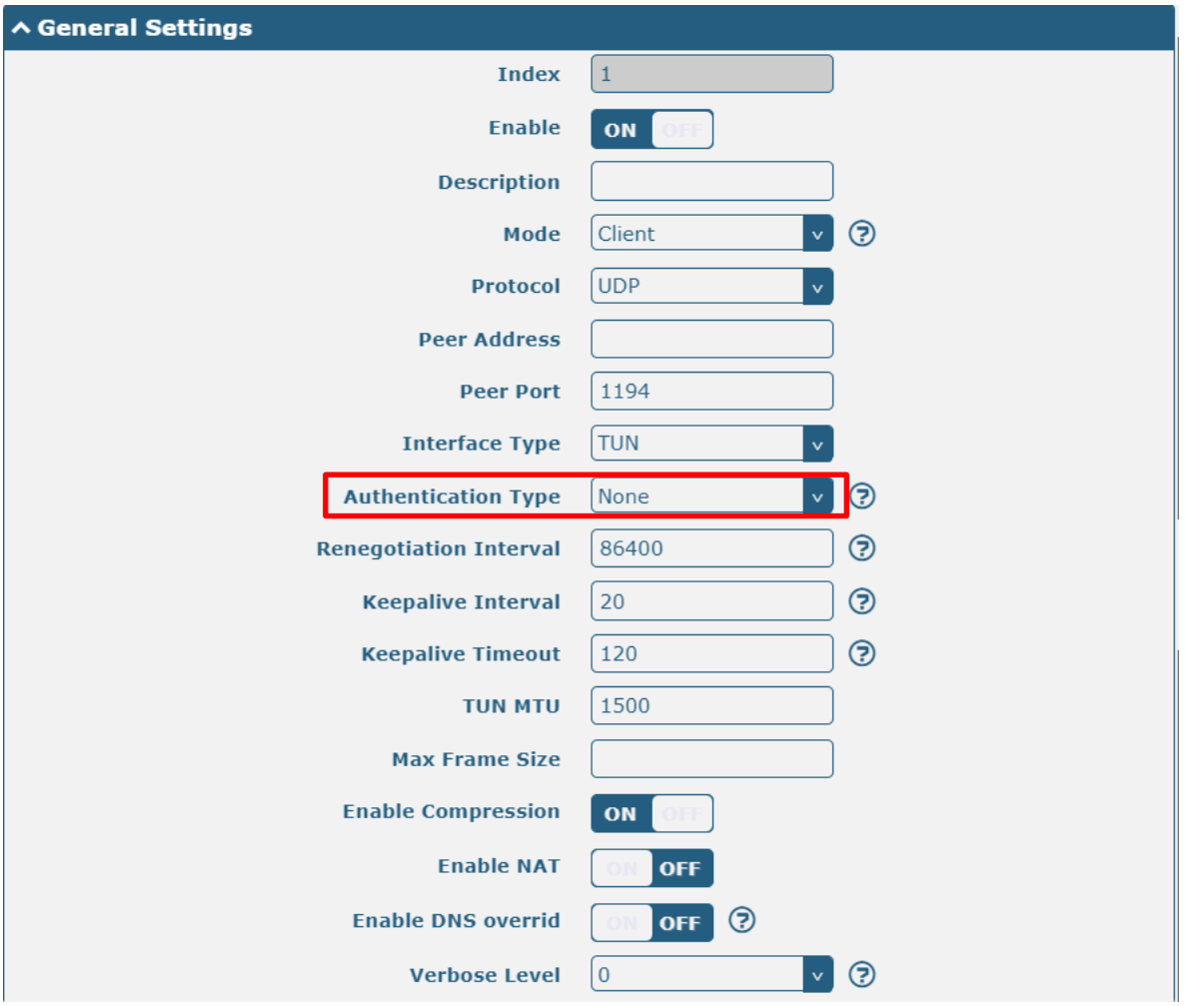

The window displays as follows when "Preshared" is selected as the authentication type.

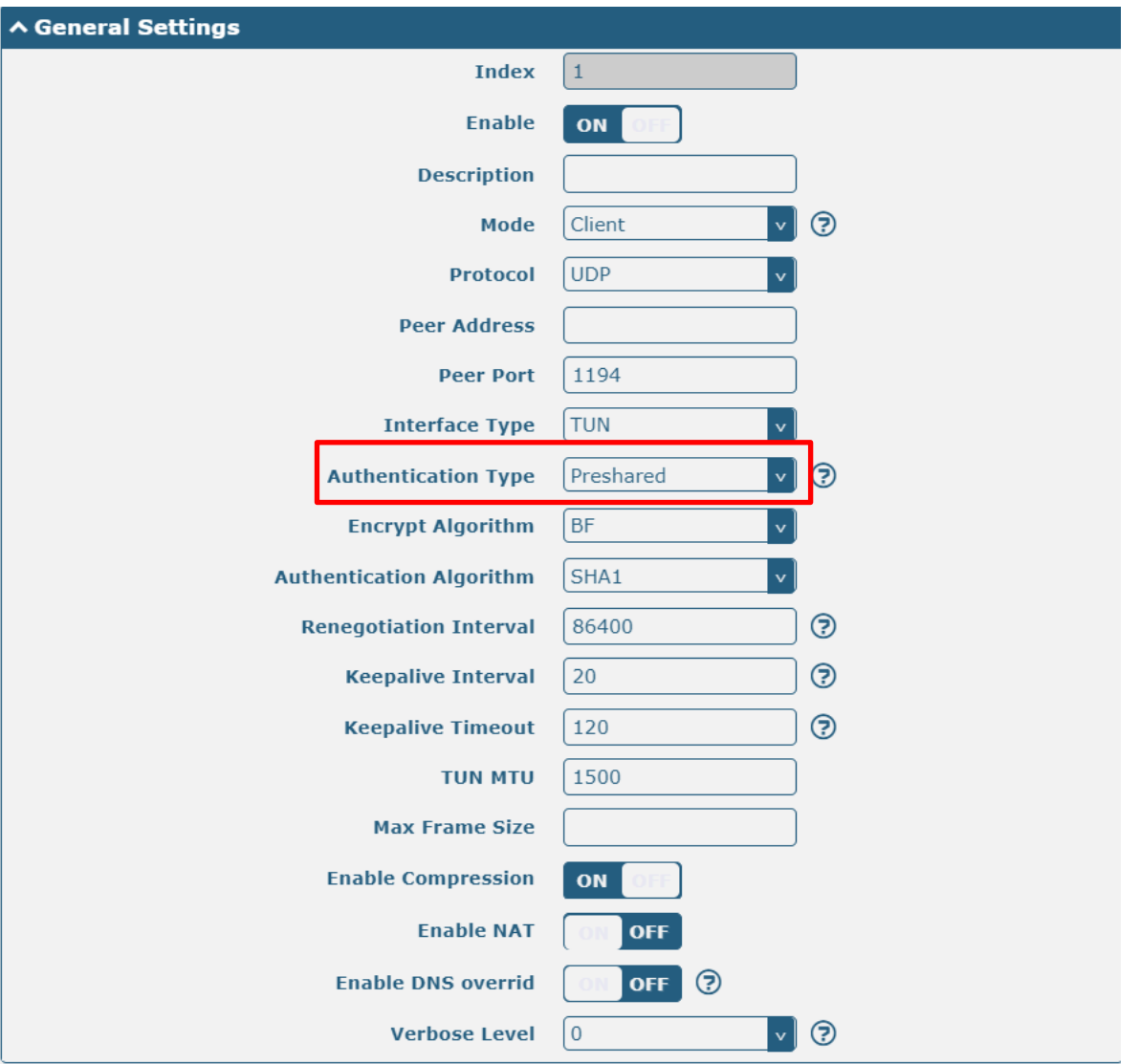

## **MICROSENS**

#### The window displays as follows when "Password" is selected as the authentication type.

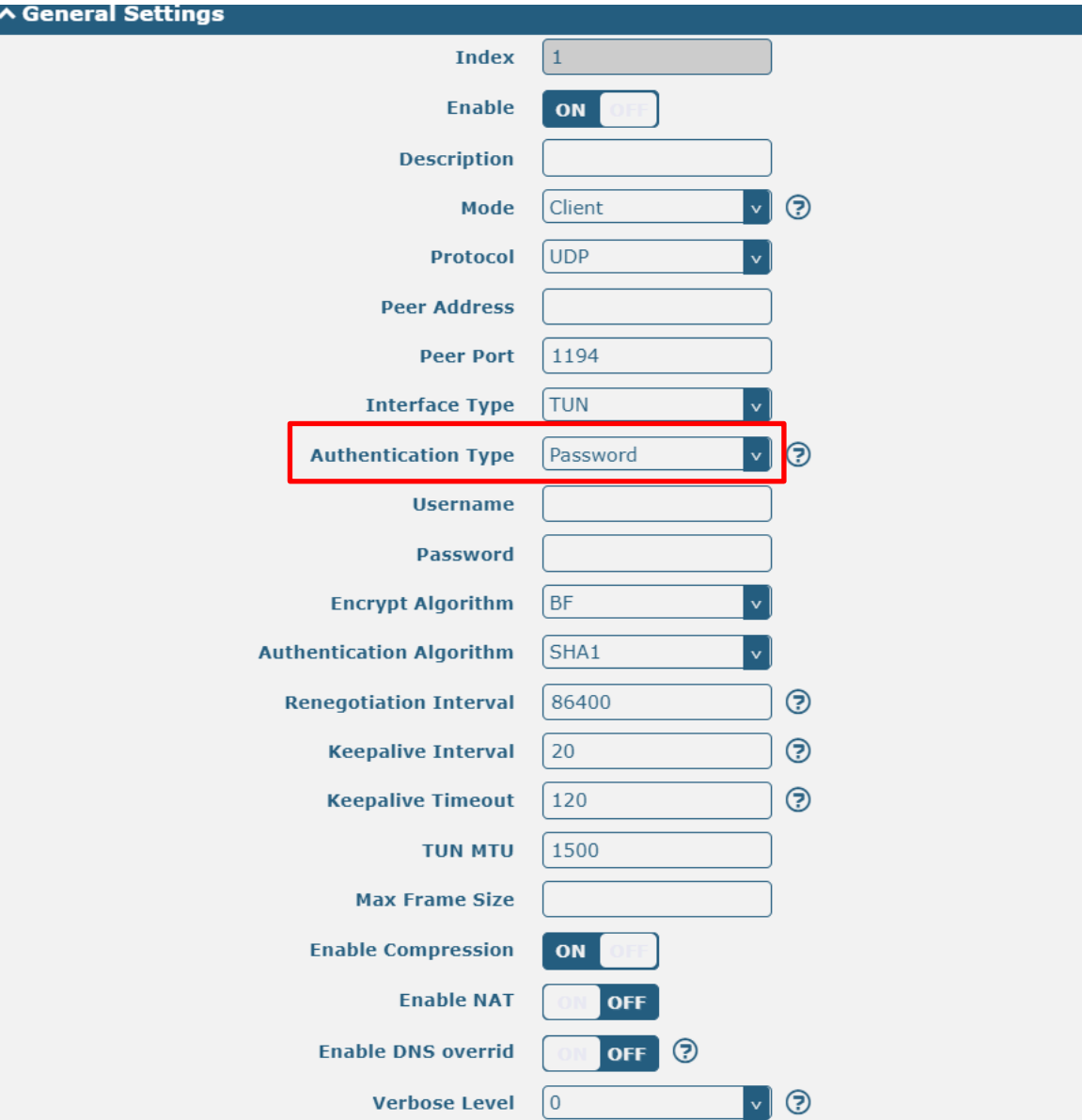

The window displays as follows when "X509CA" is selected as the authentication type.

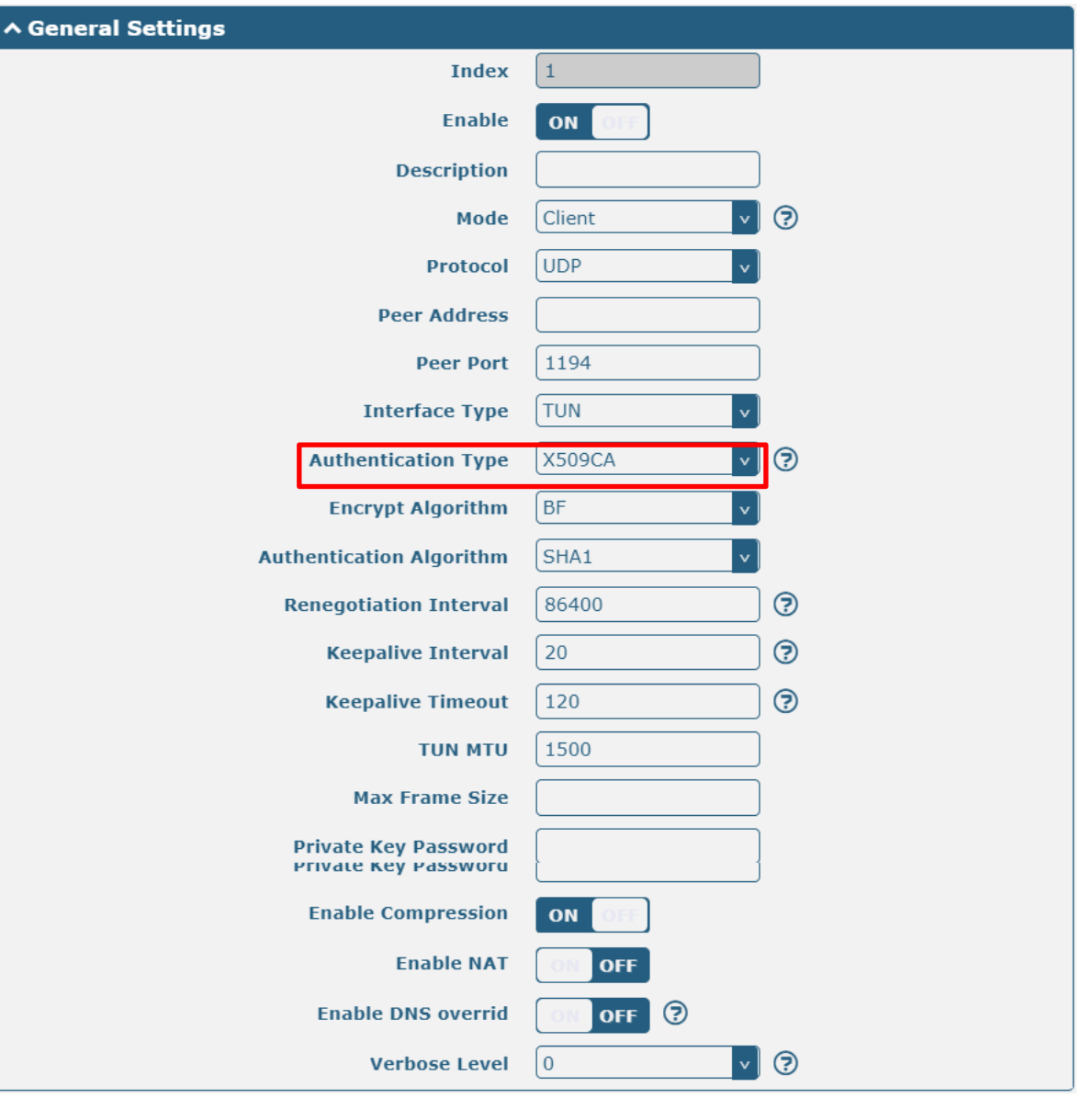

The window displays as follows when "X509CA Pssword" is selected as the authentication type.

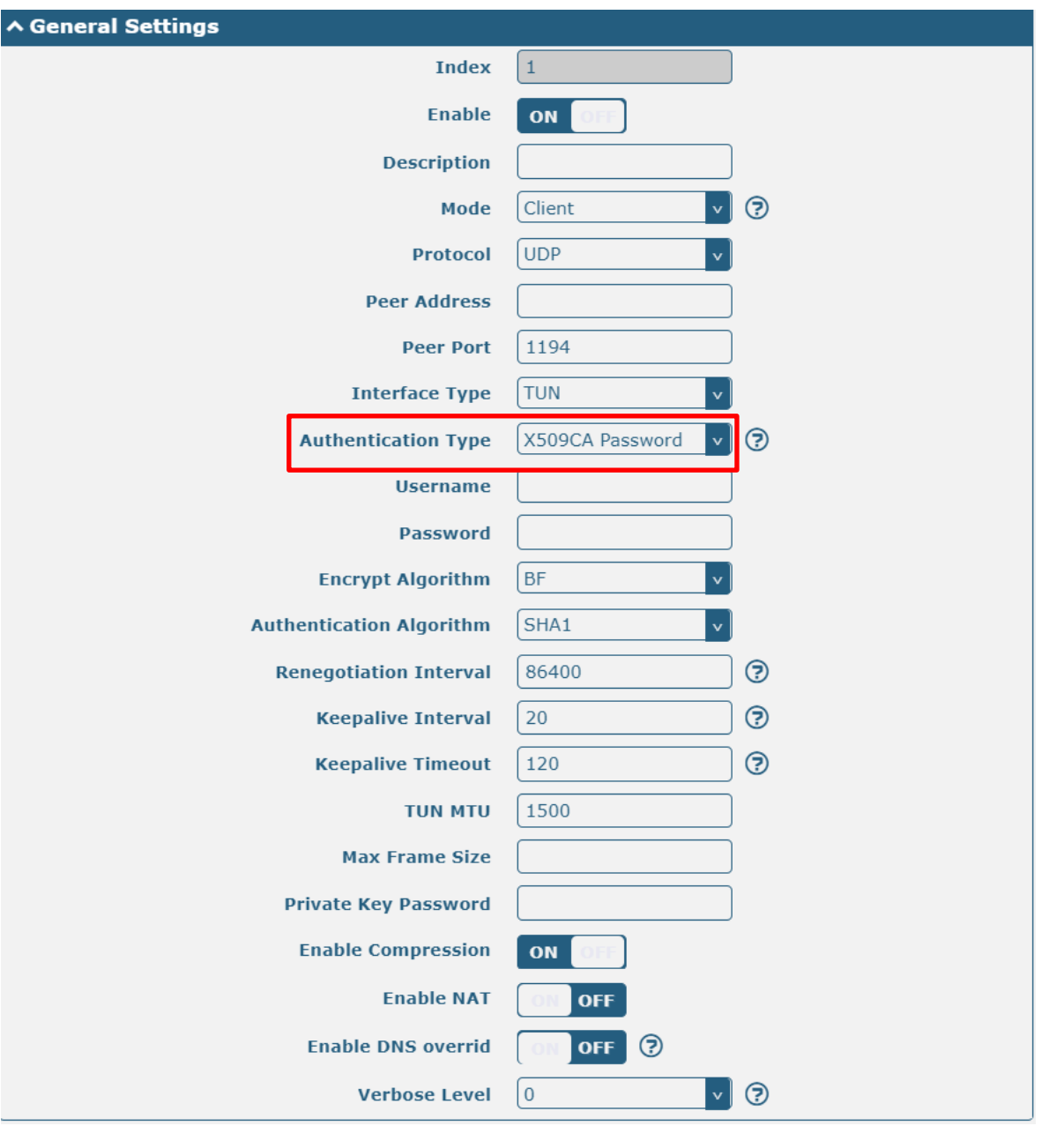

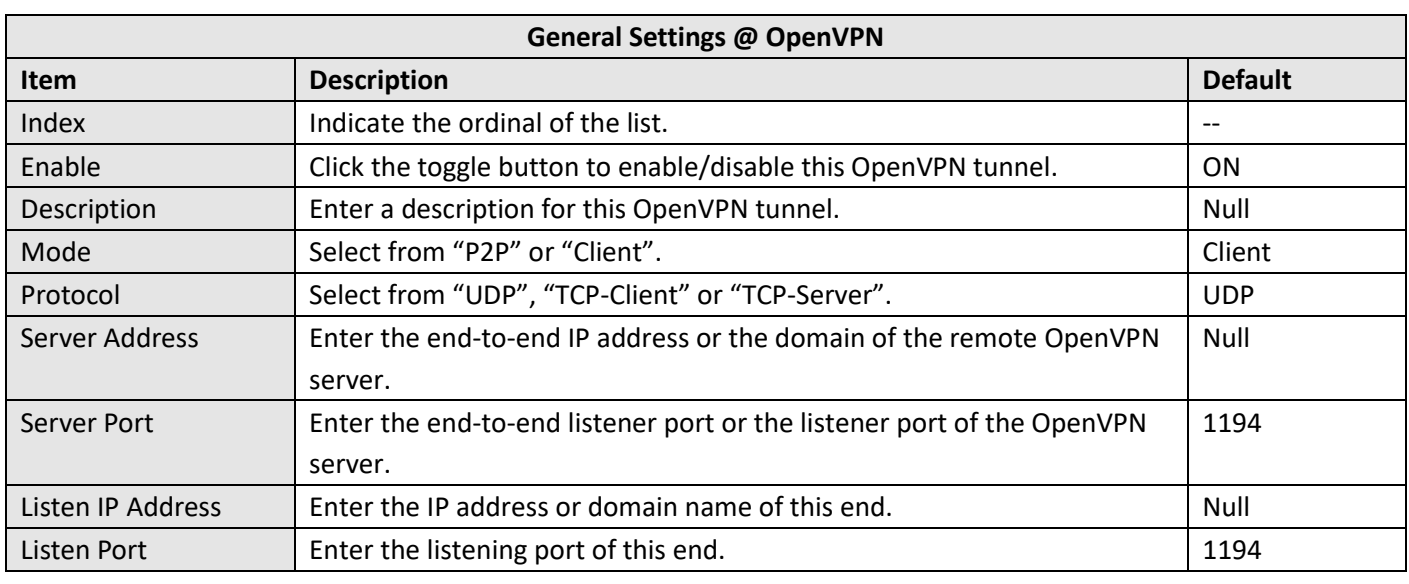

# **MICROSENS**

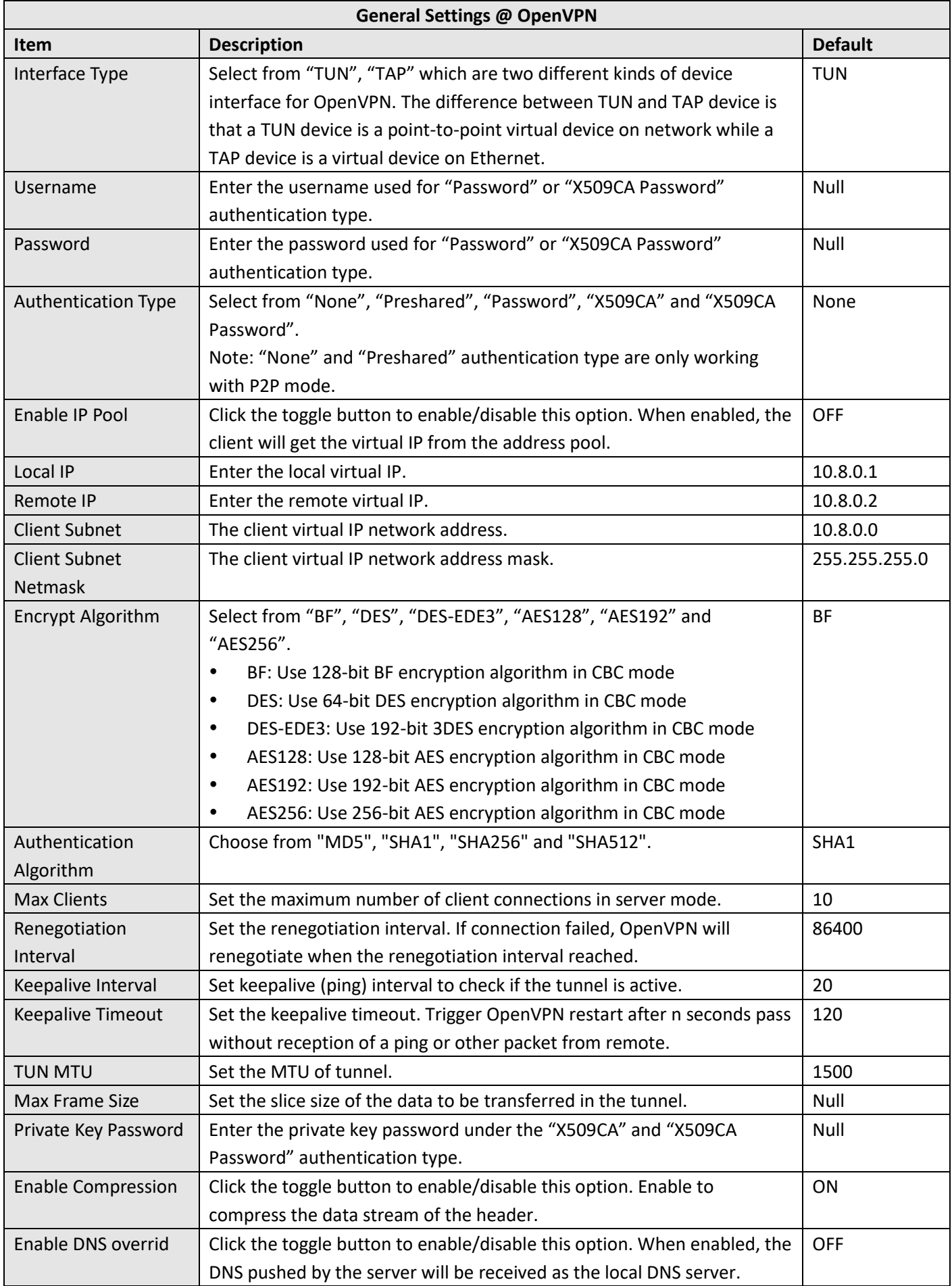

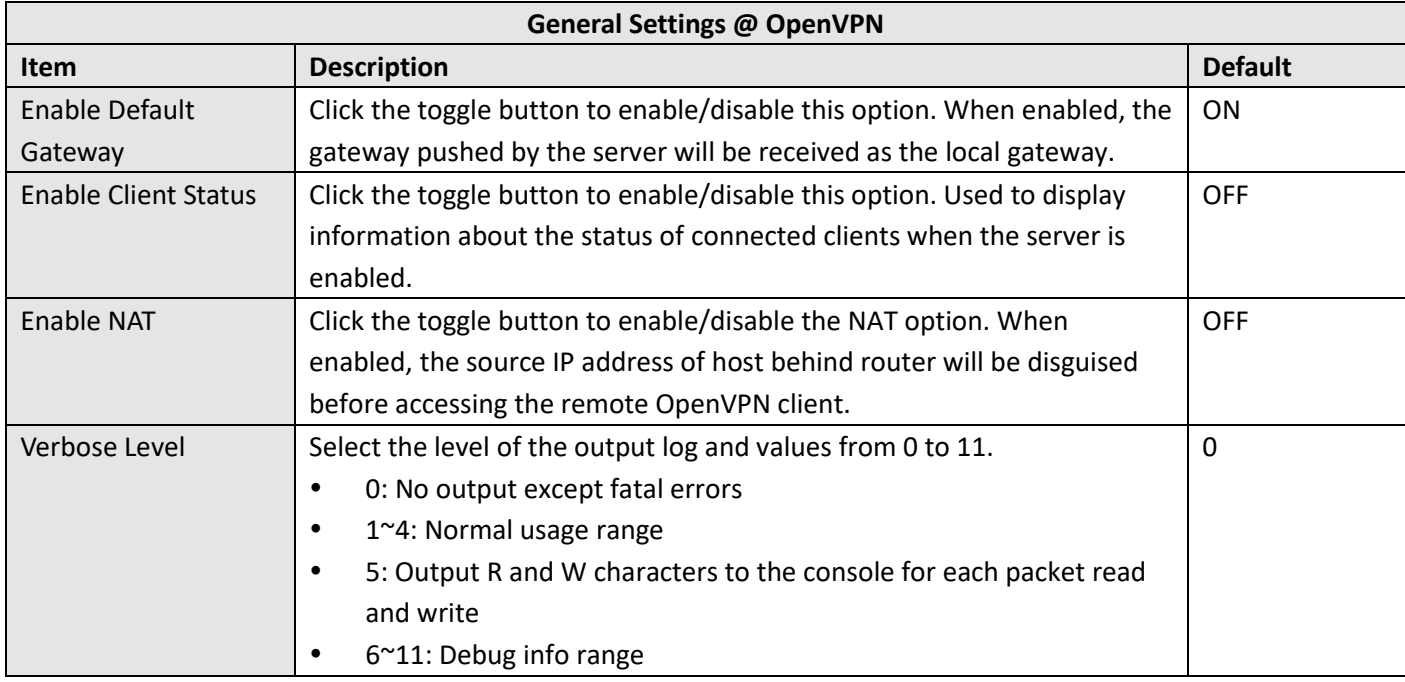

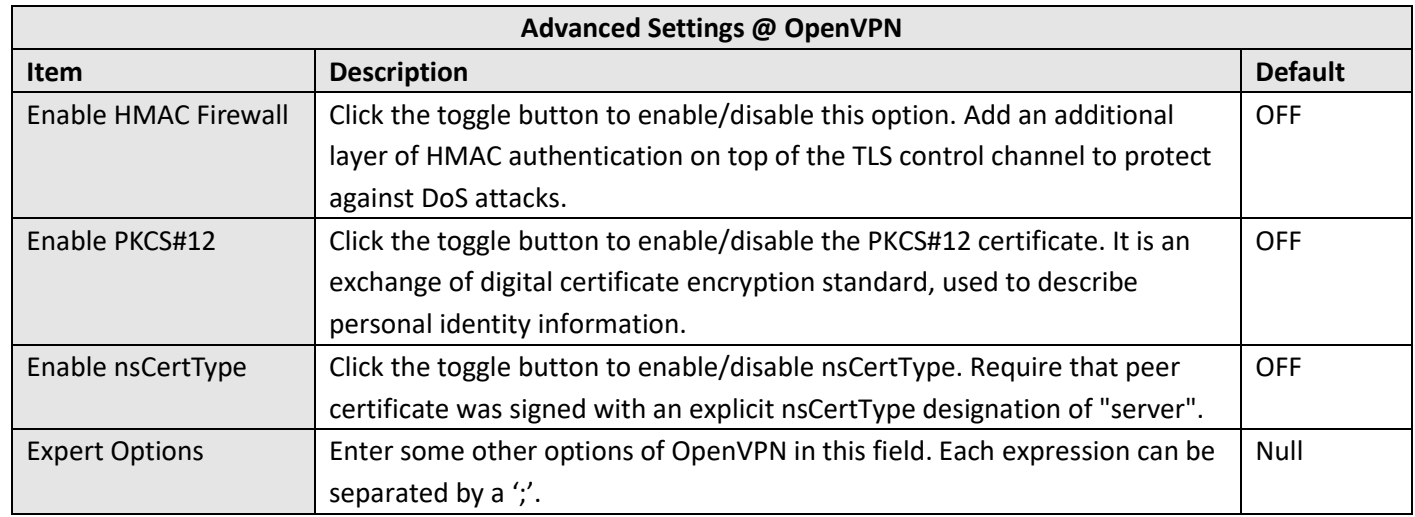

Click Password Manage  $\overline{\textbf{+}}$  to add user names and passwords, up to 20. The following is displayed.

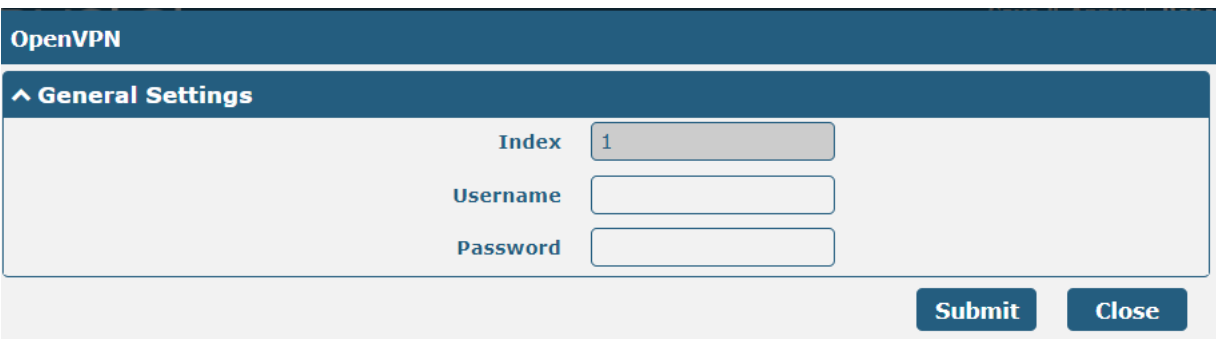

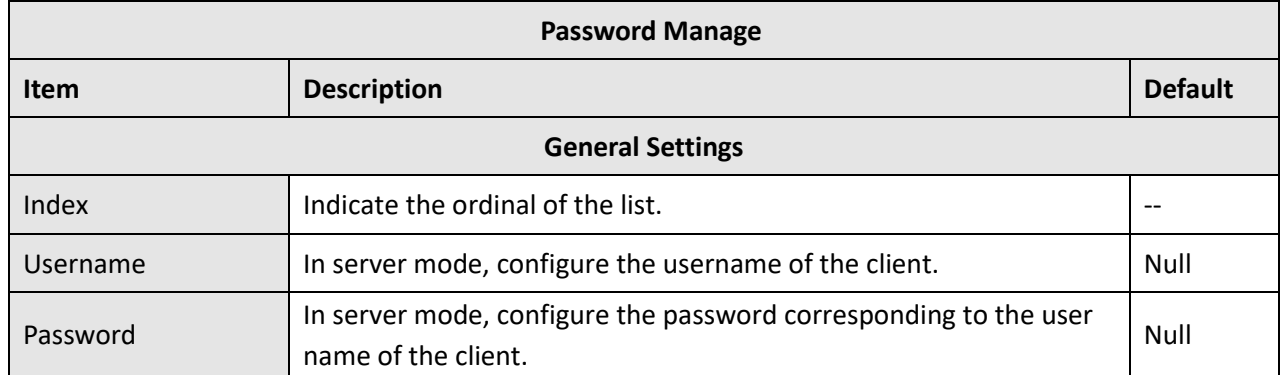

Click Password Manage  $\overline{\phantom{a}}$  to add user names and passwords, up to 20. The following is displayed.

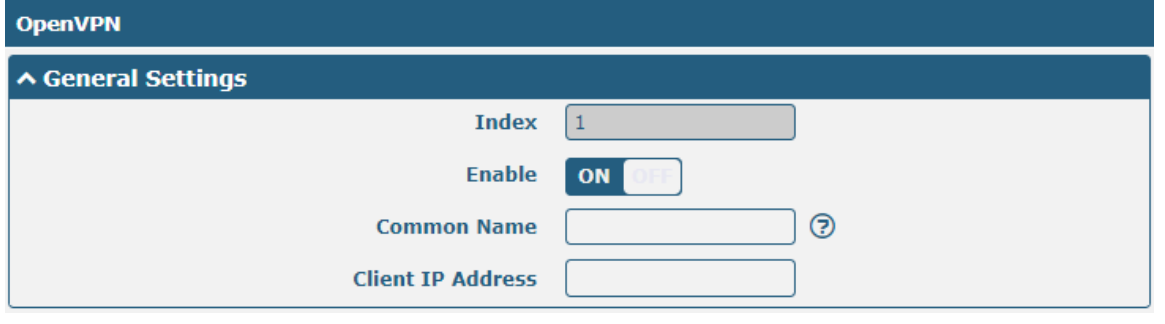

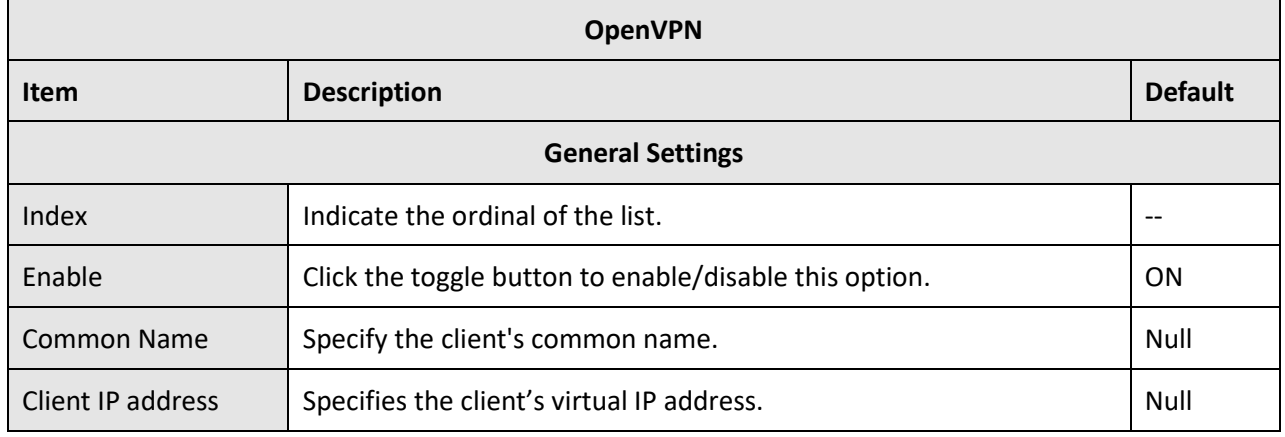

This section allows you to view the status of the OpenVPN tunnel.

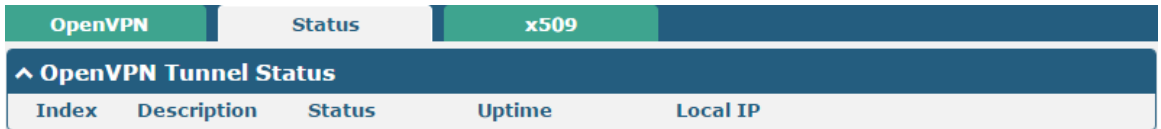

#### User can upload the X509 certificates for the OpenVPN in this section.

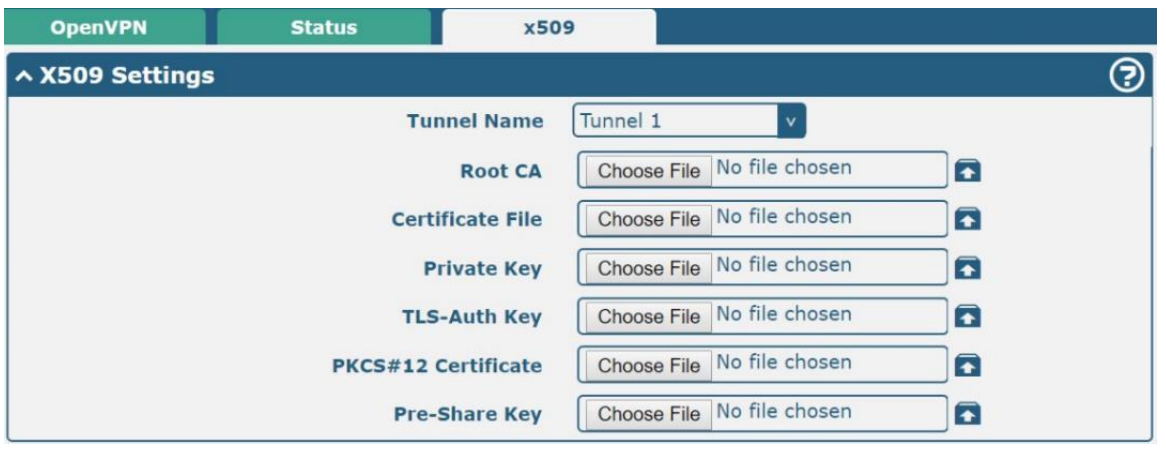

**File Size** 

#### **^ Certificate Files**

Index **File Name**  **Modification Time** 

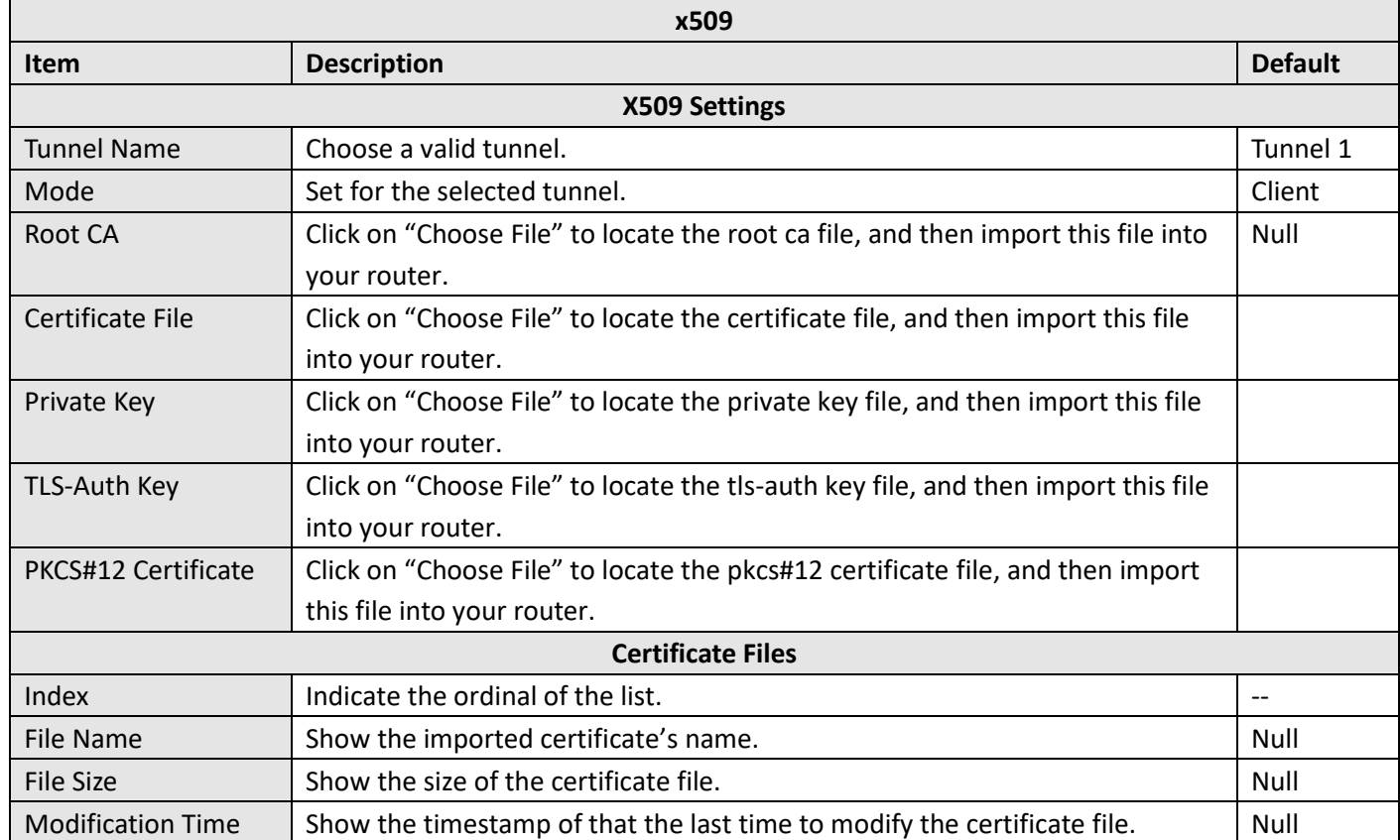

#### **4.4.3 GRE**

This section allows you to set the GRE and the related parameters. GRE (Generic Routing Encapsulation) specifies how one network protocol can be used to encapsulate another. There are two main uses of the GRE protocol: intraenterprise protocol encapsulation and private address encapsulation.

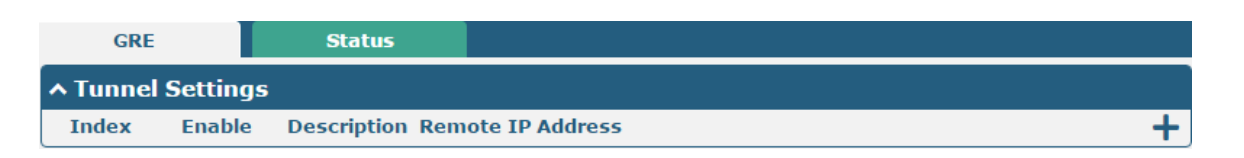

Click  $\div$  to add tunnel settings. The maximum count is 5.

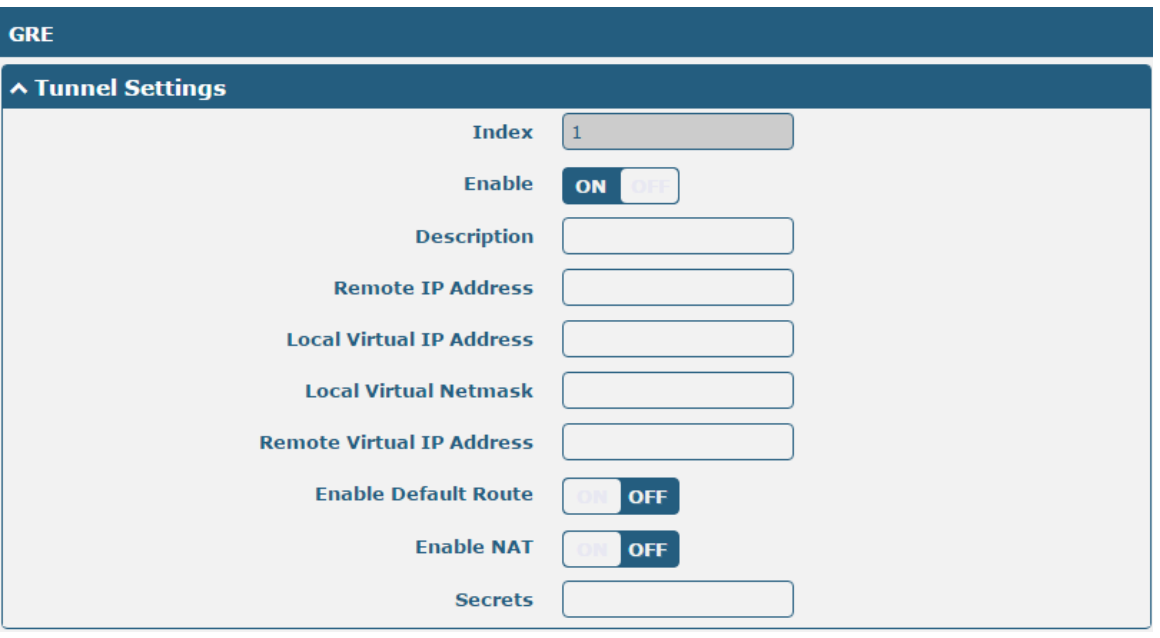

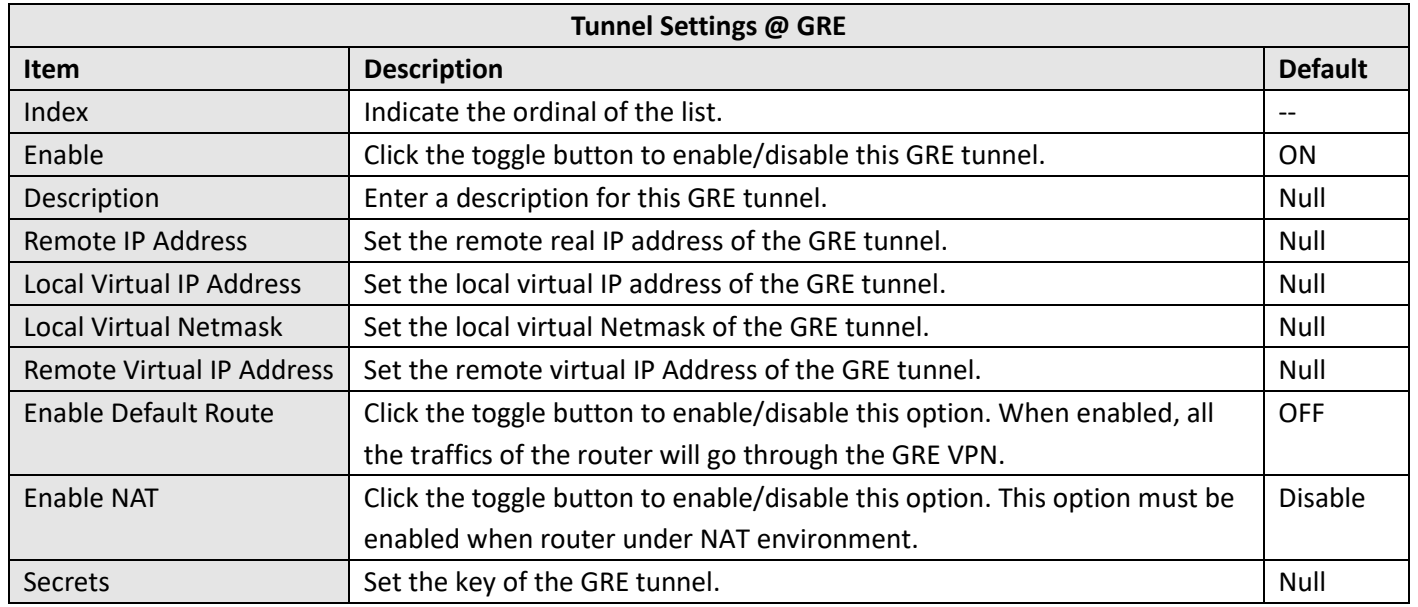

This section allows you to view the status of GRE tunnel.

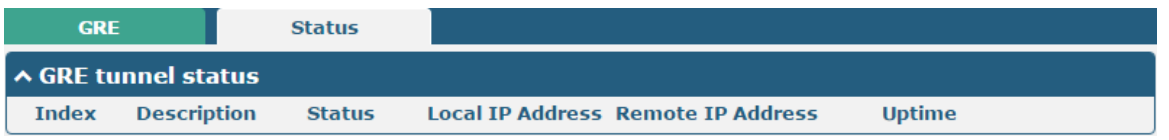
### **4.5 Services**

### **4.5.1 Syslog**

This section allows you to set the syslog parameters. And its "Log to Remote" is disabled by default. The system log can be saved locally, and sending the system log to the remote log server is supported, as well as the debugging of specified applications.

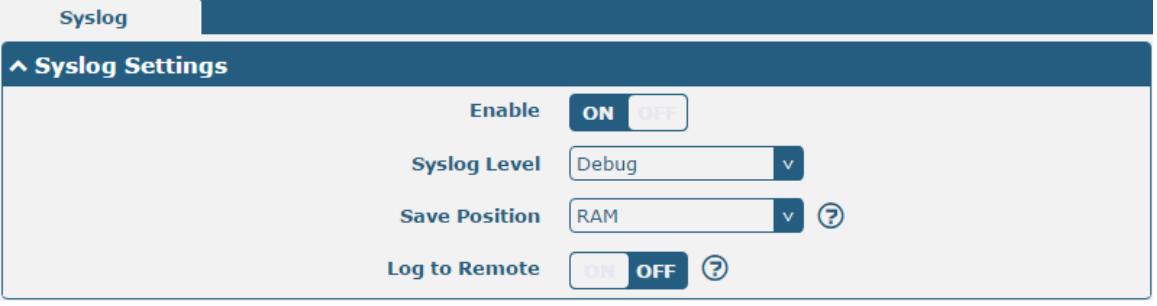

The window is displayed as below when enabling the "Log to Remote" option.

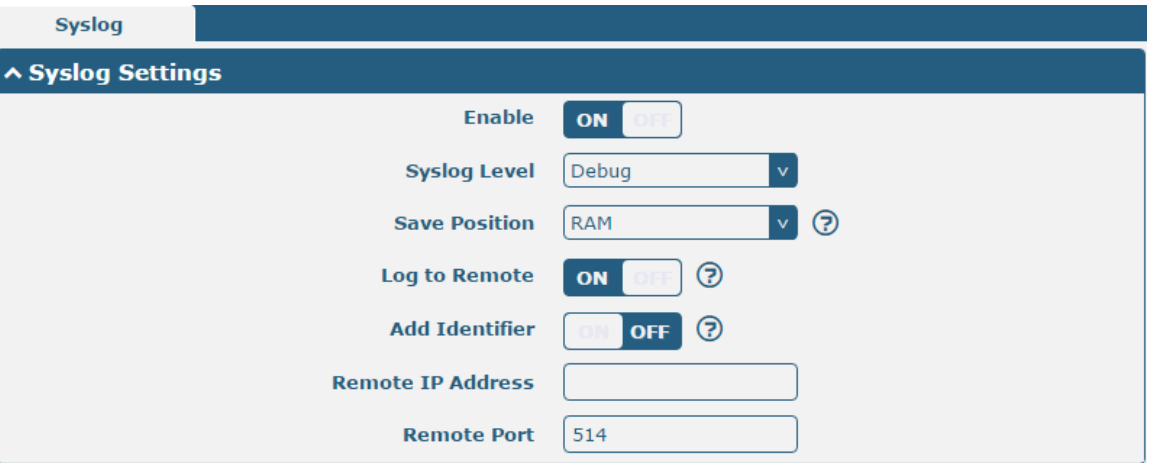

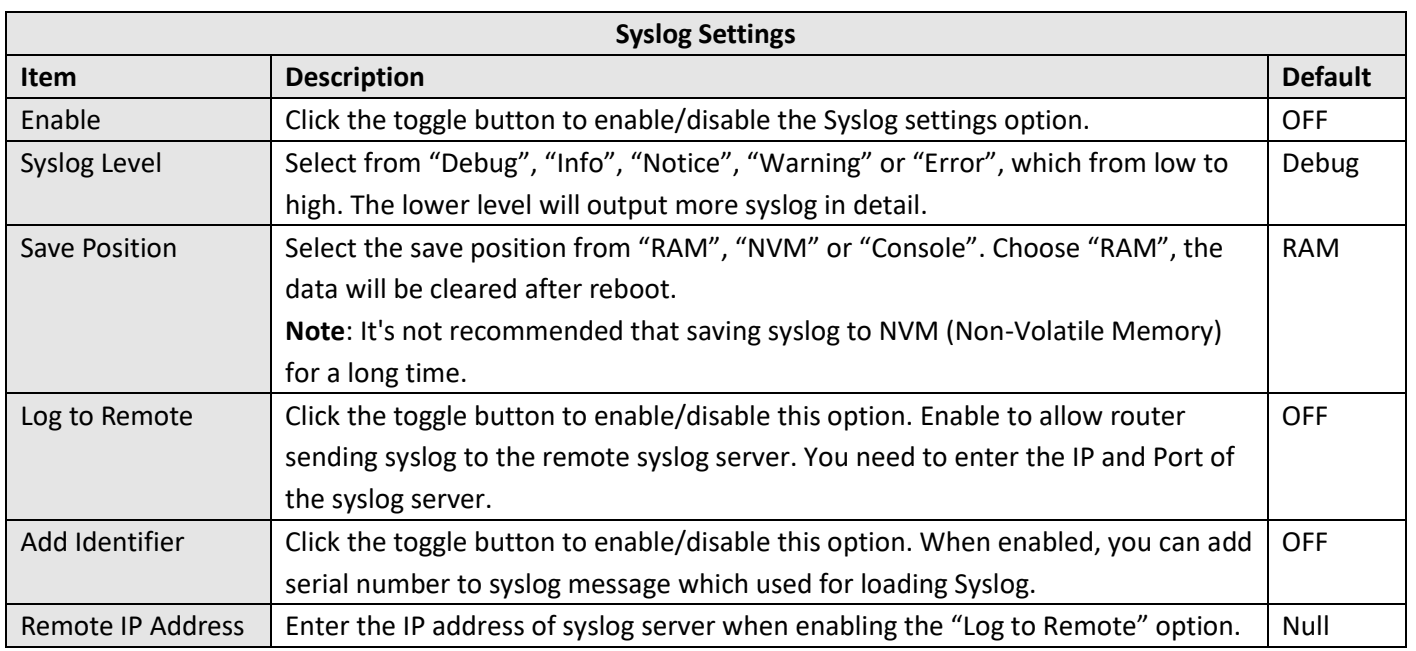

Index

 $+|$ 

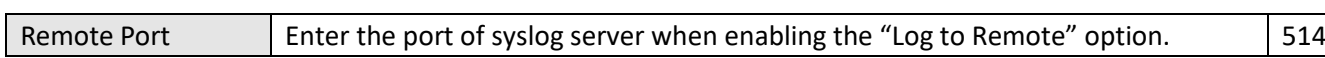

### **4.5.2 Event**

This section allows you to set the router events. It can be configured to send event alerts via SMS or report router event occurrences via SNMP-TRAP and RCMS.

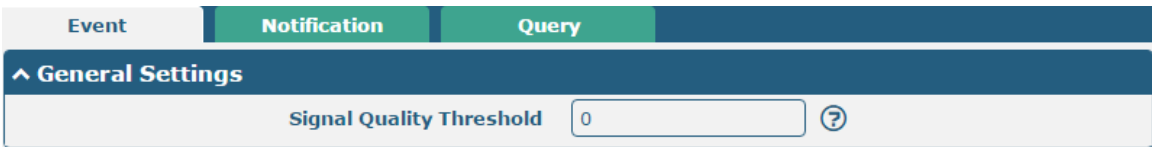

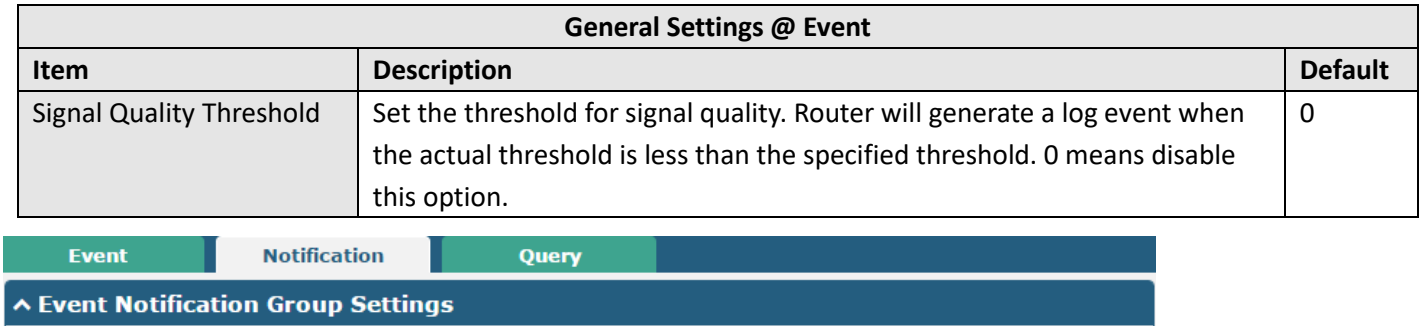

**Save to NVM** 

#### $Click + button to add event parameters.$

**Description** Send SMS

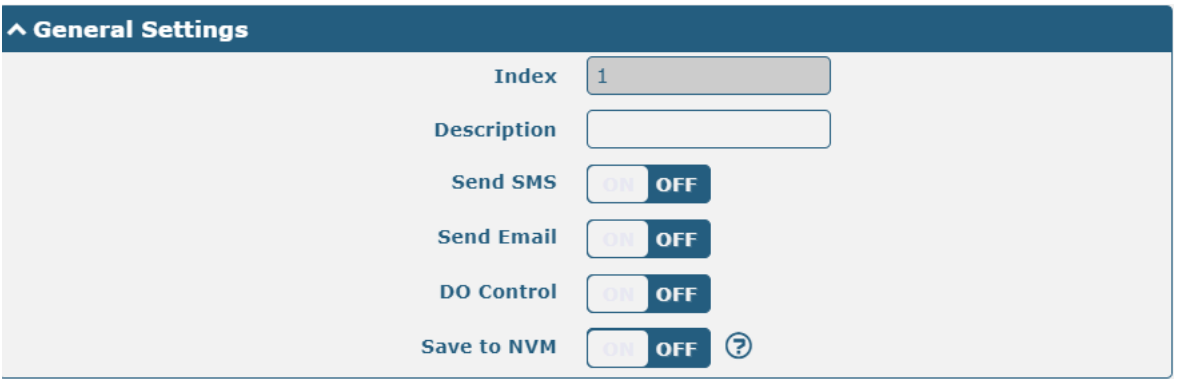

**Send Email** 

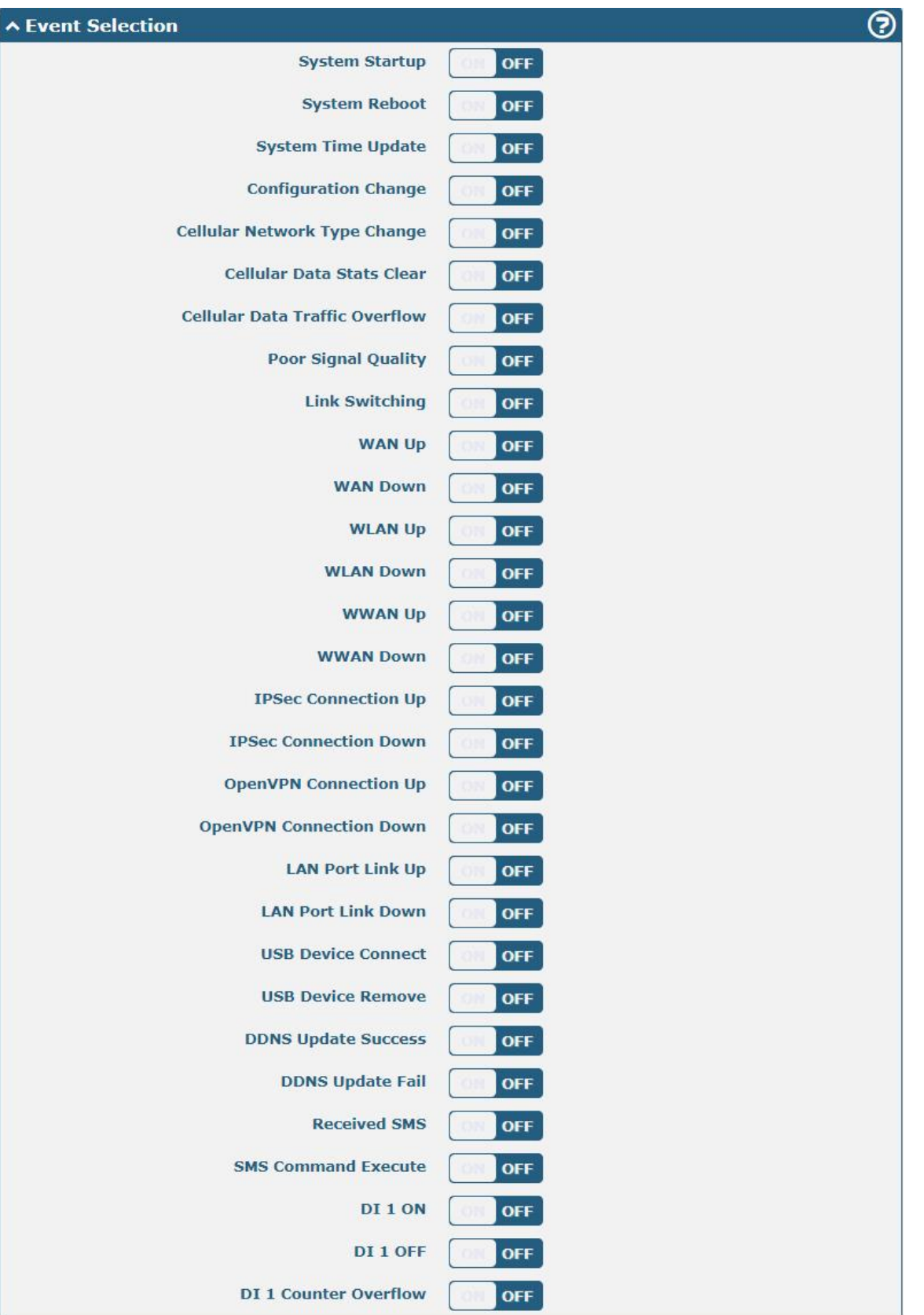

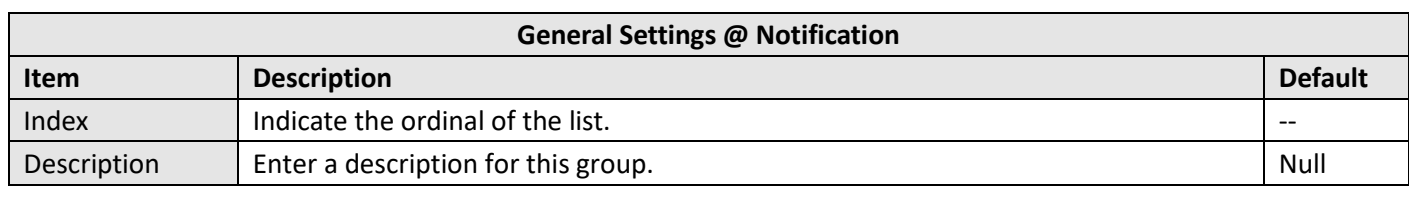

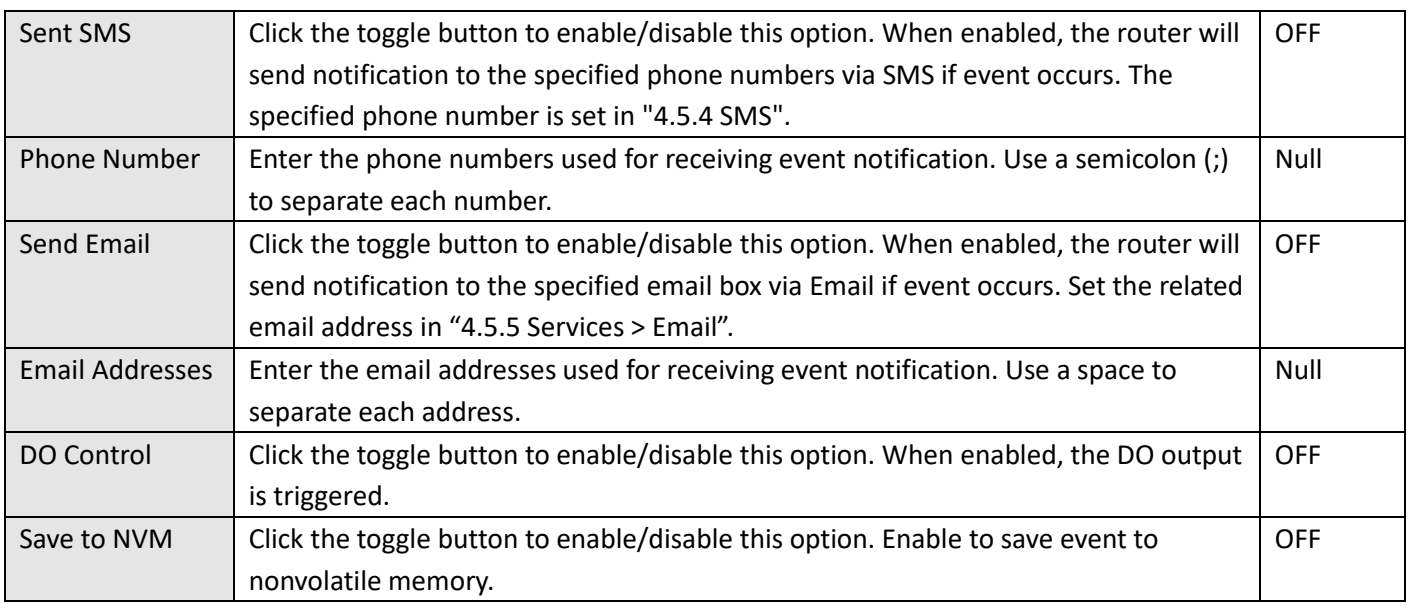

In the "Query" column, you can query the occurrence records of various events. Select the storage location, enter keywords in the filter item to filter events, and use the separator "&" to separate two or more keywords. Click **Refresh** to query filtered events while click **Clear** to clear the event records in the window.

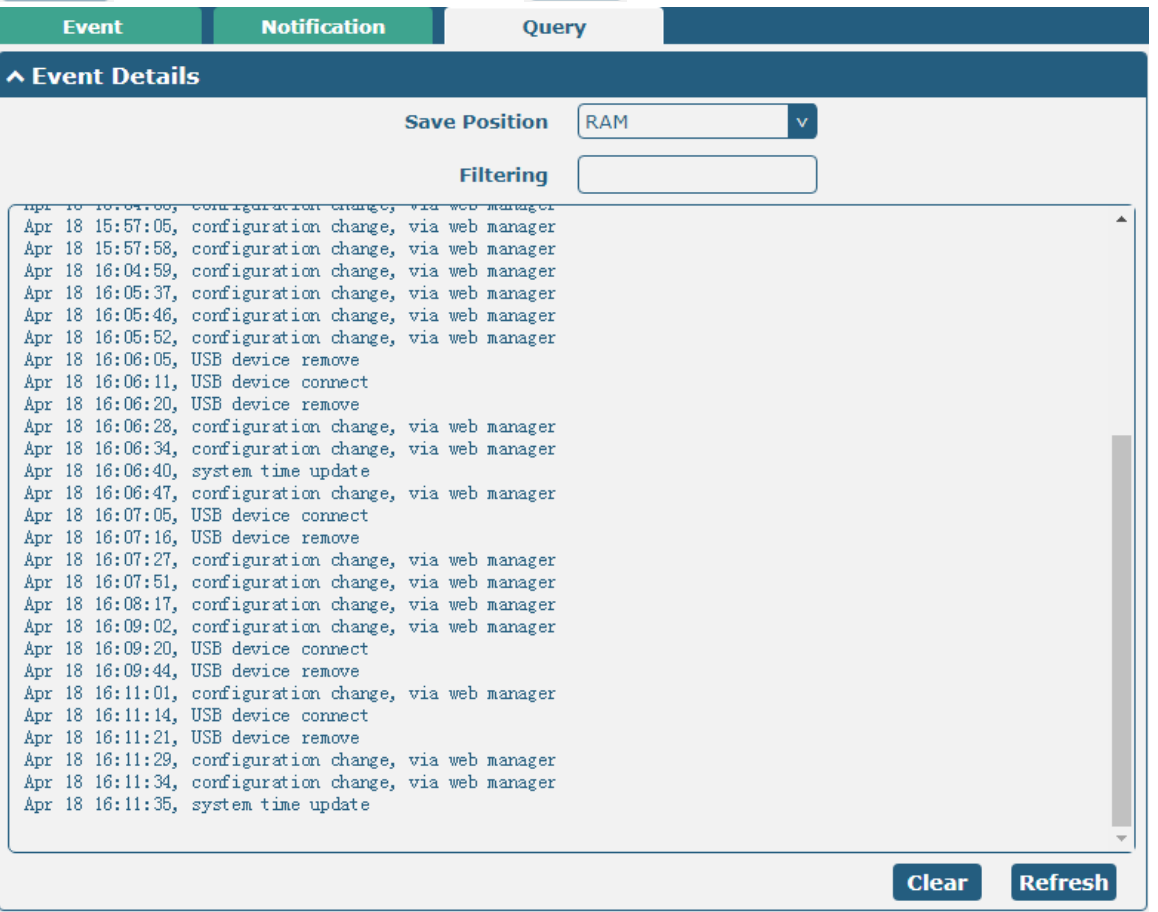

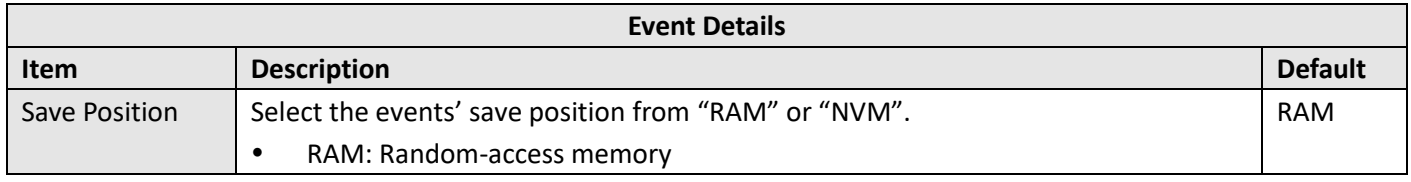

## **MICROSENS**

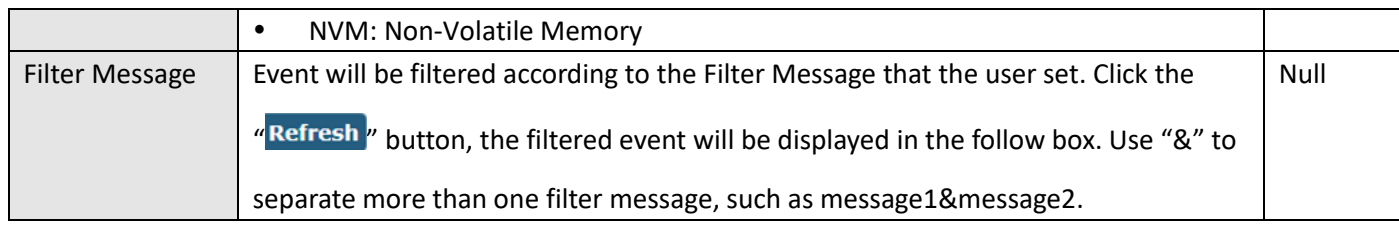

#### **4.5.3 NTP**

This section allows you to set the related NTP (Network Time Protocol) parameters.

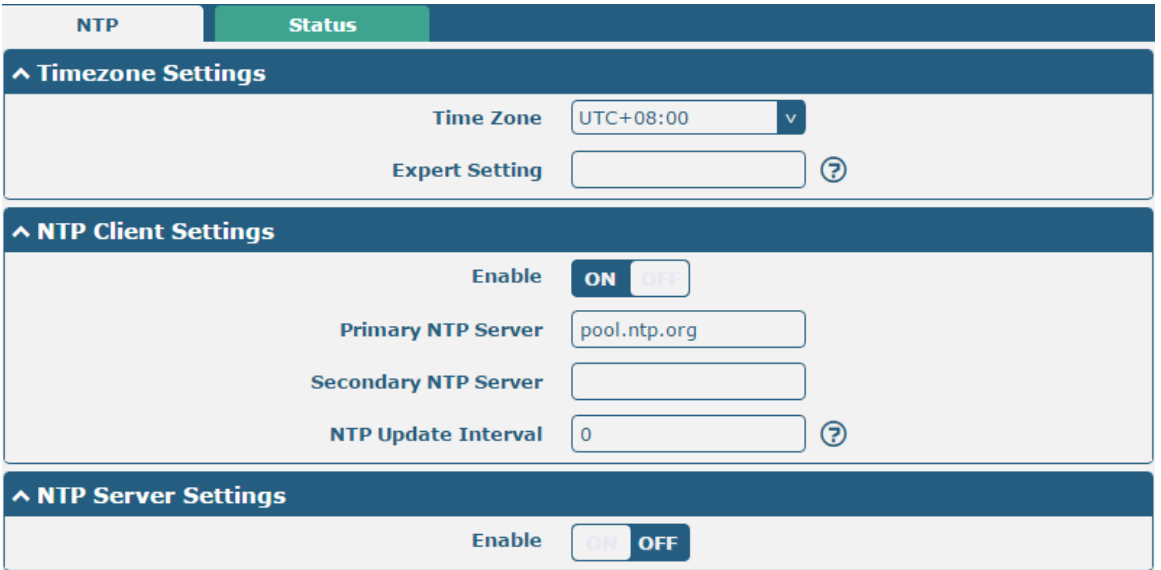

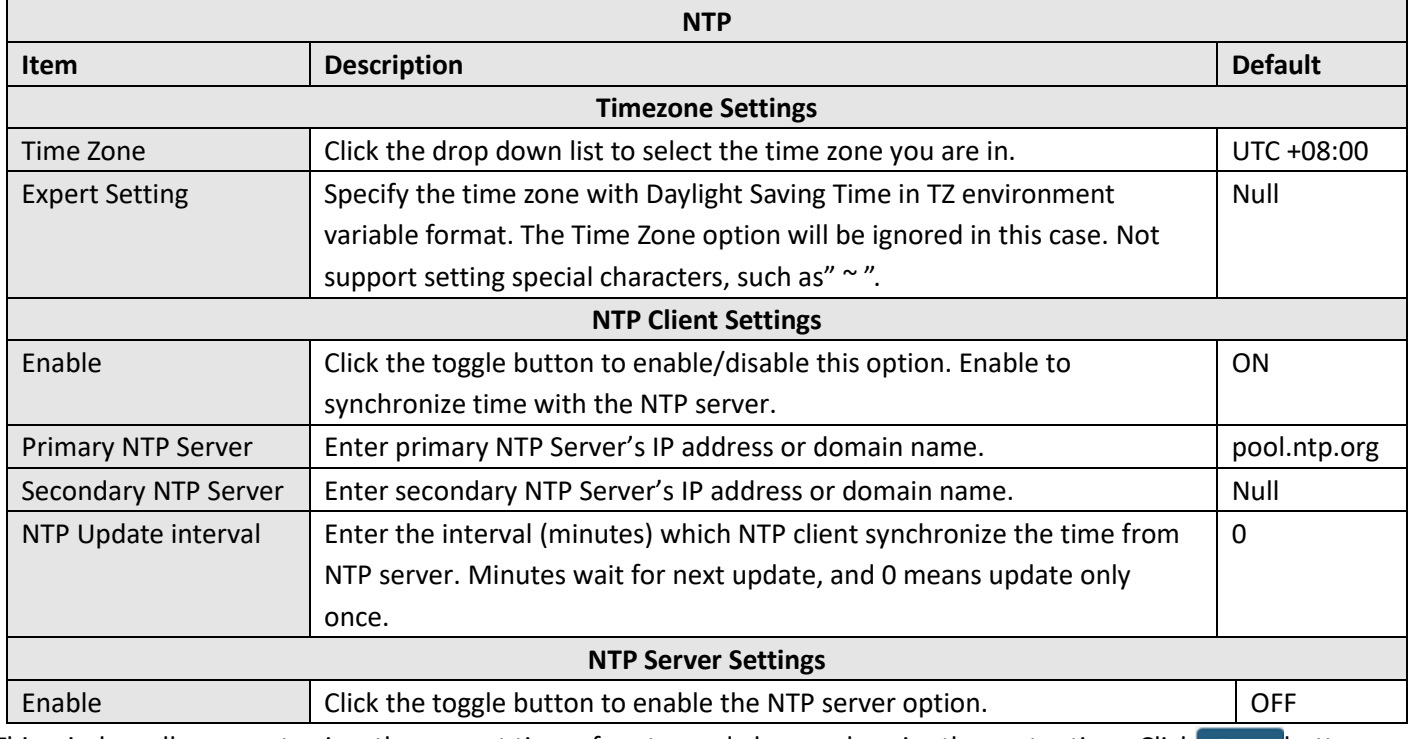

This window allows you to view the current time of router and also synchronize the router time. Click sync button to synchronize the router time with PC's.

## **MICROSENS**

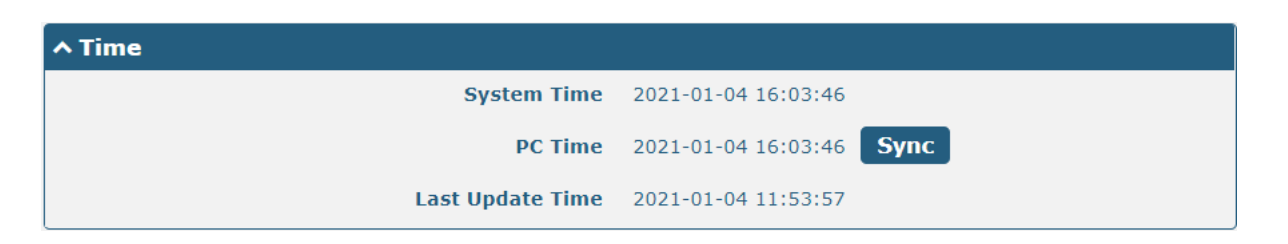

### **4.5.4 SMS**

This section allows you to set SMS parameters. Router supports SMS management, and user can control and configure their routers by sending SMS. For more details about SMS control, refer to **5.1.2 SMS Remote Control**.

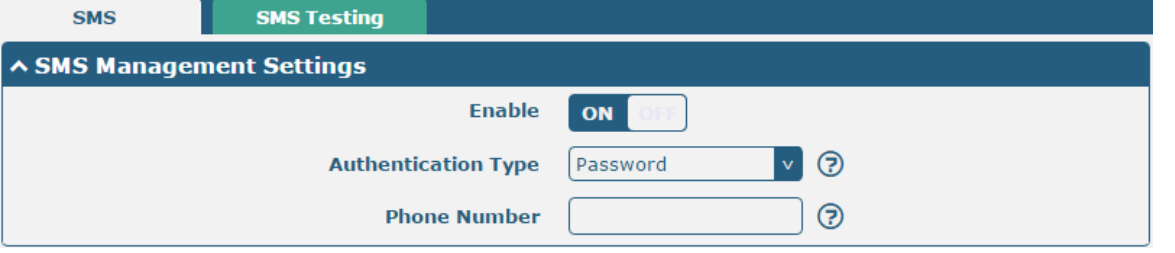

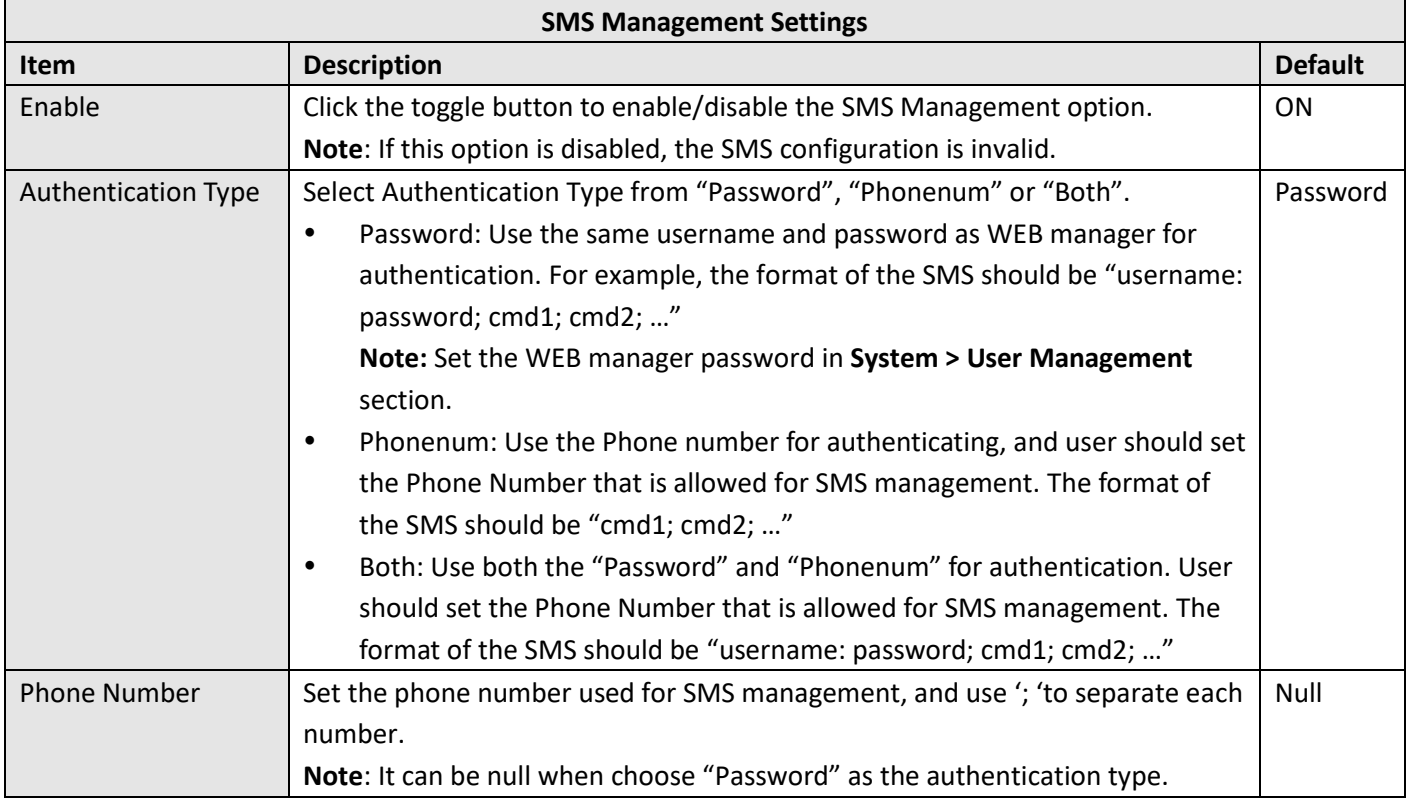

User can test the current SMS service whether it is available in this section.

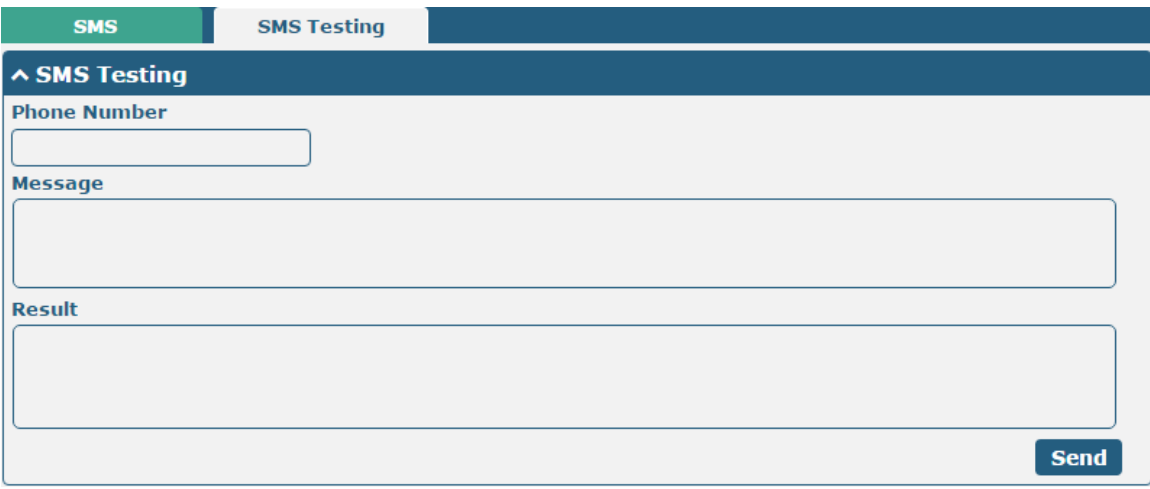

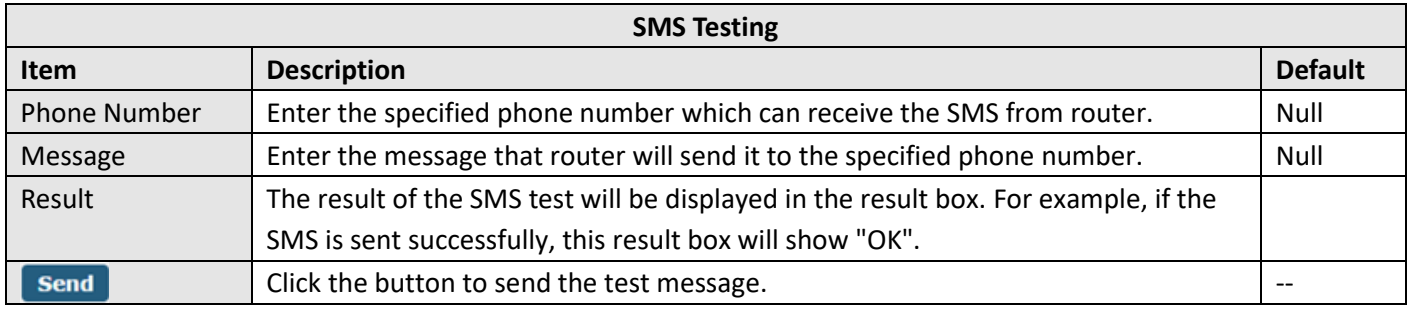

#### **4.5.5 Email**

Email function supports to send the event notifications to the specified recipient by ways of email.

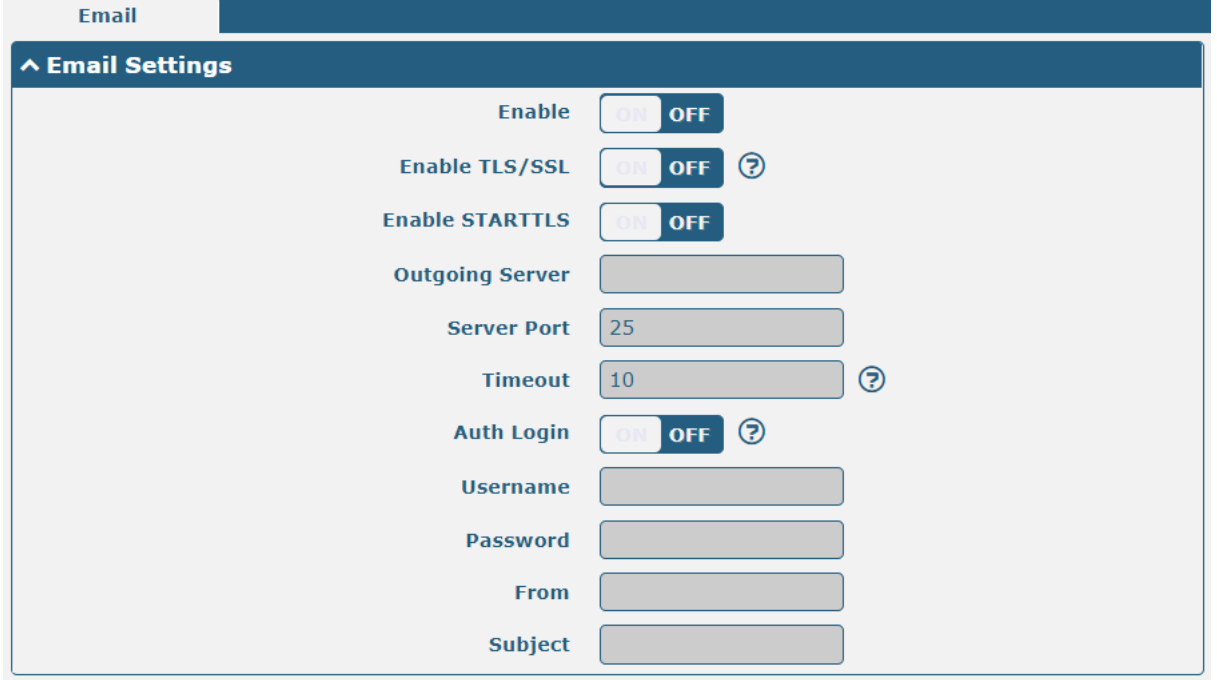

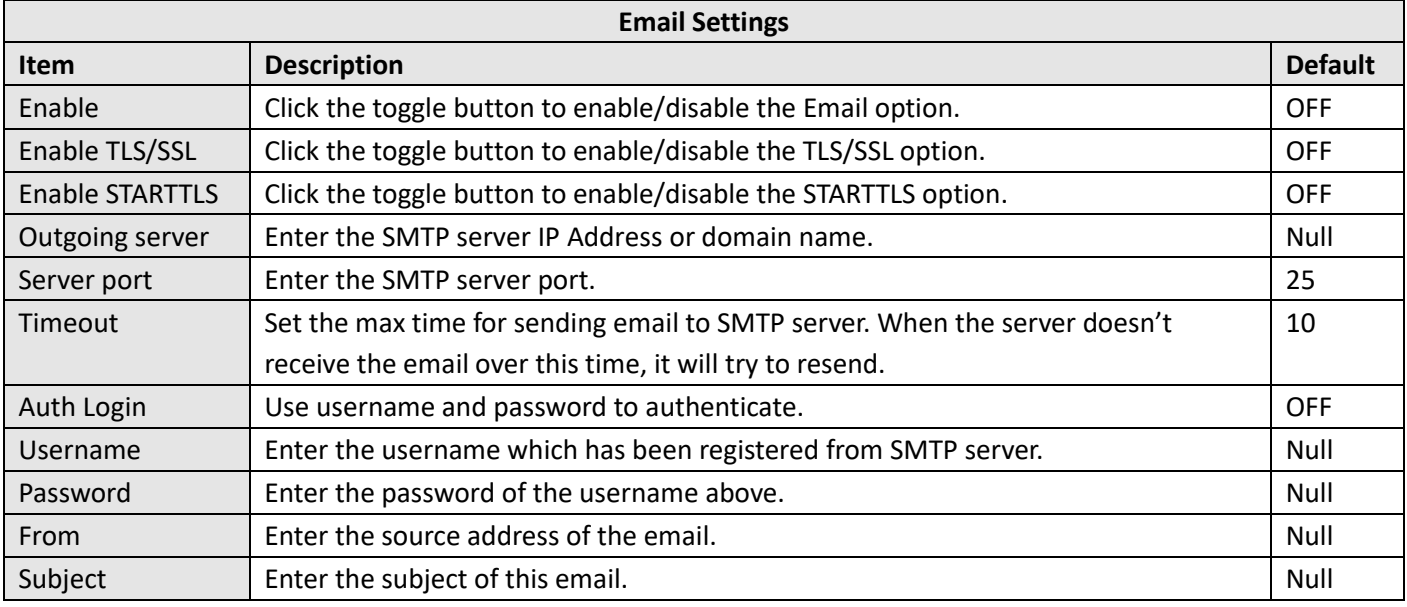

### **4.5.6 DDNS**

DDNS, full name Dynamic Domain Name Server, allows a dynamic IP address to be mapped to a fixed domain name resolution service, each time a user connects to the network the client program will transmit the dynamic IP address of the host to the server program located on the service provider's host through messaging. The server program is responsible for providing DNS services and implementing dynamic domain name resolution, i.e. DDNS service allows you to assign a fixed domain name to the host's dynamic WAN IP, and other users can access your host directly through this fixed domain name, instead of through the dynamic WAN IP address. The router's dynamic WAN IP address is assigned directly by the ISP.

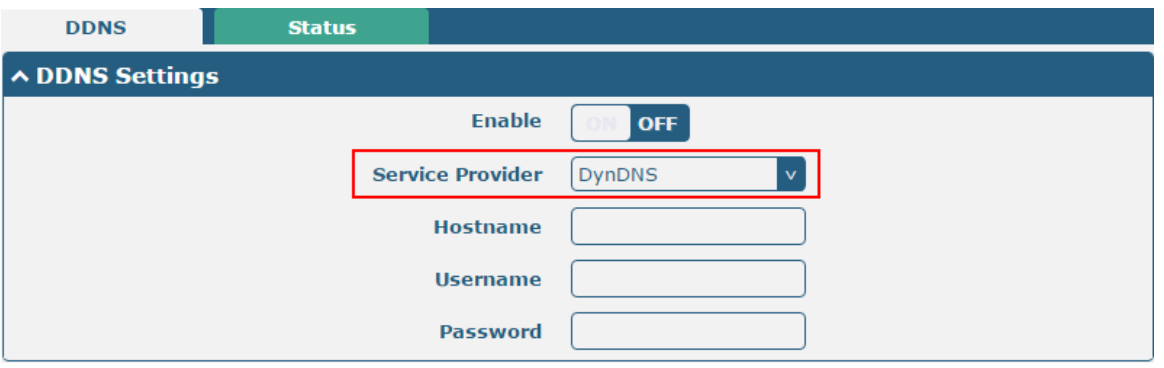

Click "**Services > DDNS"** to set the parameters for DDNS, the default service provider is "DynDNS".

When "Custom" service provider chosen, the window is displayed as below.

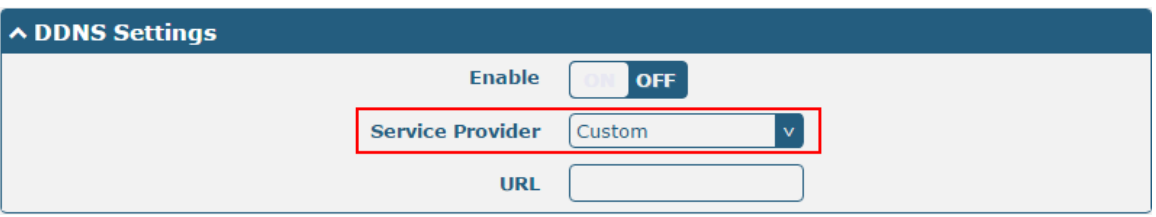

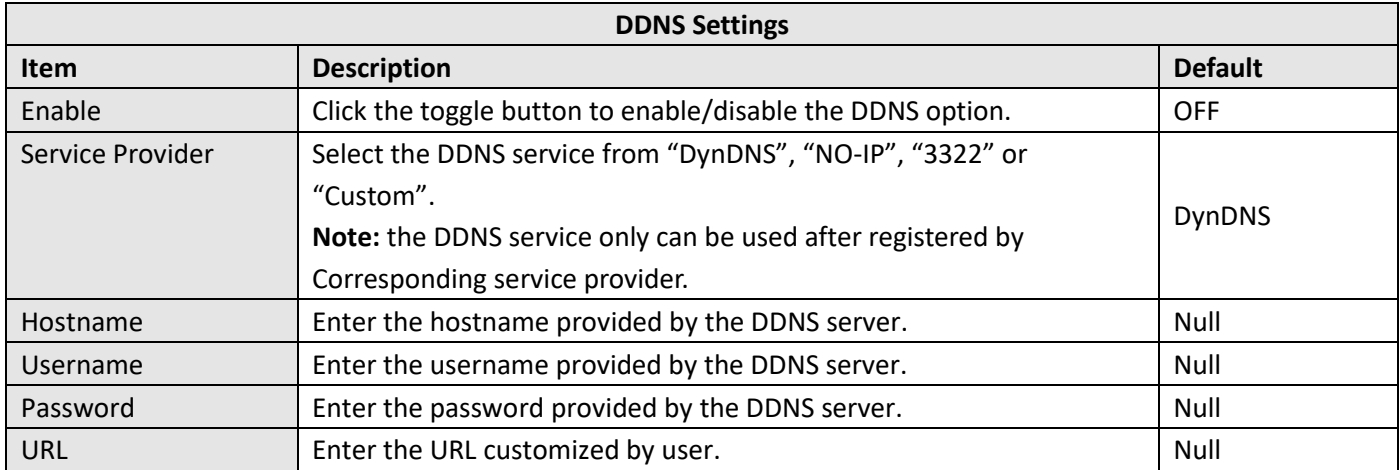

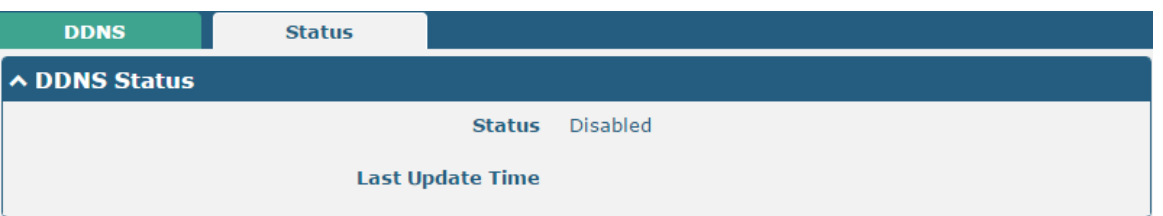

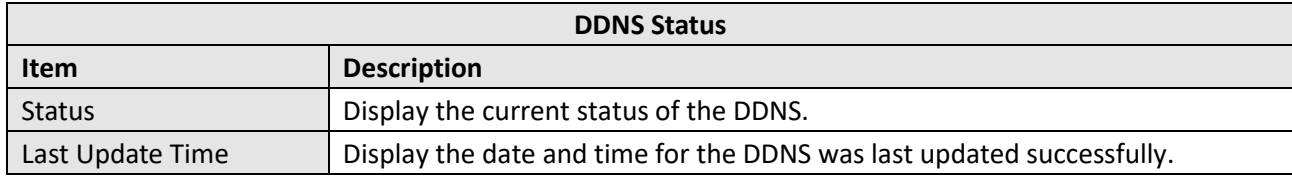

### **4.5.7 SSH**

Router supports SSH password access and secret-key access.

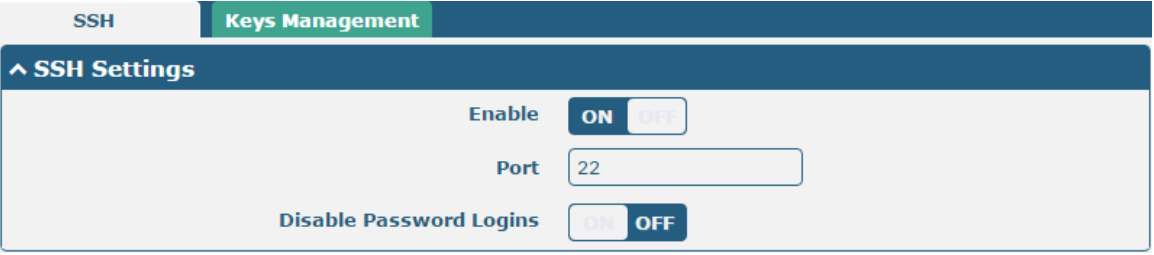

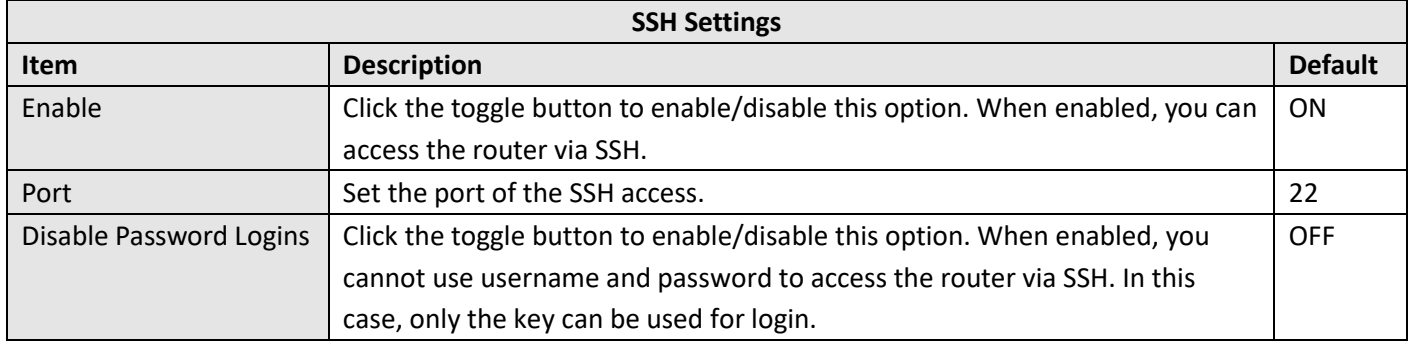

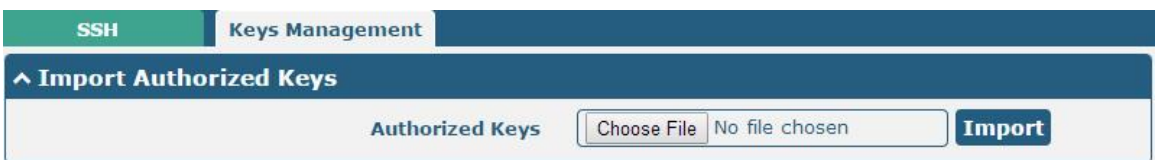

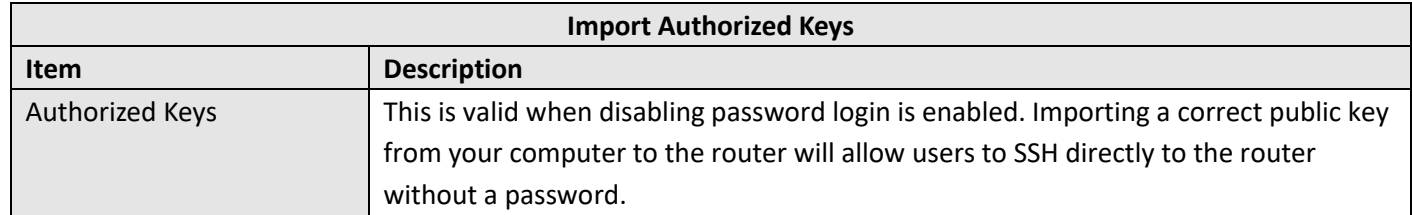

### **4.5.8 Ignition**

This section is used to configure the parameters of Ignition.

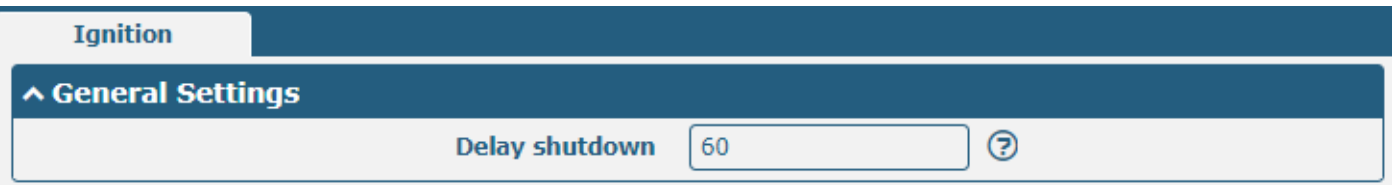

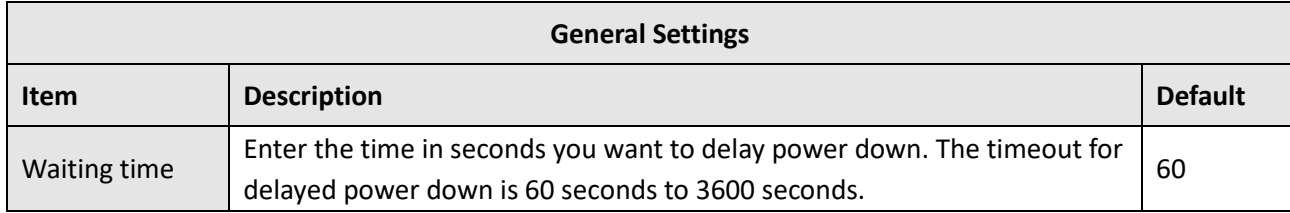

#### **4.5.9 GPS**

This section is used to configure the parameters of GPS. The GPS function can locate and obtain the location information and report it to the designated server. The MS659100M does not have a separate GPS module and the location data comes from the cellular module.

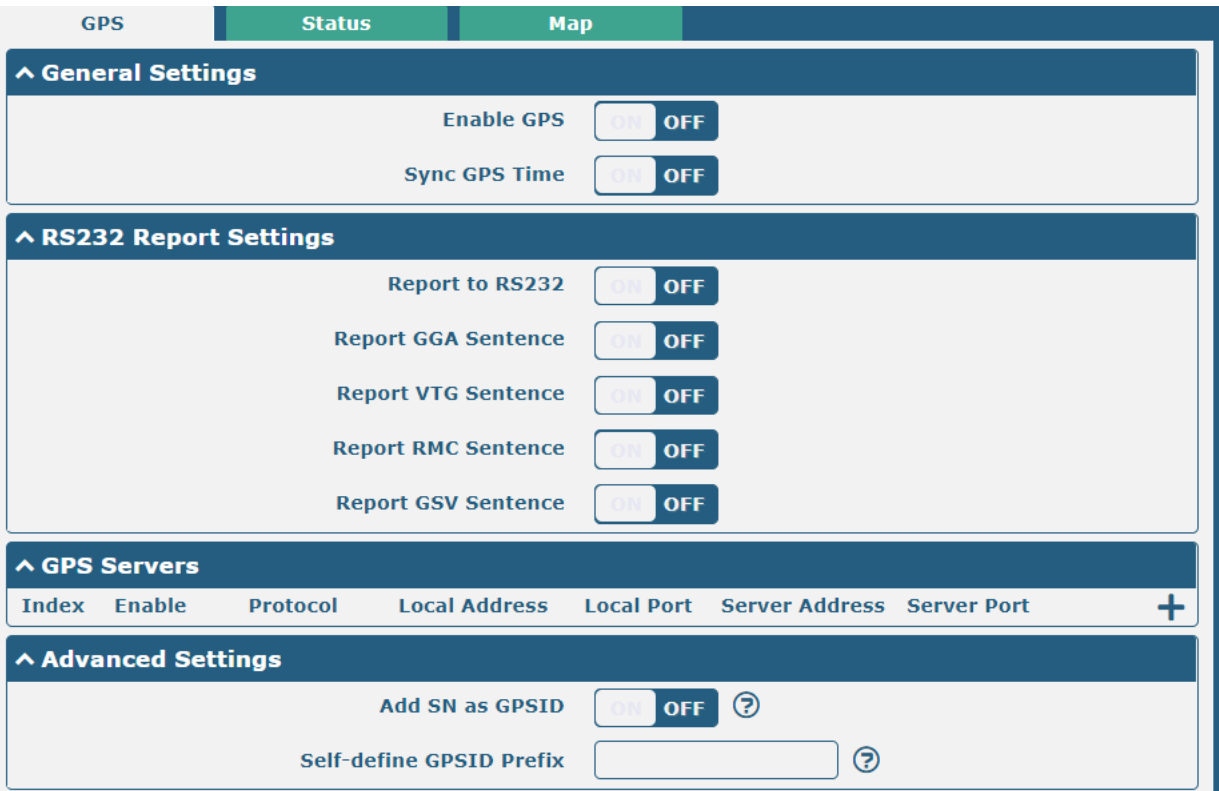

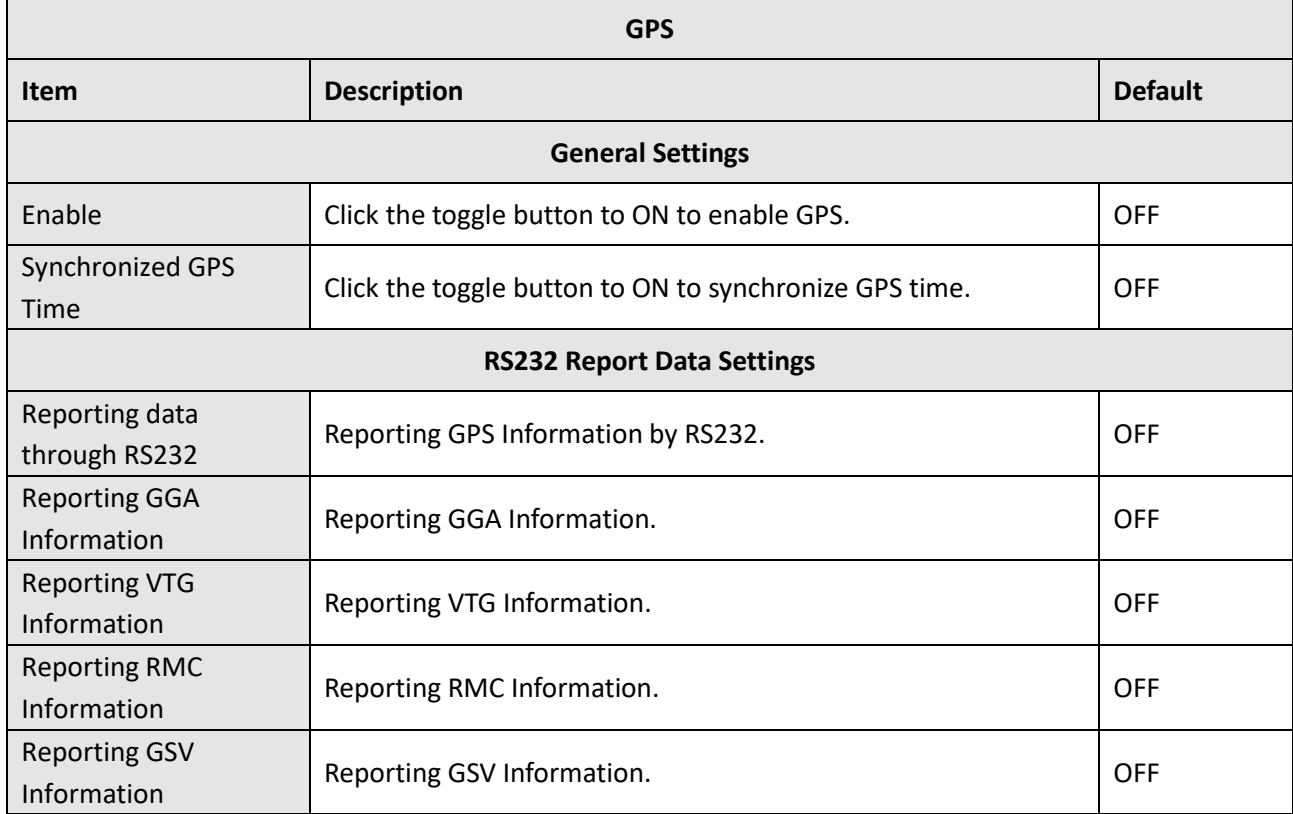

Click the Add button in the GPS server window, and the protocol defaults to "TCP Client" as follows:

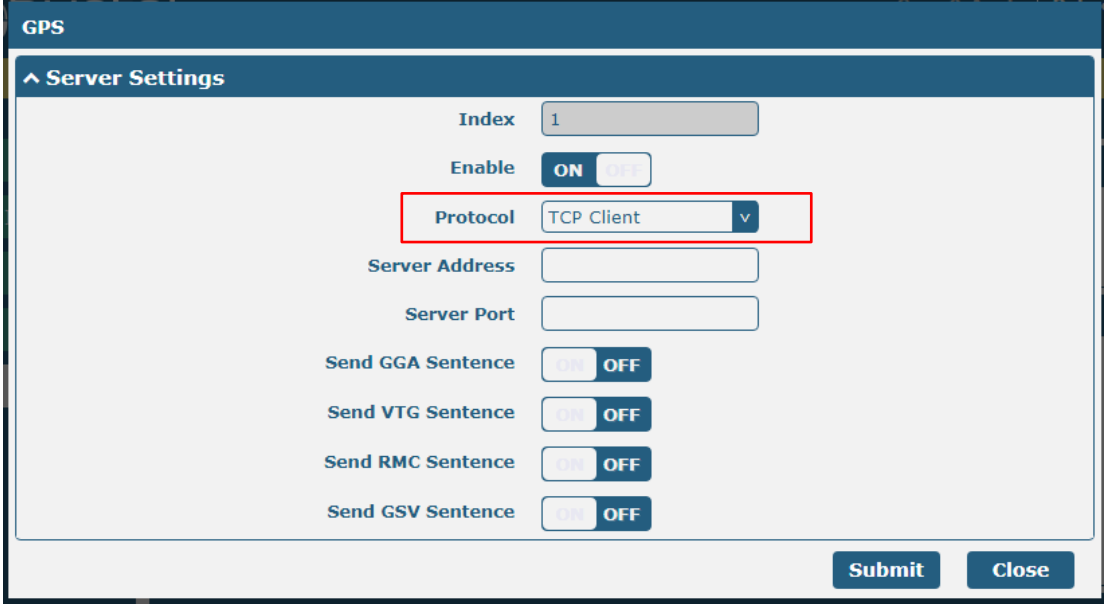

When selecting "TCP Server" as the protocol, the window appears as follows:

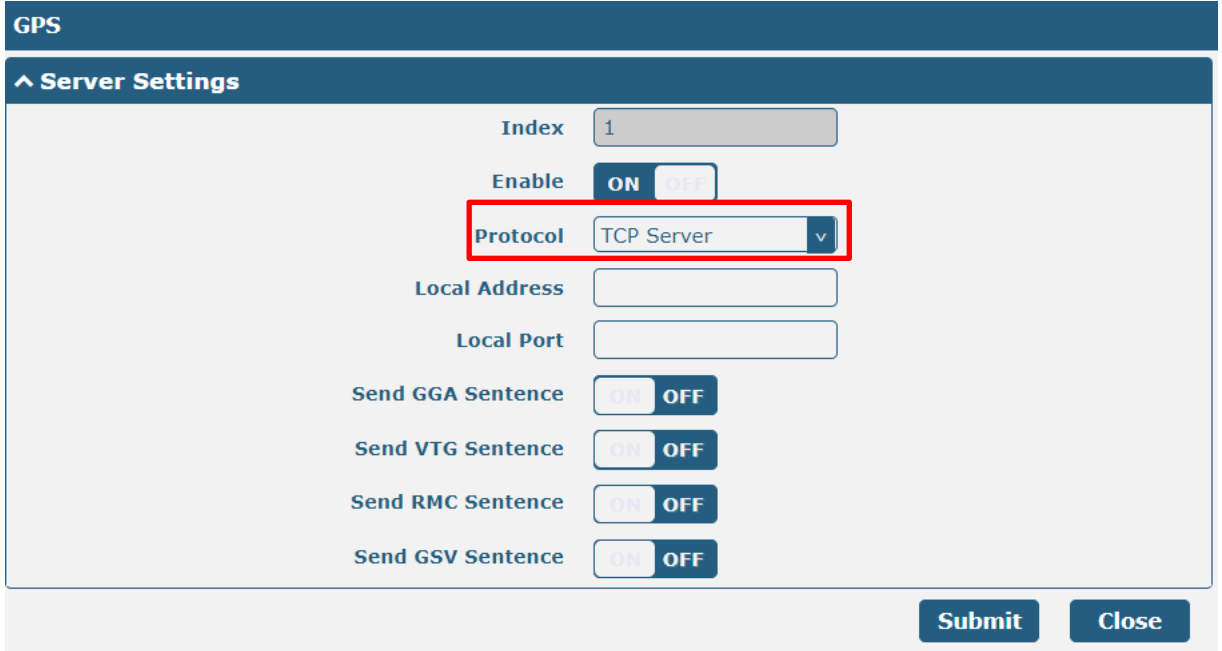

When selecting "UDP" as the protocol, the window appears as follows:

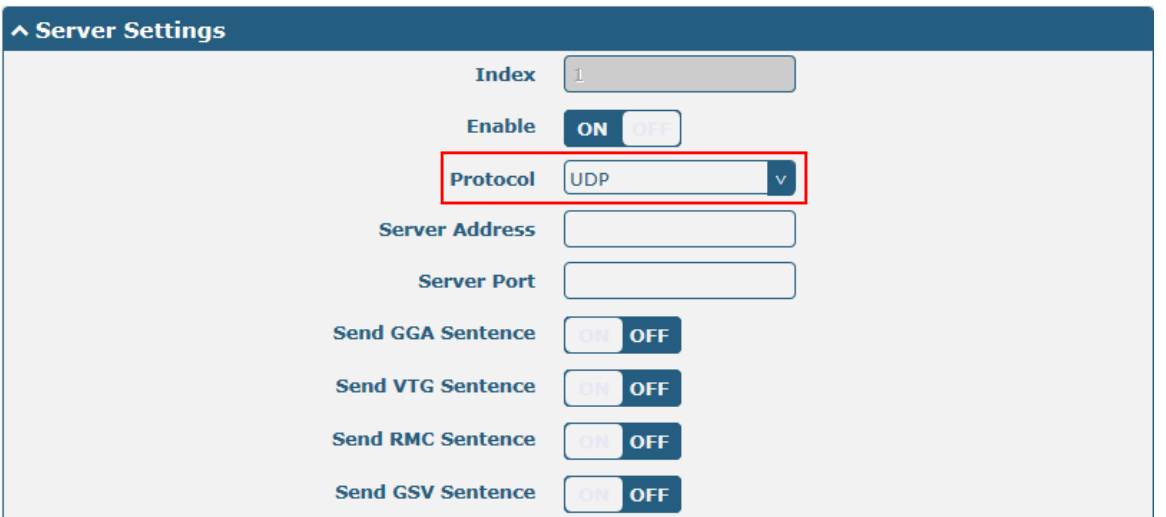

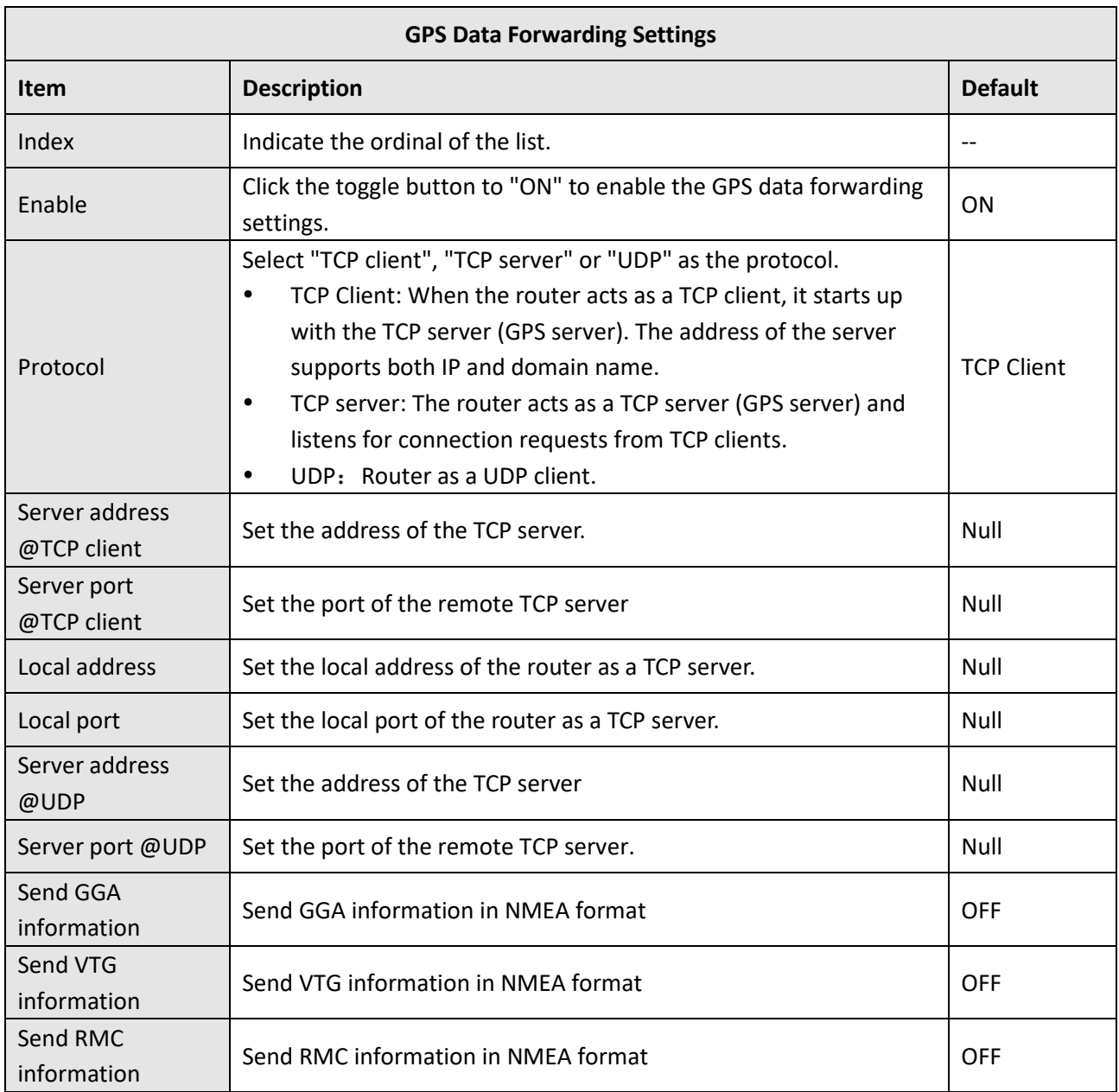

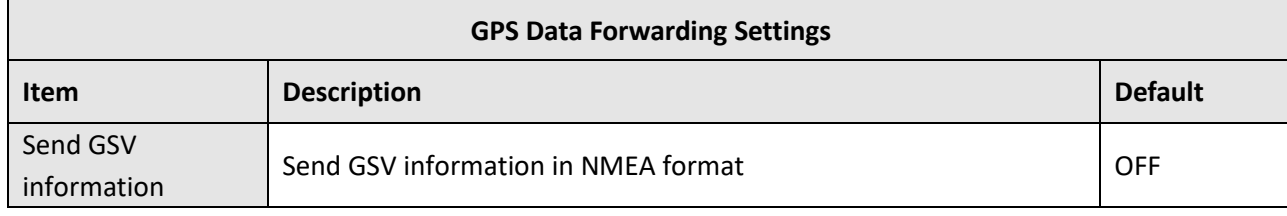

#### Advanced Settings

**Self-define GPSID Prefix** 

Add SN as GPSID

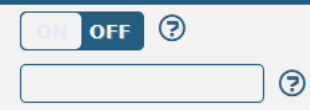

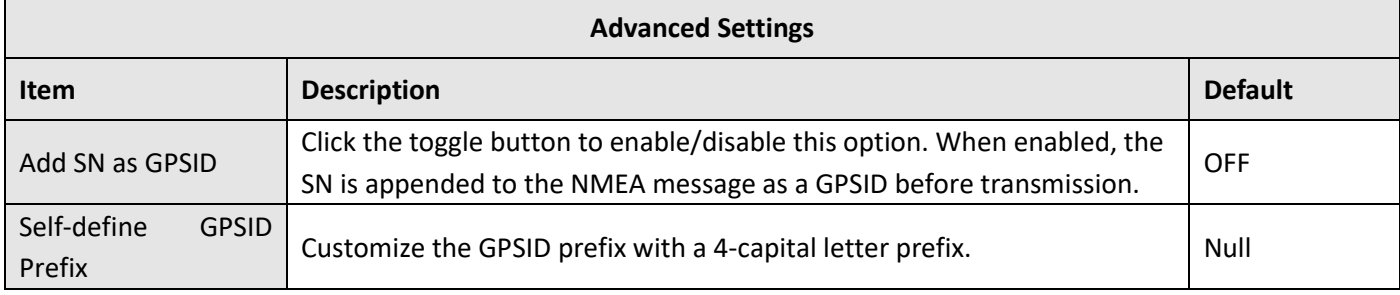

#### Click the Status bar to view the current GPS status;

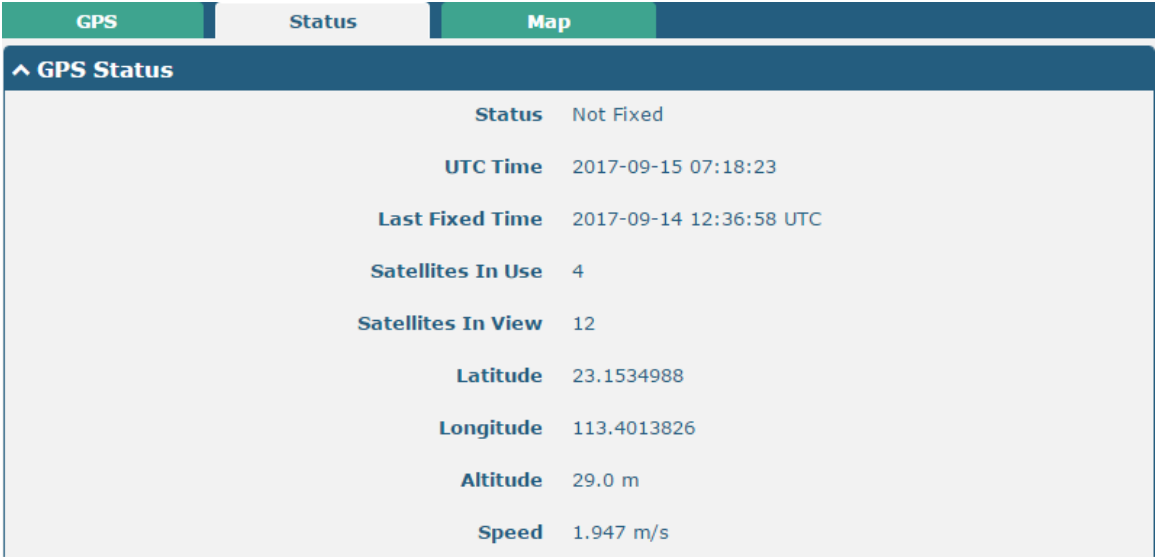

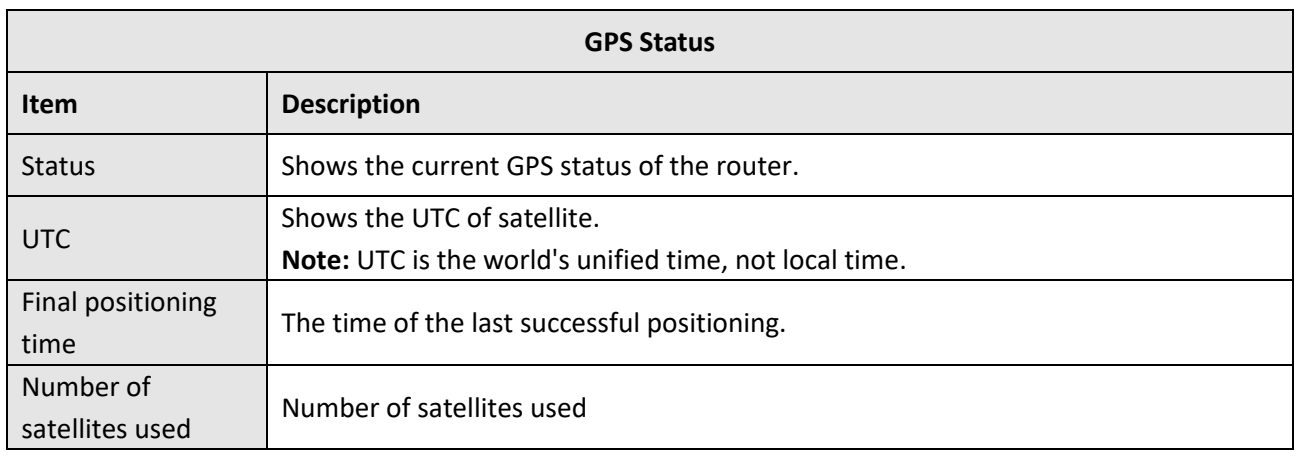

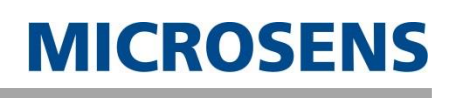

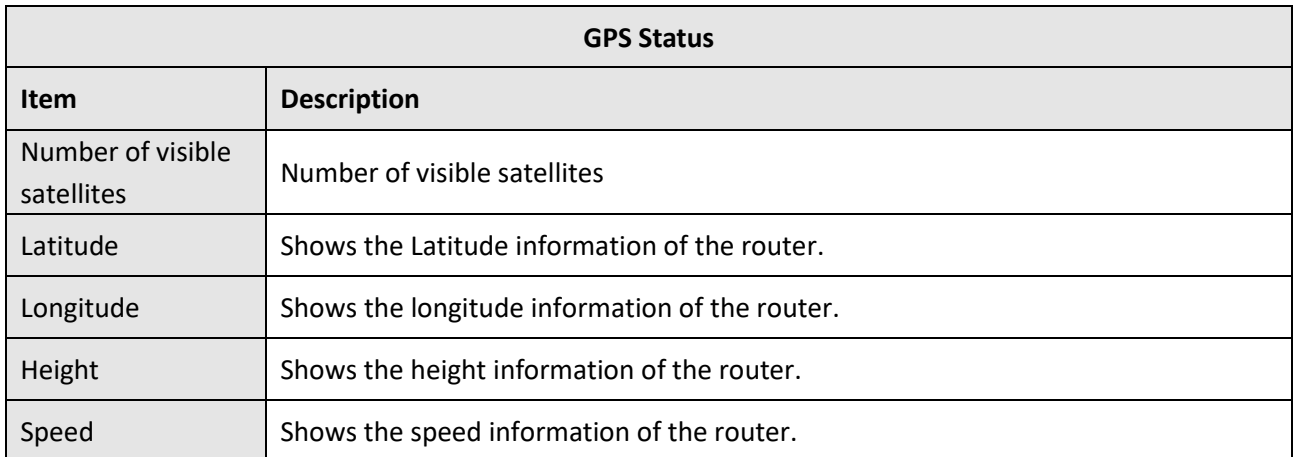

Click the Map bar to view the current geolocation.

#### **4.5.10 Web Server**

This section allows you to modify the parameters of Web Server.

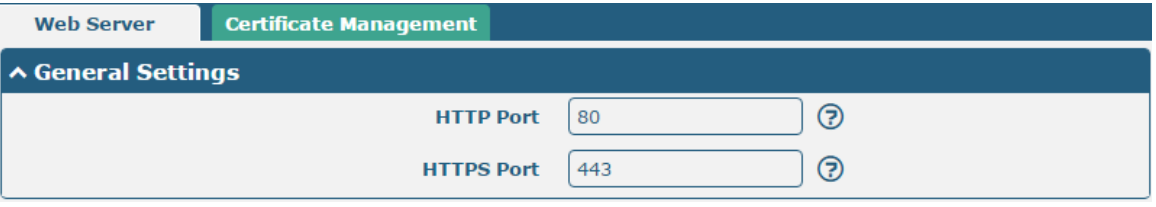

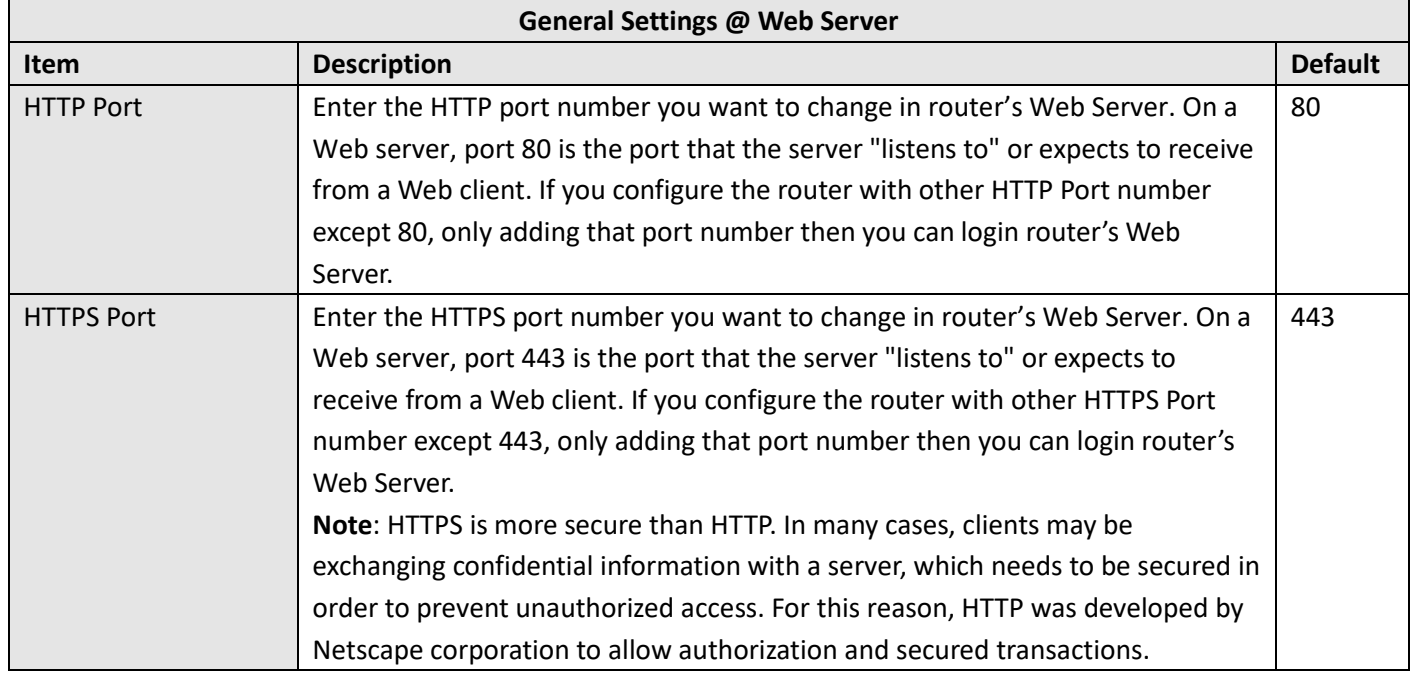

This section allows you to import the certificate file into the router.

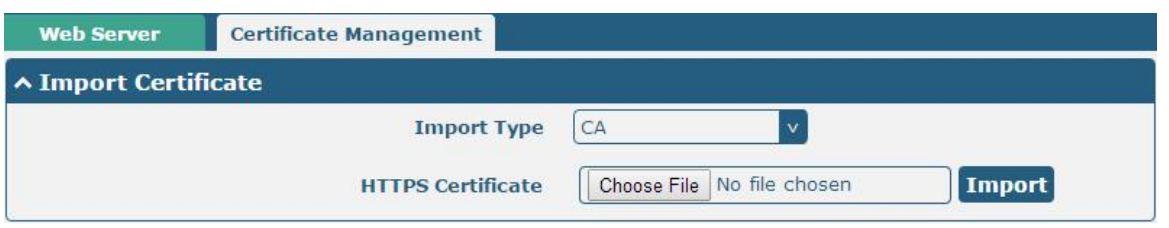

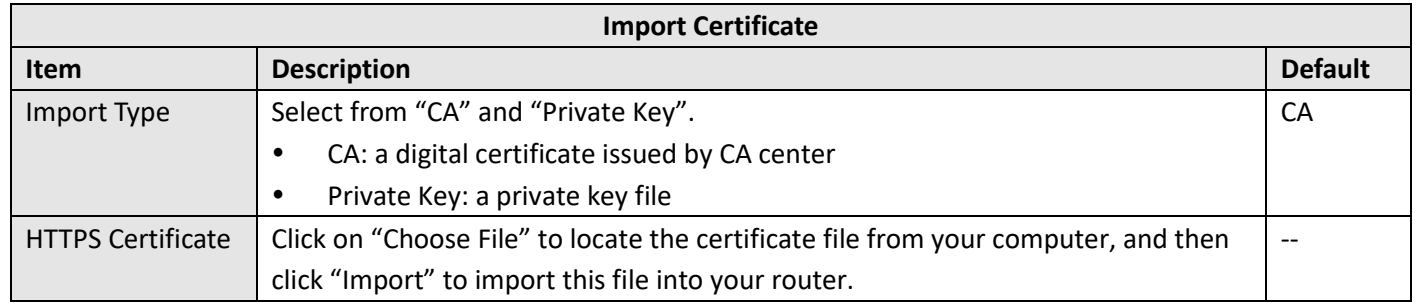

### **4.5.11 Advanced**

Router advanced settings including system settings and reboot.

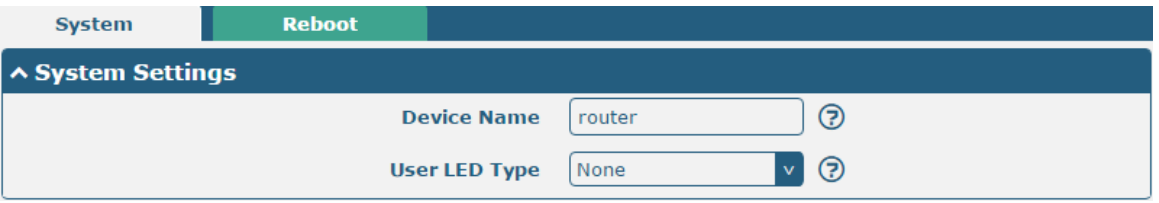

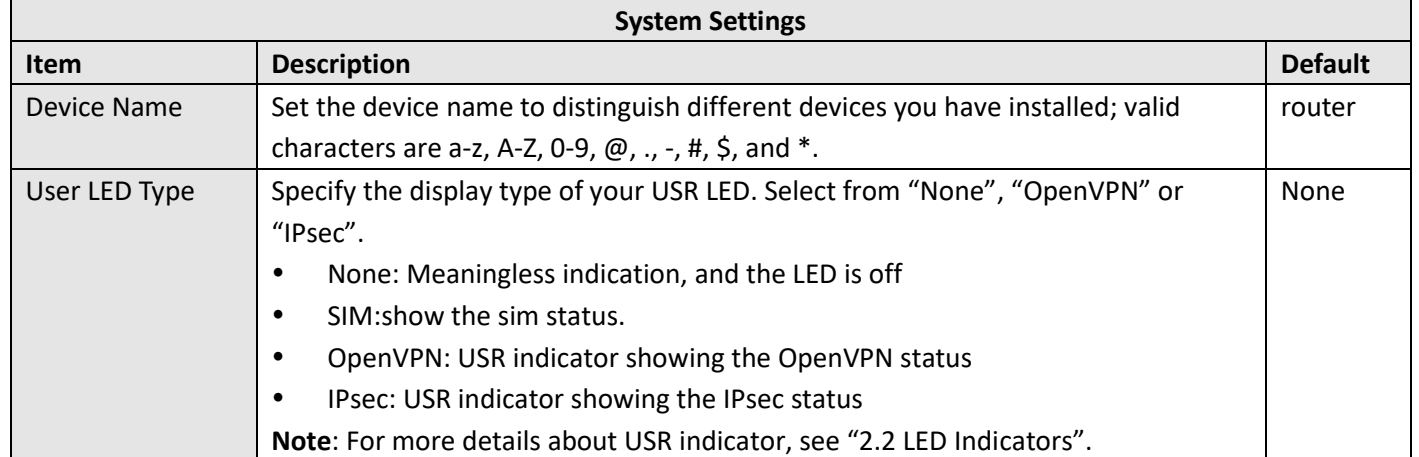

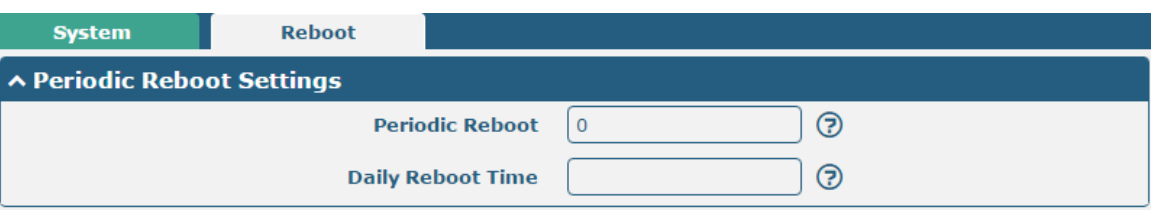

**Reboot**

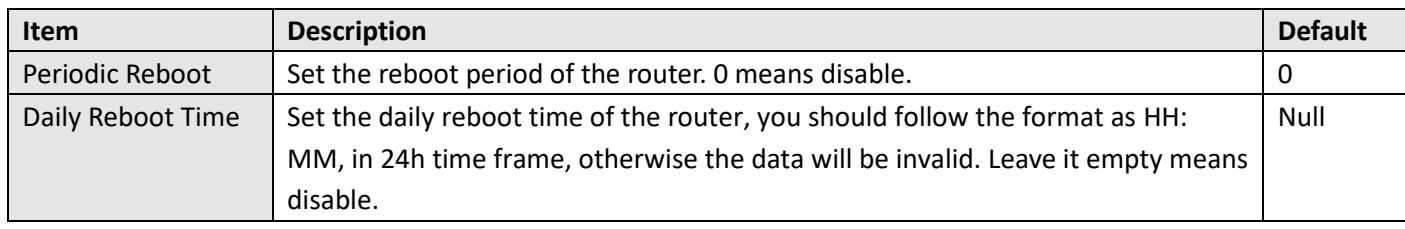

### **4.5.12 Smart roaming**

Smart roaming settings include common settings, health check, Ping settings and advanced settings.

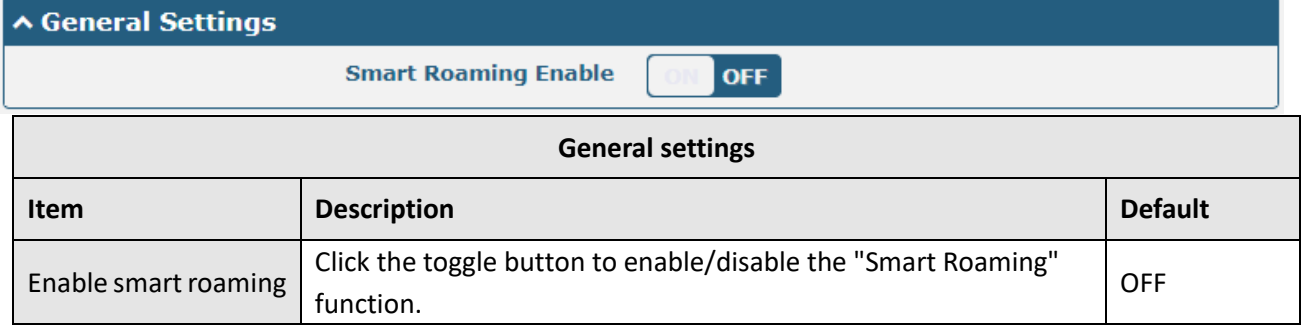

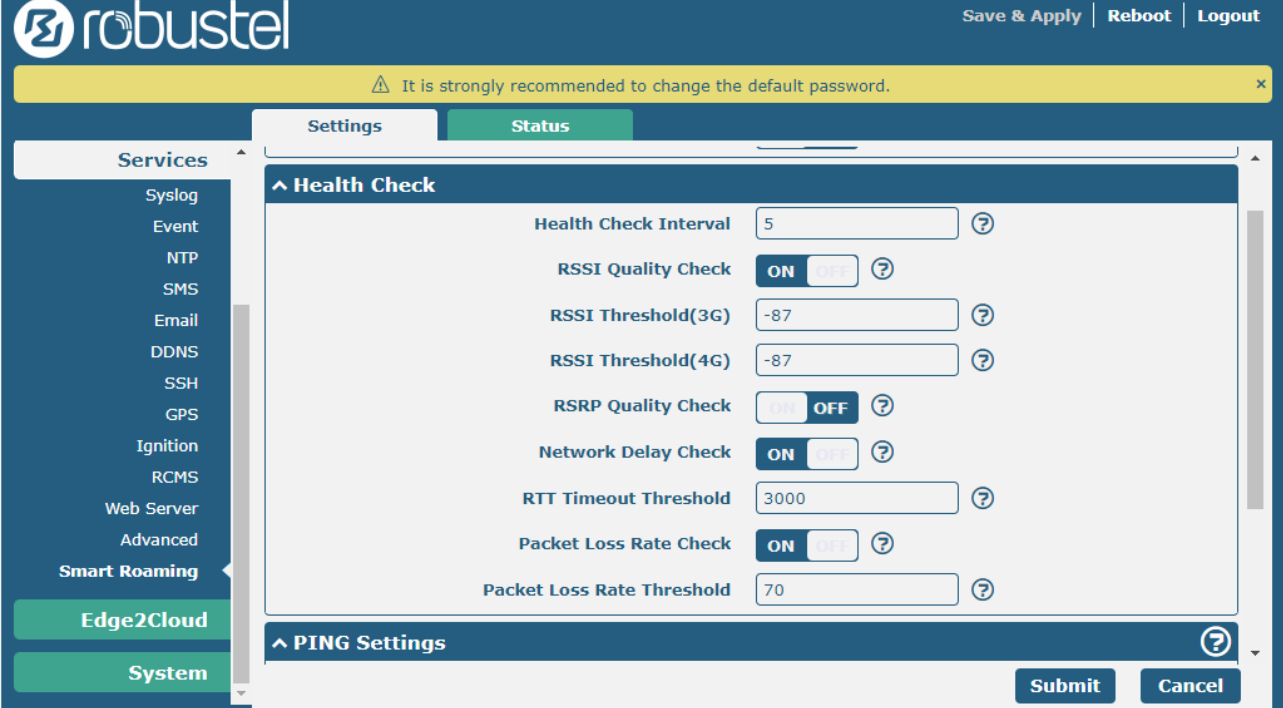

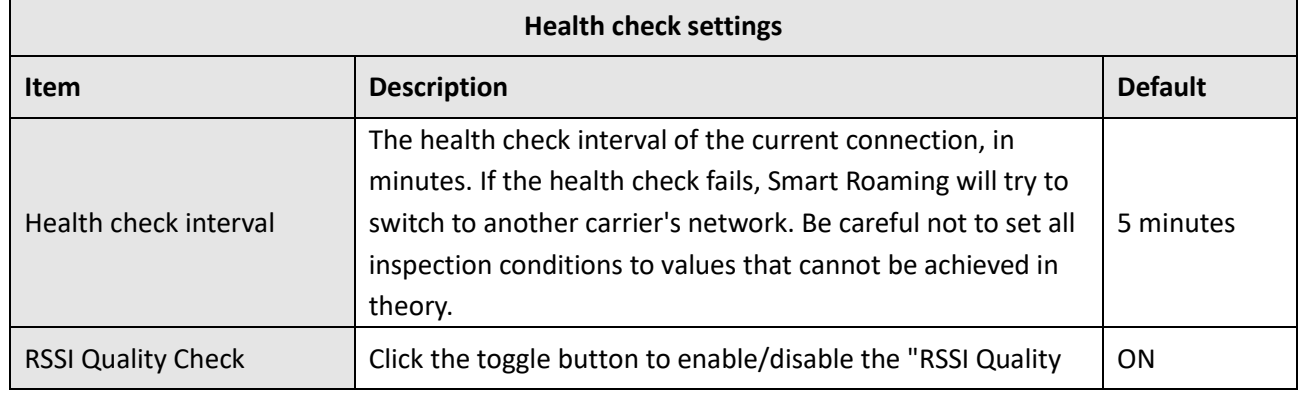

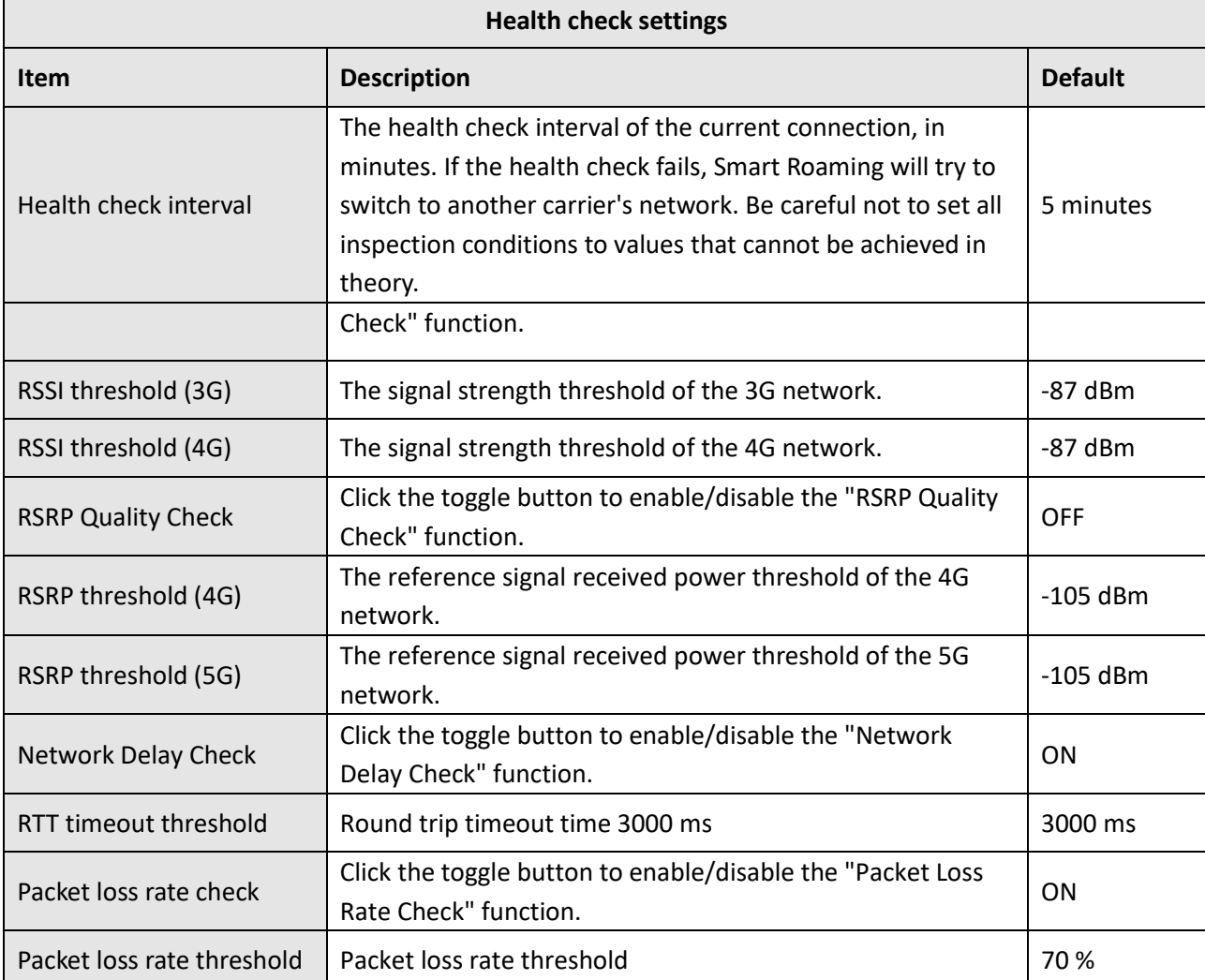

**A PING Settings** 

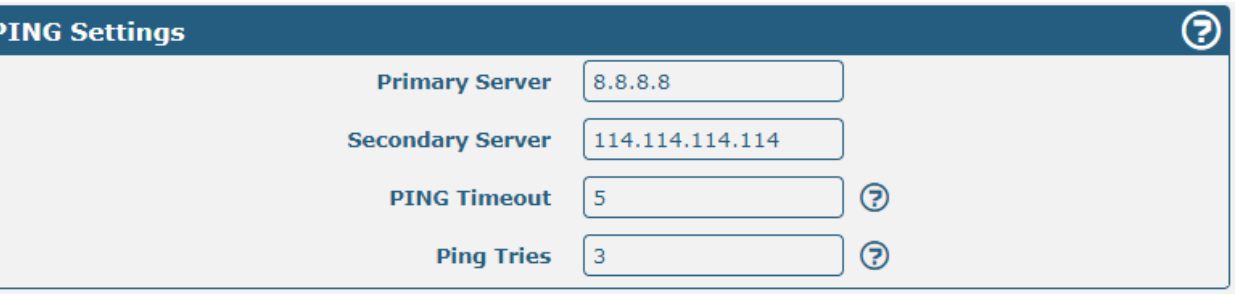

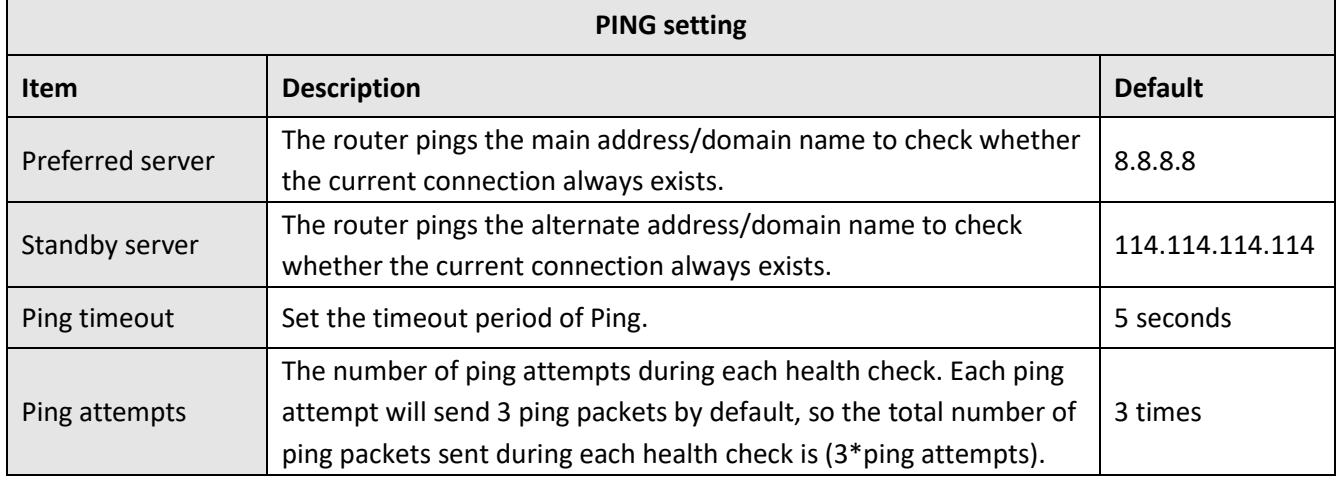

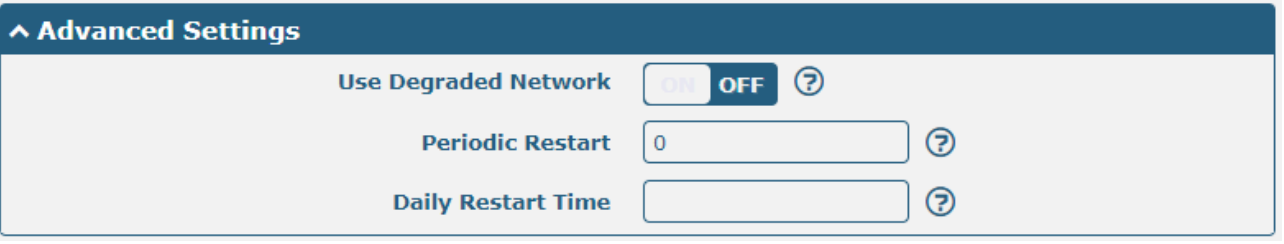

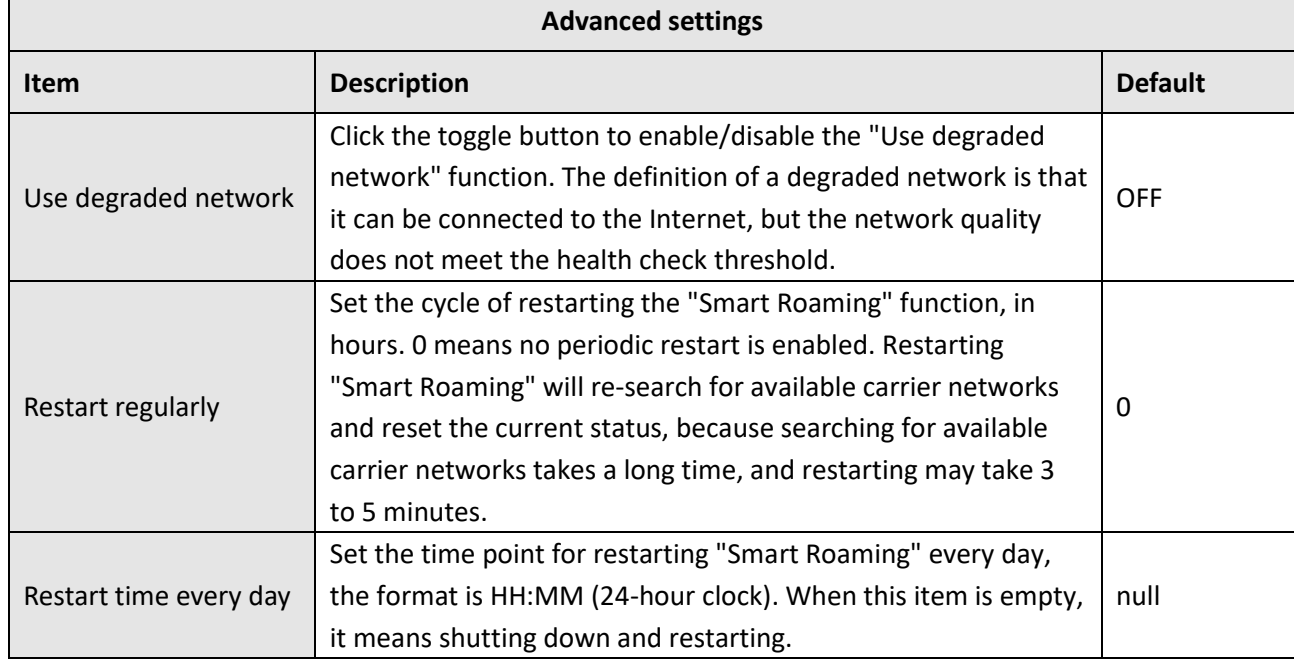

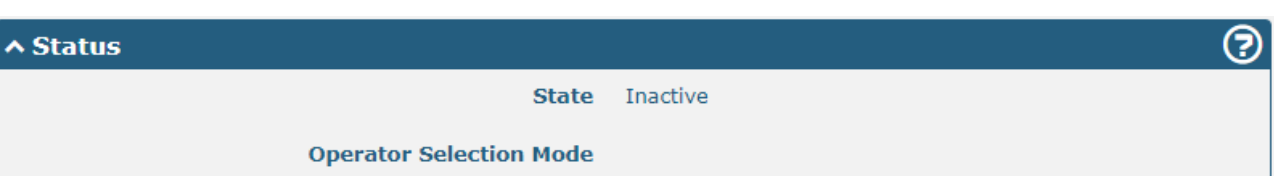

#### **Time Since Last Network Scan**

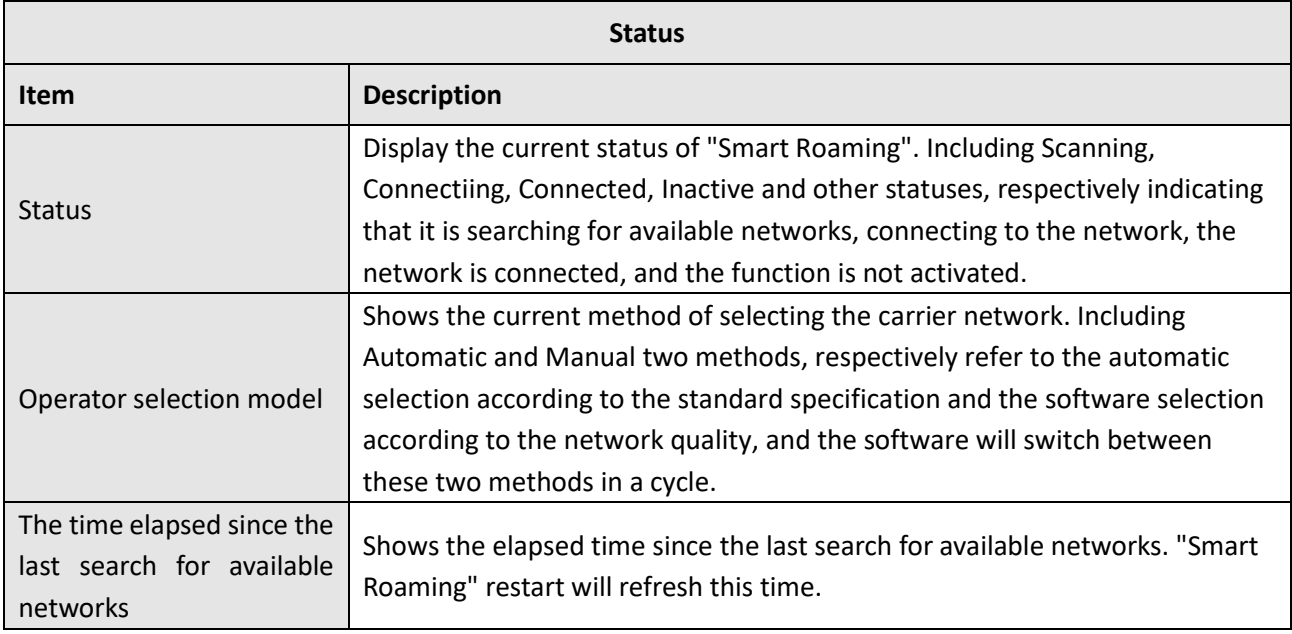

### **MICROSENS**

 $\odot$ 

#### **A PLMN List**

RSSI(dbm) RSRP(dbm) Latency(ms) Packet Loss(%) HealthCheck **Index PLMN Status RAT** 

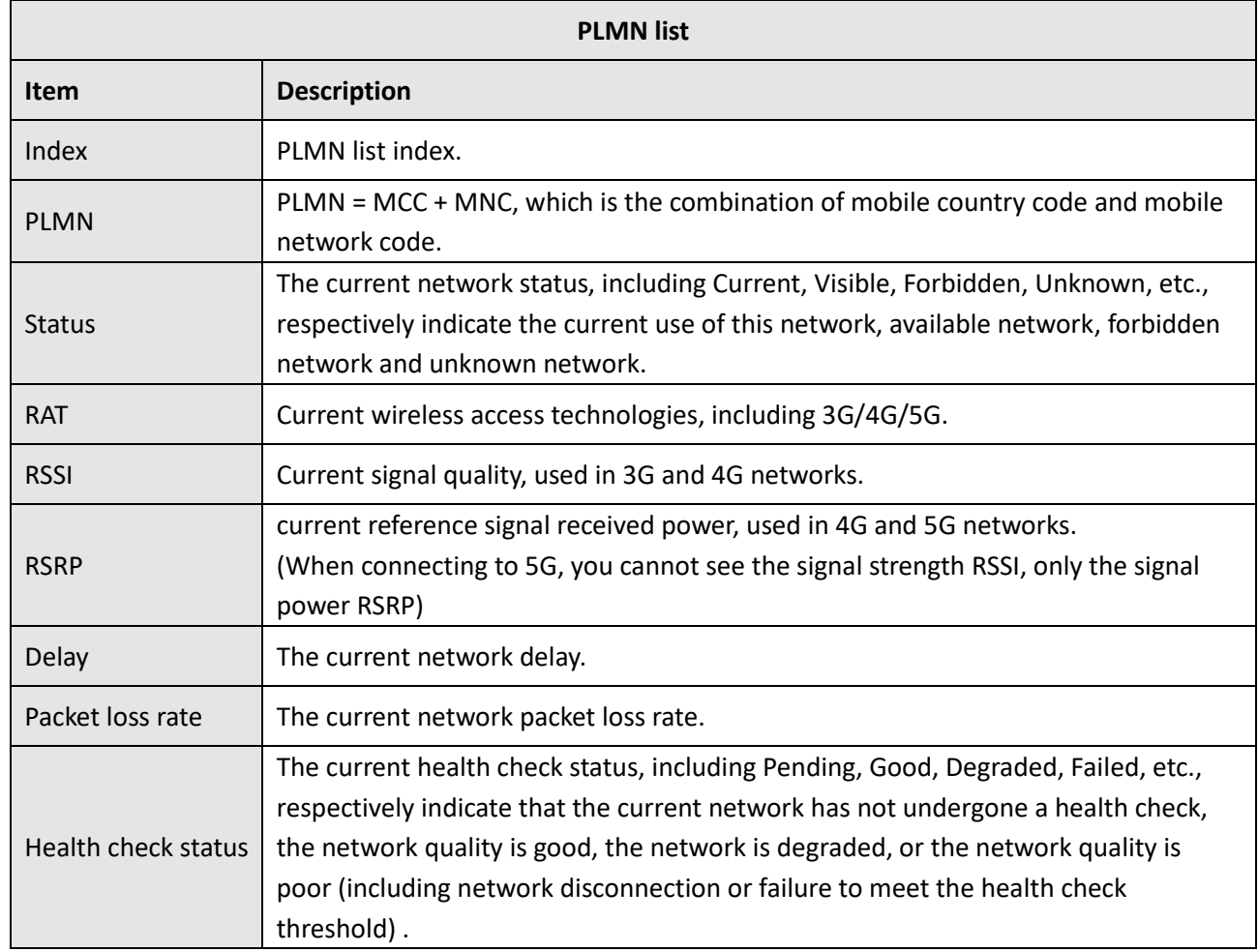

#### **4.5.13 Debug**

This section is used to view and generate the system operation logs and diagnostic data. Click **Service > System Log > System Log Settings** to open the system log.

# **MICROSENS**

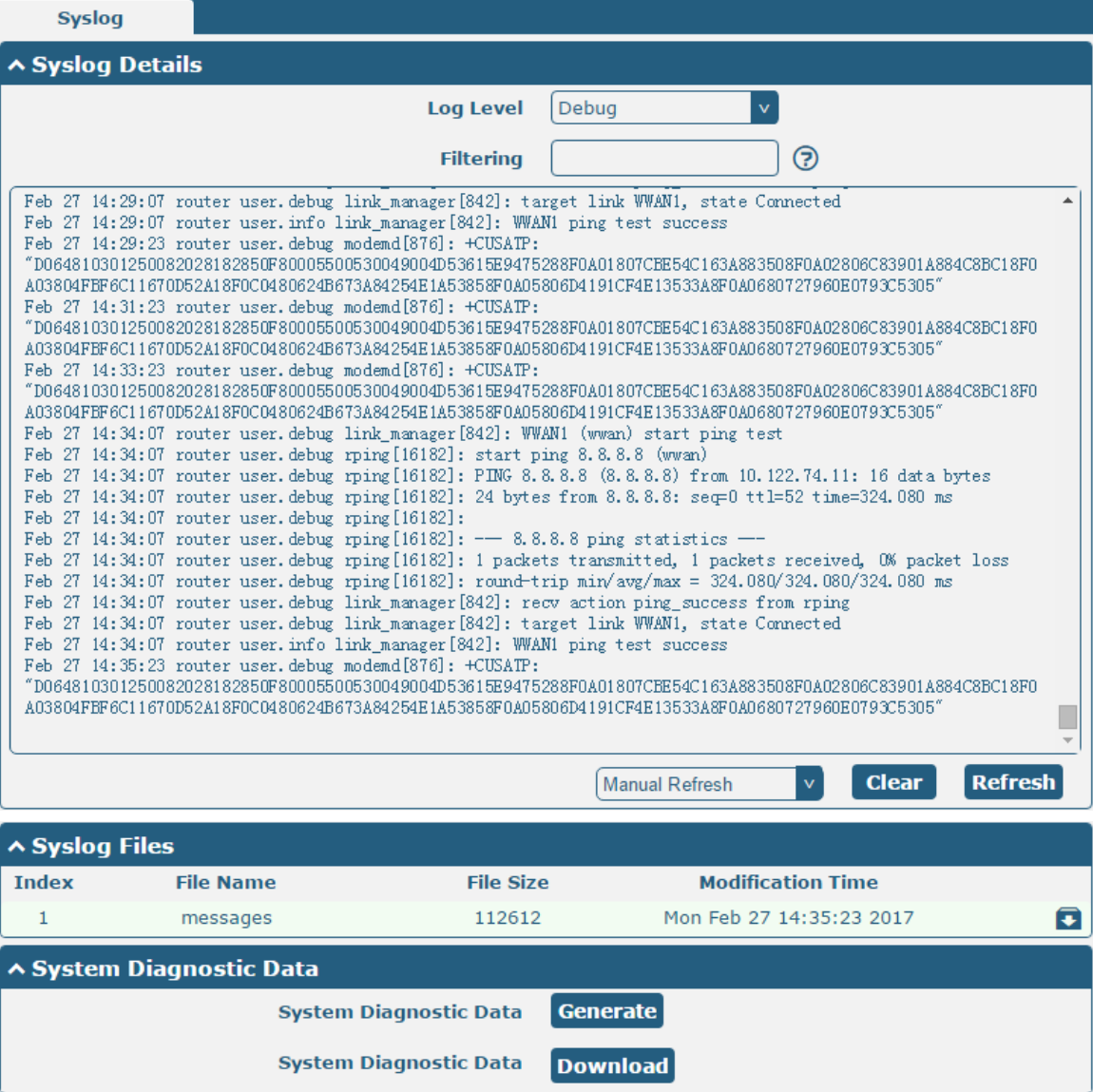

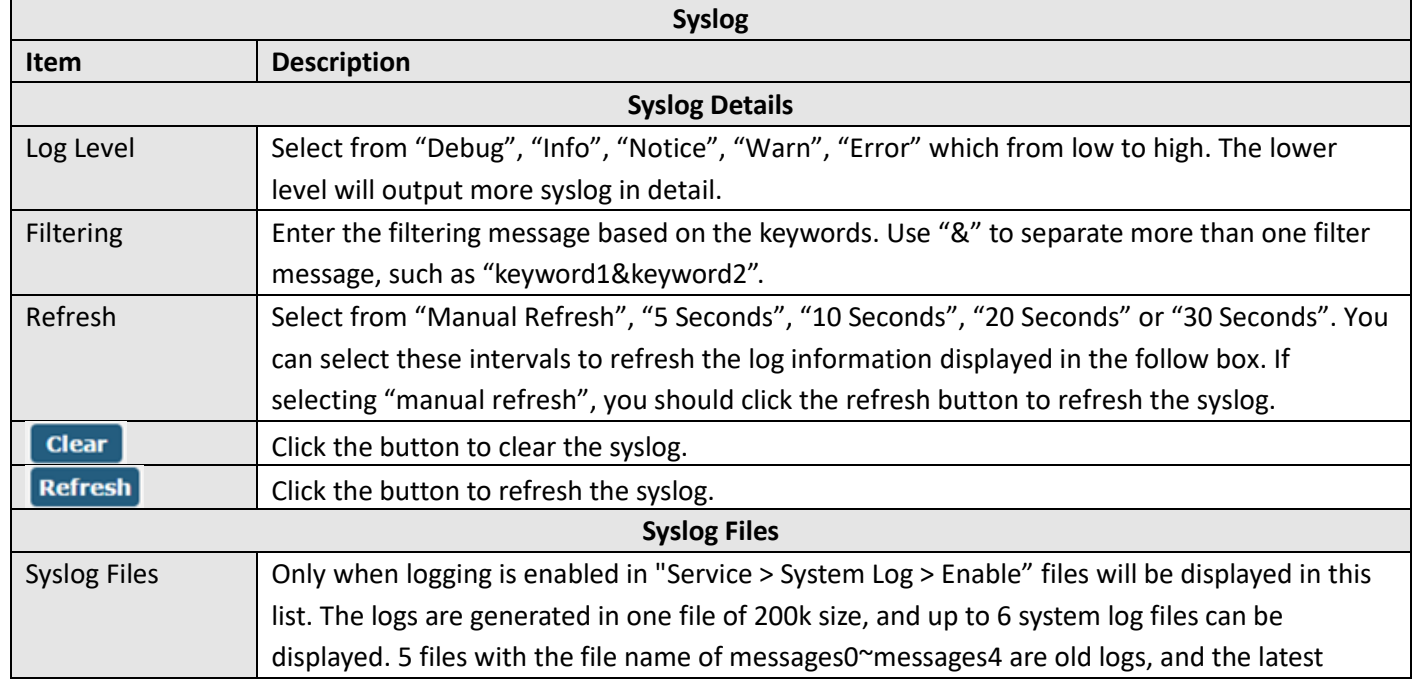

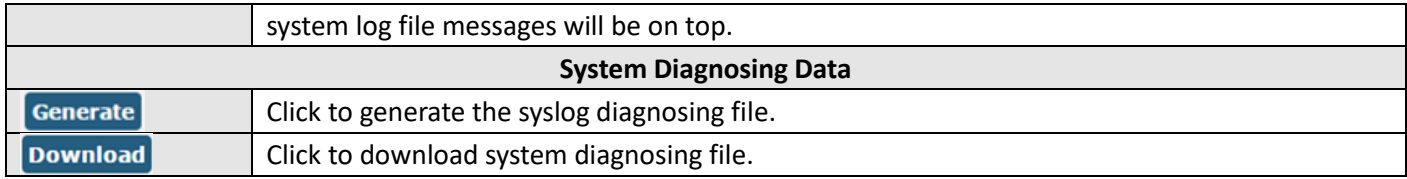

#### **4.5.14 Update**

This section is used to upgrade the router system to import and update the firmware file to implement the system update. Import a firmware file from your computer to your router and click update to start the upgrade process. And follow the system prompts to reboot the device to complete the firmware update.

**Note**: To access the latest firmware file, please contact your technical support engineer.

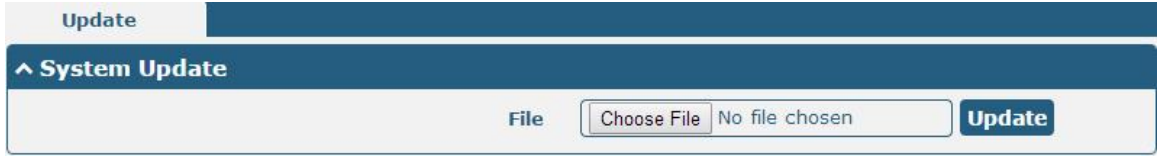

### **4.5.15 App Center**

The router supports App import. You can import and install the app directly in this application, and reboot the device according to the system prompt. After successful installation, the app will be displayed in the "Services" column, while other VPN apps will be displayed in the "VPN" column after installation.

**Note:** After importing the applications to the router, the page display may have a slight delay due to the browser cache. It is recommended that you clear the browser cache first and log in the router again.

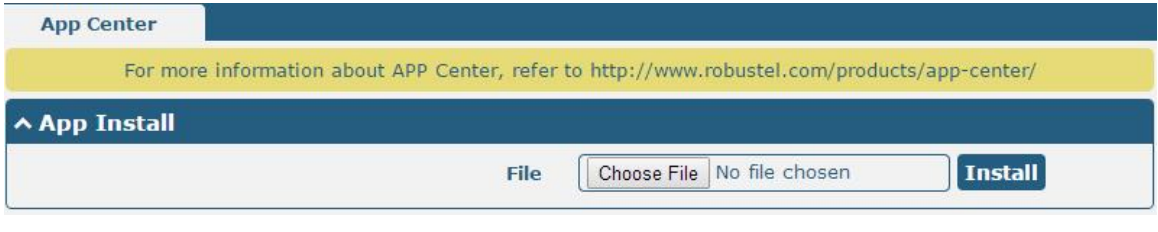

The successfully installed app will be shown in the following list, click  $\blacktriangleright$  to uninstall the app.

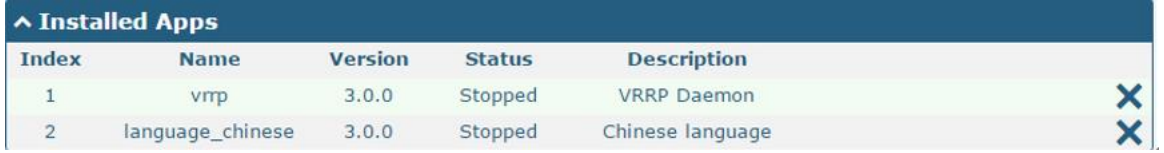

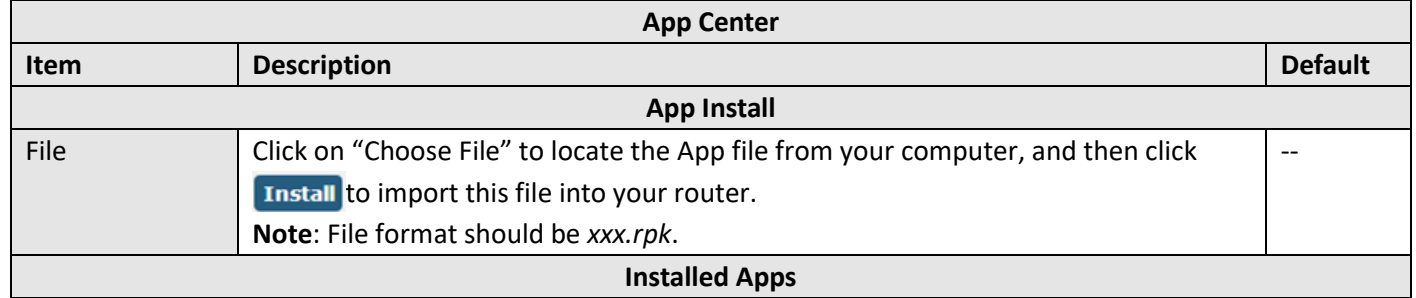

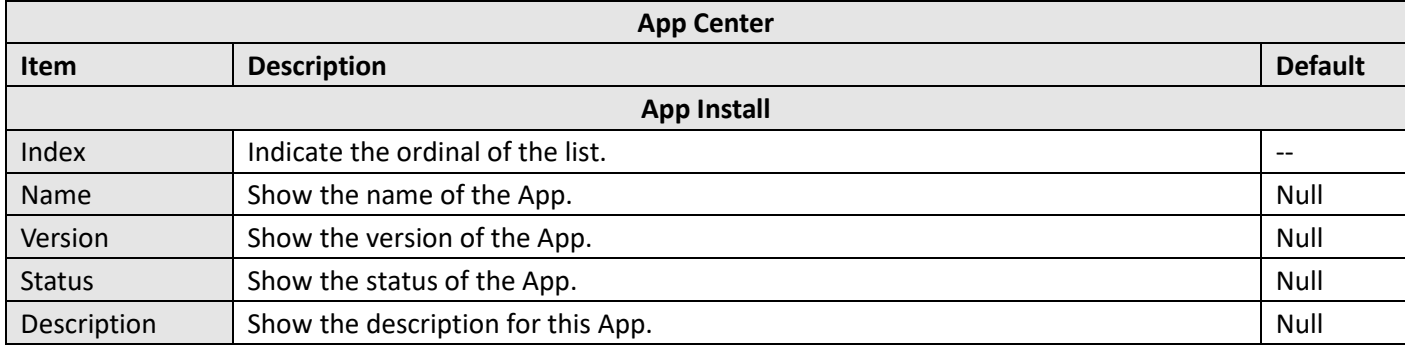

### **4.5.16Tools**

This section provides users three tools: Ping, Traceroute and Sniffer. The Ping tool is used to detect the network connectivity of the router.

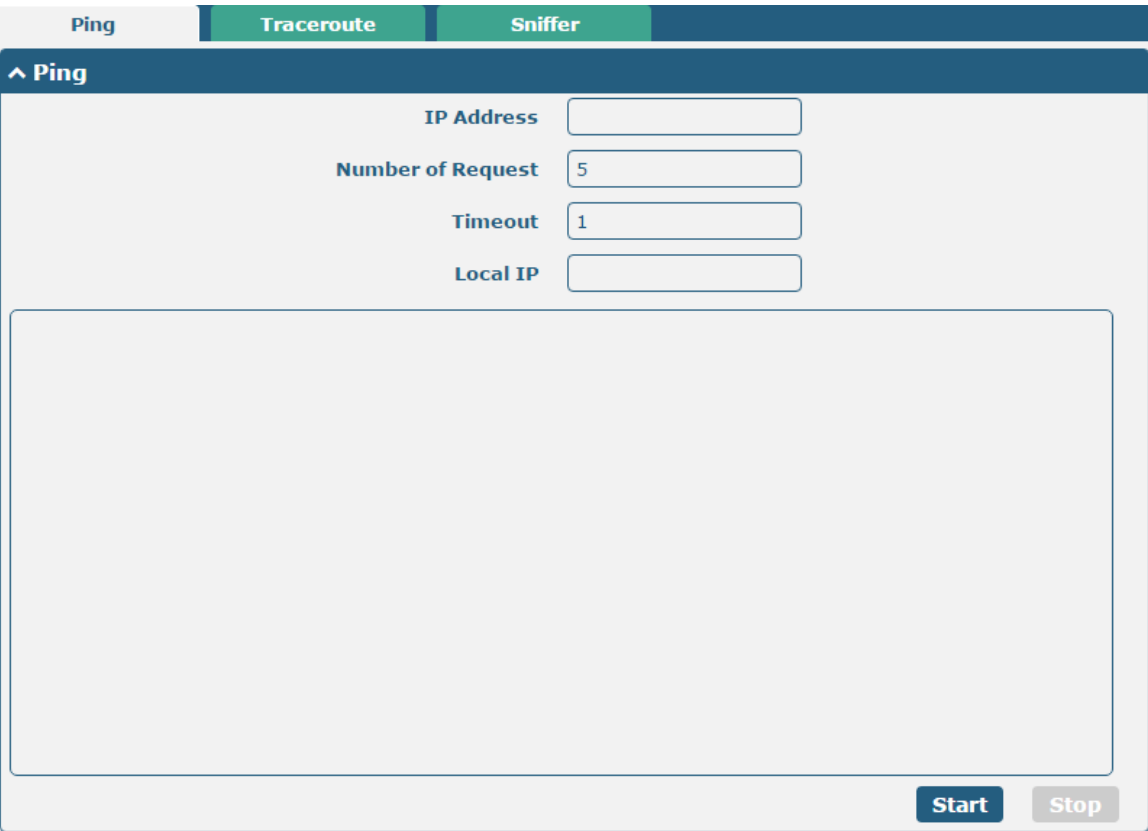

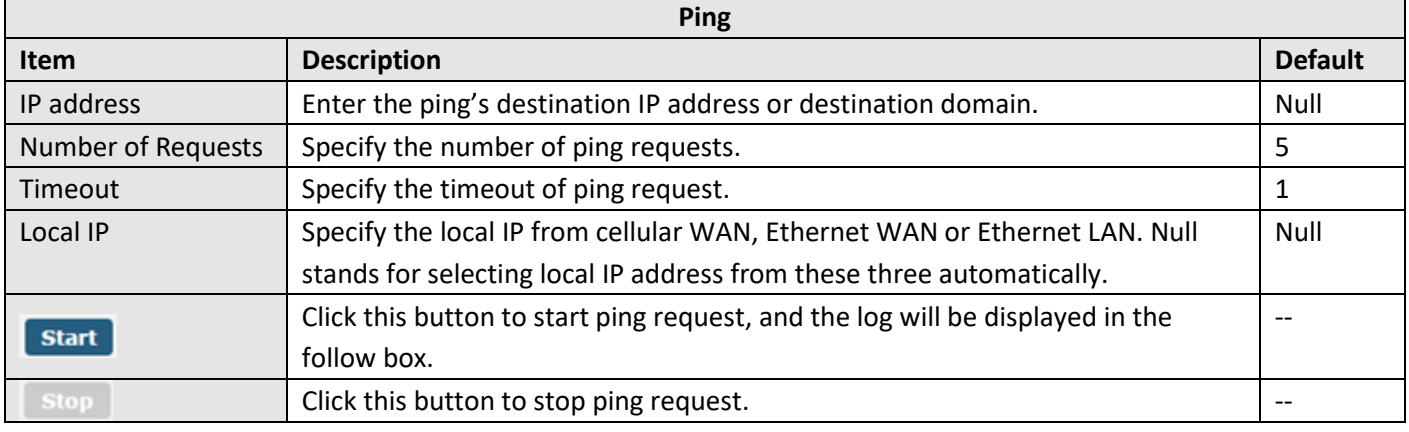

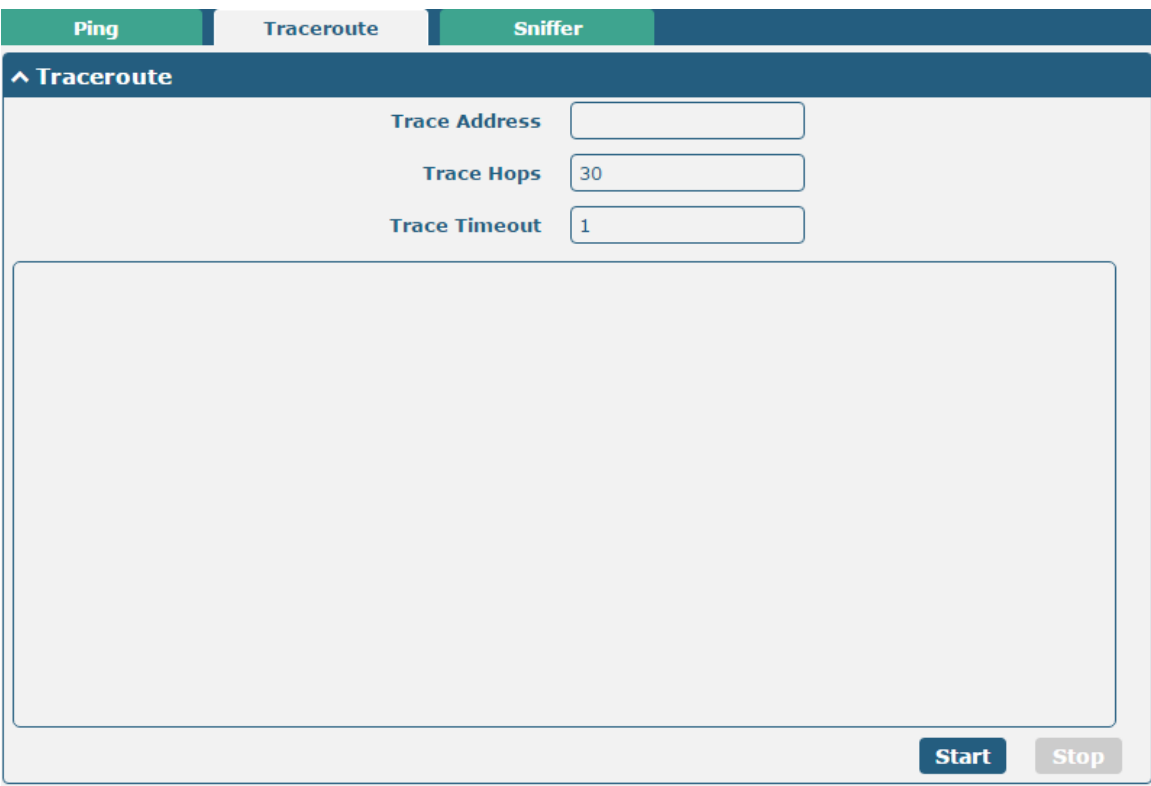

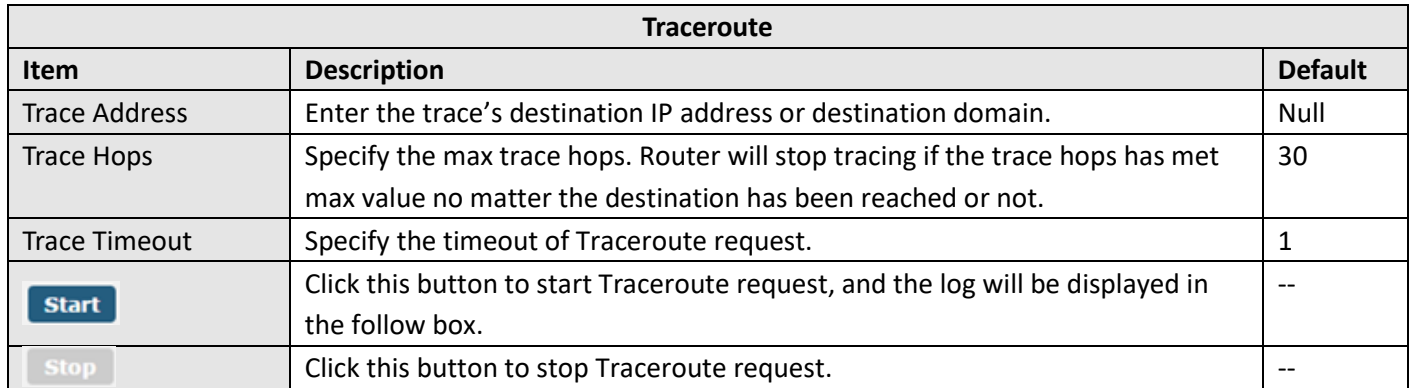

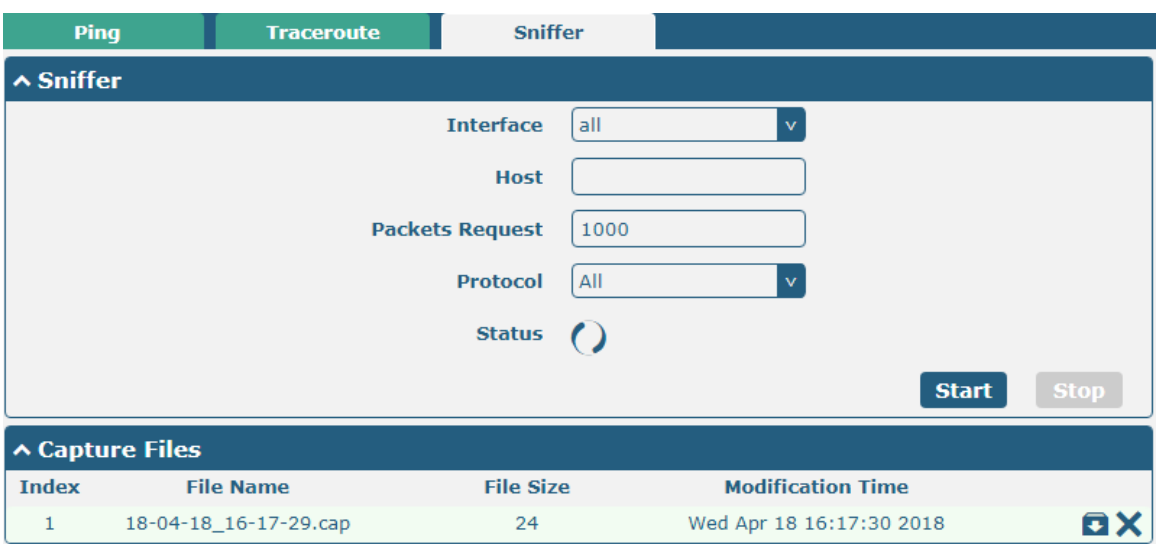

# **MICROSENS**

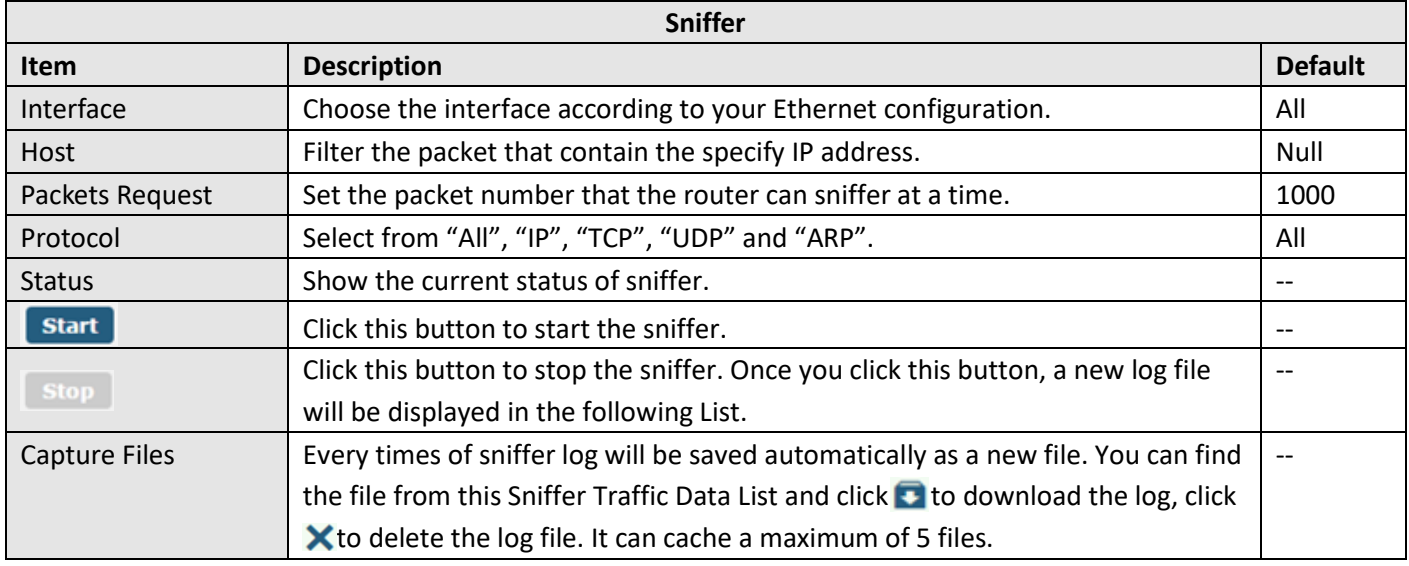

### **4.5.17Profile**

This section allows you to import or export the configuration file, and restore the router to factory default setting.

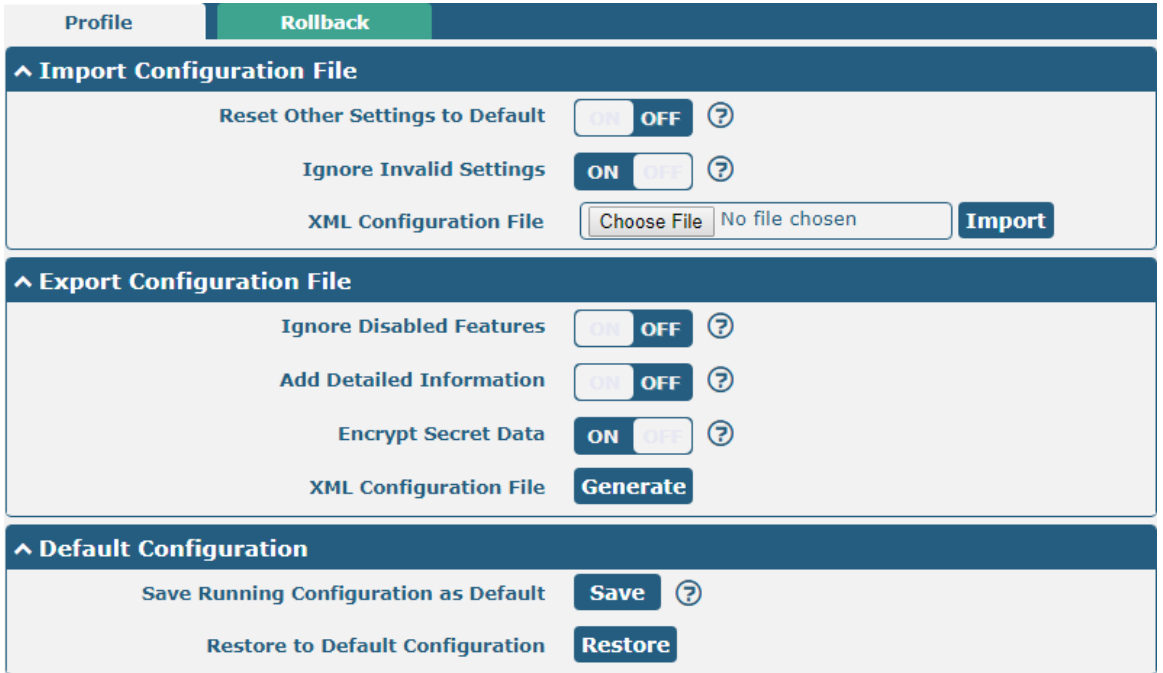

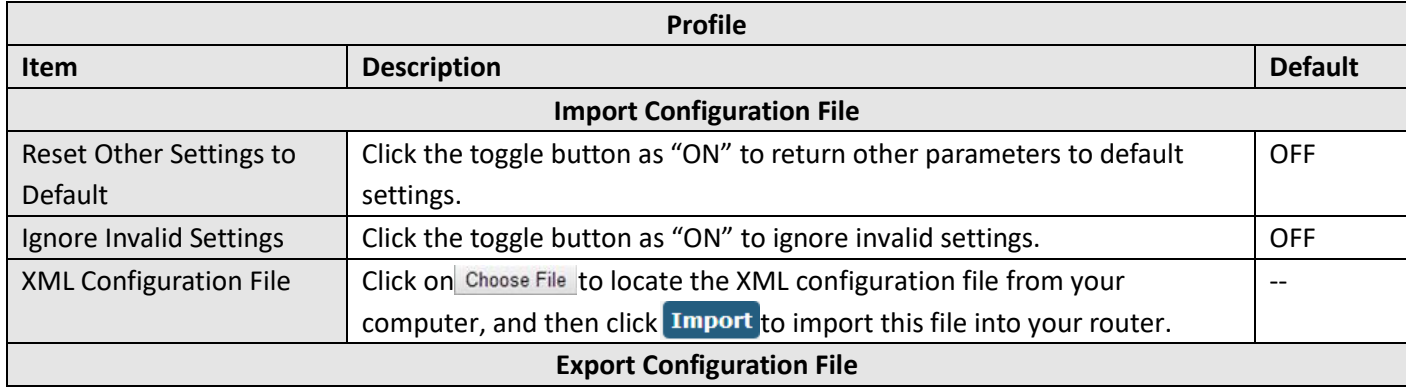

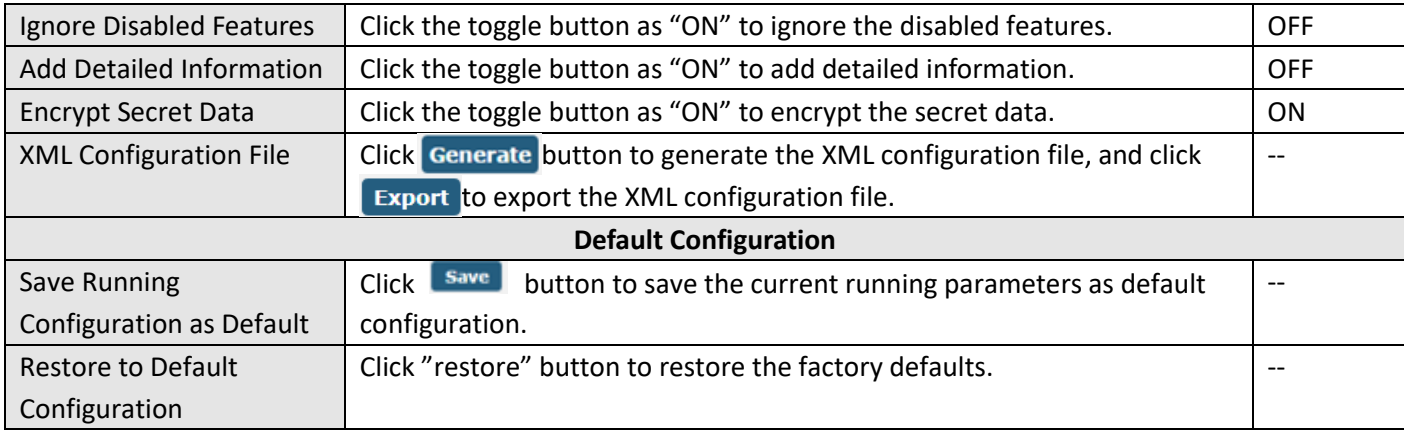

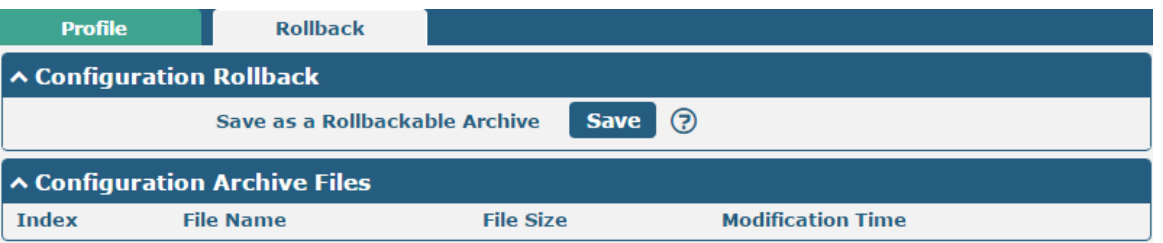

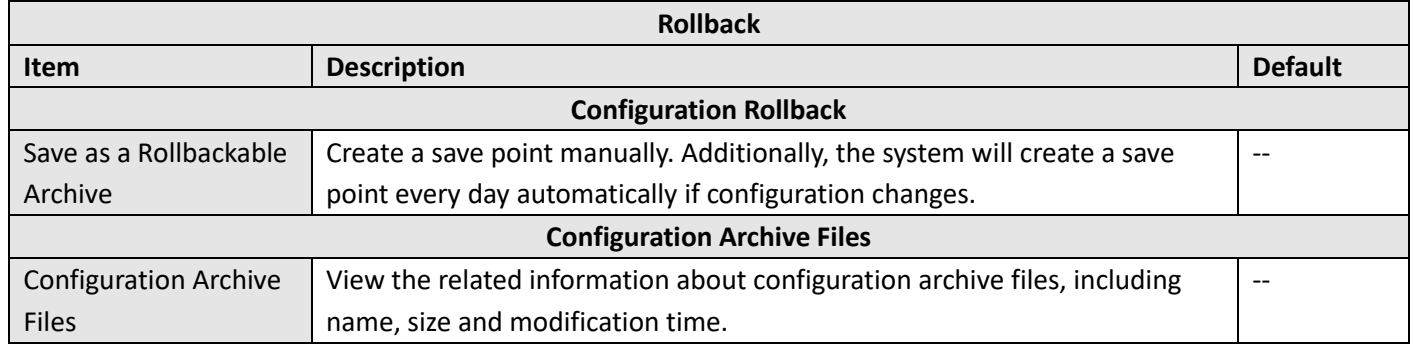

### **4.5.18 User Management**

This section allows you to change your username and password, and create or manage user accounts. One router has only one super user who has the highest authority to modify, add and manage other common users.

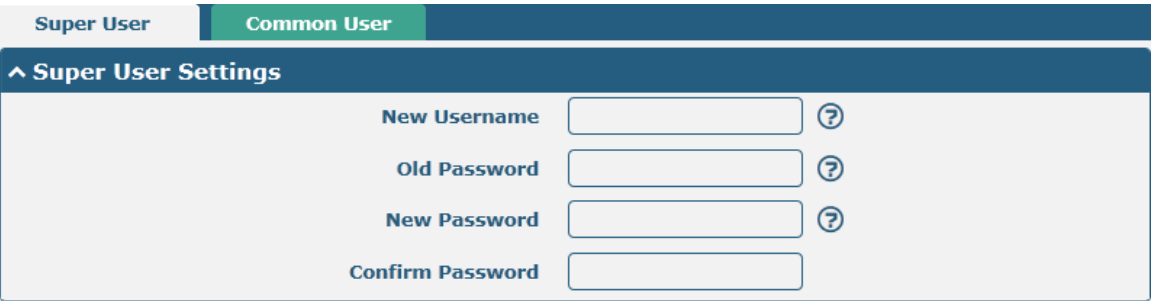

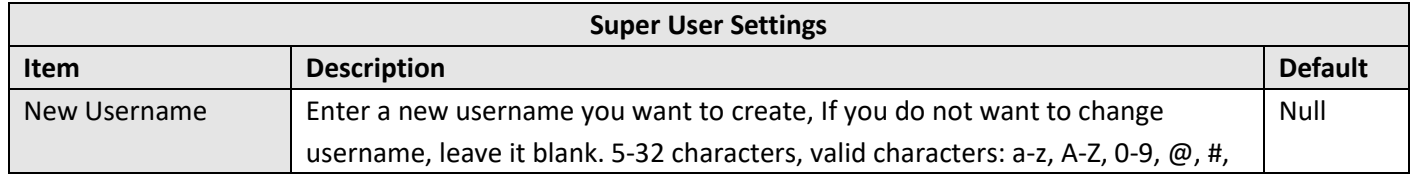

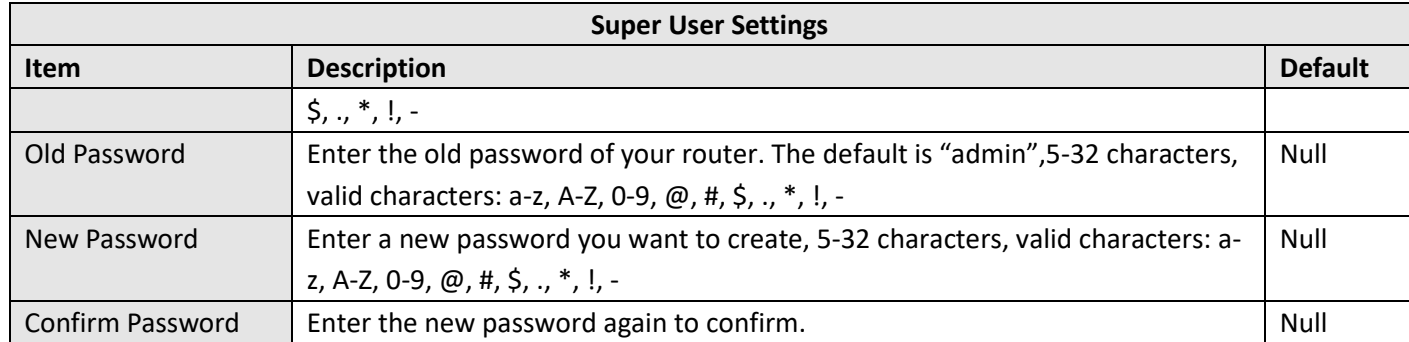

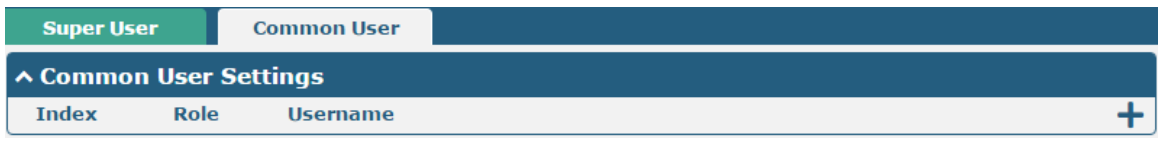

Click  $\bigstar$  button to add a new common user. The maximum rule count is 5.

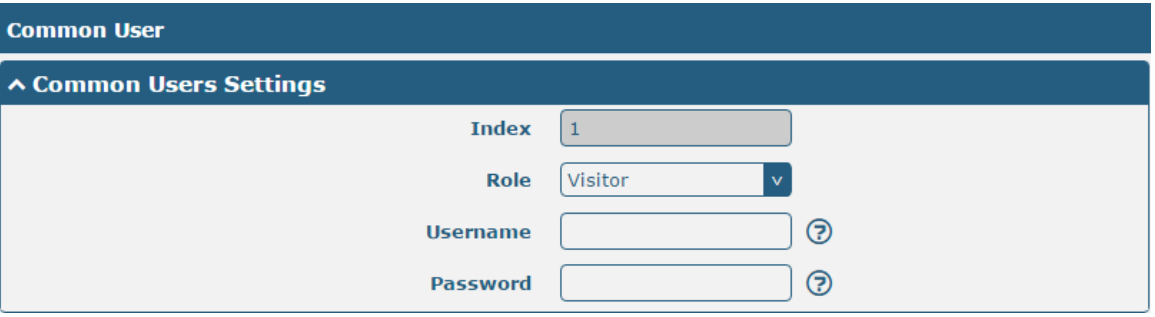

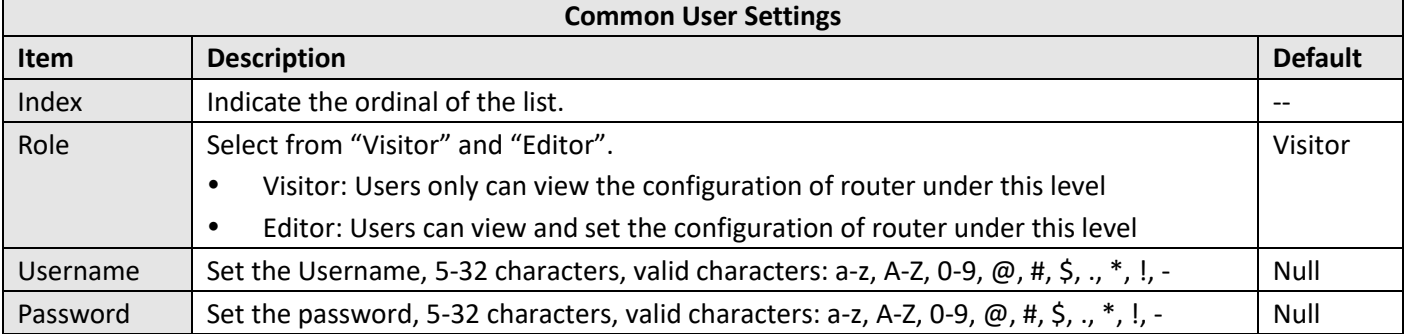

### 4.6 Edge2cloud

### **4.6.1 Edge2cloud**

Edge2Cloud (E2C) is a series of software collections running in the operating system embedded in the Smart Gateway device, which can provide various functions of the IoT Gateway at the hardware and software levels and solve the problem of data interfacing between traditional industrial device and the cloud platform. There are three types of E2C: Southbound APP, Northbound APP and Broker.

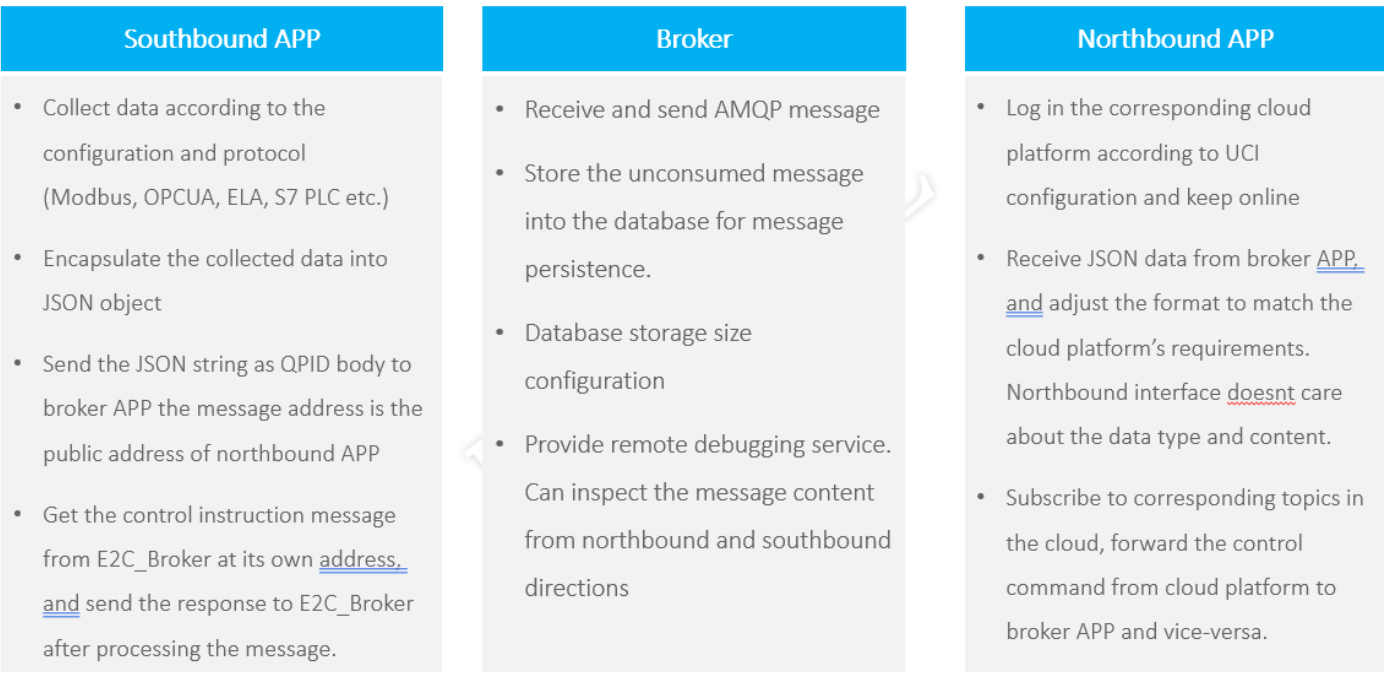

The latest firmware has integrated E2C Broker, users can use the full functionality of Edge2Cloud by choosing to install the corresponding Southbound APP and Northbound APP according to their needs.

### **4.6.2 E2C Broker**

This section is used to set E2C Broker parameters and view the operational status of E2C Broker. Click "**Edge2Cloud > E2C Broker**" to display the following.

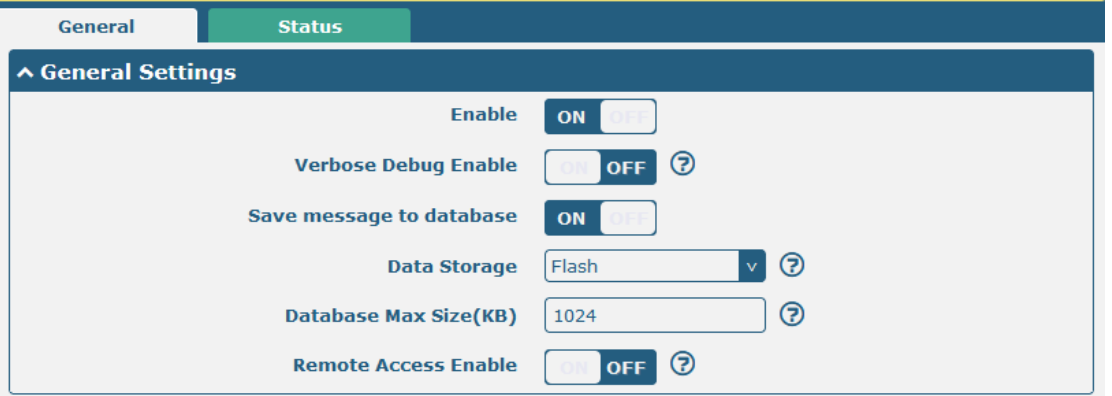

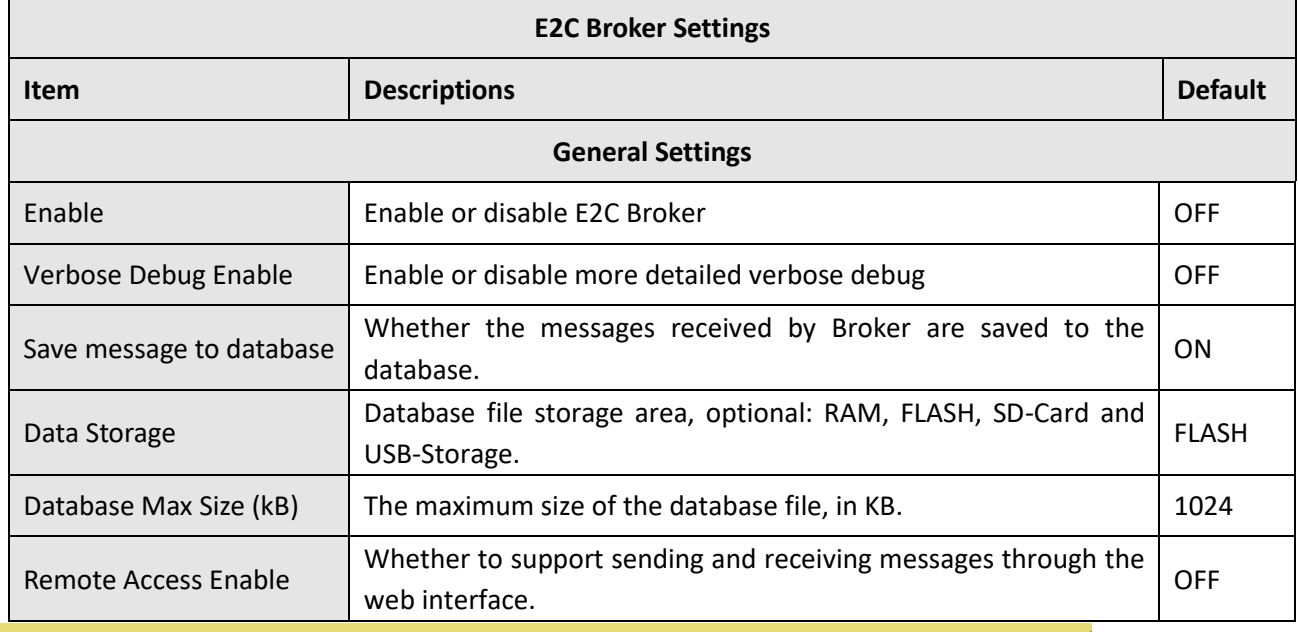

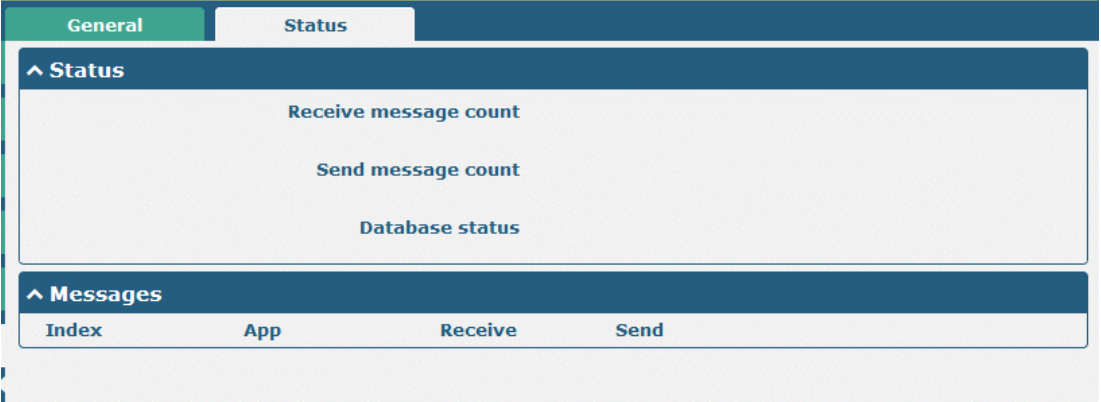

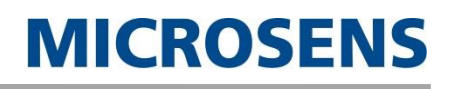

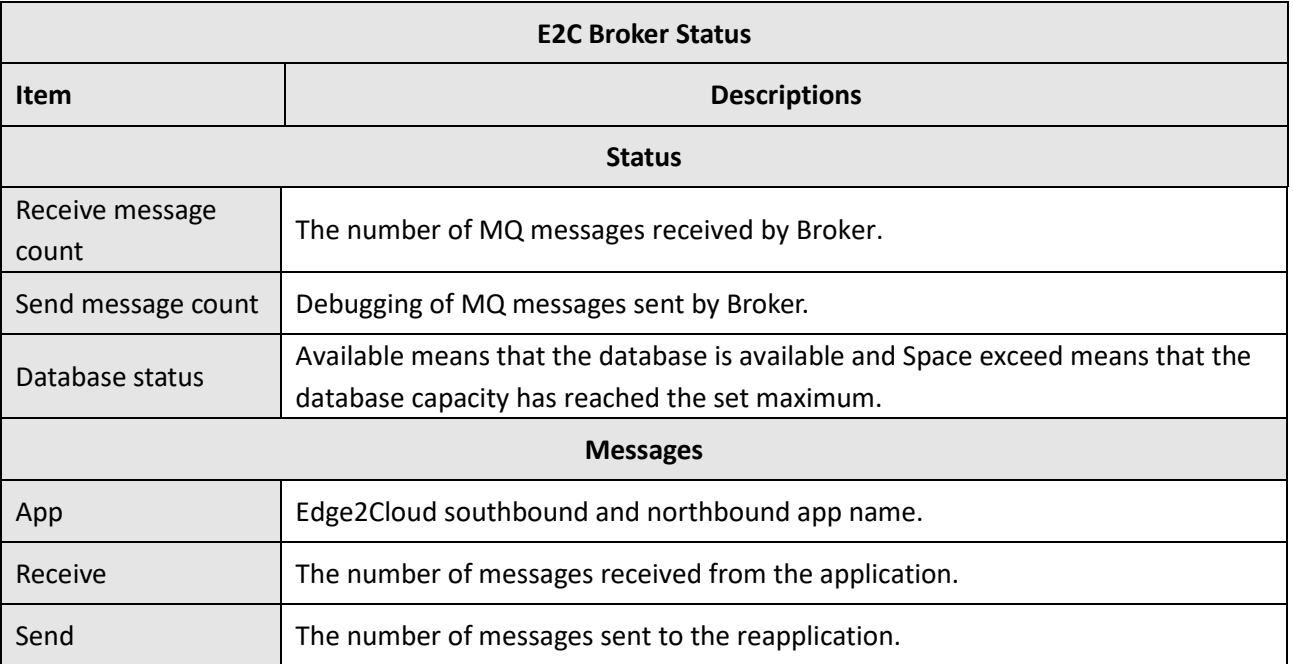

### **Chapter 5 Configuration Examples**

### **4.7 Cellular**

### **4.7.1 Cellular Dial-Up**

This section shows you how to configure the primary and backup SIM card for Cellular Dial-up. Connect the router correctly and insert two SIM, then open the configuration page. Under the homepage menu, click **Interface > Link Manager > Link Manager > General Settings**, choose "WWAN1" as the primary link and "WWAN2" as the backup link, and set "Cold Backup" as the backup mode, then click "Submit".

**Note**: All data will be transferred via WWAN1 when choose WWAN1 as the primary link and set backup mode as cold backup. At the same time, WWAN2 is always offline as a backup link. All data transmission will be switched to WWAN2 when the WWAN1 is disconnected.

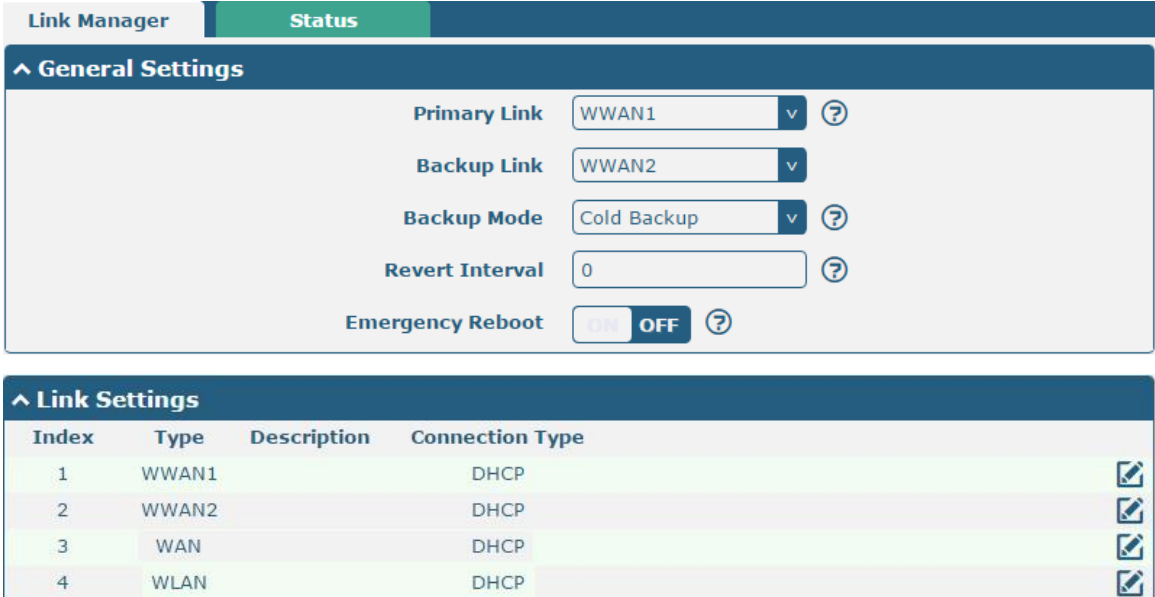

Click the edit button of WWAN1 to set its parameters according to the current ISP.

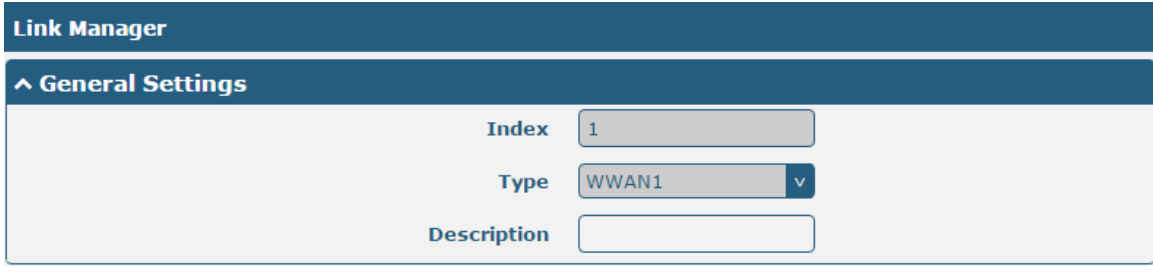

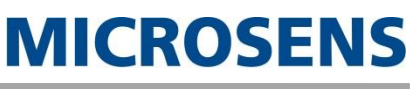

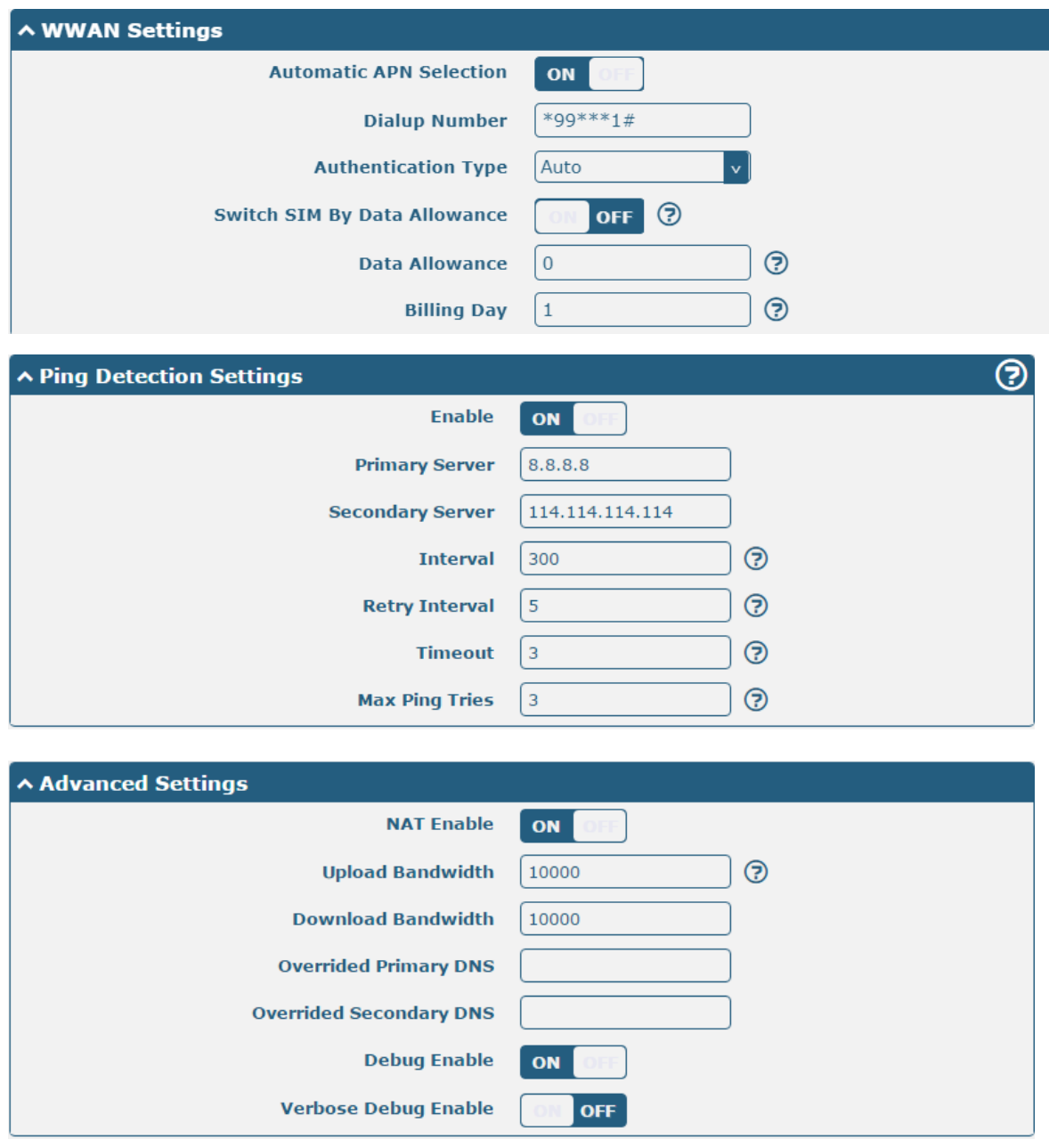

When finished, click **Submit > Save & Apply** for the configuration to take effect.

#### The window is displayed below by clicking **Interface > Cellular > Advanced Cellular Settings**.

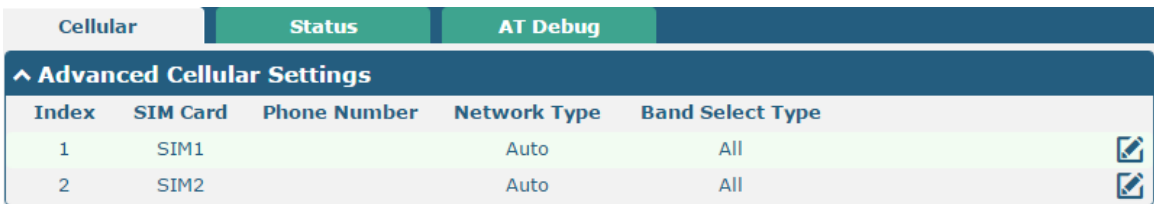

#### Click the edit button of SIM1 to set its parameters according to your application request.

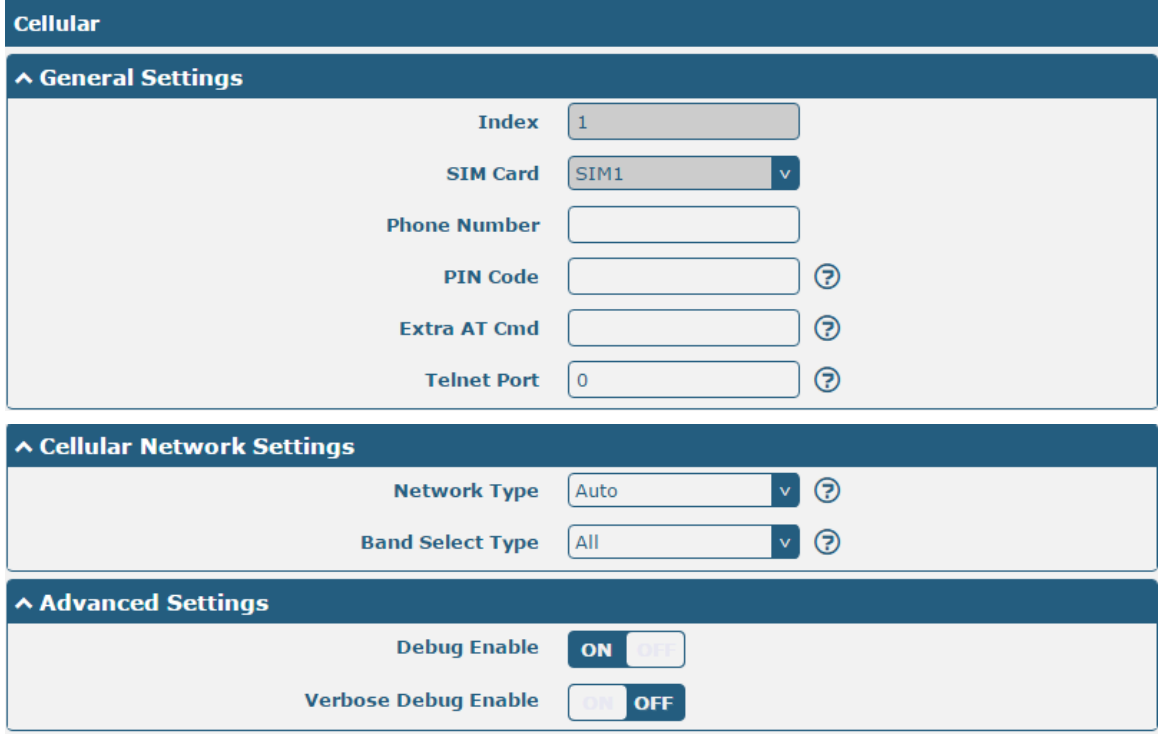

When finished, click **Submit > Save & Apply** for the configuration to take effect.

#### **4.8 VPN Configuration Example**

#### **4.8.1 IPsec VPN**

IPsec VPN example topology (the IKE and SA parameters must be configured on the server and client):

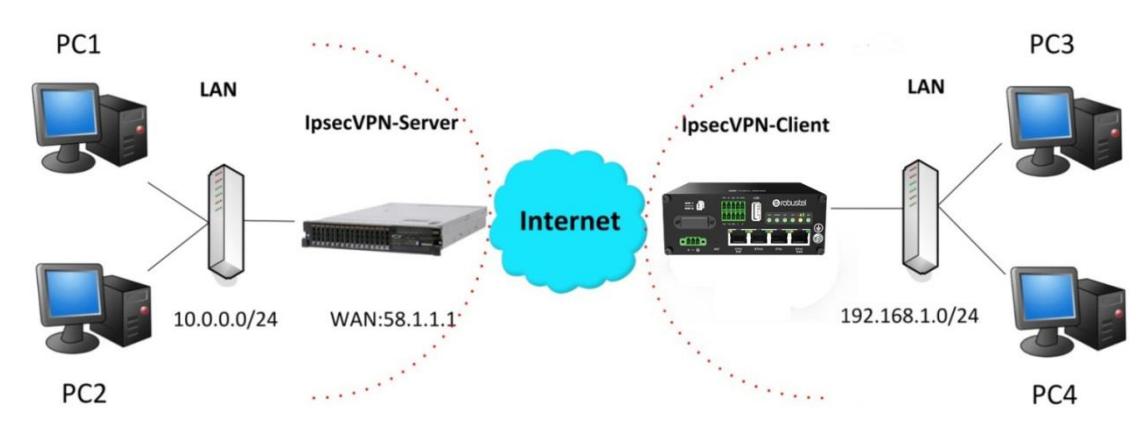

The configuration of server and client is as follows.

#### **IPsec VPN\_Server:**

#### **Cisco 2811:**

### **MICROSENS**

Router>enable Router#config Configuring from terminal, memory, or network [terminal]? Enter configuration commands, one per line. End with CNTL/Z. Router (config) #crypto isakmp policy 10 Router (config-isakmp)#? authentication Set authentication method for protection suite Set encryption algorithm for protection suite encryption exit Exit from ISAKMP protection suite configuration mode Set the Diffie-Hellman group group hash Set hash algorithm for protection suite Set lifetime for ISAKMP security association lifetime Negate a command or set its defaults  $no$ Router (config-isakmp) #encryption 3des Router (config-isakmp) #hash md5 Router (config-isakmp) #authentication pre-share Router (config-isakmp) #group 2 Router (config-isakmp) #exit Router (config) #crypto isakmp ? client Set client configuration policy enable Enable ISAKMP key Set pre-shared key for remote peer policy Set policy for an ISAKMP protection suite Router (config) #crypto isakmp key cisco address 0.0.0.0 0.0.0.0 Router (config)#crypto ? dynamic-map Specify a dynamic crypto map template ipsec Configure IPSEC policy Configure ISAKMP policy isakmp Long term key operations key map Enter a crypto map Router (config) #crypto ipsec ? security-association Security association parameters transform-set Define transform and settings Router(config)#crypto ipsec transform-set Trans ? ah-md5-hmac AH-HMAC-MD5 transform ah-sha-hmac AH-HMAC-SHA transform esp-3des ESP transform using 3DES(EDE) cipher (168 bits) ESP transform using AES cipher  $e$ sp-aes esp-des ESP transform using DES cipher (56 bits) esp-md5-hmac ESP transform using HMAC-MD5 auth esp-sha-hmac ESP transform using HMAC-SHA auth Router (config)#crypto ipsec transform-set Trans esp-3des esp-md5-hmac Router (config) #ip access-list extended vpn Router (config-ext-nacl) #permit ip 10.0.0.0.0.0.255 192.168.1.0 0.0.0.255 Router(config-ext-nacl)#exit Router (config) #crypto map cry-map 10 ipsec-isakmp % NOTE: This new crypto map will remain disabled until a peer and a valid access list have been configured. Router (config-crypto-map) #match address vpn Router (config-crypto-map) #set transform-set Trans Router (config-crypto-map) #set peer 202.100.1.1 Router (config-crypto-map) #exit Router (config) #interface fastEthernet 0/0 Router(config-if)#ip address 58.1.1.1 255.255.255.0 Router (config-if) #cr

#### Router (config-if) #crypto map cry-map \*Jan 3 07:16:26.785: %CRYPTO-6-ISAKMP ON OFF: ISAKMP is ON

#### **IPsec VPN Client**

#### The window is displayed as below by clicking **VPN > IPsec > Tunnel**.

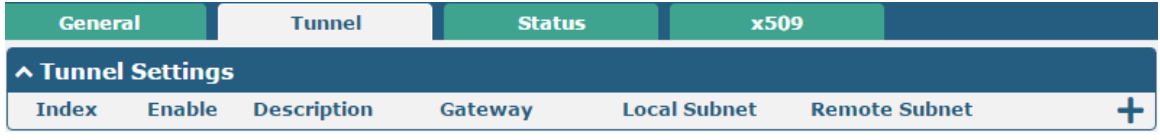

#### $Click + button$  and set the parameters of IPsec Client as below.

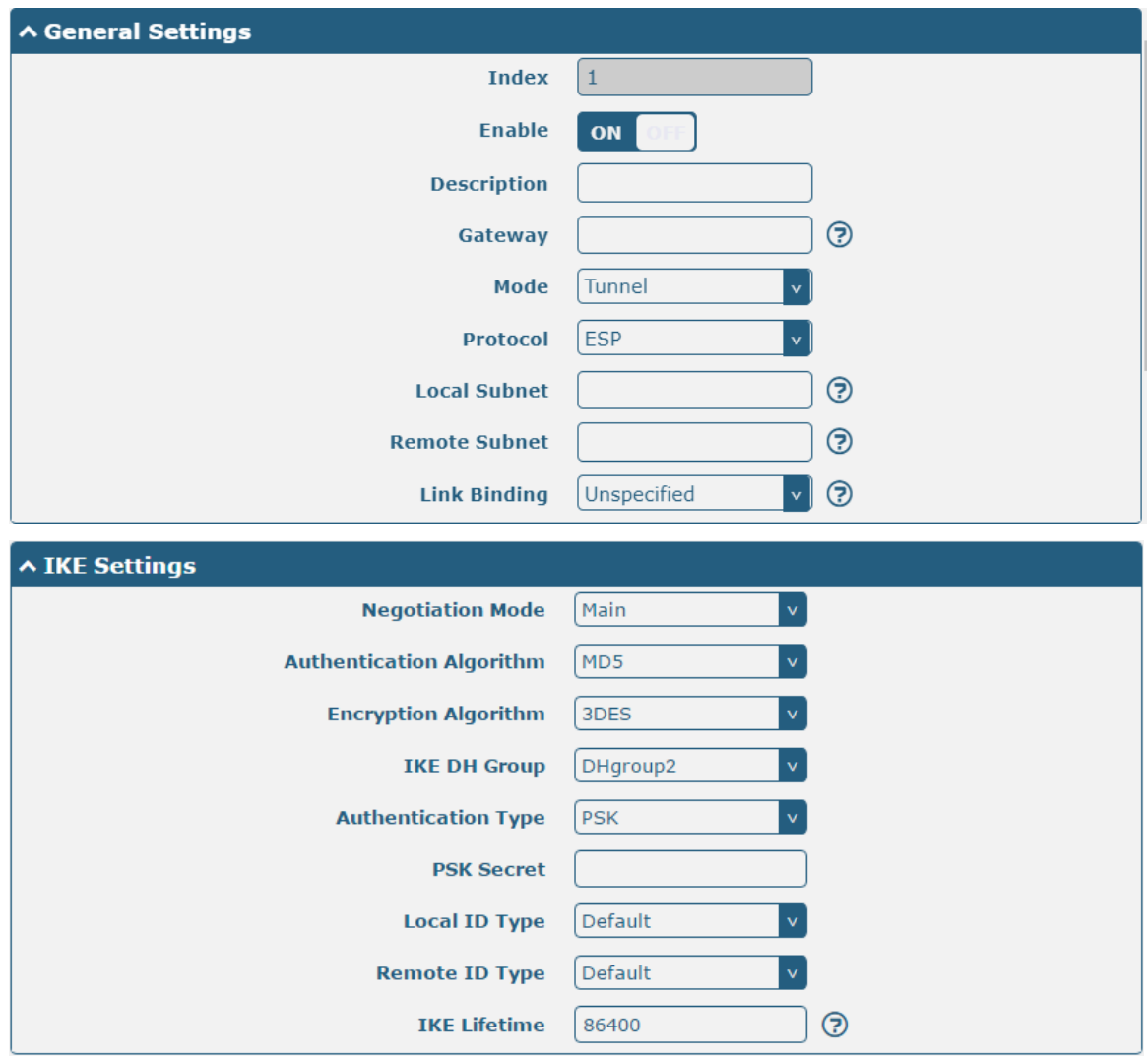

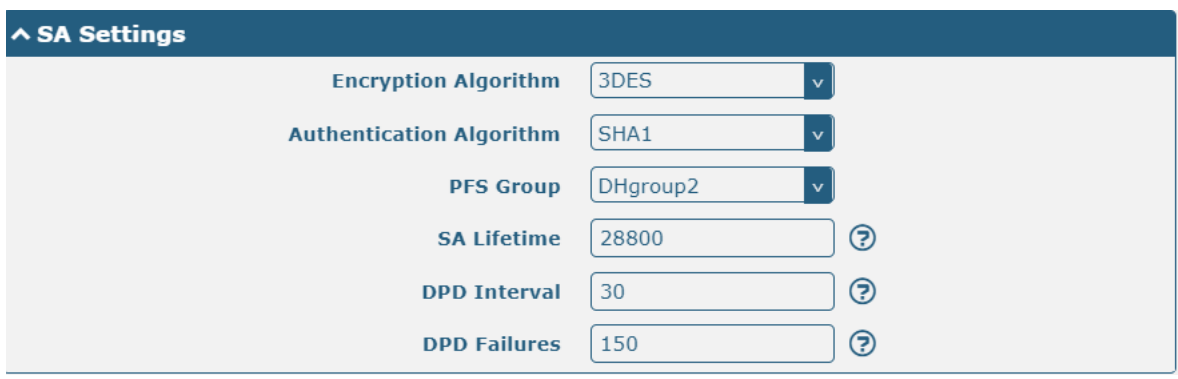

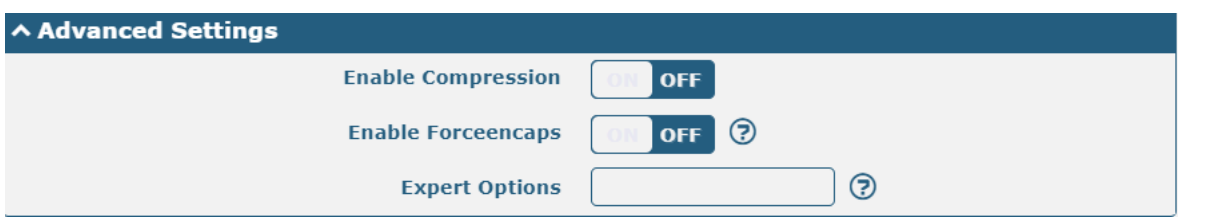

When finished, click **Submit > Save & Apply** for the configuration to take effect.

#### The comparison between server and client is as below.

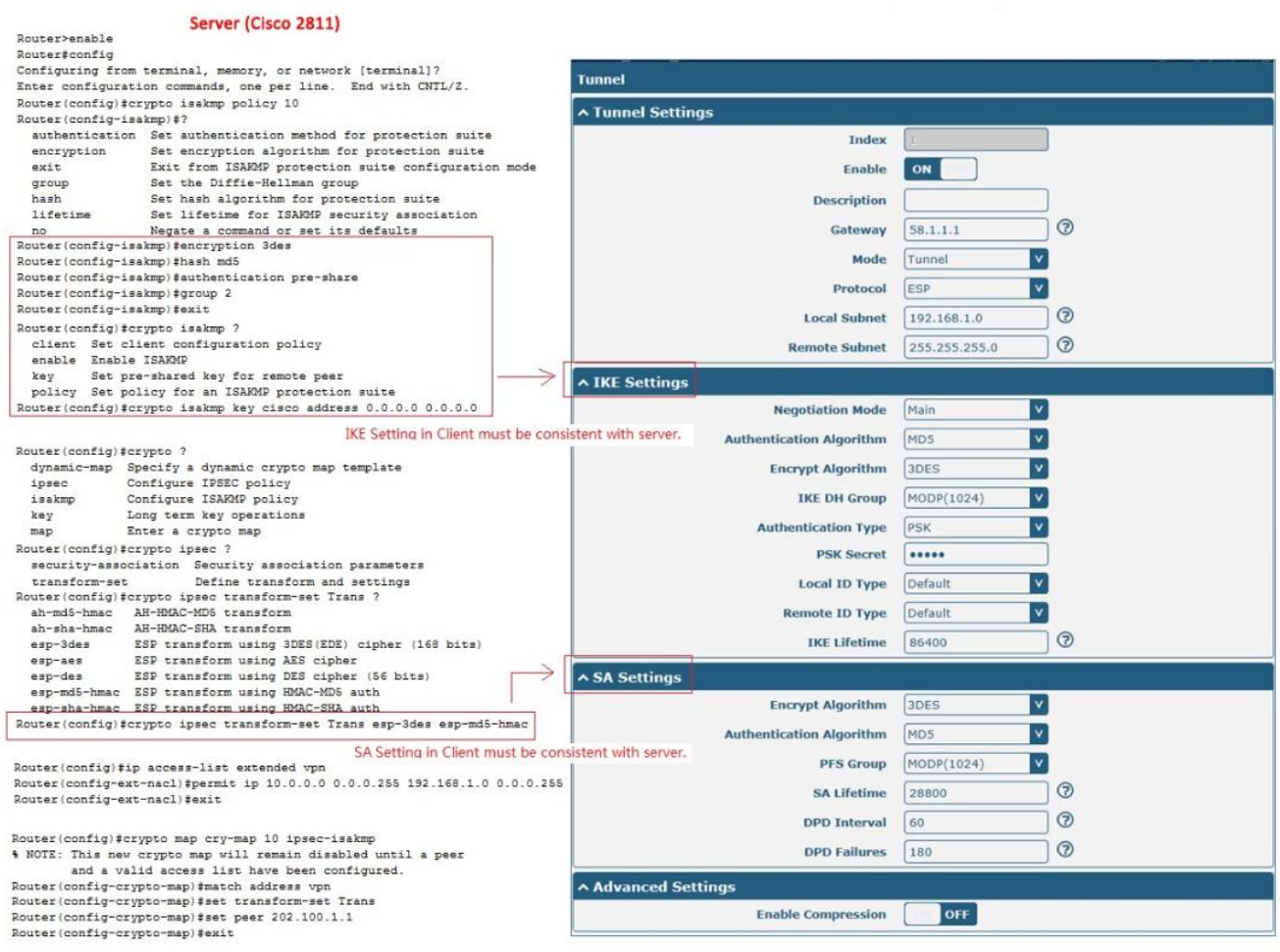

Router(config)#interface fastEthernet 0/0<br>Router(config-if)#ip address 58.1.1.1 255.255.255.0<br>Router(config-if)#cr<br>Router(config-if)#crypto map cry-map<br>\*Jan 3 07:16:26.785: %CRYPTO-6-ISARMP\_ON\_OFF: ISARMP is ON

### **4.8.2 OpenVPN**

OpenVPN supports both client and P2P (peer-to-peer) modes. Here, the client is used as an example. The sample topology is shown below:
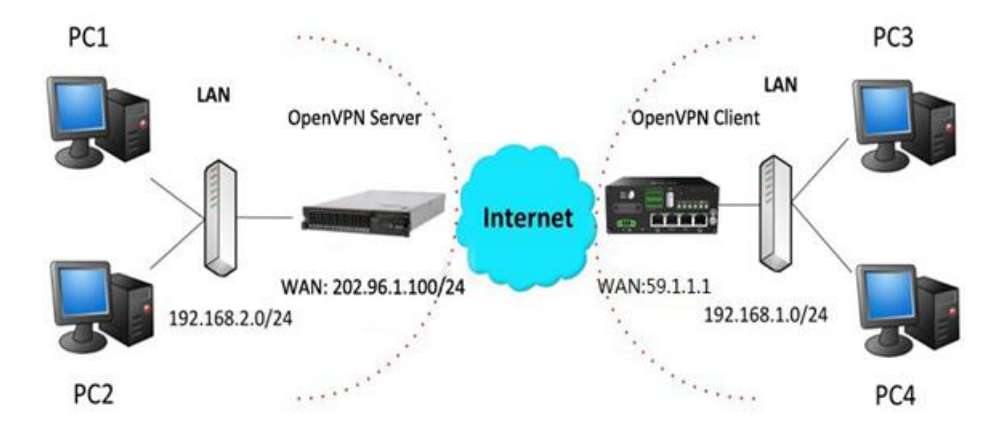

### **OpenVPN\_Server:**

Generate relevant OpenVPN certificate on the server side firstly, and refer to the following commands to configuration the Server: local 202.96.1.100 mode server port 1194 proto udp dev tun tun-mtu 1500 fragment 1500 ca ca.crt cert Server01.crt key Server01.key dh dh1024.pem server 10.8.0.0 255.255.255.0 ifconfig-pool-persist ipp.txt push "route 192.168.3.0 255.255.255.0" client-config-dir ccd route 192.168.1.0 255.255.255.0 keepalive 10 120 cipher BF-CBC comp-lzo max-clients 100 persist-key persist-tun status openvpn-status.log verB 3 **Note**: For more configuration details, please contact your technical support engineer.

### **OpenVPN\_Client**

Click **VPN > OpenVPN > OpenVPN** as below.

# User Guide 5G-Industrial Cellular Router **MICROSENS**

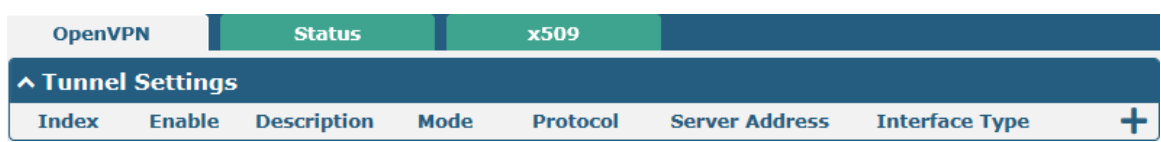

 $Click + to configure the Client01 as below.$ 

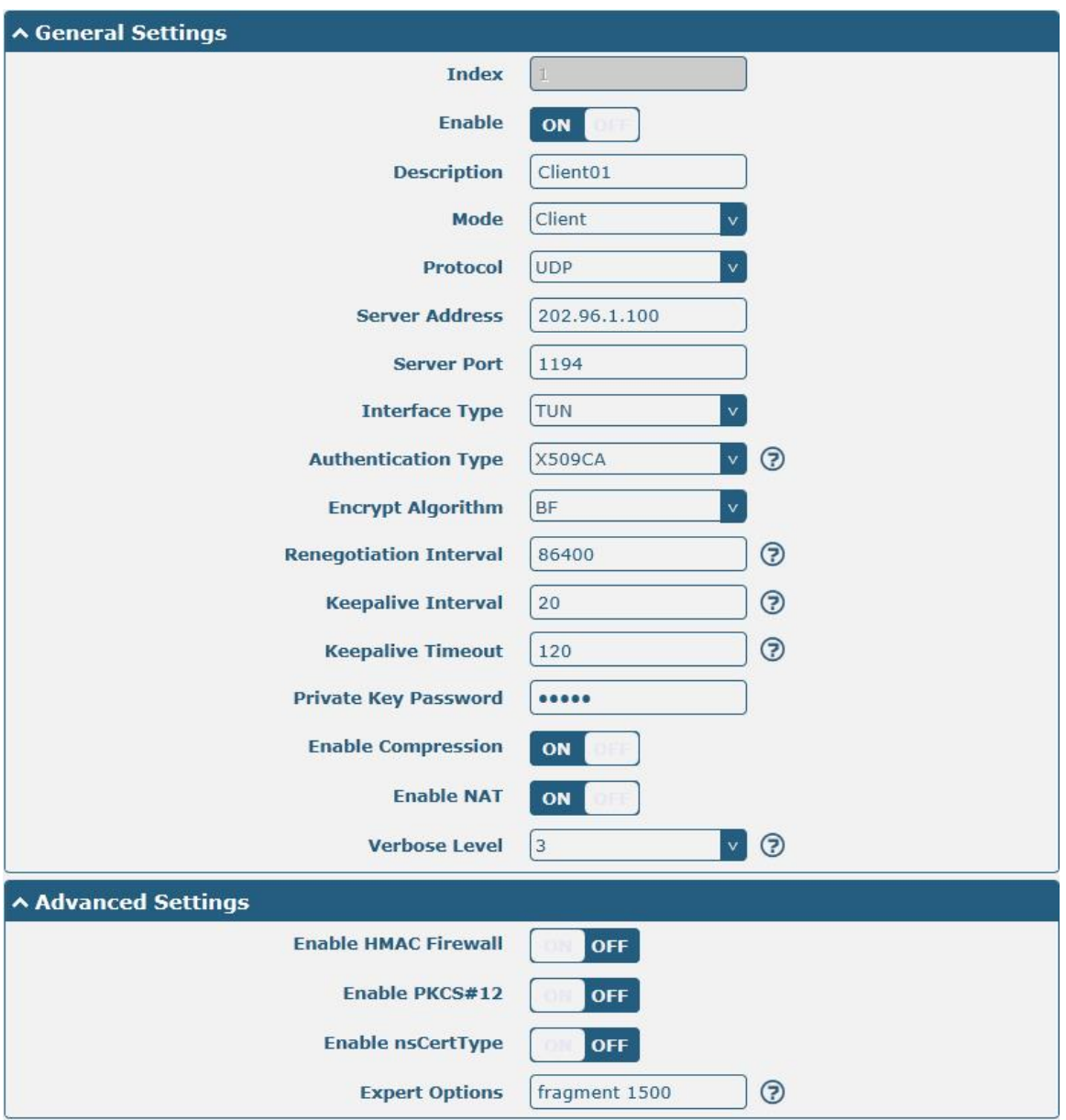

When finished, click **Submit > Save & Apply** for the configuration to take effect.

### **4.8.3 GRE VPN**

The configuration of two points is as follows.

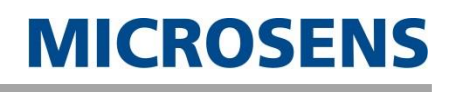

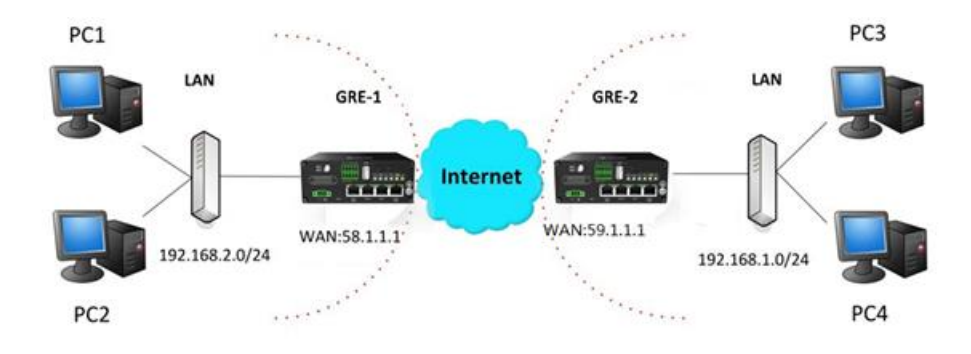

### **GRE-1:**

The window is displayed as below by clicking **VPN > GRE > GRE**.

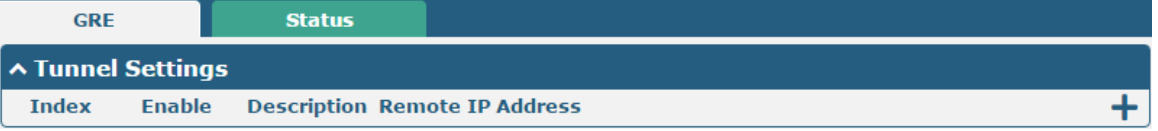

Click  $\bigstar$  button and set the parameters of GRE-1 as below.

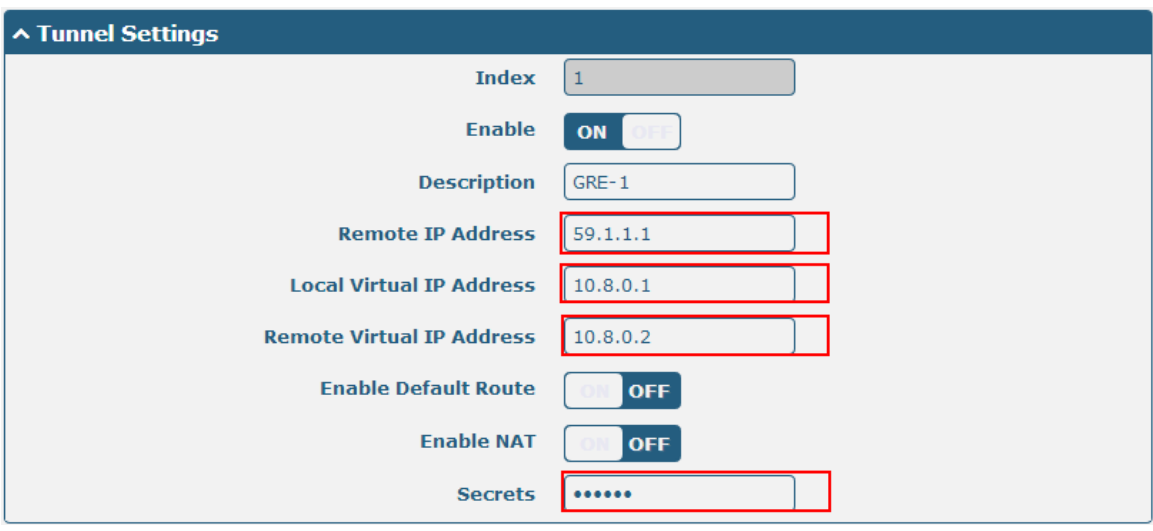

When finished, click **Submit > Save & Apply** for the configuration to take effect.

### **GRE-2:**

Click  $\bigstar$  button and set the parameters of GRE-1 as below.

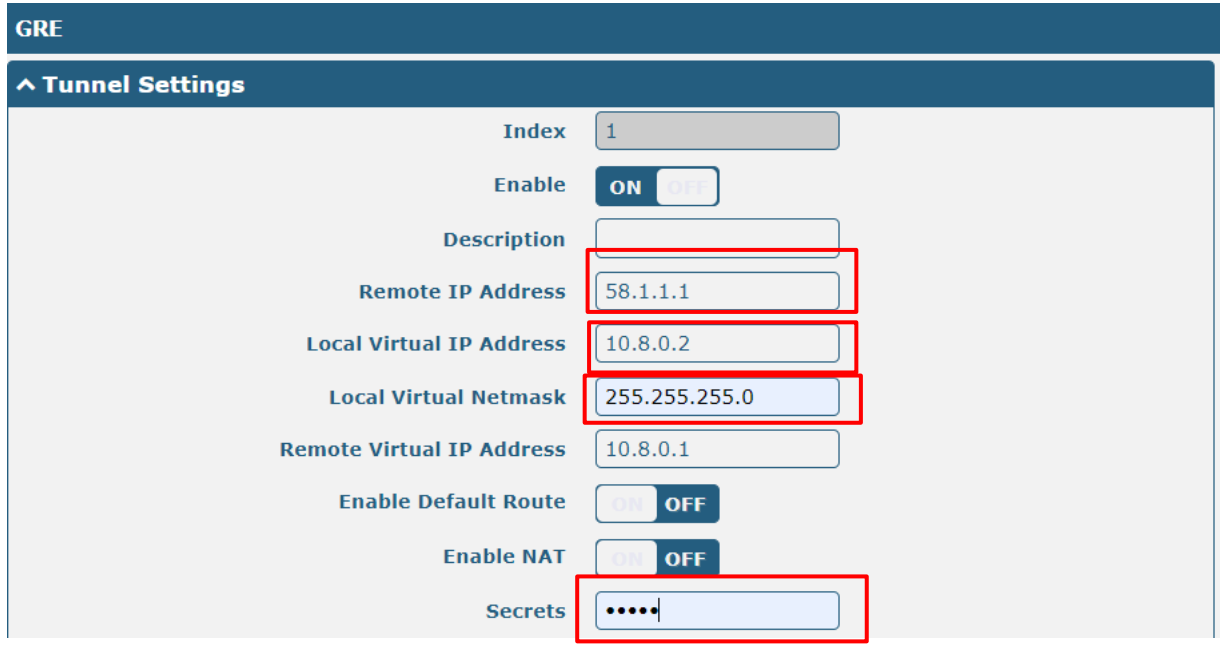

When finished, click **Submit > Save & Apply** for the configuration to take effect.

The comparison between GRE-1 and GRE-2 is as below.

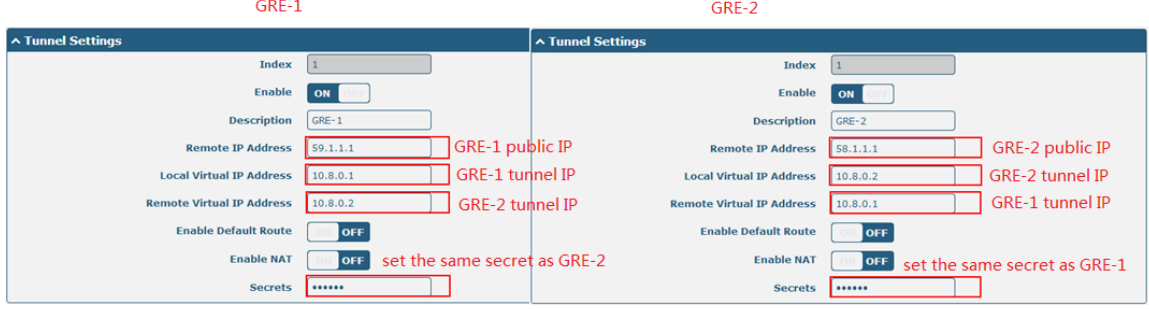

## **Chapter 6 Introductions for CLI**

### **6.1 What Is CLI**

The Command Line Interface (CLI) is a set of software interfaces that provide another way to configure device parameters. Users can connect to the router through SSH or telnet to configure CLI commands. After establishing a Telnet or SSH connection with the router, enter the login account and password (default admin/admin) to enter the router's configuration mode, as shown below.

```
router login: admin
Password:
                    Comments
  add
                    Add a list entry of configuration
  clear
                    Clear statistics
  config
                    Configuration operation
  debug
                    Output debug information to the console
                    Delete a list entry of configuration<br>set the level state of the do
  de<sub>1</sub>
  d<sub>O</sub>exit
                    Exit from the CLI
                    Display an overview of the CLI syntax<br>Download OpenVPN certificate file via http or ftp
  help
  ovpn_cert_get
  ping
                    Send messages to network hosts
                    Halt and perform a cold restart
  reboot
                    Set system configuration
  set
  show
                    Show system configuration
  status
                    Show running system information
                    Update firmware or configuration file using tftp
  tftpupdate
  traceroute
                    Print the route packets trace to network host
                    Trigger action<br>Update firmware via http or ftp
  trigger
  ur lupdate
                    Show version of firmware
  ver
```
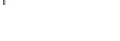

₩ в

#### **Route login:**

Router login: admin

```
Password: admin
```
#

#### **CLI commands:**

# ? (*Note*: the '?' won't display on the page.)

#

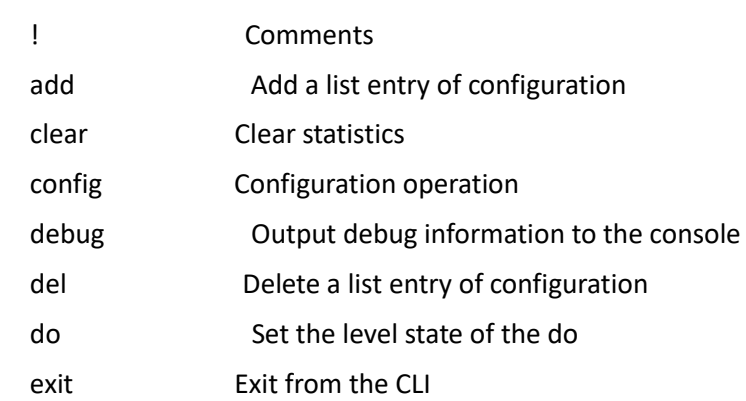

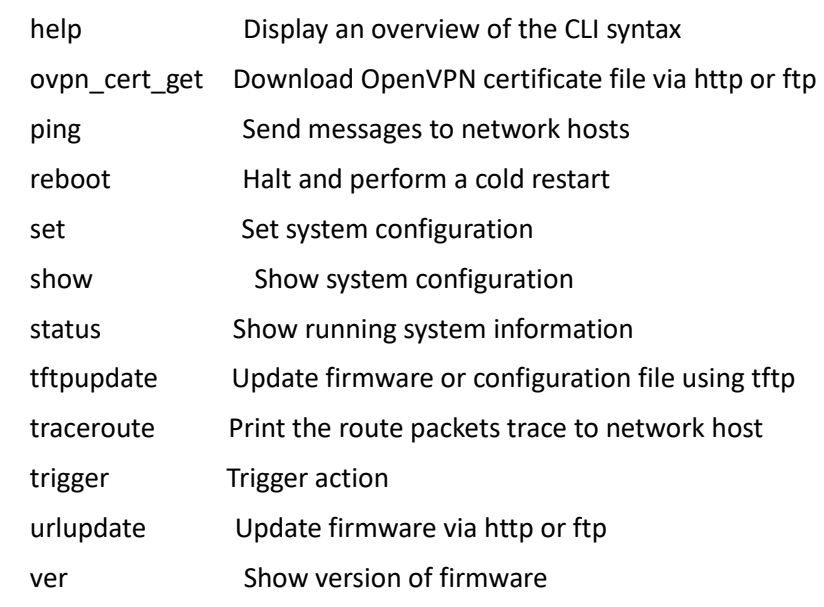

### **6.2 How to Configure the CLI**

The following list is a description of the help information commands and the error commands encountered during configuration.

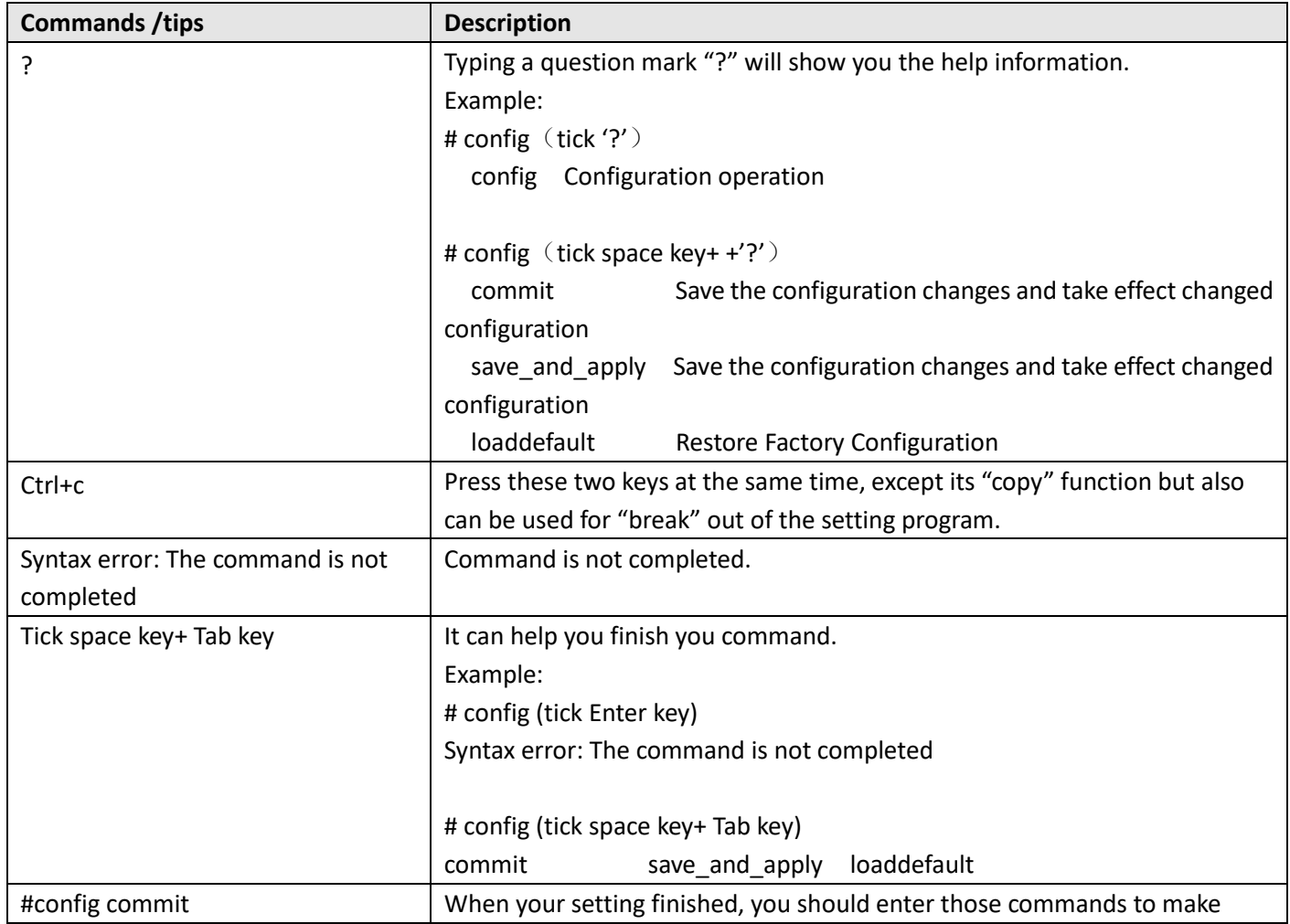

# config save and apply your setting take effect on the device. **Note:** Commit and save\_and\_apply plays the same role.

### **6.3 Commands Reference**

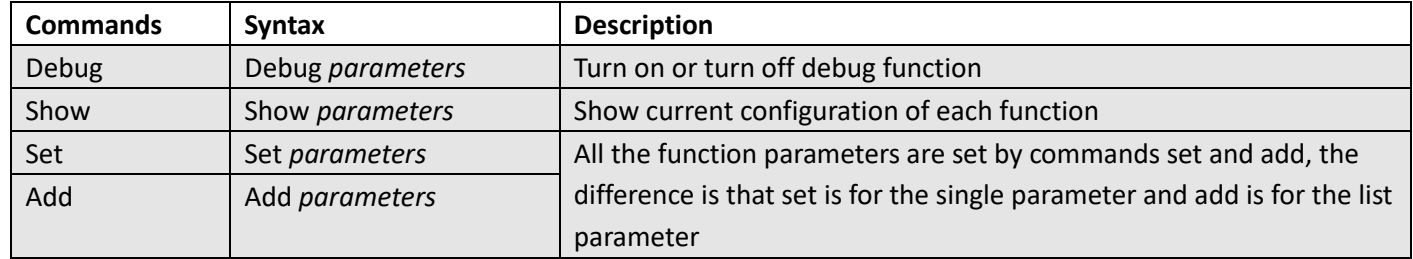

**Note:** More detail about CLI command, please refer to "Command Line Interface Guide".

### **6.4 Quick Start with Configuration Examples**

The best and quickest way to master CLI is firstly to view all features from the webpage and then read all CLI commands at a time, finally learn to configure it with some reference examples.

#### **Example 1: Show current version**

```
# status system 
firmware_version = 3.1.0 
firmware version full = "3.1.0 (Rev 3527)"
kernel_version = 3.18.92 
device_model = 5G 
serial_number = 20113056894526 
uptime = "0 days, 00:37:26" 
system_time = "Sun Jan 1 00:37:09 2017 (NTP not updated)" 
ram_usage = "386M Free/448M Total" 
#
```
#### **Example 2: Set link-manager**

# set ai AI cellular Cellular ddns DDNS dido DIDO email Email ethernet Ethernet event Event Management

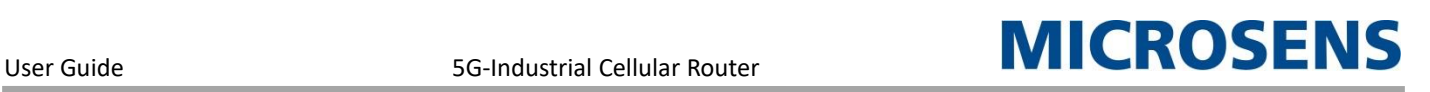

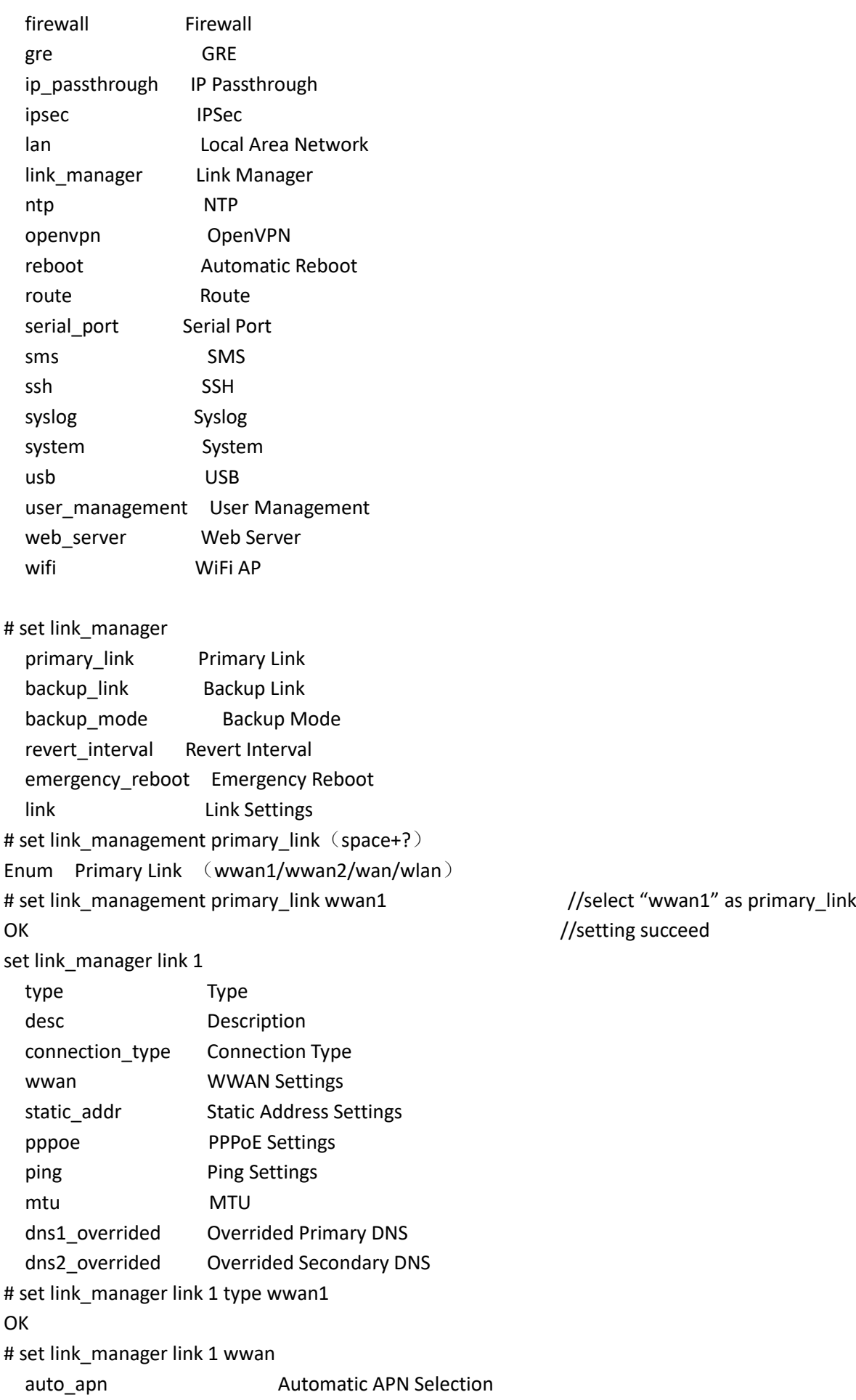

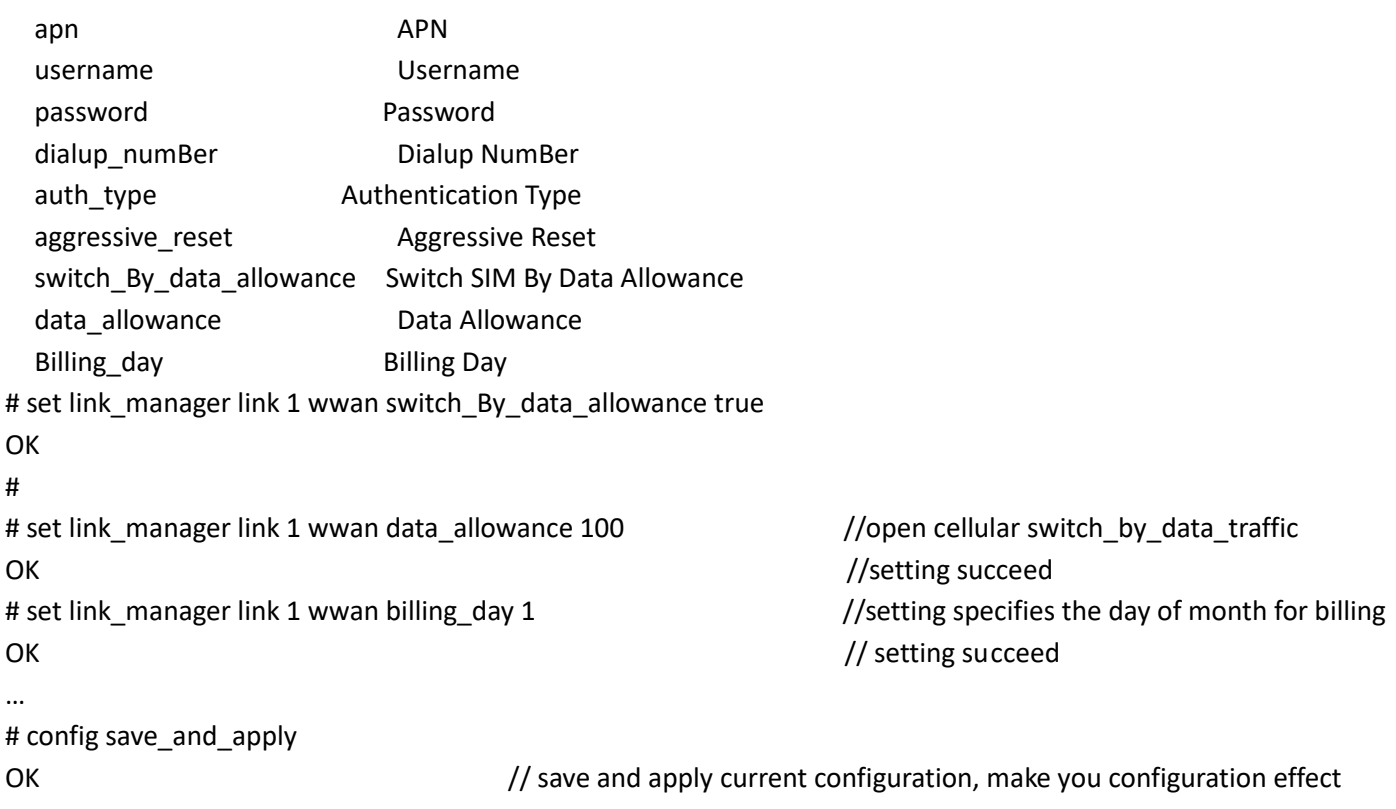

### **Example 3: Set LAN IP address**

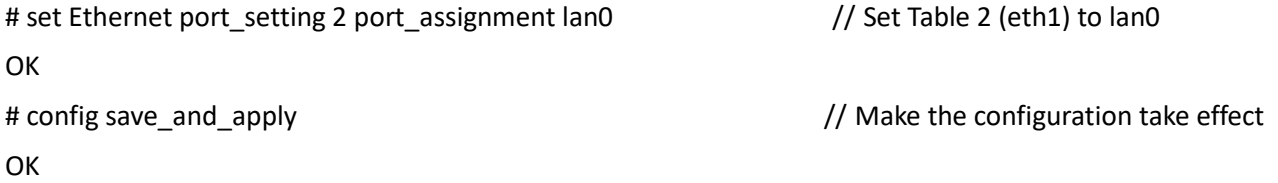

### **Example 4: Set LAN IP address**

```
# show lan all
network {
id = 1interface = lan0
ip = 192.168.0.1
netmask = 255.255.255.0
mtu = 1500
dhcp {
            umber = true
          mode = server
          relay_server = ""
          pool_start = 192.168.0.2
          pool_end = 192.168.0.100
          netmask = 255.255.255.0
          gateway = ""
          primary_dns = ""
```
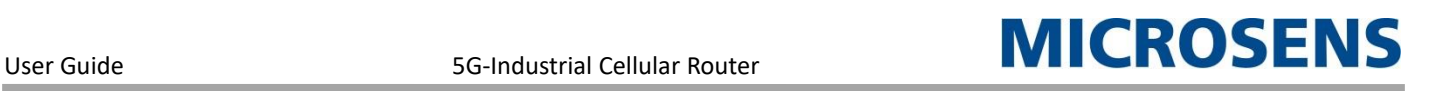

```
 secondary_dns = ""
        wins server = "lease time = 120
        expert_options = ""
         umbe_enaBle = false
}
vlan_id = 0}
multi ip {
id = 1interface = lan0
ip = 172.16.24.24
netmask = 255.255.0.0
}
#
# set lan
  network Network Settings
  multi_ip Multiple IP Address Settings
  vlan VLAN
# set lan network 1(space+?)
  interface Interface
  ip IP Address
  netmask Netmask
  mtu MTU
  dhcp DHCP Settings 
# set lan network 1 interface lan0
OK
# set lan network 1 ip 172.16.24.24 //set IP address for lan
OK //setting succeed
# set lan network 1 netmask 255.255.0.0
OK
# 
…
# config save_and_apply 
OK // save and apply current configuration, make you configuration effect
```
### **Example 5: CLI for Setting Cellular**

```
}
# show cellular all
sim {
    id = 1card = sim1phone_number = ""
      pin_code = ""
      extra_at_cmd = ""
```
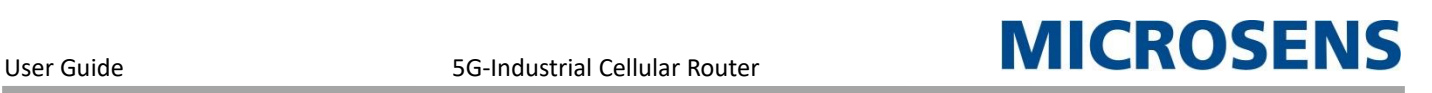

telnet  $port = 0$  network\_type = auto band\_select\_type = all band settings { gsm  $850 =$  false gsm\_900 = false gsm\_1800 = false gsm\_1900 = false wcdma\_800 = false wcdma\_850 = false wcdma\_900 = false wcdma $1900 =$  false wcdma\_2100 = false wcdma\_1700 = false wcdma\_band19 = false lte\_band1 = false lte\_band2 = false lte\_band3 = false Ite  $band4 = false$  lte\_band5 = false lte\_band7 = false lte\_band8 = false Ite  $band11 = false$ Ite  $band12 = false$ Ite  $band13 = false$ Ite  $band14 = false$ Ite  $band17 = false$ Ite  $band18 = false$  lte\_band19 = false lte\_band20 = false Ite  $band21 = false$ Ite  $band24 = false$ Ite  $band25 = false$  lte\_band26 = false lte\_band28 = false lte\_band30 = false Ite  $band31 = false$ Ite  $band34 = false$ Ite  $band37 = false$  lte\_band38 = false lte\_band39 = false Ite  $band40 = false$ Ite  $band41 = false$  nsa\_nr5g\_band38 = false nsa\_nr5g\_band41 = false nsa\_nr5g\_band77 = false

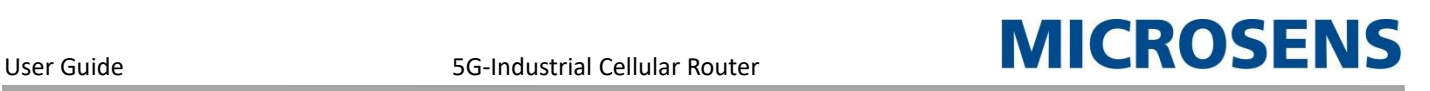

nsa  $nr5g$  band78 = false nsa\_nr5g\_band79 = false nr $5g$  band1 = false nr5g\_band2 = false nr $5g$  band $3$  = false nr5g\_band5 = false nr5g\_band7 = false nr5g\_band8 = false nr5g\_band12 = false nr5g\_band20 = false nr5g\_band28 = false nr5g\_band38 = false nr5g\_band40 = false nr $5g$  band $41$  = false nr5g\_band66 = false nr5g\_band71 = false nr5g\_band77 = false nr5g\_band78 = false nr5g\_band79 = false } telit\_band\_settings { gsm\_band = 900\_and\_1800 wcdma\_band = 1900 } debug\_enable = true verbose debug enable = false creg\_timeout = 0 sim {  $id = 2$  card = sim2 phone\_number = "" pin\_code = "" extra\_at\_cmd = "" telnet  $port = 0$  network\_type = auto band select type = all band\_settings { gsm\_850 = false gsm\_900 = false gsm\_1800 = false gsm  $1900 =$  false wcdma\_800 = false wcdma\_850 = false wcdma\_900 = false wcdma\_1900 = false

}

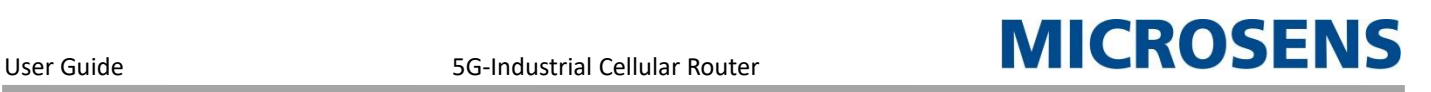

wcdma $2100 =$  false wcdma\_1700 = false wcdma\_band19 = false Ite  $band1 = false$ Ite  $band2 = false$  lte\_band3 = false Ite  $band4 = false$  lte\_band5 = false lte\_band7 = false lte\_band8 = false Ite  $band11 = false$ Ite  $band12 = false$  lte\_band13 = false Ite  $band14 = false$  lte\_band17 = false lte\_band18 = false Ite  $band19 = false$  lte\_band20 = false Ite  $band21 = false$  lte\_band24 = false Ite  $band25 = false$ Ite  $band26 = false$ Ite  $band28 = false$  lte\_band30 = false Ite  $band31 = false$ Ite  $band34 = false$  lte\_band37 = false Ite  $band38 = false$  lte\_band39 = false lte\_band40 = false Ite  $band41 = false$ nsa\_nr5g\_band38 = false nsa  $nr5g$  band41 = false nsa\_nr5g\_band77 = false nsa\_nr5g\_band78 = false nsa\_nr5g\_band79 = false  $nr5g$  band1 = false  $nr5g$  band2 = false  $nr5g$  band3 = false nr5g\_band5 = false nr5g\_band7 = false  $nr5g$  band8 = false nr5g\_band12 = false nr5g\_band20 = false nr5g\_band28 = false nr5g\_band38 = false

nr5g\_band40 = false

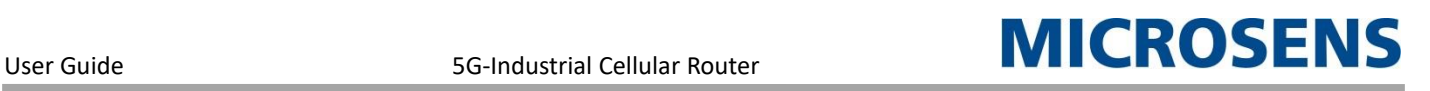

 nr5g\_band41 = false nr $5g$  band $66$  = false nr $5g$  band $71$  = false nr5g\_band77 = false nr5g\_band78 = false nr5g\_band79 = false } telit\_band\_settings { gsm  $band = 900$  and  $1800$  wcdma\_band = 1900 } debug enable = true verbose\_debug\_enable = false creg\_timeout = 0 } # set ai AI cellular Cellular ddns DDNS dido DIDO email Email ethernet Ethernet event Event Management firewall Firewall gre GRE ip\_passthrough IP Passthrough ipsec IPSec lan Local Area Network link\_manager Link Manager ntp NTP openvpn OpenVPN reboot Automatic Reboot route Route serial\_port Serial Port sms SMS ssh SSH syslog Syslog system System usb USB user management User Management web\_server Web Server wifi WiFi AP # set cellular(space+?) sim SIM Settings

# set cellular sim(space+?) Integer Index (1..2)

#### # set cellular sim 1(space+?)

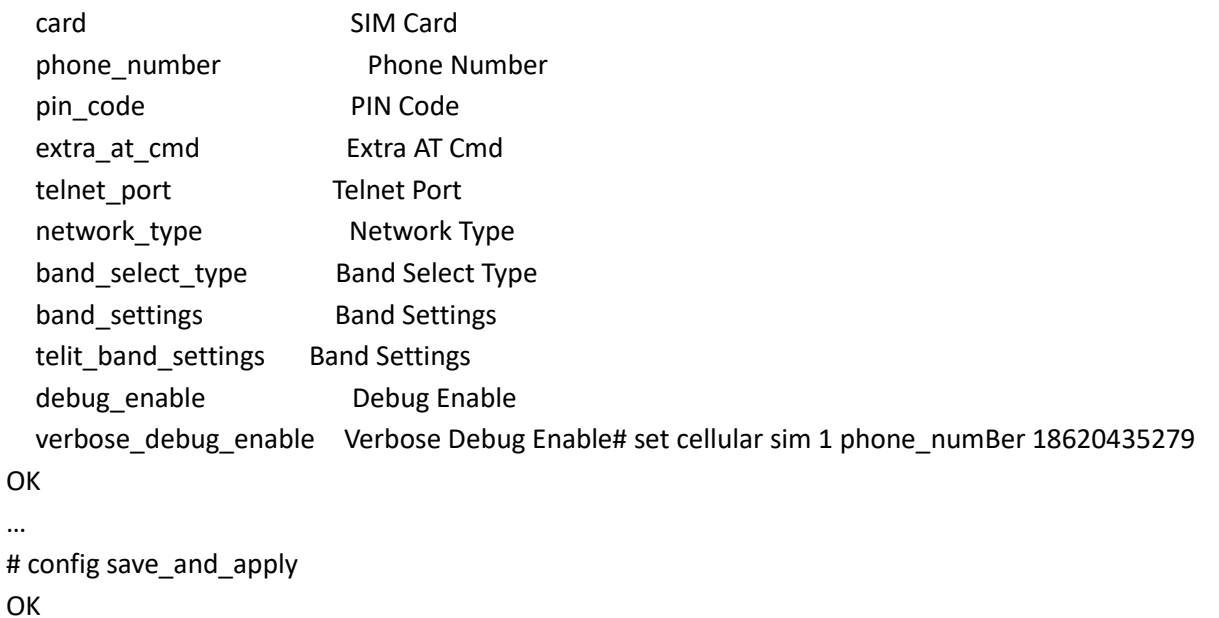

…

…

```
# config save_and_apply
```
OK // save and apply current configuration, make you configuration effect

# **Glossary**

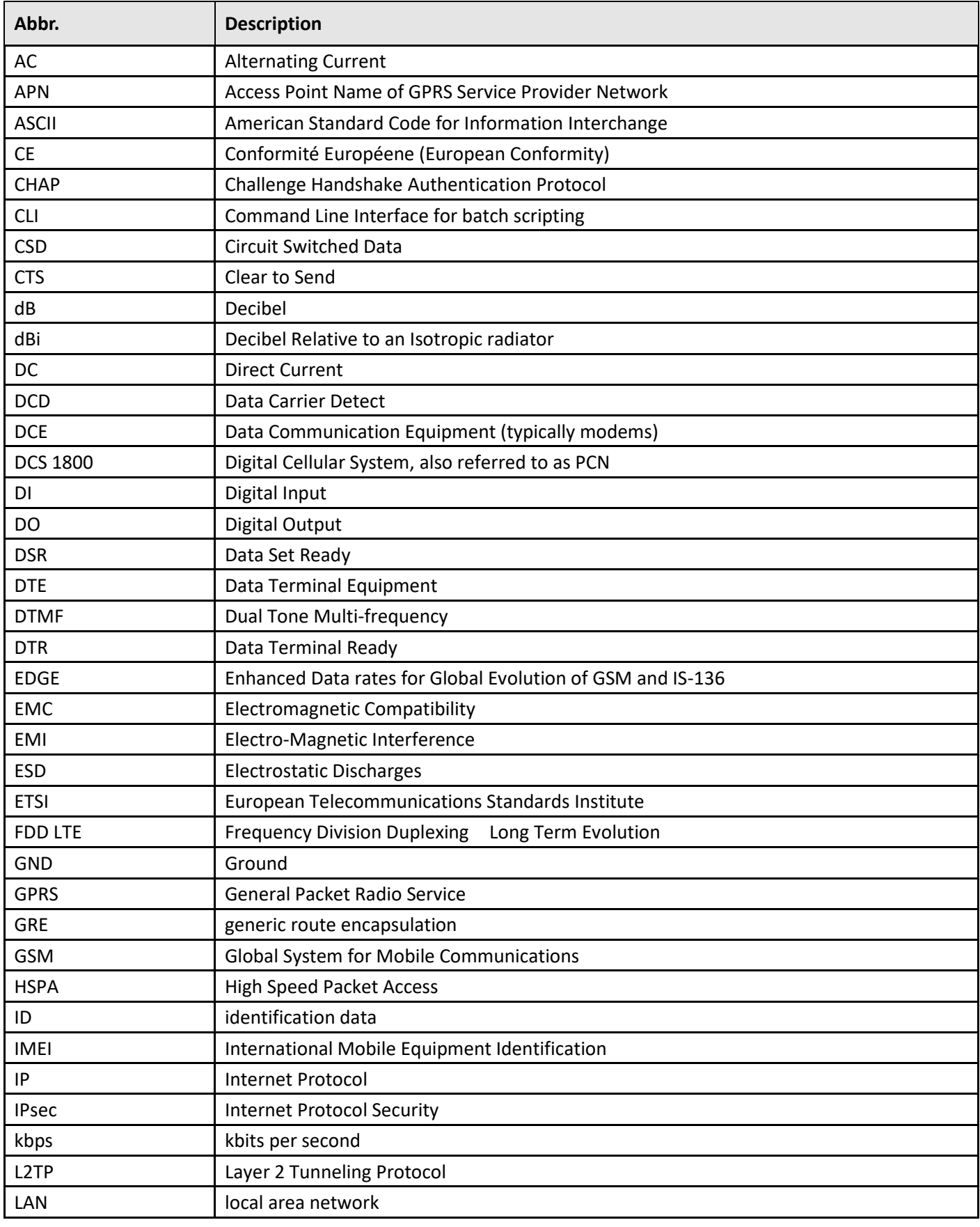

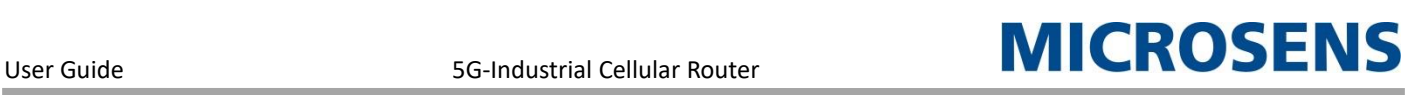

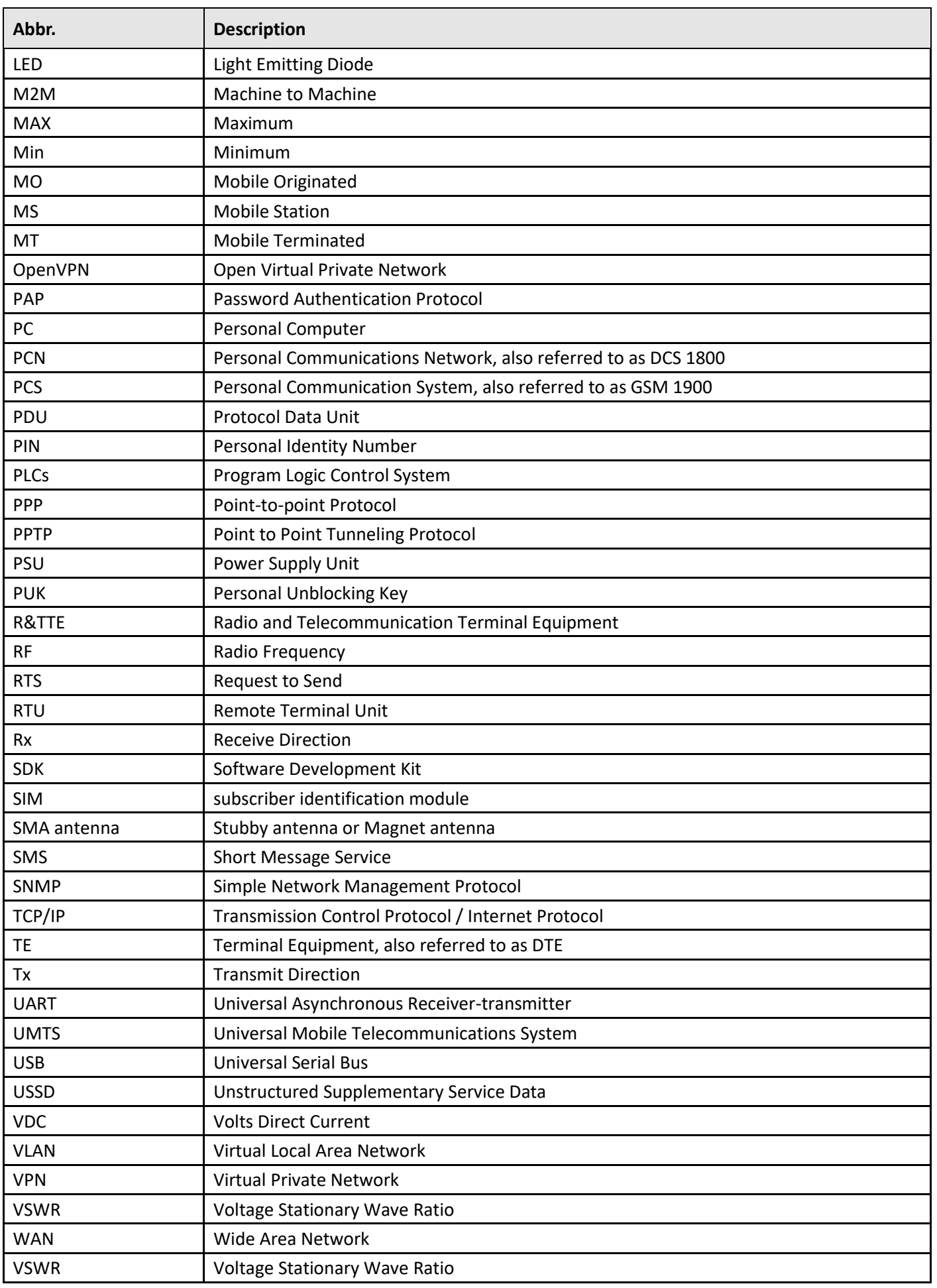

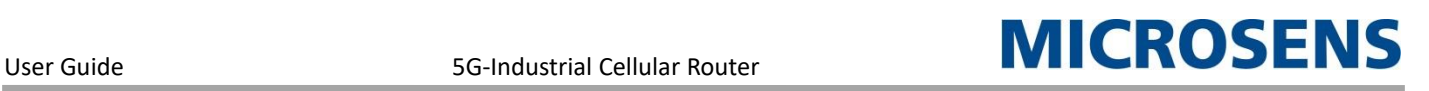

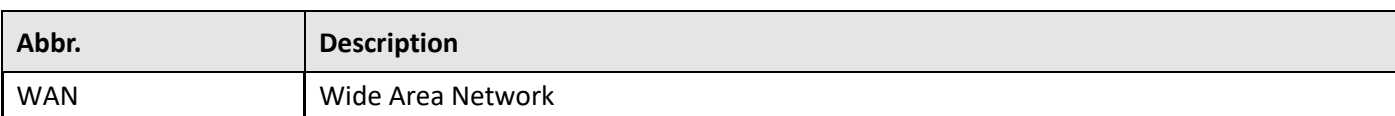

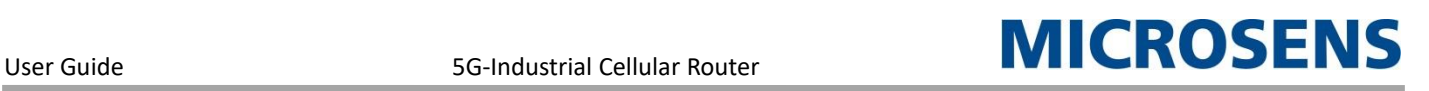